### THE EXPERT'S VOICE® IN

# Cloud Computing Using Oracle Application Express

— Riaz Ahmed

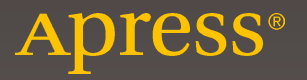

## Cloud Computing Using Oracle Application Express

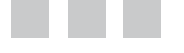

Riaz Ahmed

Apress<sup>®</sup>

#### *Cloud Computing Using Oracle Application Express*

Riaz Ahmed Karachi, Pakistan

DOI: 10.1007/978-1-4842-2502-8

ISBN-13 (pbk): 978-1-4842-2501-1 ISBN-13 (electronic): 978-1-4842-2502-8

Library of Congress Control Number: 2016961317

Copyright © 2016 Riaz Ahmed

This work is subject to copyright. All rights are reserved by the Publisher, whether the whole or part of the material is concerned, specifically the rights of translation, reprinting, reuse of illustrations, recitation, broadcasting, reproduction on microfilms or in any other physical way, and transmission or information storage and retrieval, electronic adaptation, computer software, or by similar or dissimilar methodology now known or hereafter developed.

Trademarked names, logos, and images may appear in this book. Rather than use a trademark symbol with every occurrence of a trademarked name, logo, or image we use the names, logos, and images only in an editorial fashion and to the benefit of the trademark owner, with no intention of infringement of the trademark.

The use in this publication of trade names, trademarks, service marks, and similar terms, even if they are not identified as such, is not to be taken as an expression of opinion as to whether or not they are subject to proprietary rights.

While the advice and information in this book are believed to be true and accurate at the date of publication, neither the authors nor the editors nor the publisher can accept any legal responsibility for any errors or omissions that may be made. The publisher makes no warranty, express or implied, with respect to the material contained herein.

Managing Director: Welmoed Spahr Lead Editor: Celestin Suresh John Technical Reviewer: Kali Kishore Gomattam Editorial Board: Steve Anglin, Pramila Balan, Laura Berendson, Aaron Black, Louise Corrigan, Jonathan Gennick, Robert Hutchinson, Celestin Suresh John, Nikhil Karkal, James Markham, Susan McDermott, Matthew Moodie, Natalie Pao, Gwenan Spearing Coordinating Editor: Sanchita Mandal Copy Editor: Kim Wimpsett Compositor: SPi Global Indexer: SPi Global Artist: SPi Global

Distributed to the book trade worldwide by Springer Science+Business Media New York, 233 Spring Street, 6th Floor, New York, NY 10013. Phone 1-800-SPRINGER, fax (201) 348-4505, e-mail [orders-ny@springer-sbm.com](mailto:orders-ny@springer-sbm.com), or visit <www.springeronline.com>. Apress Media, LLC is a California LLC and the sole member (owner) is Springer Science + Business Media Finance Inc (SSBM Finance Inc). SSBM Finance Inc is a **Delaware** corporation.

For information on translations, please e-mail [rights@apress.com](mailto:rights@apress.com), or visit <www.apress.com>.

Apress and friends of ED books may be purchased in bulk for academic, corporate, or promotional use. eBook versions and licenses are also available for most titles. For more information, reference our Special Bulk Sales–eBook Licensing web page at <www.apress.com/bulk-sales>.

Any source code or other supplementary materials referenced by the author in this text are available to readers at [www.apress.com](http://www.apress.com/). For detailed information about how to locate your book's source code, go to [www.apress.com/source-code/](http://www.apress.com/source-code/). Readers can also access source code at SpringerLink in the Supplementary Material section for each chapter.

Printed on acid-free paper

*I dedicate this book to the person who taught me how to hold a pencil—my mother.*

*I'm here because of her.*

*I also dedicate this book to my wife, who is always behind me in these endeavors.*

## **Contents at a Glance**

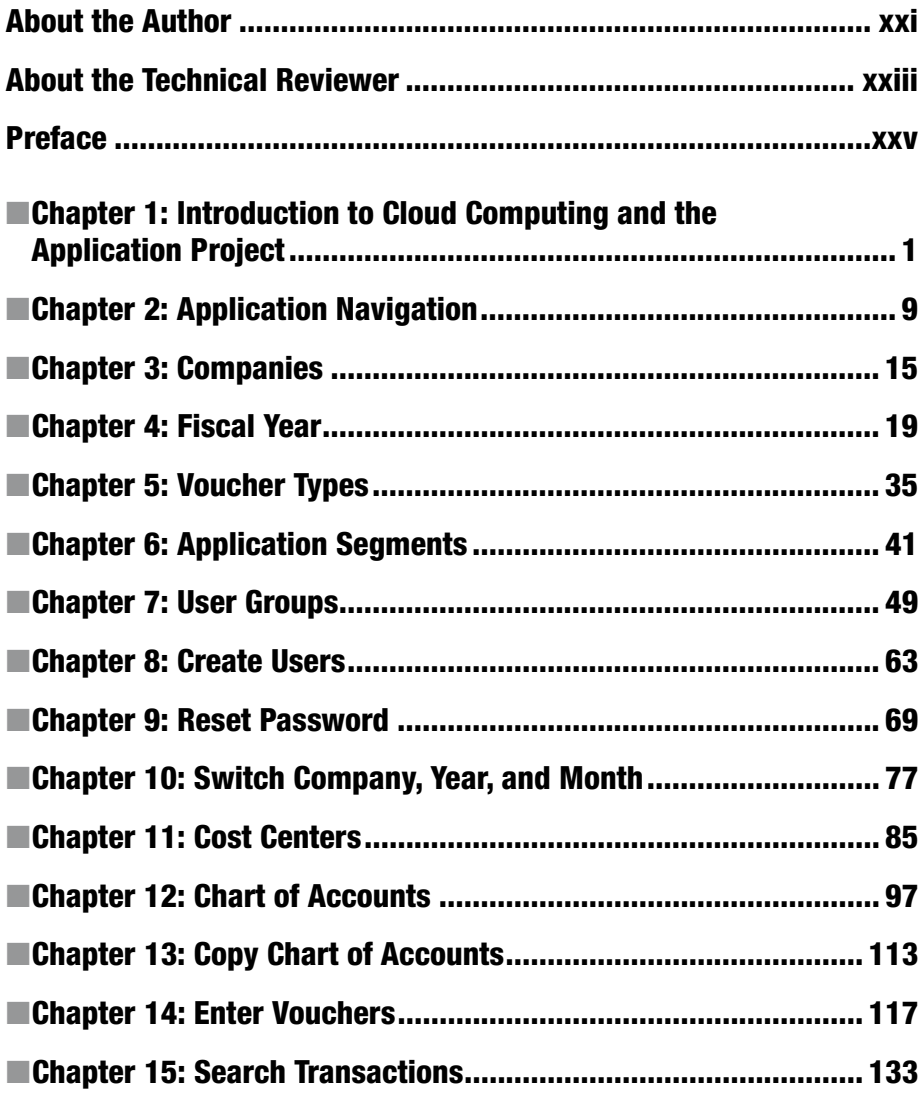

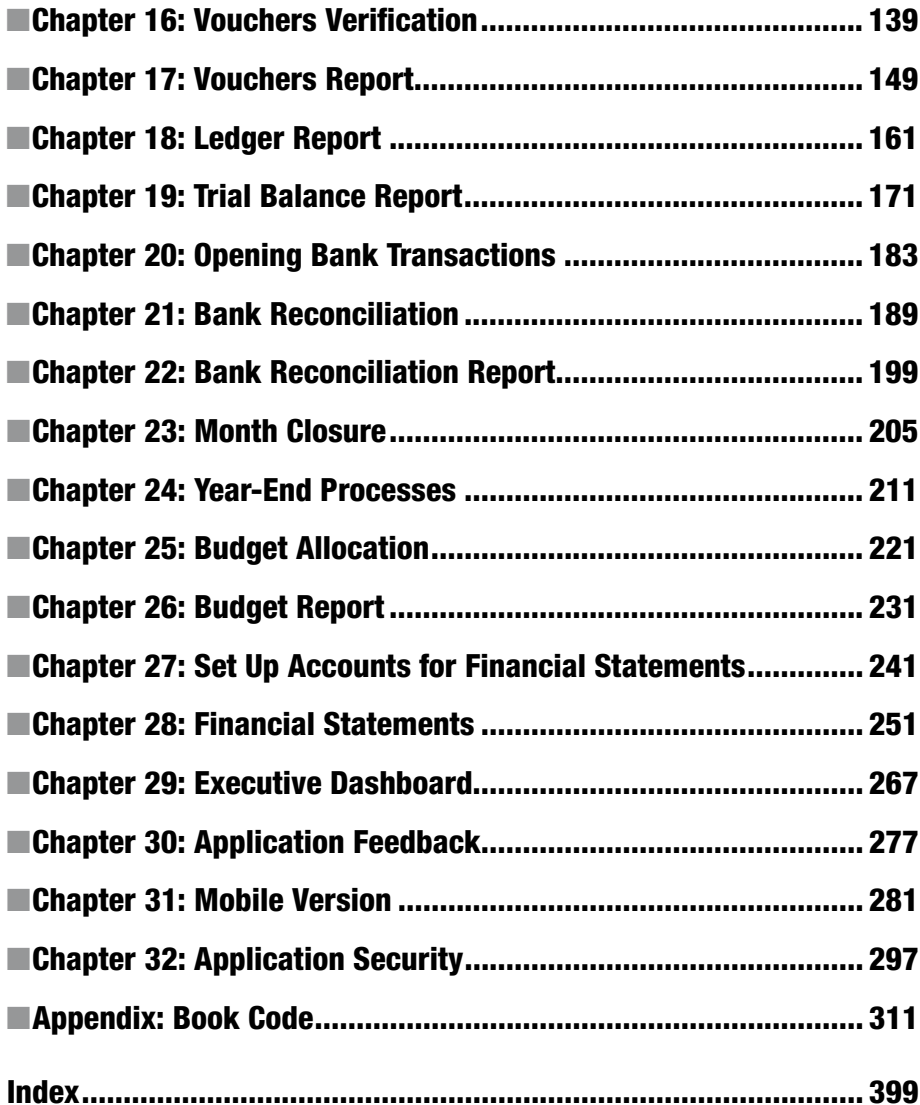

## **Contents**

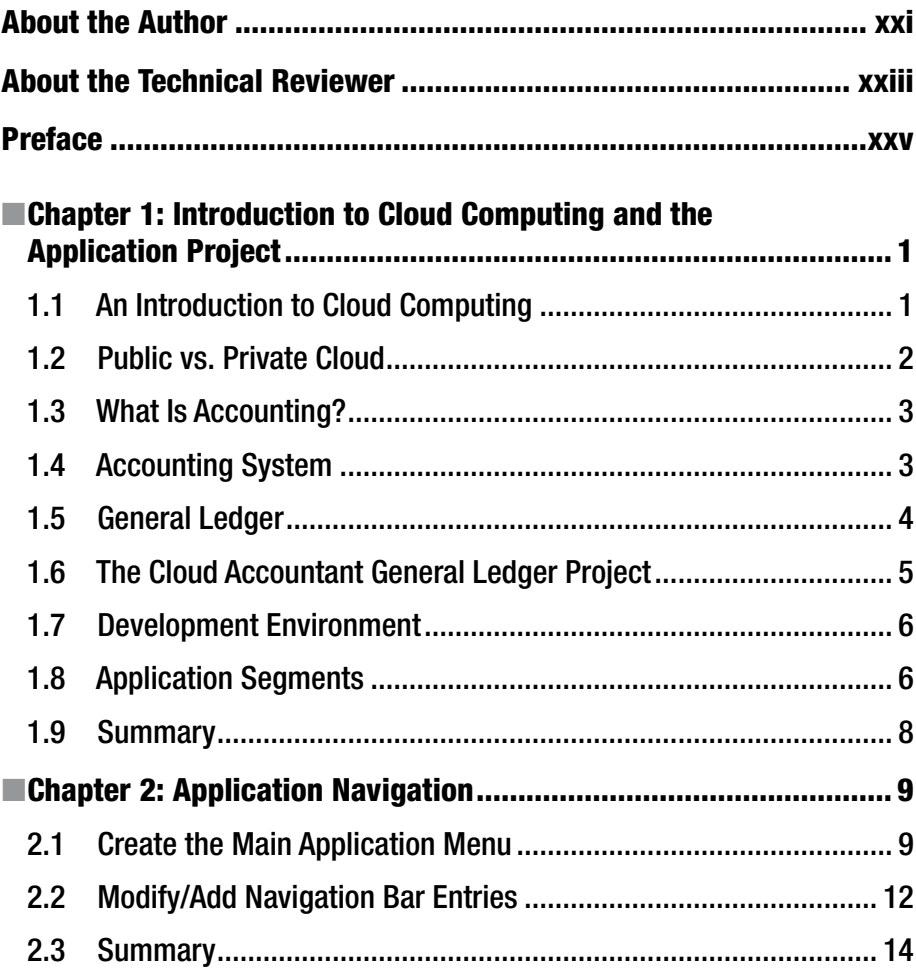

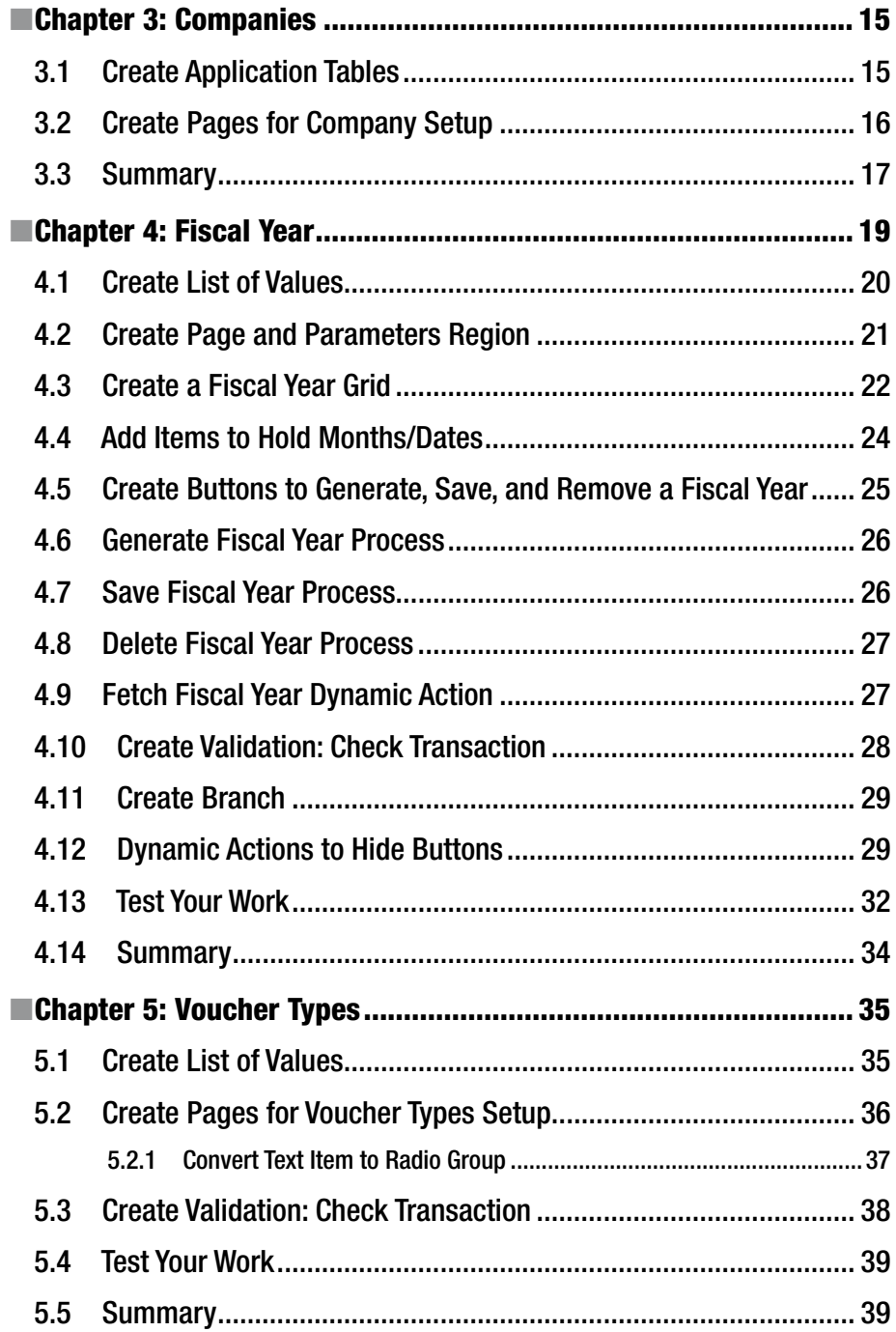

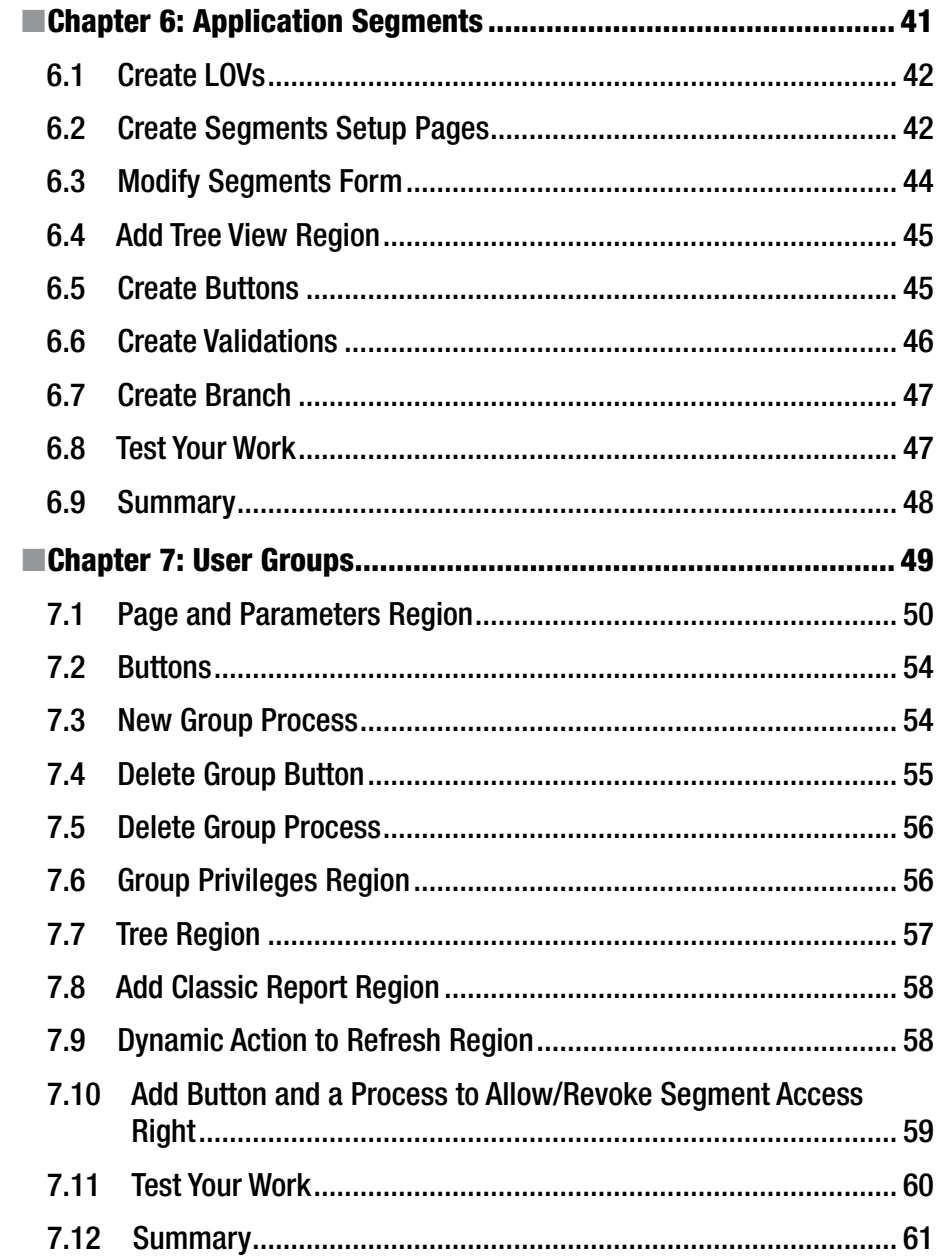

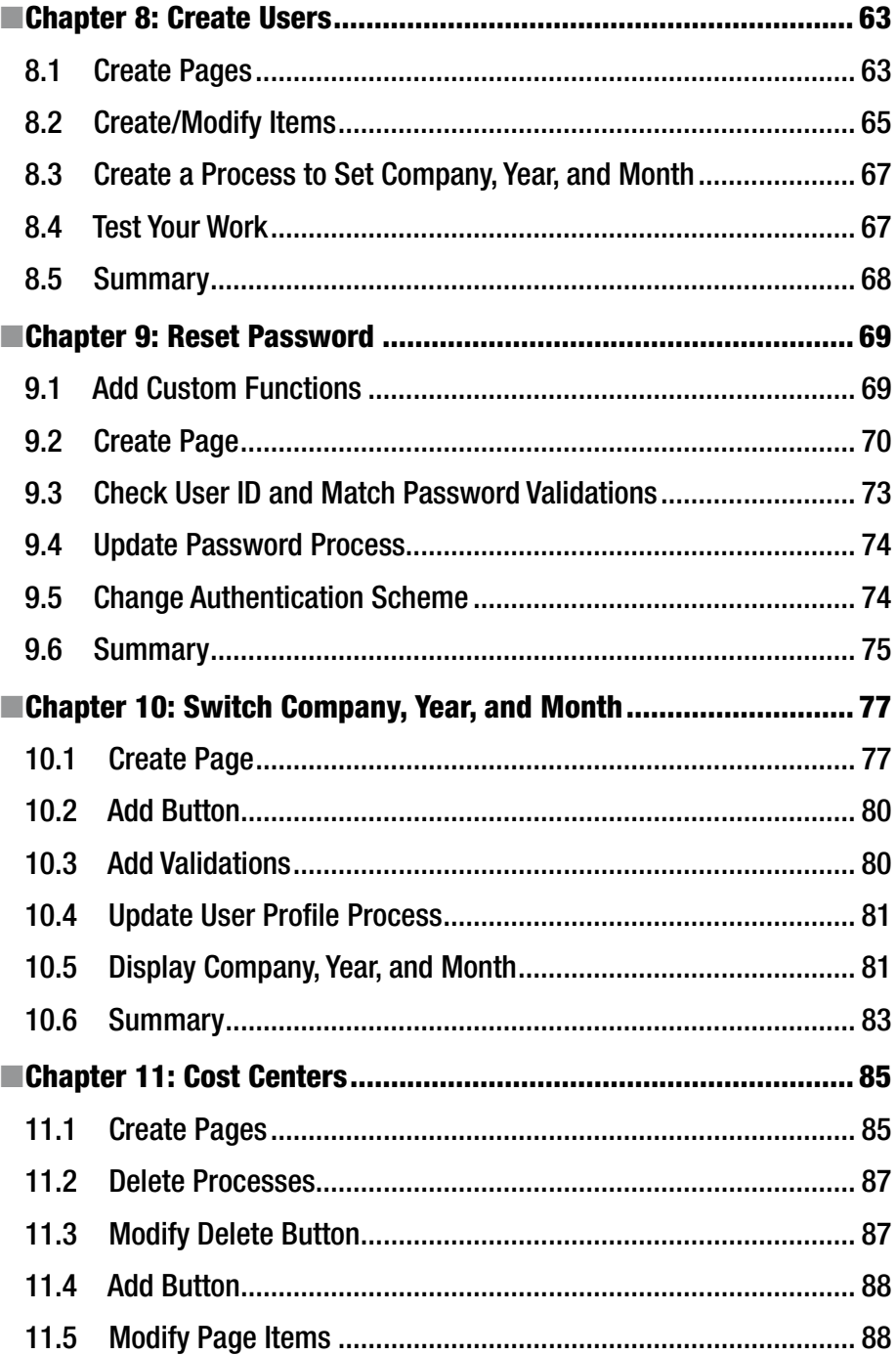

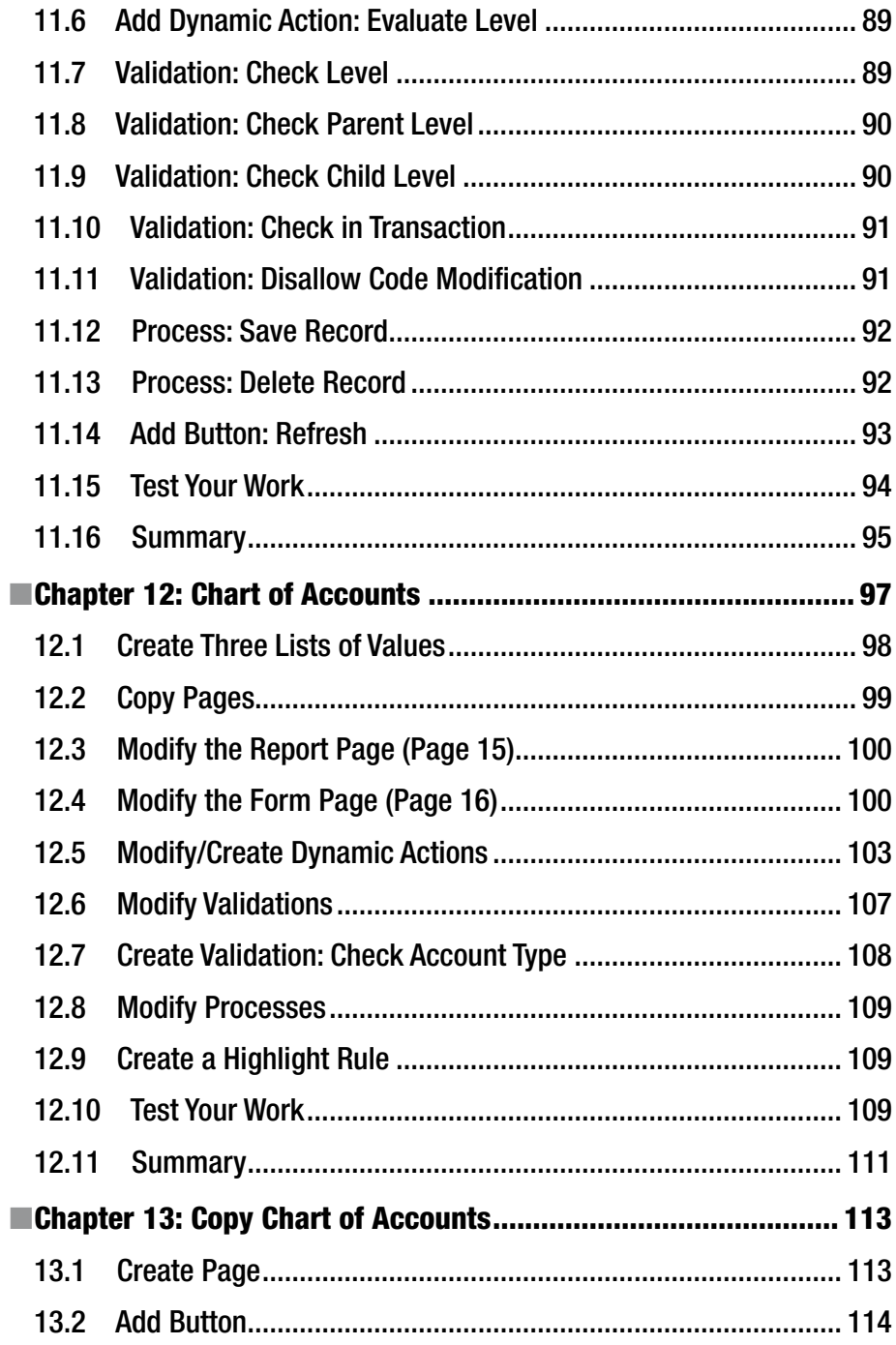

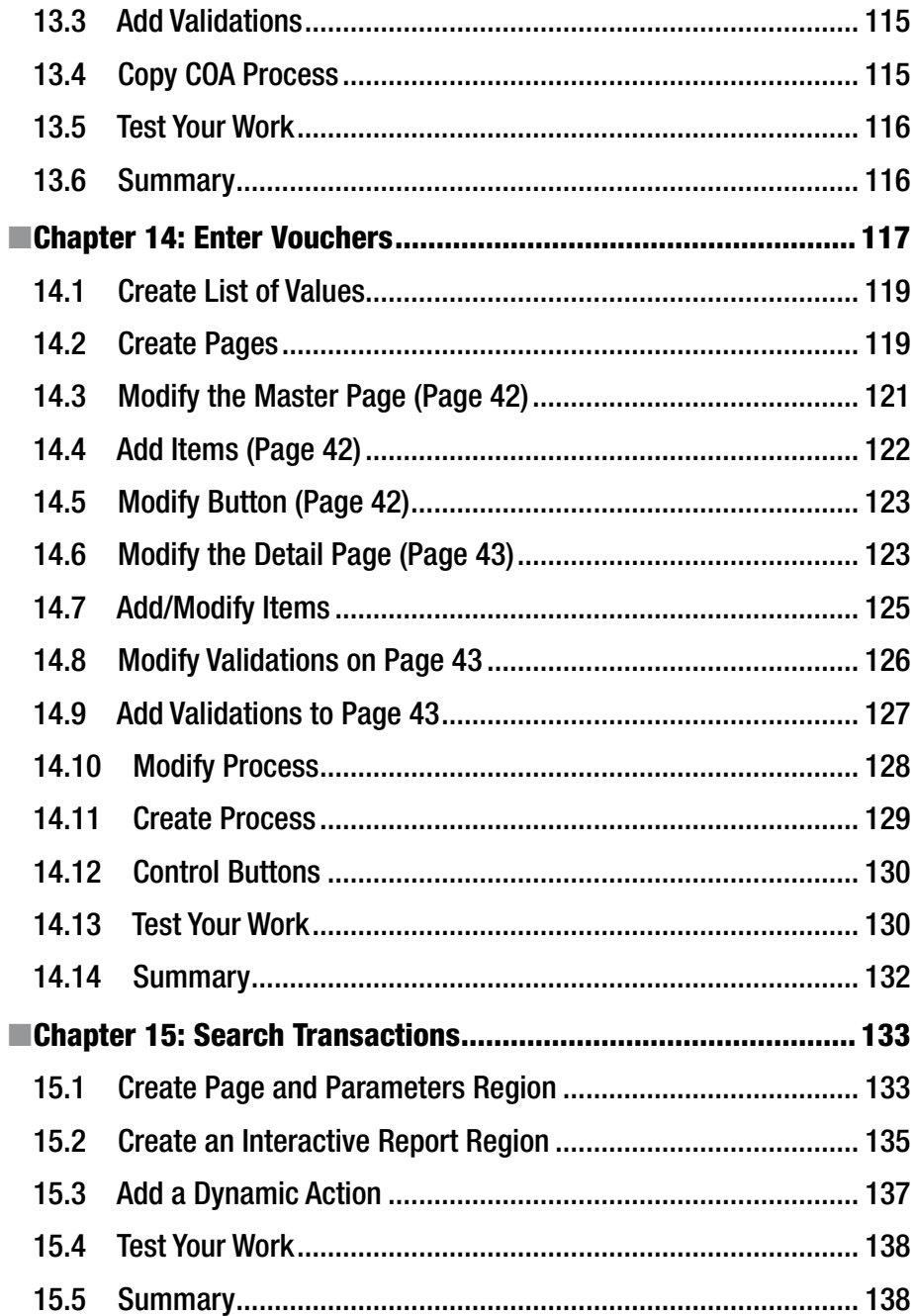

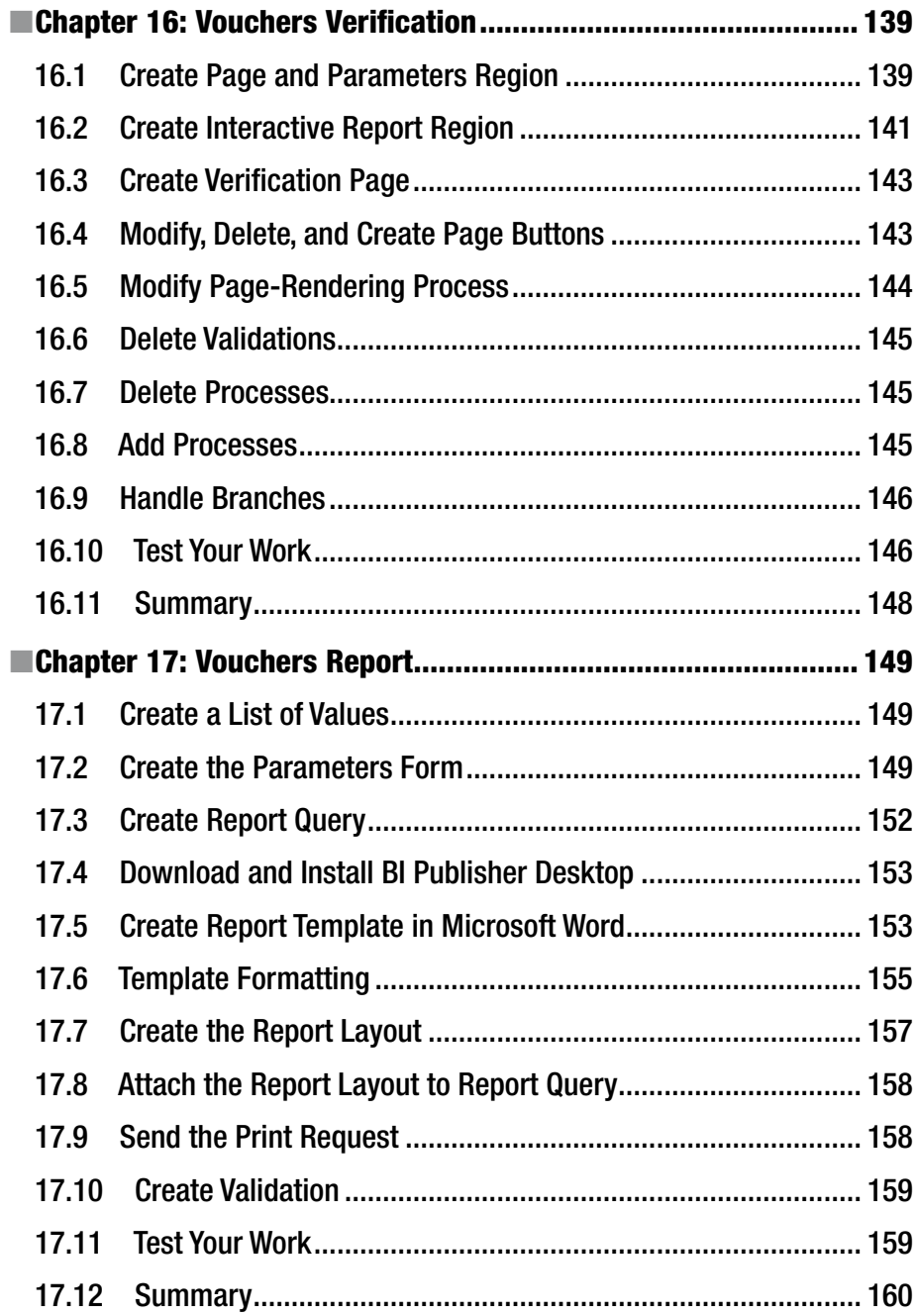

#### CONTENTS

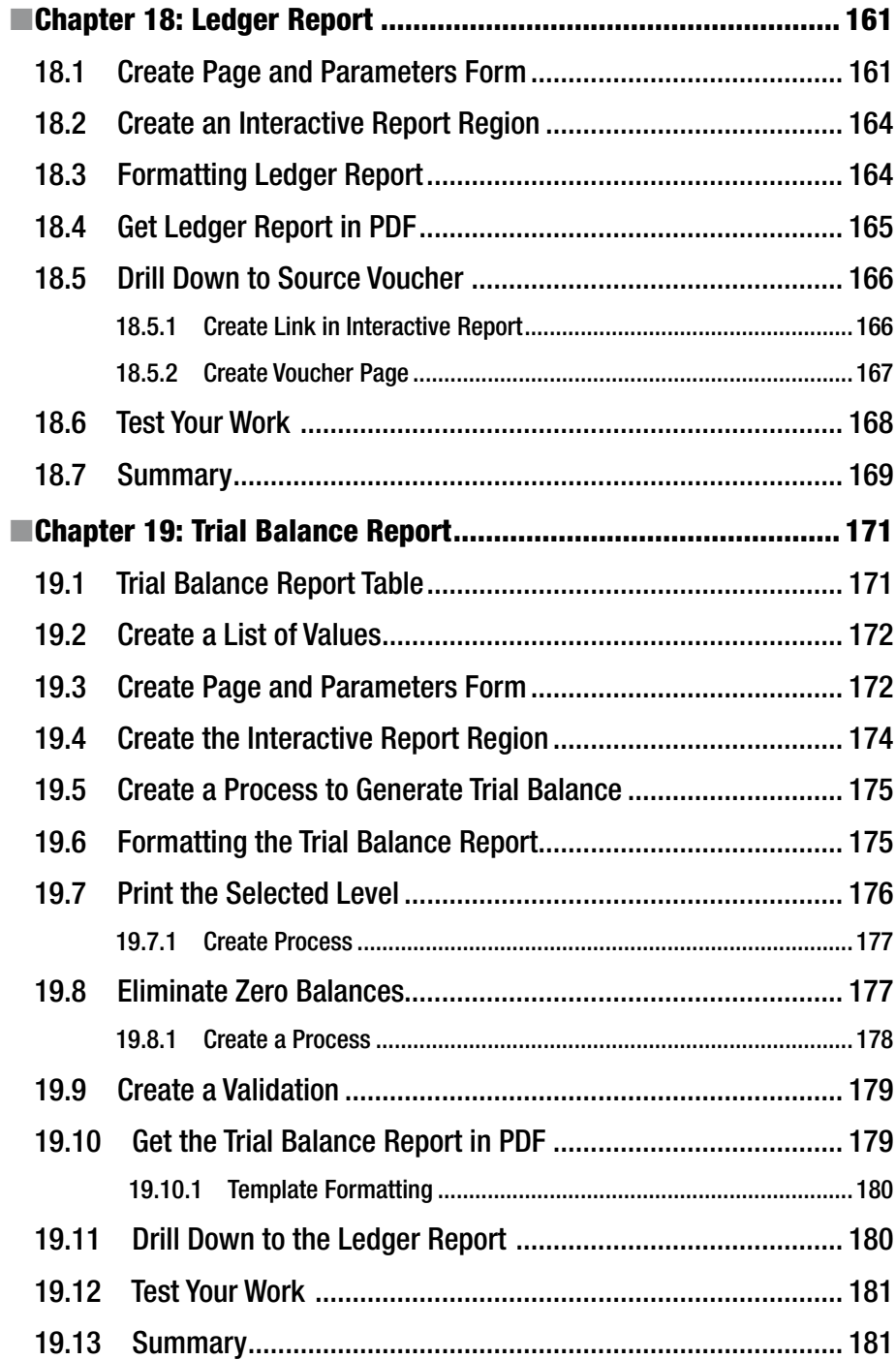

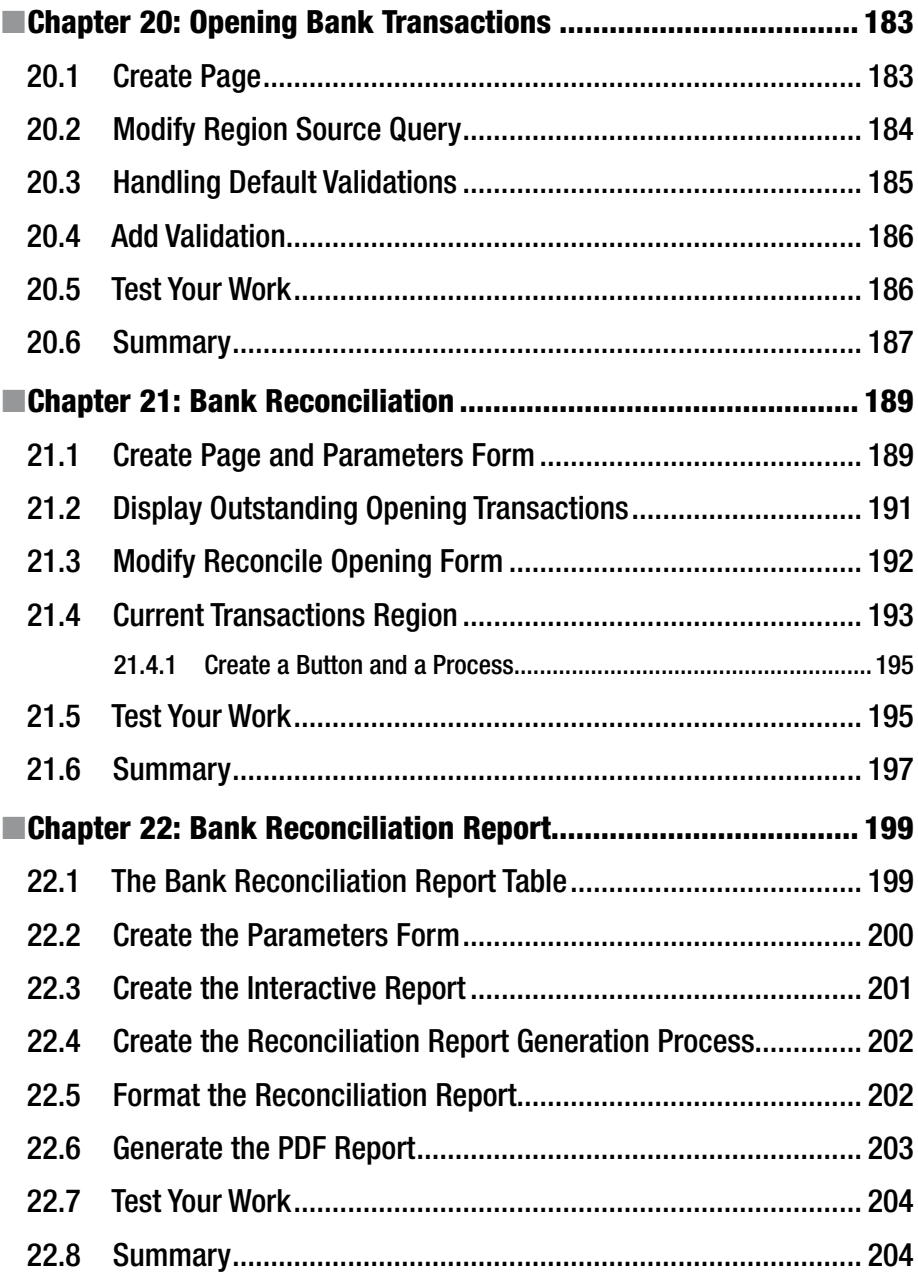

#### CONTENTS

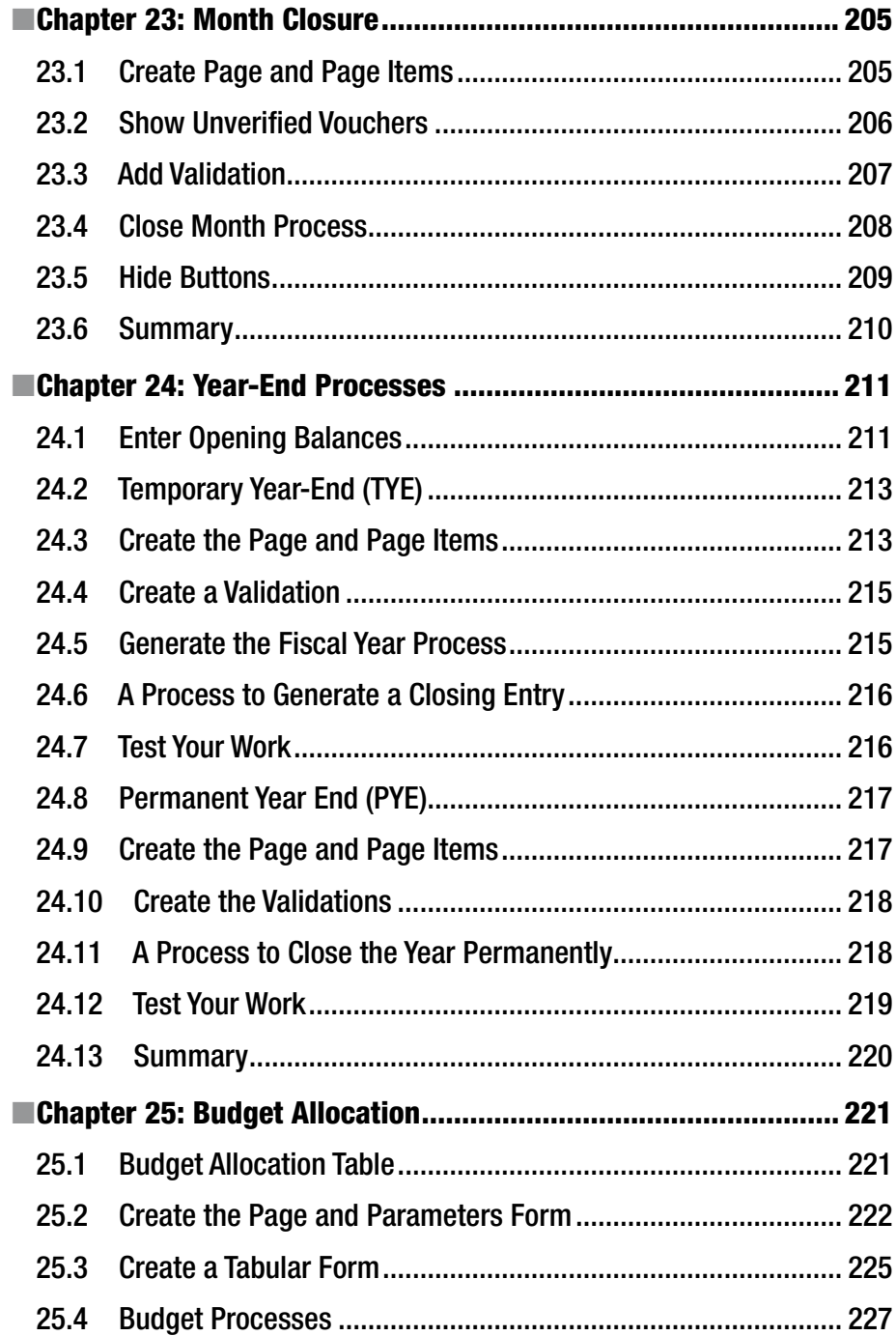

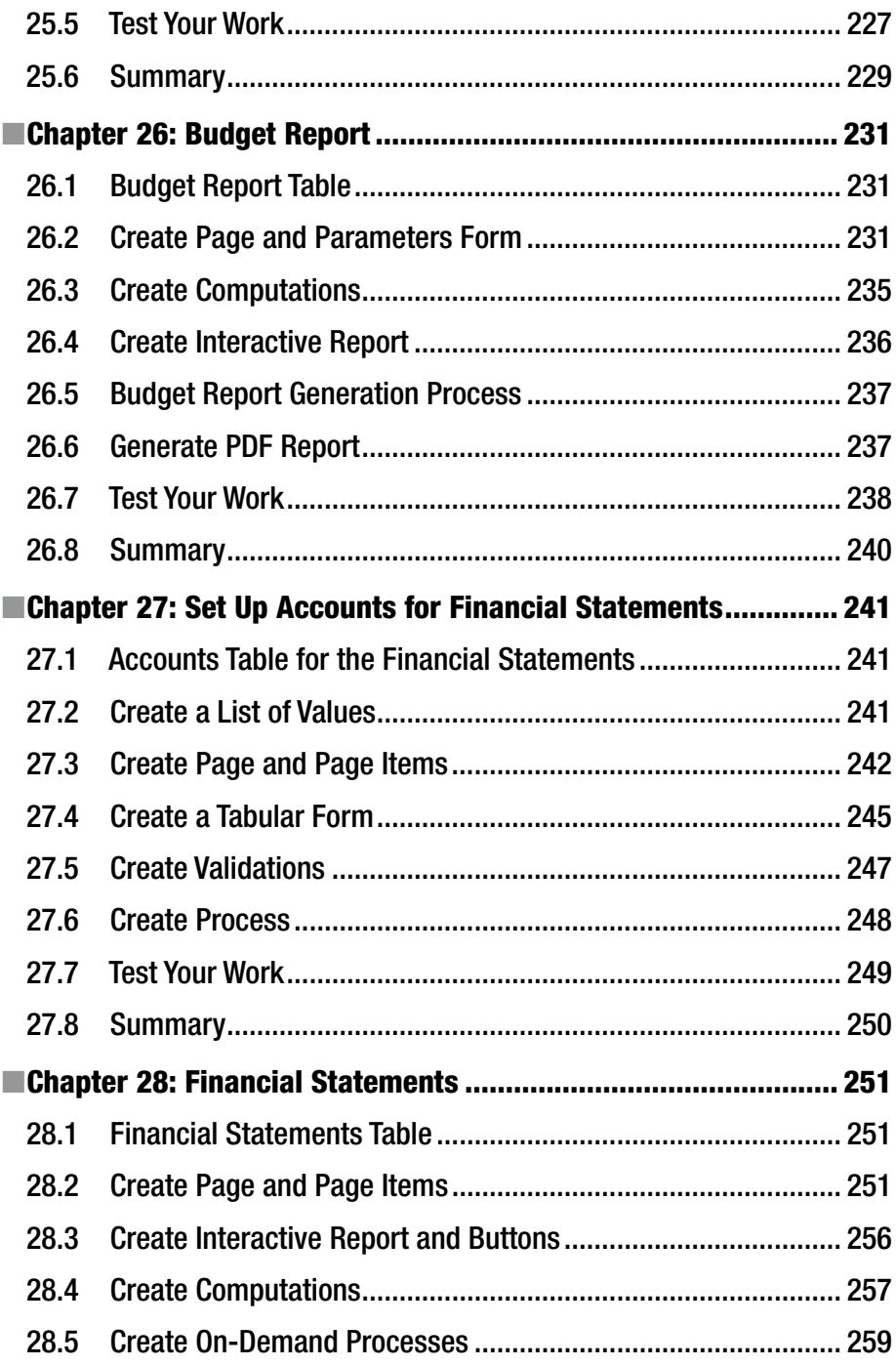

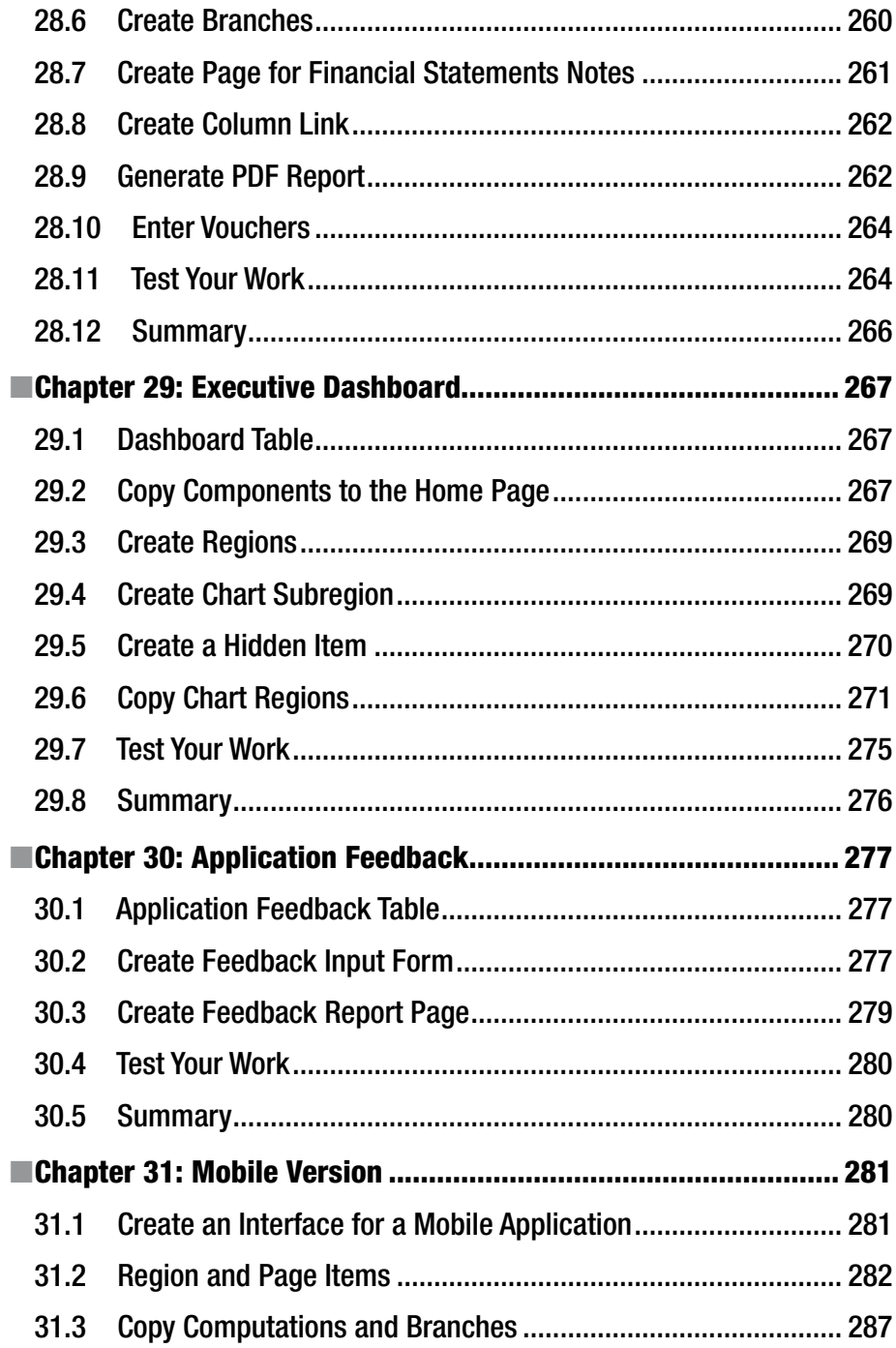

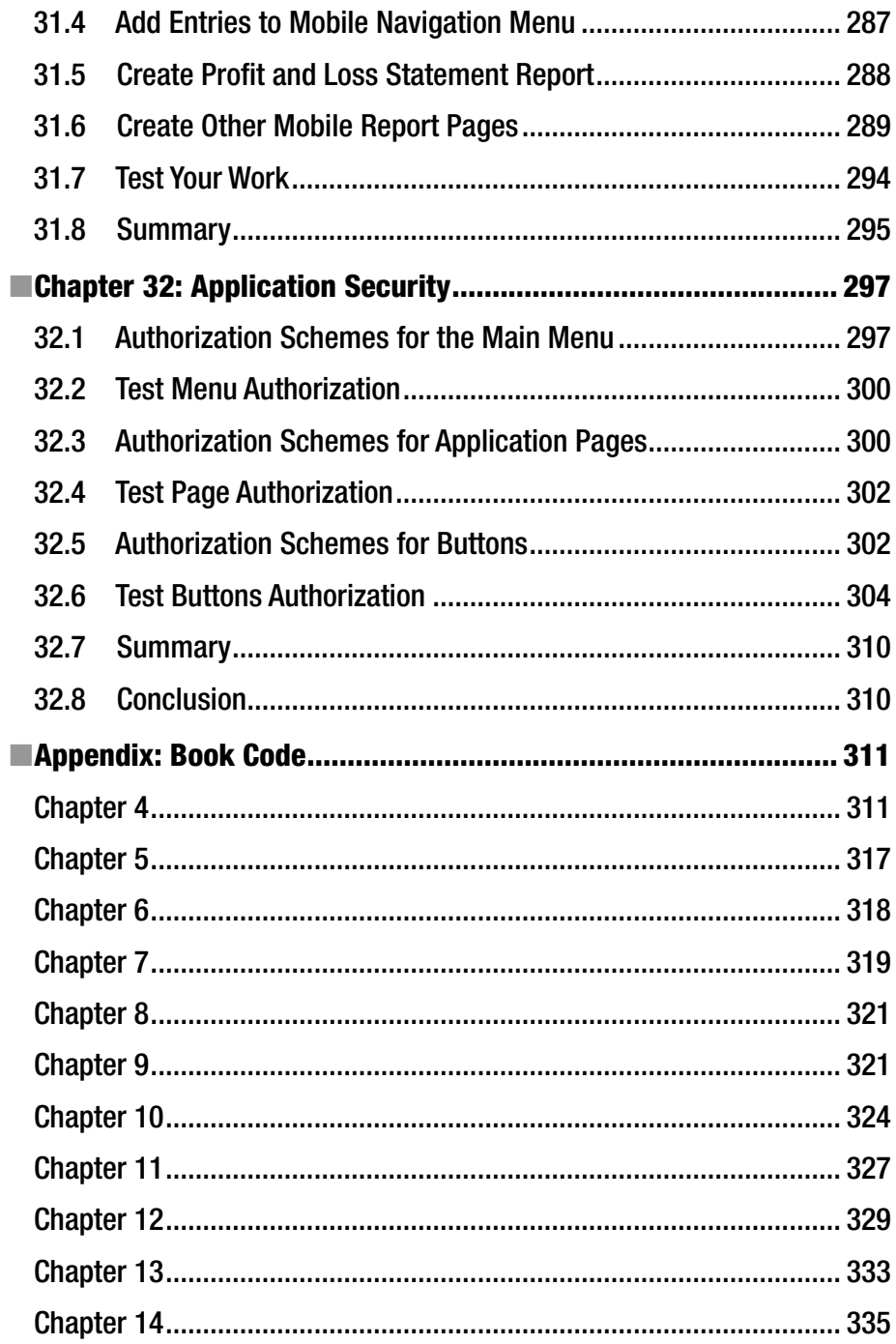

#### CONTENTS

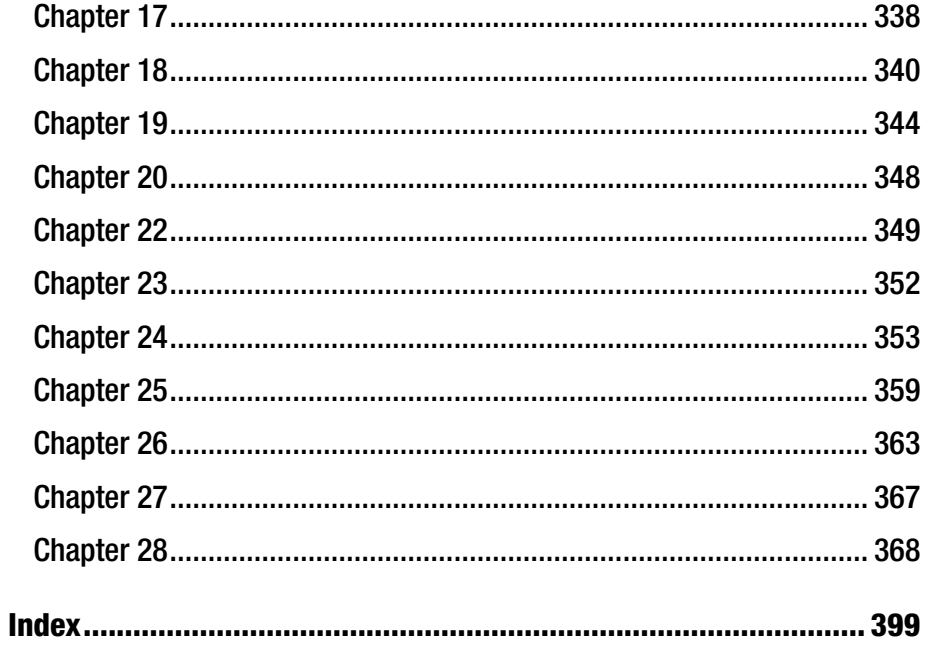

## **About the Author**

**Riaz Ahmed** is an IT professional with more than 23 years of experience. He started his career in early 1990s as a programmer and has been employed in a wide variety of information technology positions, including analyst programmer, system analyst, project manager, data architect, database designer, and senior database administrator. Currently he is working as the head of IT for a group of companies. His core areas of interest include web-based development technologies, business intelligence, and databases. Riaz possesses extensive experience in database design and development. Besides all versions of Oracle, he has worked intensively in almost all the major RDBMSs on the market today. During his career he designed and implemented numerous databases for a wide range of applications, including ERP. You can reach him via oratech@cyber.net.pk.

## **About the Technical Reviewer**

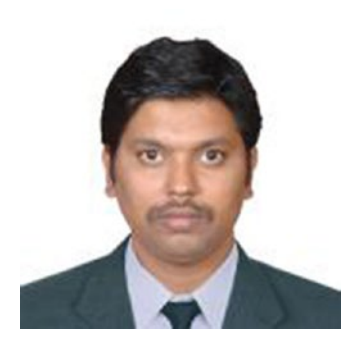

**Kali Kishore Gomattam** is an MCA graduate with almost a decade of experience working with various Oracle technologies such as Oracle Identity & Access Management (OID, OIM, OVD, OSSO, and OAM), Fusion Middleware (WebLogic/SOA/OBIEE/ WebCenter Portal/WebCenter Content/Agile/PIP), Oracle E-Business Suite (R12.2/R12.1/11i), Web Tier (OHS and Web Cache), Oracle APEX, and databases (RAC and Data Guard) on various platforms. He is currently working as the principal DBA consultant at Apps Associates Pvt. Ltd. and has worked with Hitachi in his earlier assignments.

## **Preface**

If someone had asked me to write this book two decades ago, I would have simply refused the suggestion—not because I couldn't do so but because of the mountain of code necessary to create the application with its menus, forms, reports, and so on. The appearance of GUIs and RAD has not only eased the burden on developers but has also enabled application development to be easily demonstrated in book form.

Oracle Application Express (APEX) is a unique development platform that helps you develop cloud-based applications rapidly. In my book *Oracle Application Express 5 for Beginners*, I practically demonstrated almost every significant feature of Oracle APEX. This book is an attempt to take my readers to the next level with some more useful stuff.

You might be one of those readers who is already familiar with Oracle APEX and has some experience in developing simple applications but who lacks the required knowledge that is needed to develop a comprehensive system. In this book, you will bridge this gap by developing a complete general ledger accounting system named The Cloud Accountant, which will be accessible through a variety of devices including desktops, laptops, and the latest smartphones. Besides the development of a functional application (which you can deploy in your organization or even in other organizations to earn some handsome bucks), the book demonstrates many new techniques to further enhance your APEX development skills.

This book is also ideal for those who have been developing applications in Oracle Forms and now want to try web development using their existing expertise.

If you know what Oracle Application Express is and are also comfortable with SQL and PL/SQL, then grab this book to learn something that is not available anywhere else. If you are a novice, then you are encouraged to read my book *Oracle Application Express 5 for Beginners* (ISBN-13: 978-1-512-00330-7).

Good luck!

#### **CHAPTER 1**

## **Introduction to Cloud Computing and the Application Project**

The phenomenal growth of information technology—especially the advent of cloud computing—is changing the landscape of information technology, business, and personal computing. If applied correctly, information technology can increase the productivity of enterprises and enable them to focus on increasing profits and lowering costs. Cloud computing in its simplest form means accessing and storing data and applications over the Internet, instead of on a native computer's hard drive. The purpose of this book is to give you a taste of cloud computing by developing a functional general ledger accounting system for and in the cloud.

## 1.1 An Introduction to Cloud Computing

Swift adaptation is the key to success for the survival of any business in today's dynamic economic environment. If one is running a profitable business today, this doesn't mean that the current business model will provide the same growth in the future. In addition to adapting to changing government regulations, businesses must explore and implement new areas to cope with current IT trends. In this book, you will be given a taste of cloud computing, which provides an effective computing infrastructure for today's business whenever or wherever it is needed.

Many businesses have already switched their IT resources to the cloud because, according to them, this model delivers a more cost-effective and efficient way to serve their customers, partners, and suppliers. In contrast, there are many businesses that are looking at this model more cautiously with respect to the security of their business processes and intellectual assets. The biggest advantage provided by cloud computing

**Electronic supplementary material** The online version of this chapter

<sup>(</sup>doi[:10.1007/978-1-4842-2502-8\\_1\)](http://dx.doi.org/10.1007/978-1-4842-2502-8_1) contains supplementary material, which is available to authorized users.

#### Chapter 1 ■ Introduction to Cloud Computing and the Application Project

is that it eliminates many of the complex constraints found in the traditional computing environment, including cost, space, time, and power.

The following are the three main types of cloud services being delivered by various cloud service providers:

- • *Infrastructure as a Service (IaaS)*: In this type, the service provider delivers computer hardware (servers, operating systems, virtualization technology, networking technology, and storage) as a service. Amazon's Elastic Compute Cloud (Amazon EC2) is a good example of IaaS in which a web interface is provided to customers to access virtual machines.
- • *Platform as a Service (PaaS)*: This layer offers development environments to IT organizations to develop Internet-facing cloud applications.
- • *Software as a Service (SaaS)*: This is one of the first implementations of cloud services where a service provider hosts business applications in its own vicinity and delivers them to its customers.

### 1.2 Public vs. Private Cloud

The primary objective of designing applications in Oracle Application Express (APEX) is that these applications are accessible anywhere and at any time. APEX, hence, neatly supports cloud computing. To achieve this objective, you are provided with the following two cloud deployment models to host your applications:

> *Public cloud*: A public cloud is a computing model wherein a service provider provides computing resources to the general public over the Internet. These resources include hardware, networks, storage, services, and applications. Public cloud services may be free or offered on a pay-per-usage model. Some companies (including the Oracle Corporation) offer a database cloud service, which has two main components: *RESTful web service access* (which allows access to the data in your database cloud service through simple URIs) and *Oracle Application Express* (for creating and deploying all kinds of applications in a browser-based environment). The database cloud service is simple to obtain, simple to administer, and simple to use to develop and deploy all types of applications. This simplicity is complemented by a simple pricing structure, based on only two metrics: storage and data transfer. In addition, the simplicity of the public cloud means lower costs for your own IT staff. Universal access to the components of the public cloud through a browser dramatically simplifies the maintenance overhead for your cloud-based solutions. Applications delivered through the public cloud can be accessed from a wide variety of client platforms including Windows, Apple, or mobile devices. Oracle Corporation

provides its own cloud computing platform called Oracle Cloud. For further details, see [https://cloud.oracle.com](https://cloud.oracle.com/).

*Private cloud*: This term refers to the data centers inside your company's firewall. Within your organization you can have a single Oracle Database supporting many departments with each having their own workspaces to build applications. Each of these workspaces can be granted access to one or more schemas as appropriate. The term may also apply to a private space dedicated to your company within a cloud provider's data center. Private clouds enable organizations to have complete control and visibility over security, regulatory compliance, service levels, and functionality.

Oracle APEX applications are built on technology that resides within an Oracle Database, so all your applications can be easily run on any Oracle platform, from the Oracle Database Cloud Service to your in-house data center to Oracle Database XE on your laptop. Once you have developed an application either on your PC or in the cloud, simply export the application and then import into any other Oracle Database where you have a compatible version of APEX installed. Naturally you may also deploy your application on the Oracle Database Cloud Service and then allow access to it from anywhere in the world.

## 1.3 What Is Accounting?

Since you will be developing an accounting application in the upcoming chapters, it is necessary to have a little background of accounting. Accounting can be defined as follows: the systematic recording, reporting, and analysis of financial transactions of a business. Accounting provides financial information to stakeholders. Stakeholders include banks, suppliers, investors, government agencies, and people engaged with an organization, such as its owners and employees. Banks need financial information to assess the condition of a firm before lending money. A profitable organization with positive cash flows can easily acquire loans as compared to one suffering heavy losses and little money. Suppliers need financial information to consider trade credit. Investors will invest their money only in profitable organizations. They determine the profitability of an organization by reading its financial statements. Every business concern is bound by law to report on its revenue and expenses to local government agencies for income tax purposes. In a nutshell, accounting performs the following tasks:

- Evaluates profit or loss of a business concern
- • Provides detailed information about a firm's net worth
- Reports on assets, liabilities, owner's equity, and profitability

### 1.4 Accounting System

Organizations use accounting systems (either manual or computerized) to store, manage, and provide their financial information to their stakeholders. These systems are implemented to produce financial statements, including income statement, balance sheet, and other accounting reports. They store detailed records of accounts, such as cash, accounts receivable (due from customers), accounts payable (due to suppliers/ banks), fixed assets, stocks, and so on. This book will teach you how to develop a computerized accounting system to store the financial information of a fictitious company in an organized manner and will provide instructions for creating all the generic financial reports that will be produced with a mouse click.

## 1.5 General Ledger

In enterprise resource planning (ERP) software, the general ledger module works as a central repository for accounting data transferred from other modules such as fixed assets, product planning, material purchasing, inventory control, distribution, marketing, and HR. A general ledger carries all the accounts for recording financial transactions relating to a company's assets, liabilities, owners' equity, revenues, and expenses. It is known as the backbone of any accounting system because it ties together all of the component transaction processing cycles and systems in an organization.

A sound general ledger system has the following broad objectives:

- Recording of all accounting transactions promptly and accurately
- Posting of transactions to the proper accounts
- • Maintaining an equality of debit and credit balances among the accounts
- Generating reliable and timely financial reports for stakeholders

The following are the major functions performed by a general ledger system:

- Data collection: Business transactions arise when some sale or purchase event occurs. In the real world, these transactions are handled by their respective operation processing systems, such as sales and purchase systems. These systems interface with the general ledger system in order to feed their daily transactions. Transactions arising from other sources are recorded though specially designed forms, called vouchers. You will use the latter method in this book for transaction processing.
- • *Classification and coding*: For proper maintenance of accounts, daily transactions are classified and coded according to a prescribed chart of accounts.
- Validation: To ascertain the accuracy of data, every transaction goes through a process of validation that is implemented through various control procedures. These validations include checks on amounts, use of valid account codes from the chart of accounts, transaction period verification, and so on.

*Reporting*: A general ledger system provides three primary financial statements: income statement, the balance sheet, and a statement of cash flows. While the most familiar financial outputs are the financial statements, numerous other reports (for example, trial balance, ledgers, budget variance reports, and so on) are also generated by a general ledger system to fulfill the information requirements of the stakeholders.

### 1.6 The Cloud Accountant General Ledger Project

Running your business gets a whole lot easier when you can access your books anywhere and anytime. The Cloud Accountant being developed in this book is a complete doubleentry cloud accounting application that lets you keep in touch with your business all the time. The intensely competitive market in today's economy requires that managers continuously improve the way they work and make decisions. Today's successful managers demand instantaneous information that is both accurate and useful. A traditional desktop accounting system simply cannot cope with these high demands. Only by taking advantage of the power of the latest technology can these demands be met.

The goal of the Cloud Accountant is to remove most of the boring bookkeeping work from the business. The application will take over all the simple and monotonous tasks that can eat up precious time. For instance, it will automate all period-end tasks such as closing the books, transferring the closing balances forward, and so on, with just a few clicks. It also facilitates the recording of all purchase and sales transactions, bill payments, and so on. Since the application can process and retrieve business transactions instantly, there will be a quicker response time to customers, suppliers, and creditors, which will ensure better business relations. In addition, it will produce professional-looking financial reports and accounting records quickly and easily. The Cloud Accountant will free up more time, which can be used to work on improving other areas of the business.

A paperless environment means less work and less confusion since all information is stored electronically and can be accessed instantaneously. A computerized system will also produce more accurate records. The logic created in this application ensures that all entries are posted properly and that the calculations of key financial data are done correctly. This greatly reduces the potential for human error that is prevalent in manual accounting systems. Because of the inherent structure within the Cloud Accountant, the accounting system around the computer will be simplified and more organized. As a result, the flow of information in all stages of the business cycle will be more logical and efficient. Of great importance are the security features built into the application, which ensure that only authorized people have access to company's sensitive financial information. In this application, you will define your own security levels that will allow users to access only what you want them to access. This ensures that data will remain safe, can be easily maintained, and is neat and organized.

## 1.7 Development Environment

Although you can develop the application locally on your own PC, it is a good idea to develop it in the cloud. This way, not only will you enjoy a new development environment, but you will also have a complete infrastructure provided by Oracle available for you. Create a free workspace on [https://apex.oracle.com](https://apex.oracle.com/). After creating the workspace, create a new desktop database application, which will contain Home and Login pages by default. My application is named The Cloud Accountant, and I associated it with a new schema named GL. I selected Universal Theme (42) for the application, and for the time being set Authentication Scheme for the application to the default Application Express Accounts scheme. Later you will create a custom authentication scheme to implement a custom authentication and application access mechanism.

## 1.8 Application Segments

Table 1-1 lists all the segments of this application you will develop in this book.

| Menu                                     | <b>Application Segment</b>        | <b>APEX Page Number</b> |
|------------------------------------------|-----------------------------------|-------------------------|
| Home                                     | Home (Executive Dashboard)<br>1   |                         |
| Setup                                    | Companies                         | 3,4                     |
|                                          | <b>Fiscal Year</b>                | 5                       |
|                                          | <b>Voucher Types</b>              | 7, 8                    |
|                                          | <b>Application Segments</b>       | 19, 20                  |
|                                          | <b>User Groups</b>                | 21                      |
| <b>Users</b><br><b>Cost Centers</b>      |                                   | 22, 23                  |
|                                          |                                   | 13, 14                  |
|                                          | <b>Chart of Accounts</b>          | 15, 16                  |
|                                          | <b>Opening Bank Transactions</b>  | 17                      |
| <b>Accounts for Financial Statements</b> |                                   | 18                      |
| <b>Select</b>                            | Switch (Company, Year, and Month) | 30                      |
| <b>Transactions</b>                      | Vouchers (to record transactions) | 42, 43, 44              |
| <b>Utilities</b>                         | <b>Reconcile Banks</b>            | 51,52                   |
|                                          | <b>Search Transaction</b>         | 53                      |
|                                          | Copy Chart of Accounts            | 54                      |
|                                          | <b>Budget Allocation</b>          | 55                      |
|                                          | <b>Reset Password</b>             | 56                      |

*Table 1-1. Application Segments*

(*continued*)

| Menu                        | <b>Application Segment</b>                              | <b>APEX Page Number</b> |  |
|-----------------------------|---------------------------------------------------------|-------------------------|--|
| <b>Reports</b>              | Vouchers                                                | 71                      |  |
|                             | Ledgers                                                 | 72                      |  |
|                             | <b>Trial Balance</b>                                    | 73                      |  |
|                             | <b>Bank Reconciliation</b>                              | 74                      |  |
|                             | <b>Budget</b>                                           | 75                      |  |
| <b>Financial Statements</b> |                                                         | $76 - 77$               |  |
|                             | <b>Feedback Report</b>                                  | 302                     |  |
| <b>Closing Process</b>      | <b>Vouchers Verification</b>                            | 94, 95                  |  |
|                             | Month Closing                                           | 96                      |  |
|                             | Temporary Year End                                      | 93                      |  |
|                             | Permanent Year End                                      | 97                      |  |
| <b>Mobile App</b>           | Mobile version for management<br>6, 102-111, 1001, 9999 |                         |  |
| Feedback                    | Get feedback from users                                 | 300                     |  |

*Table 1-1.* (*continued*)

As a taste of what's to come, Figure 1-1 shows a glimpse of the completed application you are about to build.

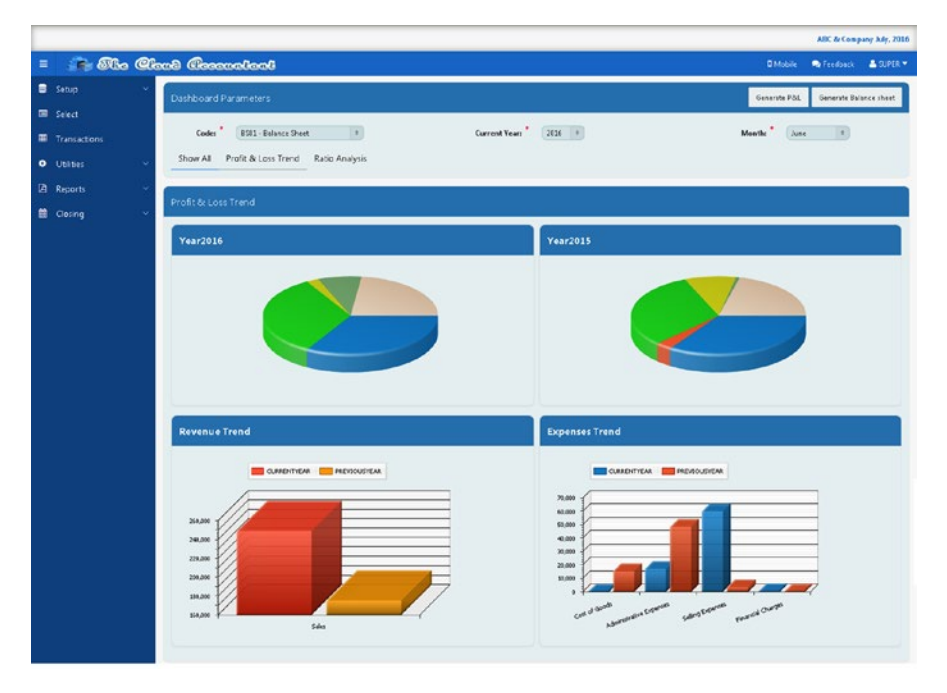

*Figure 1-1. Completed application*

## 1.9 Summary

In this chapter, you went through some basic concepts about cloud computing. Besides being introduced to the three most common types of cloud services, you were briefed about public and private clouds. The basic objective of this book is to reveal how Oracle APEX fits into the cloud computing model with respect to business applications. To achieve this objective, you will create a GL project that will also enhance your development skills. In the next chapter, you will be provided step-by-step instructions to initiate the project, starting with the application navigation.

### **CHAPTER 2**

## **Application Navigation**

Previous versions of APEX used tabs that acted as an application's main menu up to version 4.2. In version 5, a default navigation list named the *desktop navigation menu* was introduced as a shared component for each new application. This provides the user with a hierarchical set of pull-down menus and submenus. It is displayed as a responsive sidebar. Based on the available space, the navigation bar either displays as a full menu or collapses to a narrow icon bar.

## 2.1 Create the Main Application Menu

The default desktop navigation menu carries just one item (Home). In this chapter, you'll modify this list to add more application menu entries. Follow these instructions to complete this exercise:

- 1. In Shared Components, click the Lists option in the Navigation section.
- 2. Select the Desktop Navigation Menu option, which carries a default entry (Home) created by the application builder wizard. Modify this entry by clicking its name. In the attributes page of the Home menu item, click the pop-up LOV icon to the right of the Image/Class attribute to display a list of possible icon images for the Home menu option. At the top of the icon list you will notice two options: Show and Category; set Show to Font Awesome Icons, and set Category to Web Application. Click the Go button to refresh the view and then select the fa-home icon from the icons list. This image will be displayed for the Home menu at run time. Hit the Apply Changes button to save your work. With practice you will get to know the icon names and can type them directly in the Image/Class attribute to save time. If you do not see the specified icon, select anyone you like from the list.

#### CHAPTER 2 APPLICATION NAVIGATION

3. Click the Create List Entry button to create a new menu item. Enter the values shown in Table 2-1 against the specified attributes. You won't select anything for the first attribute (Parent List Entry) because initially you will create level-one entries that do not have parent entries. The target is either a page in the current application or any valid URL. In this case, the Setup menu entry itself is not associated with any application page, so its Target Type is set to No Target.

| <b>Attribute</b>   | Value               |  |  |
|--------------------|---------------------|--|--|
| Parent List Entry  | No Parent List Item |  |  |
| Image/Class        | fa-database         |  |  |
| List Entry Label   | Setup               |  |  |
| <b>Target Type</b> | No Target           |  |  |

*Table 2-1. Create First Level 1 Menu Item*

4. Using the button Create and Create Another, save the previous entry and create five more level-one entries, as shown in Table 2-2. Combined, the Target Type and Page attributes inform APEX where to land when a menu item is clicked.

*Table 2-2. Create More Level 1 Menu Items*

| <b>Parent List Entry</b> | Image/Class   | <b>List Entry Label</b> | <b>Target Type</b>          | Page |
|--------------------------|---------------|-------------------------|-----------------------------|------|
| No Parent List Item      | fa-list-alt   | Select                  | Page in this<br>Application | 30   |
| No Parent List Item      | fa-table      | Transactions            | Page in this<br>Application | 42   |
| No Parent List Item      | fa-gear       | <b>Utilities</b>        | No Target                   |      |
| No Parent List Item      | fa-file-pdf-o | Reports                 | No Target                   |      |
| No Parent List Item      | fa-calendar   | Closing                 | No Target                   |      |

Tables 2-1 and 2-2 show how to construct the main menu of your application. Again, for each of these, you set Parent List Entry to No Parent List Item. Note that the Setup, Utilities, Reports, and Closing entries have no target because these entries are not directly linked to application pages; they link to submenus. In the next step, you will create the submenus for these main entries.

5. Create level-two menu entries using Tables 2-3 to [2-6](#page-34-0). These entries will appear under their respective main menu (specified under the Parent List Entry column).

| <b>Parent List Entry</b> | Image/Class    | <b>List Entry Label</b>             | <b>Target Type</b>          | Page |
|--------------------------|----------------|-------------------------------------|-----------------------------|------|
| Setup                    | fa-building    | Company                             | Page in this<br>Application | 3    |
| Setup                    | fa-calendar-o  | <b>Fiscal Year</b>                  | Page in this<br>Application | 5    |
| Setup                    | fa-money       | Voucher Types                       | Page in this<br>Application | 7    |
| Setup                    | fa-sitemap     | <b>Application Segments</b>         | Page in this<br>Application | 19   |
| Setup                    | fa-users       | Groups                              | Page in this<br>Application | 21   |
| Setup                    | fa-user        | <b>Users</b>                        | Page in this<br>Application | 22   |
| Setup                    | fa-tasks       | <b>Cost Centers</b>                 | Page in this<br>Application | 13   |
| Setup                    | fa-newspaper-o | <b>Chart of Accounts</b>            | Page in this<br>Application | 15   |
| Setup                    | fa-bank        | <b>Opening Bank</b><br>Transactions | Page in this<br>Application | 17   |
| Setup                    | fa-bar-chart   | <b>Financial Statements</b>         | Page in this<br>Application | 18   |

*Table 2-3. Setup Menu*

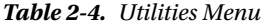

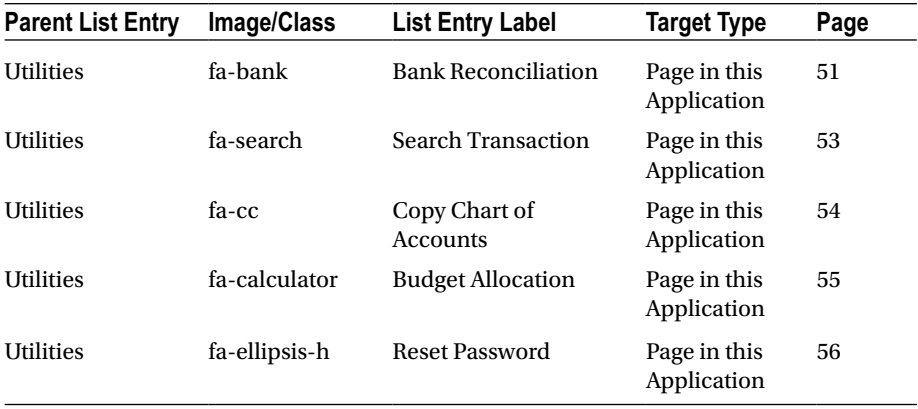

<span id="page-34-0"></span>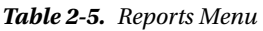

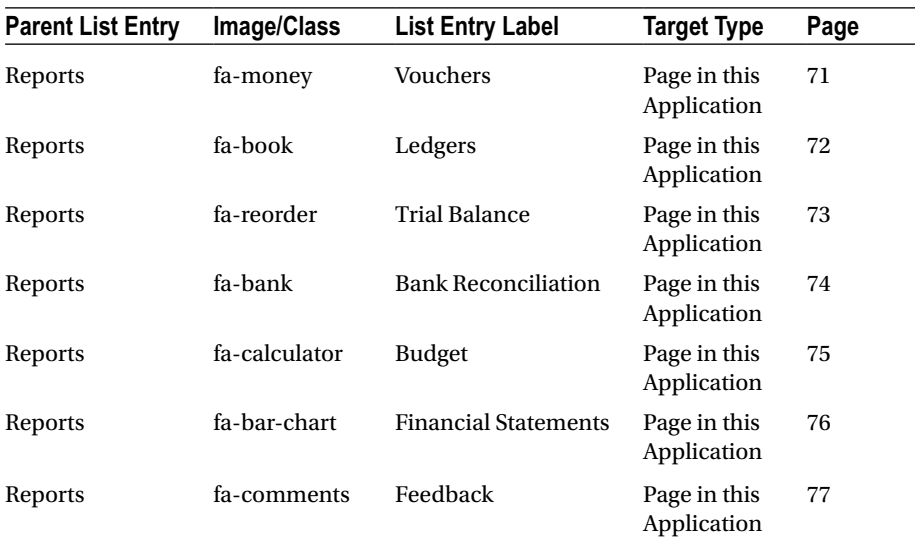

#### *Table 2-6. Closing Menu*

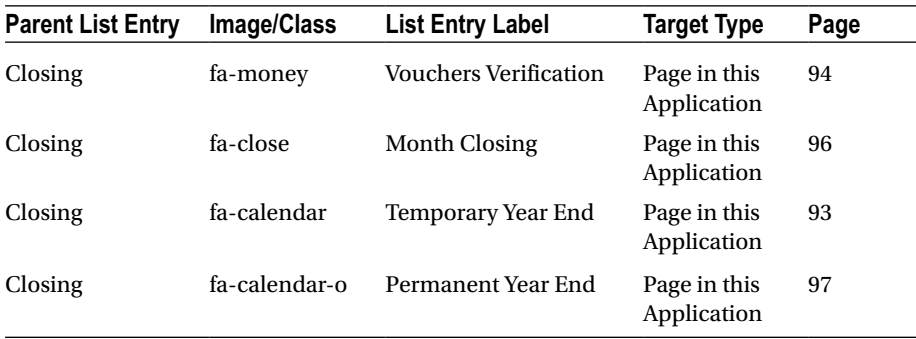

### 2.2 Modify/Add Navigation Bar Entries

Having created the menus, the final task in this chapter is to design the Navigation Bar. Go to Shared Components, select the Lists option, and then click Desktop Navigation Bar. This will bring up the default navigation bar carrying the default Logout entry. Click the Create List Entry button to add some more entries by using the settings listed in Table [2-7.](#page-35-0) By defining a parent entry, the Sign Out entry appears as a submenu item. APP USER and LOGOUT\_URL are built-in substitution strings. APP\_USER is the current user running the application, while LOGOUT\_URL is an application-level attribute used to identify the logout URL. This is a URL that navigates the user to a logout page or optionally directly logs out a user.

| <b>Attribute</b>     | <b>New Entry</b>            | <b>New Entry</b>            | <b>New Entry</b>       | <b>Modify Log Out Entry</b> |
|----------------------|-----------------------------|-----------------------------|------------------------|-----------------------------|
| Parent List<br>Entry | No Parent List<br>Item      | No Parent List<br>Item      | No Parent<br>List Item | &APP USER.                  |
| Image/Class          | fa-mobile                   | fa-comments                 | fa-user                |                             |
| List Entry Label     | Mobile                      | Feedback                    | &APP USER.             | Sign Out                    |
| <b>Target Type</b>   | Page in this<br>Application | Page in this<br>Application | No Target              | URL                         |
| Page                 | 6                           | 300                         |                        |                             |
| Clear Cache          |                             | 300                         |                        |                             |
| <b>URL</b> Target    |                             |                             |                        | &LOGOUT URL.                |

<span id="page-35-0"></span>*Table 2-7. Navigation Bar Entries*

Figure 2-1 illustrates the navigation menu and navigation bar of your application.

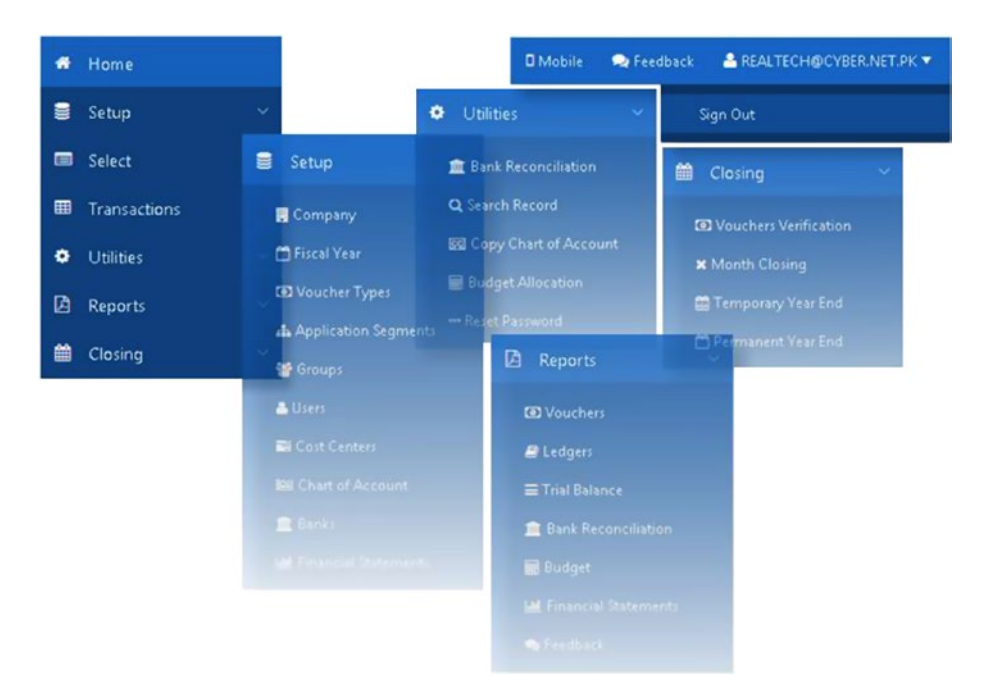

*Figure 2-1. Navigation menu and navigation bar*
## 2.3 Summary

This completes the creation of the menus and navigation bar. In subsequent chapters, you will create the application pages that these menu items will connect to. The next chapter describes the creation of the Company Setup page.

## **CHAPTER 3**

# **Companies**

Let's begin the application-building process by creating the Company Setup, which is very simple. Note that the Home page of your application will contain an executive dashboard that displays various charts based on existing data. Since you do not have any transaction data so far in your database, the Home page will be dealt with in Chapter [29](http://dx.doi.org/10.1007/978-1-4842-2502-8_29). The Cloud Accountant is capable of handling accounts of multiple companies simultaneously, which is why you have to develop this setup. Each company created through this setup will have a unique code. This code will be saved with every transaction to distinguish one company's data from that of the others.

## 3.1 Create Application Tables

Because of the referential integrity constraints used in the tables of this application, I recommend you create all the tables at once using the script.sql file provided in the book code. Go to SQL Workshop ➤ SQL Scripts ➤ Upload. Click the Browse button, select the script.sql file, and click the Upload button. In SQL Scripts interface, click the Run button  $\bullet$  to execute the script file. On the Run Script page, click the button labeled Run Now. After successfully executing the script file, go to SQL Workshop ➤ Object Browser and verify the objects.

#### **COMPANIES TABLE AND SEQUENCE**

#### CREATE TABLE GL\_Company

(Cocode NUMBER, Coname VARCHAR2(50), Coaddress VARCHAR2(100), Cophone VARCHAR2(15), Cofax VARCHAR2(15), Cocity VARCHAR2(15), Cozip VARCHAR2(15), Cocurrency VARCHAR2(15), CONSTRAINT gl\_company\_pk PRIMARY KEY (Cocode) ENABLE)

CREATE SEQUENCE gl\_company\_seq

■ **Note** Do not reexecute the CREATE statements because you have already created the objects. These statements will be provided at the top of each chapter just for information.

## 3.2 Create Pages for Company Setup

Use Table 3-1 to create two pages for this setup. On the first wizard page, select Form, and on the next page, select Form on a Table with Report.

| Page Type | <b>Attribute</b>                      | Value                                                           |
|-----------|---------------------------------------|-----------------------------------------------------------------|
| Report    | Implementation                        | Interactive                                                     |
| Page      | Page Number                           | 3                                                               |
|           | Page Mode                             | Normal                                                          |
|           | Page Name                             | Company Setup                                                   |
|           | <b>Region Title</b>                   | Company Setup                                                   |
|           | <b>Region Template</b>                | Standard                                                        |
|           | <b>Breadcrumb</b>                     | - do not add breadcrumb region to<br>page -                     |
|           | Table/View owner                      | Accept the displayed value. It is<br>dependent upon your setup. |
|           | Table/View Name                       | <b>GL COMPANY</b>                                               |
|           | <b>Navigation Preference</b>          | Identify an existing navigation<br>menu entry for this page     |
|           | <b>Existing Navigation Menu Entry</b> | Setup                                                           |
|           | <b>Report Columns</b>                 | Select all columns                                              |
|           | Edit Link Image                       | Select any edit link image from the<br>provided options         |
|           | <b>Data Manipulation Process</b>      | Insert=Yes, Update=Yes, Delete=Yes                              |
| Form      | Page Number                           | 4                                                               |
| Page      | Page Name                             | Company Setup                                                   |
|           | Page Mode                             | <b>Modal Dialog</b>                                             |
|           | <b>Region Title</b>                   | Company Setup                                                   |
|           | <b>Region Template</b>                | Standard                                                        |
|           | Primary Key Type                      | Select Primary Key Column(s)                                    |
|           | Primary Key Column 1                  | <b>COCODE</b>                                                   |
|           | Source for Primary Key Column 1       | <b>Existing Sequence</b>                                        |
|           | Sequence                              | <b>GL_COMPANY_SEQ</b>                                           |
|           | <b>Form Columns</b>                   | Select all columns                                              |
|           | <b>Data Manipulation Process</b>      | Insert=Yes, Update=Yes, Delete=Yes                              |

*Table 3-1. Attributes for Two Pages*

■ **Note** It is assumed that you have knowledge about all APEX attributes used throughout this book. However, if you are not familiar with any attribute, then click it in the Properties pane and select the Help tab to see its details.

After creation, modify both pages to set appropriate column headings/labels, as shown in Figure 3-1. Run this segment from the Setup  $\blacktriangleright$  Companies menu and create at least two companies, also shown in Figure 3-1. That's it!

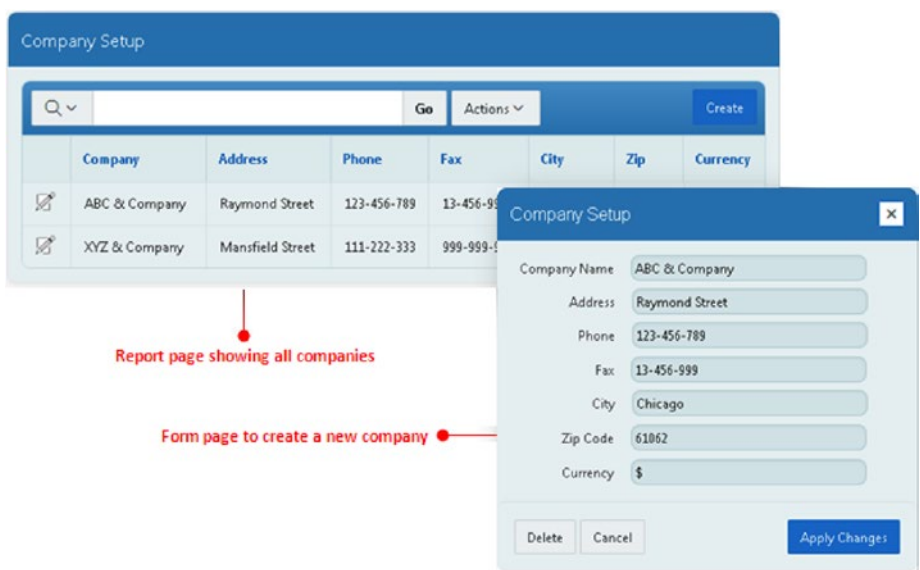

*Figure 3-1. Creating two companies*

## 3.3 Summary

In this chapter, you created the simplest setup of your application. The next task in the setup hierarchy is to create financial calendars for these established companies.

## **CHAPTER 4**

## **Fiscal Year**

Organizations are required by law to produce a set of annual accounts. To this end, their general ledger systems must maintain a fiscal calendar. Although the specific start and end dates of a fiscal year vary from country to country, for our purposes the year will start on July 1 and end on June 30. In addition, each fiscal year is normally subdivided into periods. For our purposes, each period will be a calendar month.

#### **FISCAL YEAR TABLE**

CREATE TABLE gl\_fiscal\_year (Cocode NUMBER Constraint fk\_fiscal\_year References gl\_company (Cocode), Coyear NUMBER(4), Comonthid NUMBER(2), Comonthname VARCHAR2(9), Pfrom DATE, Pto DATE, Initial Year NUMBER(1), Year Closed NUMBER(1), Month Closed NUMBER(1), TYE Executed DATE, CONSTRAINT gl\_fiscal\_year\_pk PRIMARY KEY (Cocode,Coyear,Comonthid) ENABLE)

This setup will use the previous table. Each company's fiscal year will be distinguished by the company code (cocode), which references its parent key in the Company table. Coyear is a numeric field, which will store the year, such as 2015. Comonthid is also a numeric column, and it will hold the ID of each month, in other words, from 1 to 12. The first month—in our case July—will be marked as 1. Comonthname will store the name of the month, such as September. The two columns, Pfrom and Pto, will store start and end dates for a month, such as 01-JAN-2015 and 31-JAN-2015. A value of 1 in the Initial Year column signifies that this is the first year of a company; autogeneration of subsequent years will be relative to this initial year. The Year\_Closed column tags a year as either open or closed. You'll use this column in the year-end processes in Chapter [24](http://dx.doi.org/10.1007/978-1-4842-2502-8_24). Month Closed is used to indicate that a month is closed to further transactions. The TYE Executed column stores a date value to record when the Temporary Year End process was last executed. Finally, a table-level primary key constraint is defined, comprising three columns, to prevent duplicate values.

## 4.1 Create List of Values

The next task is to create two lists of values (LOVs) from scratch. These LOVs will be used to populate the Company and Month drop-down lists shown in Figure [4-2](#page-54-0) later in this chapter. The query defined in the first LOV displays the names of companies in a select list. The code of the selected company is returned and stored in the corresponding page item (P5\_COMPANIES) for further processing. The second LOV returns a static numeric value, which will be used to evaluate the first month of the new fiscal year.

Here is LOV 1:

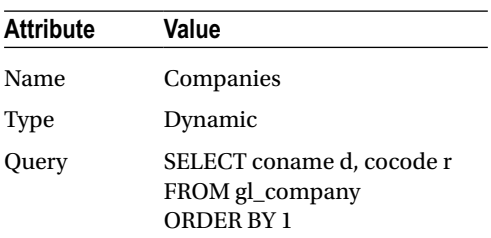

Here is LOV 2:

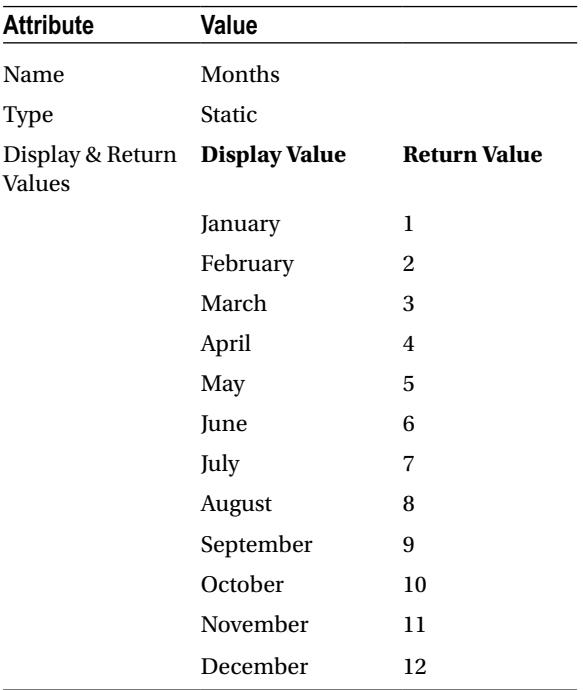

## 4.2 Create Page and Parameters Region

Create a blank page, add the components specified in Table 4-1 onto it, and set their relevant attribute values.

■ **Note** Tables similar to the following are used throughout this book to set up and manipulate the application's pages. The Action column displays the action to be taken. For example, the Create Blank Page entry specifies that a blank page is to be created. The Attribute column identifies the attribute for the Blank Page, while the Value column lists the value of each attribute.

| <b>Action</b>            | <b>Attribute</b>                      | Value                                                       |
|--------------------------|---------------------------------------|-------------------------------------------------------------|
| <b>Create Blank Page</b> | Page Number                           | 5                                                           |
|                          | Name                                  | <b>Fiscal Year Setup</b>                                    |
|                          | Page Mode                             | Normal                                                      |
|                          | <b>Breadcrumb</b>                     | - don't use breadcrumbs on<br>page -                        |
|                          | <b>Navigation Preference</b>          | Identify an existing navigation<br>menu entry for this page |
|                          | <b>Existing Navigation Menu Entry</b> | Setup                                                       |
| <b>Create Region</b>     | Title                                 | Parameters                                                  |
|                          | Type                                  | <b>Static Content</b>                                       |
|                          | Template                              | Standard                                                    |
| <b>Create Page Item</b>  | Name                                  | P5_COMPANIES                                                |
|                          | Type                                  | <b>Select List</b>                                          |
|                          | Label                                 | Companies                                                   |
|                          | Region                                | Parameters                                                  |
|                          | <b>Start New Row</b>                  | Yes                                                         |
|                          | Column and Column Span                | Automatic                                                   |
|                          | Label Column Span                     | $\overline{2}$                                              |
|                          | Template                              | Required                                                    |
|                          | Value Required                        | <b>Yes</b>                                                  |
|                          | LOV Type                              | <b>Shared Component</b>                                     |
|                          | <b>List of Values</b>                 | <b>COMPANIES</b>                                            |
|                          | Display Null Value                    | Yes                                                         |

*Table 4-1. Component Values*

(*continued*)

*Table 4-1.* (*continued*)

| <b>Action</b>           | <b>Attribute</b>      | Value                   |
|-------------------------|-----------------------|-------------------------|
| <b>Create Page Item</b> | Name                  | P5_YEAR                 |
|                         | Type                  | <b>Text Field</b>       |
|                         | Label                 | Year                    |
|                         | Region                | Parameters              |
|                         | <b>Start New Row</b>  | N <sub>0</sub>          |
|                         | Column                | Automatic               |
|                         | New Column            | Yes                     |
|                         | Column Span           | Automatic               |
|                         | Label Column Span     | $\overline{2}$          |
|                         | Template              | Required                |
|                         | Width                 | $\overline{4}$          |
|                         | Value Required        | <b>Yes</b>              |
|                         | Maximum Length        | $\overline{4}$          |
| <b>Create Page Item</b> | Name                  | P5_MONTH                |
|                         | Type                  | <b>Select List</b>      |
|                         | Label                 | Month                   |
|                         | Region                | Parameters              |
|                         | <b>Start New Row</b>  | N <sub>0</sub>          |
|                         | Column                | Automatic               |
|                         | New Column            | Yes                     |
|                         | Column Span           | Automatic               |
|                         | Label Column Span     | $\overline{2}$          |
|                         | Template              | Required                |
|                         | Value Required        | No                      |
|                         | LOV Type              | <b>Shared Component</b> |
|                         | <b>List of Values</b> | <b>MONTHS</b>           |
|                         | Display Null Value    | Yes                     |

## 4.3 Create a Fiscal Year Grid

Next you'll create four regions and a hidden item. The first region (Fiscal Year Setup) is the main region that contains three child regions. It also carries a hidden item (P5\_INITIAL\_YEAR ) to store the value of the Initial\_Year column. This value is used in some processes to evaluate the existence of the selected company's fiscal year. The first child region will display the month names, while the other two will show start and end dates for each month. Use Table 4-2 to create these regions, starting with the main region, which is Fiscal Year Setup.

| <b>Action</b>           | <b>Attribute</b>       | Value                    |
|-------------------------|------------------------|--------------------------|
| <b>Create Region</b>    | Title                  | <b>Fiscal Year Setup</b> |
|                         | <b>Type</b>            | <b>Static Content</b>    |
|                         | Template               | Standard                 |
| <b>Create Region</b>    | Title                  | Month                    |
|                         | <b>Type</b>            | <b>Static Content</b>    |
|                         | <b>Parent Region</b>   | <b>Fiscal Year Setup</b> |
|                         | Template               | Standard                 |
|                         | <b>Start New Row</b>   | Yes                      |
|                         | Column                 | Automatic                |
|                         | Column Span            | 4 (Uses columns 1-4)     |
| <b>Create Region</b>    | Title                  | From                     |
|                         | <b>Type</b>            | <b>Static Content</b>    |
|                         | <b>Parent Region</b>   | <b>Fiscal Year Setup</b> |
|                         | Template               | Standard                 |
|                         | <b>Start New Row</b>   | No                       |
|                         | Column                 | 5                        |
|                         | Column Span            | 2 (Uses columns 5 and 6) |
| <b>Create Region</b>    | Title                  | To                       |
|                         | Type                   | <b>Static Content</b>    |
|                         | <b>Parent Region</b>   | <b>Fiscal Year Setup</b> |
|                         | Template               | Standard                 |
|                         | <b>Start New Row</b>   | N <sub>0</sub>           |
|                         | Column                 | 7                        |
|                         | Column Span            | 2 (Uses columns 7 and 8) |
| <b>Create Page Item</b> | Name                   | P5_INITIAL_YEAR          |
|                         | <b>Type</b>            | Hidden                   |
|                         | <b>Value Protected</b> | No                       |
|                         | Region                 | <b>Fiscal Year Setup</b> |

*Table 4-2. Region Values*

Let's spend a moment reviewing the purpose of what you have done so far. To create a fiscal year, you first select a company from the provided list and then manually enter its initial year before choosing the fiscal year's starting month. All of this will be done in the Parameters region. Then, you'll click a button that will execute a process. The process will generate a fiscal year based on the year and month selections. Thereafter, the generated fiscal year will be displayed in additional page items, which you'll create next.

## 4.4 Add Items to Hold Months/Dates

Now you must add 12 items to each of the three child regions, as listed in Table 4-3. These items will hold month names and the respective first and last dates for each month.

| Action                                | <b>Attribute</b>          | Value                                 |
|---------------------------------------|---------------------------|---------------------------------------|
| <b>Create 12 Page</b><br><b>Items</b> | Name                      | P5_MONTH1, P5_MONTH2,  P5_<br>MONTH12 |
|                                       | <b>Type</b>               | Display Only                          |
|                                       | Label                     | 1., 2.,  12.                          |
|                                       | <b>Save Session State</b> | N <sub>0</sub>                        |
|                                       | Region                    | Month                                 |
|                                       | Template                  | Optional                              |
| <b>Create 12 Page</b>                 | Name                      | P5_FROM1, P5_FROM2,  P5_FROM12        |
| <b>Items</b>                          | <b>Type</b>               | Display Only                          |
|                                       | Label                     | Clear Label                           |
|                                       | <b>Save Session State</b> | N <sub>0</sub>                        |
|                                       | Region                    | From                                  |
|                                       | Template                  | Optional                              |
| <b>Create 12 Page</b>                 | Name                      | P5_TO1, P5_TO2,  P5_TO12              |
| <b>Items</b>                          | Type                      | Display Only                          |
|                                       | Label                     | Clear Label                           |
|                                       | <b>Save Session State</b> | N <sub>0</sub>                        |
|                                       | Region                    | To                                    |
|                                       | Template                  | Optional                              |

*Table 4-3. Item Values*

## 4.5 Create Buttons to Generate, Save, and Remove a Fiscal Year

In this section, you will add three buttons using Table 4-4 to the Fiscal Year Setup region to generate, save, and delete a fiscal year. You use JavaScript behind the Delete button to present the delete confirmation box.

| Action               | <b>Attribute</b>           | Value                                                                |
|----------------------|----------------------------|----------------------------------------------------------------------|
| <b>Create Button</b> | <b>Button Name</b>         | Generate                                                             |
|                      | Label                      | Generate Fiscal Year                                                 |
|                      | Region                     | <b>Fiscal Year Setup</b>                                             |
|                      | <b>Button Position</b>     | Copy                                                                 |
|                      | Hot                        | Yes                                                                  |
|                      | Action                     | Submit Page                                                          |
| <b>Create Button</b> | <b>Button Name</b>         | Save                                                                 |
|                      | Label                      | Save                                                                 |
|                      | Region                     | <b>Fiscal Year Setup</b>                                             |
|                      | <b>Button Position</b>     | Copy                                                                 |
|                      | Hot                        | No                                                                   |
|                      | Action                     | Submit Page                                                          |
| <b>Create Button</b> | <b>Button Name</b>         | <b>Delete</b>                                                        |
|                      | Label                      | Delete                                                               |
|                      | Region                     | <b>Fiscal Year Setup</b>                                             |
|                      | <b>Button Position</b>     | Copy                                                                 |
|                      | Hot                        | No                                                                   |
|                      | Action                     | <b>Redirect to URL</b>                                               |
|                      | <b>URL</b> Target          | javascript:apex.confirm('Delete Fiscal<br>Year?', 'Delete');         |
|                      | <b>Execute Validations</b> | Yes (associated with "4.10 Create<br>Validation: Check Transaction") |

*Table 4-4. Button Values*

■ **Note** The Delete request defined in JavaScript is case-sensitive and must match the value specified in the Button Name attribute.

In the next section, you'll create the processes that will run each time a button is clicked.

## 4.6 Generate Fiscal Year Process

After creating a new company, you select it along with its starting fiscal year and month. You then click the Generate button on the page, which automatically generates a complete fiscal year for the company. This automatic generation of the fiscal year is backed by the first of the processes that you are going to add in this section. On the Fiscal Year Setup page, click the Processing tab. Then right-click the Processing node, and select Create Process from the menu. Set the attributes defined in Table 4-5 for this process. You will find the PL/SQL code for this chapter in the Chapter[4](http://dx.doi.org/10.1007/978-1-4842-2502-8_4) folder.

| <b>Action</b>  | <b>Attribute</b>           | Value                                       |
|----------------|----------------------------|---------------------------------------------|
| <b>Create</b>  | Name                       | Generate Fiscal Year                        |
| <b>Process</b> | Type                       | PL/SOL Code                                 |
|                | PL/SQL Code                | Book_Code\Chapter4\Generate Fiscal Year.txt |
|                | Point                      | Processing                                  |
|                | <b>When Button Pressed</b> | Generate                                    |
|                |                            |                                             |

*Table 4-5. Process Attributes*

■ **Note** The appendix at the end of this book contains all the book code for referencing.

In this PL/SQL block, the financial year runs only from July to June; therefore, no calendar will be generated if the selected month is other than July. You may enhance the code if you want to add other fiscal year combinations. I incremented the year value in December to show the correct year for the months of January to June. I also made provision for leap years in February.

## 4.7 Save Fiscal Year Process

After generating a fiscal year on the screen, you'll click the Save button, which invokes the process defined in Table [4-6.](#page-48-0) The process comprises 12 simple insert statements. It collects values from the page items and inserts them into the GL\_FISCAL\_YEAR table. Note that this process and the one that follows will be created under the Generate Fiscal Year process.

| <b>Action</b>  | <b>Attribute</b>           | Value                                   |
|----------------|----------------------------|-----------------------------------------|
| <b>Create</b>  | Name                       | Save Fiscal Year                        |
| <b>Process</b> | Type                       | PL/SQL Code                             |
|                | PL/SQL Code                | Book_Code\Chapter4\Save Fiscal Year.txt |
|                | Point                      | Processing                              |
|                | <b>Success Message</b>     | Fiscal year saved successfully          |
|                | <b>When Button Pressed</b> | Save                                    |

<span id="page-48-0"></span>*Table 4-6. Save Process*

## 4.8 Delete Fiscal Year Process

You can also remove erroneously created fiscal years using the process mentioned in Table 4-7 that runs when the delete button is clicked. A year can be deleted only when it passes the Check Transaction validation (see Table [4-9\)](#page-49-0).

*Table 4-7. Delete Process*

| Action                | <b>Attribute</b>           | Value                                                                            |
|-----------------------|----------------------------|----------------------------------------------------------------------------------|
| <b>Create Process</b> | Name                       | Delete Fiscal Year                                                               |
|                       | Type                       | PL/SQL Code                                                                      |
|                       | PL/SOL Code                | DELETE FROM gl_fiscal_year<br>WHERE cocode=:P5 COMPANIES<br>AND coyear=:P5_YEAR; |
|                       | Point                      | Processing                                                                       |
|                       | <b>Success Message</b>     | Fiscal year deleted successfully                                                 |
|                       | <b>When Button Pressed</b> | Delete                                                                           |

## 4.9 Fetch Fiscal Year Dynamic Action

As the name implies, this dynamic action will fetch the initial fiscal year of a company from the database when you select a company from the P5\_COMPANIES select list. Click the Dynamic Actions tab, right-click the Change node, and select Create Dynamic Action from the context menu. Set the attributes mentioned in Table [4-8](#page-49-0) for the new dynamic action.

| Action         | <b>Attribute</b>             | Value                                                                                                    |
|----------------|------------------------------|----------------------------------------------------------------------------------------------------|
| <b>Create</b>  | Name                         | <b>Fetch Fiscal Year</b>                                                                                                    |
| <b>Dynamic</b> | Event                        | Change                                                                                                    |
| <b>Action</b>  | Selection Type               | Item(s)                                                                                                    |
|                | Item(s)                      | <b>P5 COMPANIES</b>                                                                                                    |
|                | Action (under the Show node) | Execute PL/SQL Code                                                                                                    |
|                | PL/SQL Code                  | Book_Code\Chapter4\Fetch Fiscal Year.<br>txt                                                                                                    |
|                | Page Items to Submit         | <b>P5_COMPANIES</b>                                                                                                    |
|                | Page Items to Return         | The Fetch Fiscal Year process will<br>retrieve fiscal year values from the<br>database and will return these to the<br>items specified in the Page items to<br>Return attribute. Because it's a long<br>list comprising almost all page items,<br>I created a separate text file for your<br>convenience: Book_Code\Chapter4\<br>Page Items to Return.txt |
|                | Fire On Page Load            | N <sub>0</sub>                                                                                                    |

<span id="page-49-0"></span>*Table 4-8. Action Attributes*

## 4.10 Create Validation: Check Transaction

The following validation will check for the existence of data before the deletion of a fiscal year. The delete request will be refused if any record exists in the transactions table. Go to the Processing tab, right-click the Validating node, and select Create Validation. Set the attributes mentioned in Table 4-9 for this validation.

| <b>Action</b> | <b>Attribute</b>                            | Value                                            |
|---------------|---------------------------------------------|--------------------------------------------------|
| <b>Create</b> | Name                                        | <b>Check Transaction</b>                         |
| Validation    | Type                                        | PL/SOL Function Body (returning<br>Boolean)      |
|               | PL/SQL Function Body<br>(returning Boolean) | Book_Code\Chapter4\Check<br>Transaction.txt      |
|               | <b>Error Message</b>                        | Can't delete; transactions exist<br>in this year |
|               | When Button Pressed                         | Delete                                           |

*Table 4-9. Validation Attributes*

## 4.11 Create Branch

After deleting a fiscal year, you need to clear the cache. The following branch performs this process. In the Processing tab, right-click the After Processing node, and select Create Branch. Set the attributes mentioned in Table 4-10 for this branch.

| Action        | <b>Attribute</b>           | Value                    |
|---------------|----------------------------|--------------------------|
| <b>Create</b> | Name                       | Clear Cache              |
| <b>Branch</b> | Point                      | <b>After Processing</b>  |
|               | <b>Behavior Type</b>       | Page or URL (redirect)   |
|               | Target Type                | Page in this Application |
|               | Page                       | 5                        |
|               | Clear Cache                | 5                        |
|               | <b>When Button Pressed</b> | Delete                   |

*Table 4-10. Branch Attributes*

## 4.12 Dynamic Actions to Hide Buttons

After creating a fiscal year, you must hide the Save and Generate buttons and show the Delete button. Similarly, you must hide the Delete button and show the other two when a new fiscal year is being generated. Create the dynamic actions (using Tables 4-11 to [4-19](#page-53-0)) to achieve these tasks. These dynamic actions will run when a fiscal year for the selected company exists, in other words, when the value of the hidden item P5\_INITIAL\_YEAR equals 1. Note that this value is retrieved from the database through Fetch Fiscal Year dynamic action, as shown earlier in Table [4-8.](#page-49-0)

First, you hide the Save button (see Table 4-11).

| <b>Action</b>                | <b>Attribute</b> | Value                   |
|------------------------------|------------------|-------------------------|
| <b>Create Dynamic Action</b> | Name             | <b>Hide Save Button</b> |
|                              | Event            | Change                  |
|                              | Selection Type   | Item(s)                 |
|                              | <b>Item</b>      | <b>P5 INITIAL YEAR</b>  |
|                              | Condition        | Equal to                |
|                              | Value            | 1                       |

*Table 4-11. Action: Hide Save Button*

#### Chapter 4 ■ Fiscal Year

Click the Show node under the True node to set the attributes in Table 4-12. These attributes will hide the Save button when the value of P5\_INITIAL\_YEAR is equal to 1.

*Table 4-12. Action: Hide*

| <b>Attribute</b>         | Value         |
|--------------------------|---------------|
| Action (Under Show node) | Hide          |
| Selection Type           | <b>Button</b> |
| <b>Button</b>            | Save          |
| Fire On Page Load        | Yes           |

Now, right-click the False node, and select Create False Action. A new node (Show) will be added, as shown in Figure 4-1.

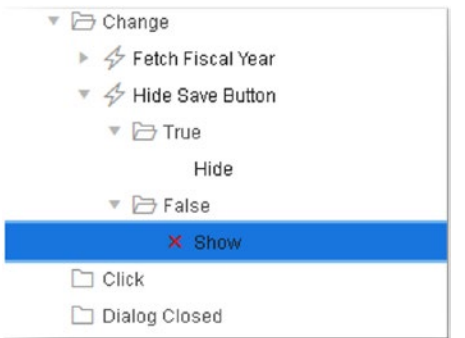

*Figure 4-1. The new node*

Set the attributes in Table 4-13 for the false action to show the Save button when the value of P5\_INITIAL\_YEAR is NOT equal to 1.

*Table 4-13. Action: Show*

| Value         |
|---------------|
| Show          |
| <b>Button</b> |
| Save          |
| Yes           |
|               |

Next you create a dynamic action to hide/show the Generate button (see Table 4-14).

| <b>Action</b>         | <b>Attribute</b> | Value                            |
|-----------------------|------------------|----------------------------------|
| <b>Create Dynamic</b> | Name             | Hide Generate Fiscal Year Button |
| <b>Action</b>         | Event            | Change                           |
|                       | Selection Type   | Item(s)                          |
|                       | Item             | <b>P5 INITIAL YEAR</b>           |
|                       | Condition        | Equal to                         |
|                       | Value            |                                  |

*Table 4-14. Action: Hide Generate Fiscal Year Button*

Table 4-15 shows the true action attributes.

*Table 4-15. True Action Attributes*

| <b>Attribute</b>  | Value         |
|-------------------|---------------|
| Action            | Hide          |
| Selection Type    | <b>Button</b> |
| <b>Button</b>     | Generate      |
| Fire On Page Load | Yes           |

Table 4-16 shows the false action attributes.

*Table 4-16. False Action Attributes*

| <b>Attribute</b>  | Value         |  |
|-------------------|---------------|--|
| Action            | Show          |  |
| Selection Type    | <b>Button</b> |  |
| <b>Button</b>     | Generate      |  |
| Fire On Page Load | Yes           |  |

Finally, create one more dynamic action to hide/show the Delete button, as shown in Table [4-17.](#page-53-0)

| <b>Action</b>                | <b>Attribute</b> | Value                     |
|------------------------------|------------------|---------------------------|
| <b>Create Dynamic Action</b> | Name             | <b>Show Delete Button</b> |
|                              | Event            | Change                    |
|                              | Selection Type   | Item(s)                   |
|                              | <b>Item</b>      | <b>P5_INITIAL_YEAR</b>    |
|                              | Condition        | Equal to                  |
|                              | Value            | 1                         |

<span id="page-53-0"></span>*Table 4-17. Action: Show Delete Button*

Table 4-18 shows the true action attributes.

*Table 4-18. Show Attributes*

| <b>Attribute</b>  | Value         |
|-------------------|---------------|
| Action            | Show          |
| Selection Type    | <b>Button</b> |
| <b>Button</b>     | <b>Delete</b> |
| Fire On Page Load | Yes           |

Table 4-19 lists the false action attributes.

*Table 4-19. Hide Attributes*

| <b>Attribute</b>  | Value  |  |
|-------------------|--------|--|
| Action            | Hide   |  |
| Selection Type    | Button |  |
| <b>Button</b>     | Delete |  |
| Fire On Page Load | Yes    |  |

## 4.13 Test Your Work

Save the page and run it from the Setup  $\blacktriangleright$  Fiscal Year menu. It should look similar to Figure [4-2](#page-54-0). Follow these instructions to create a fiscal year for the ABC & Company:

- 1. Select ABC & Company from the Companies select list.
- 2. Enter **2015** in the Year box.
- 3. Select July from the Month select list.
- <span id="page-54-0"></span>4. Hit the Generate Fiscal Year button. This should display a fiscal year starting from 01-JUL-2015 to 30-JUN-2016. Since 2016 is a leap year, the process adds an extra day onto the month of February.
- 5. Click the Save button.
- 6. Repeat steps 2 to 5 to generate a calendar for the other company.

| <b>Fiscal Year Setup</b> |                 |                   | <b>Generate Fiscal Year</b><br>Save |
|--------------------------|-----------------|-------------------|-------------------------------------|
| Month                    |                 | From              | To                                  |
| $\mathbf{L}$             | July            | $01 - JUL - 2015$ | 31-JUL-2015                         |
| $\mathbf{z}$             | August          | 01-AUG-2015       | 31-AUG-2015                         |
| 3.                       | September       | 01-SEP-2015       | 30-SEP-2015                         |
| 4.                       | <b>October</b>  | 01-OCT-2015       | 31-OCT-2015                         |
| 5.                       | November        | 01-NOV-2015       | 30-NOV-2015                         |
| 6.                       | <b>December</b> | 01-DEC-2015       | 31-DEC-2015                         |
| 7.                       | January         | 01-JAN-2016       | 31-JAN-2016                         |
| 8.                       | February        | 01-FEB-2016       | 29-FEB-2016                         |
| 9.                       | March           | 01-MAR-2016       | 31-MAR-2016                         |
| 10.                      | April           | 01-APR-2016       | 30-APR-2016                         |
| 11.                      | May             | 01-MAY-2016       | 31-MAY-2016                         |
| 12.                      | June            | 01-JUN-2016       | 30-JUN-2016                         |

*Figure 4-2. Creating a fiscal year*

## 4.14 Summary

In this chapter, you generated fiscal years for the two companies you created in the previous chapter. Each fiscal year comprises 12 periods, and every transaction you create in the application will be posted in one of these periods. In the next chapter, you will create another application segment called Voucher Types.

## **CHAPTER 5**

# **Voucher Types**

Financial transactions are recorded in ledgers using special forms called *vouchers*. Before creating the actual interface for vouchers, you are going to create a setup page to define different voucher types. Vouchers are broadly divided into three categories: Payment, Receipt, and Journal. Each one has its own specific interface to record transactions. However, in this book, you will create a single interface for all three. By creating this setup, you'll allow the end users to create custom voucher types to distinguish between transactions. Creating this setup is similar to the Company setup described previously. The only difference is the use of Radio Group items that will identify the nature of a voucher type. The database table GL\_VOUCHER contains a column named VCHNATURE. This column holds information about the nature of the vouchers. For example, payment vouchers will be flagged as type 1, receipt vouchers will be marked as type 2, and journal vouchers will be identified as type 3. You will also create a sequence to autogenerate primary key values for the table.

### **VOUCHER TYPES TABLE AND SEQUENCE**

CREATE TABLE gl\_voucher (Vchcode NUMBER, Vchtype VARCHAR2(6), Vchtitle VARCHAR2(30), Vchnature NUMBER(1), CONSTRAINT GL\_VOUCHER\_PK PRIMARY KEY (Vchcode) ENABLE)

```
CREATE SEQUENCE gl_voucher_seq
```
## 5.1 Create List of Values

Create a list of values from scratch. This LOV will be linked to the voucher nature radio item. Set the Name attribute of this LOV to Voucher Nature, and set Type to Static. Set display and return values, as defined in Table [5-1.](#page-57-0)

| <b>Display Value</b> | <b>Return Value</b> |  |
|----------------------|---------------------|--|
| <b>PV</b>            | ı                   |  |
| <b>RV</b>            | 2                   |  |
| <b>IV</b>            | 3                   |  |

<span id="page-57-0"></span>*Table 5-1. Voucher Nature List of Values*

## 5.2 Create Pages for Voucher Types Setup

Create a new page by selecting the Form and Form on a Table with Report options in the page creation wizard. Set the attributes for the two pages as shown in Table 5-2.

*Table 5-2. Page Attributes*

| Page Type          | <b>Attribute</b>                      | Value                                                       |
|--------------------|---------------------------------------|-------------------------------------------------------------|
| <b>Report Page</b> | Implementation                        | Interactive                                                 |
|                    | Page Number                           | 7                                                           |
|                    | Page Mode                             | Normal                                                      |
|                    | Page Name                             | Voucher Types Report                                        |
|                    | <b>Region Title</b>                   | Voucher Types                                               |
|                    | <b>Region Template</b>                | Standard                                                    |
|                    | <b>Breadcrumb</b>                     | - do not add breadcrumb region to<br>page -                 |
|                    | Table/View owner                      | Accept the displayed value                                  |
|                    | Table/View Name                       | <b>GL VOUCHER</b>                                           |
|                    | <b>Navigation Preference</b>          | Identify an existing navigation<br>menu entry for this page |
|                    | <b>Existing Navigation Menu Entry</b> | Setup                                                       |
|                    | <b>Report Columns</b>                 | Select all the columns to include in<br>the report page     |
|                    | Edit Link Image                       | Select any edit link image from the<br>provided options     |
|                    |                                       | $\mathbf{r}$<br>$\epsilon$ $\epsilon$                       |

(*continued*)

| Page Type        | <b>Attribute</b>                | Value                                                 |  |
|------------------|---------------------------------|-------------------------------------------------------|--|
| <b>Form Page</b> | Page Number                     | 8                                                     |  |
|                  | Page Name                       | Voucher Types Form                                    |  |
|                  | Page Mode                       | Modal Dialog                                          |  |
|                  | Region Title                    | Enter New Voucher Type                                |  |
|                  | <b>Region Template</b>          | Standard                                              |  |
| Primary Key Type |                                 | Select Primary Key Column(s)                          |  |
|                  | Primary Key Column 1            | <b>VCHCODE</b>                                        |  |
|                  | Source for Primary Key Column 1 | <b>Existing Sequence</b>                              |  |
|                  | Sequence                        | <b>GL VOUCHER SEO</b>                                 |  |
|                  | <b>Form Columns</b>             | Select all the columns to include in<br>the form page |  |
|                  | Data Manipulation Process       | Insert=Yes, Update=Yes, Delete=Yes                    |  |

*Table 5-2.* (*continued*)

After creation, modify the attributes on page 8 so they match Table 5-3.

| <b>Action</b>            | <b>Attribute</b> | Value              |  |
|--------------------------|------------------|--------------------|--|
| <b>Modify Page Items</b> | Name             | P8 VCHTYPE         |  |
|                          | Label            | Type               |  |
|                          | Template         | Required           |  |
|                          | Value Required   | Yes                |  |
|                          | Name             | <b>P8 VCHTITLE</b> |  |
|                          | Label            | Title              |  |
|                          | Template         | Required           |  |
|                          | Value Required   | Yes                |  |

*Table 5-3. Page 8 Attributes*

### 5.2.1 Convert Text Item to Radio Group

The final task of this setup is to covert the page item representing the VCHNATURE column from a text item to a radio group. Click the P8\_VCHNATURE page item, and set the attributes defined in Table [5-4](#page-59-0).

| <b>Attribute</b>    | Value                   |
|---------------------|-------------------------|
| <b>Type</b>         | Radio Group             |
| Label               | Nature                  |
| Number of Columns   | 3                       |
| Template            | Required                |
| Value Required      | Yes                     |
| LOV Type            | <b>Shared Component</b> |
| List of Values      | VOUCHER NATURE          |
| Display Extra Value | No                      |
| Display Null Value  | No                      |
| Default Type        | Static Value            |
| Static Value        | $3$ (i.e. JV)           |

<span id="page-59-0"></span>*Table 5-4. VCHNATURE Attributes*

## 5.3 Create Validation: Check Transaction

Create a validation to prevent the deletion of voucher types with generated transactions. Select the Processing tab, right-click the Validating node, and then click the Create Validation option in the context menu. Now set the attributes of this validation as mentioned in Table 5-5.

| <b>Action</b>            | <b>Attribute</b>                                 | Value                                                    |
|--------------------------|--------------------------------------------------|----------------------------------------------------------|
| <b>Create Validation</b> | Name                                             | <b>Check Transaction</b>                                 |
|                          | Type                                             | PL/SQL Function Body<br>(returning Boolean)              |
|                          | PL/SQL Function Body Returning<br><b>Boolean</b> | Book_Code\Chapter5\<br><b>Check Transaction.txt</b>      |
|                          | <b>Error Message</b>                             | Can't delete voucher type<br>with generated transactions |
|                          | <b>When Button Pressed</b>                       | <b>DELETE</b>                                            |

*Table 5-5. Validation Attributes*

## 5.4 Test Your Work

Add the appropriate labels for the columns on both forms, as shown in Figure 5-1. Save the page and run this feature from the Setup | Voucher Types menu. Create the three voucher types as illustrated in the title picture. Voucher types having cash or a bank involved must be of a Payment (PV) or Receipt (RV) nature; all other types can be assigned to the Journal (JV) nature.

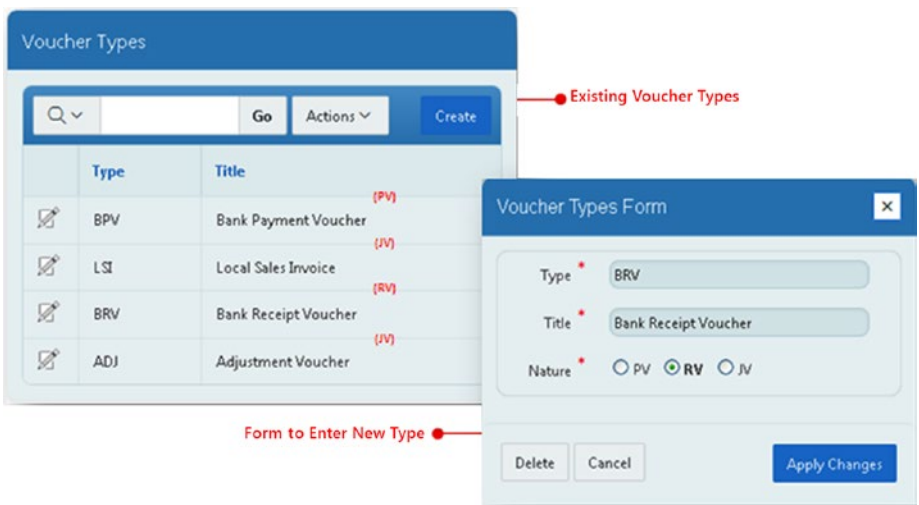

*Figure 5-1. Labels for the columns on both forms*

## 5.5 Summary

By adding this setup, you allow users to create custom voucher types to distinguish financial transactions according to their nature. The GL application consists of various segments that will be used in a multiuser environment. To control user access to these segments, you will create a strong security module. But first you have to identify and store those segments in the database, which is the topic of the next chapter.

## **CHAPTER 6**

# **Application Segments**

In this chapter, you will create a setup that provides a list of all the different parts of the application. Just like a site map created for web sites, it is displayed as a tree view of the application and is created to implement application security. There are three main components in the application that you should apply security to: Menus (including the main and submenus), Pages, and Items (such as buttons). The fourth one (App) is called the root node and is used to distinguish between segments of multiple applications. After creating all the application segments here, you will use them in the next chapter to enforce application access rules. It's a flexible module, which is designed in such a way to accommodate future application enhancements.

### **SEGMENTS TABLE AND SEQUENCE**

```
CREATE TABLE gl_segments
(segmentID NUMBER, segmentTitle VARCHAR2(50), segmentParent NUMBER, 
segmentType VARCHAR2(4),
pageID NUMBER(4), itemRole VARCHAR2(10), CONSTRAINT gl_segments_pk PRIMARY 
KEY (segmentID) ENABLE)
```
#### CREATE SEQUENCE gl segments seq MINVALUE 1 START WITH 1 INCREMENT BY 1 CACHE 20

Each application segment will be stored in this table with a unique ID (segmentID). To present these segments in a hierarchal format, the segmentParent column will store the ID of each segment's parent. Each entry in this table will have a type that will be stored in the segmentType column. The pageID column will be stored with each segment to identify its location. The itemRole column specifies the role of page items (buttons and select lists). For example, the create button on a page performs the role of record creation, so the Create role will be assigned to this button.

## 6.1 Create LOVs

Create two static LOVs from scratch using Tables 6-1 and 6-2. The values included in these LOVs will be utilized in the segment creation form to identify the type of segments and the roles performed by page items.

*Table 6-1. LOV Name: Segment Type*

| <b>Display Value</b> | <b>Return Value</b> |
|----------------------|---------------------|
| App                  | App                 |
| Item                 | Item                |
| Menu                 | Menu                |
| Page                 | Page                |

*Table 6-2. LOV Name: Item Role*

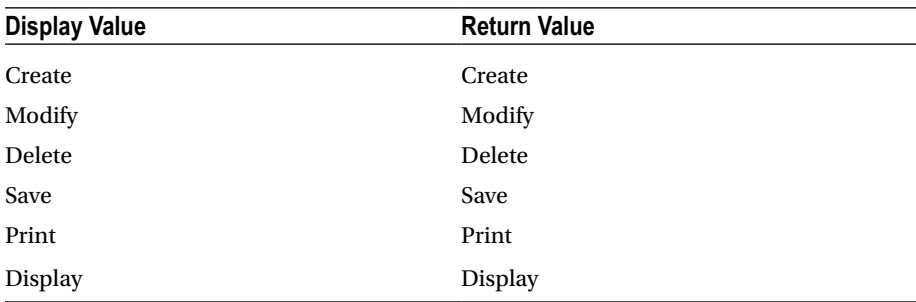

## 6.2 Create Segments Setup Pages

Use Table [6-3](#page-63-0) to create two pages. On the first wizard page, select the Form option followed by Form on a Table with Report.

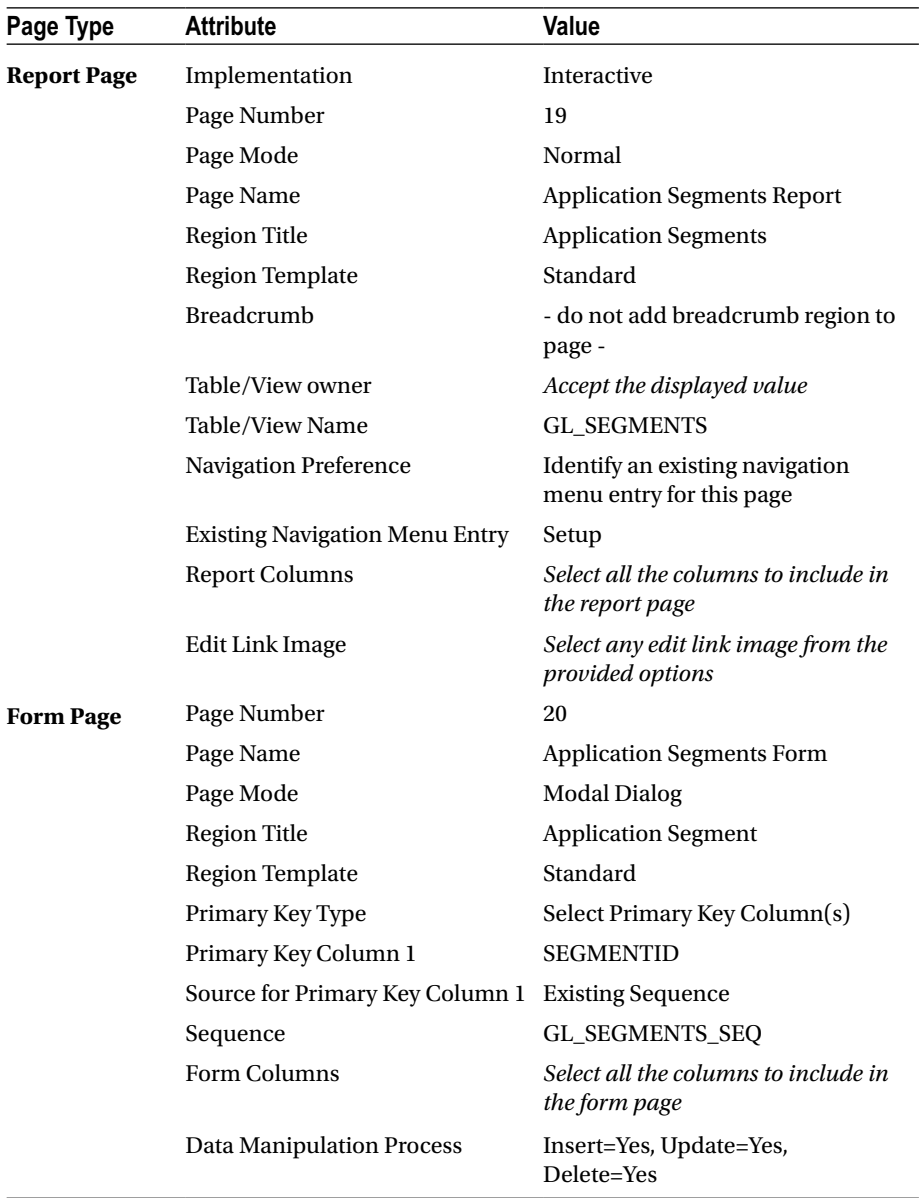

<span id="page-63-0"></span>*Table 6-3. Segments Setup Pages*

<span id="page-64-0"></span>After creation, modify the form page (page 20) to change the item labels, as shown in Figure [6-1](#page-68-0).

## 6.3 Modify Segments Form

Amend the Application Segments form's items as indicated in Table 6-4. The P20\_ SEGMENTPARENT item is being transformed into a pop-up LOV. It will display title and type columns from the segments table to allow the selection of a parent for a new entry. Since the Item segment type doesn't have any children, the LOV will exclude these records.

| <b>Action</b>       | <b>Attribute</b>      | Value                                                                                                    |
|---------------------|-----------------------|----------------------------------------------------------------------------------------------------|
| <b>Modify Items</b> | Names                 | P20_SEGMENTTITLE, P20_<br>SEGMENTPARENT & P20_SEGMENTTYPE                                                                                                    |
|                     | Template              | Required                                                                                                    |
|                     | Value Required        | <b>Yes</b>                                                                                                    |
| <b>Modify Item</b>  | Name                  | P20_SEGMENTPARENT                                                                                                    |
|                     | Type                  | Popup LOV                                                                                                    |
|                     | Type (LOV)            | SQL Query                                                                                                    |
|                     | <b>SQL Query</b>      | SELECT segmentTitle  ' ('  segmentType  ')' d,<br>segmentID r<br>FROM gl_segments<br>WHERE segmentType != 'Item'<br><b>ORDER BY</b><br>pageID,segmentID,segmentParent |
|                     | Default Type          | <b>Static Value</b>                                                                                                    |
|                     | <b>Static Value</b>   | $\bf{0}$                                                                                                    |
| <b>Modify Item</b>  | Name                  | P20_SEGMENTTYPE                                                                                                    |
|                     | Type                  | <b>Select List</b>                                                                                                    |
|                     | LOV Type              | <b>Shared Component</b>                                                                                                    |
|                     | <b>List of Values</b> | <b>SEGMENT TYPE</b>                                                                                                    |
| <b>Modify Item</b>  | Name                  | P <sub>20</sub> _PAGEID                                                                                                    |
|                     | Width                 | 4                                                                                                    |
|                     | Maximum Length        | 4                                                                                                    |
| <b>Modify Item</b>  | Name                  | <b>P20 ITEMROLE</b>                                                                                                    |
|                     | Type                  | <b>Select List</b>                                                                                                    |
|                     | LOV Type              | <b>Shared Component</b>                                                                                                    |
|                     | <b>List of Values</b> | <b>ITEM ROLE</b>                                                                                                    |

*Table 6-4. Application Segments Form Attributes*

## 6.4 Add Tree View Region

Currently, the report page (19) contains an interactive report region to display all segments in a matrix report. In this section, you will change this appearance to display all the segments in a tree view, as shown in Figure [6-1](#page-68-0). First, delete the existing Application Segments region from page 19 and then add a new region to this page using the attributes shown in Table 6-5.

| <b>Attribute</b> | Value                             |
|------------------|-----------------------------------|
| Title            | <b>Application Segments</b>       |
| Type             | Tree                              |
| <b>SQL Query</b> | Book_Code\Chapter6\Tree Query.txt |
| Template         | Standard                          |

*Table 6-5. Tree View Region Attributes*

## 6.5 Create Buttons

Right-click the new Application Segments tree region and select Create Button from the context menu. Set the attributes for this button, as shown in Table 6-6. This button will be used to create a new application segment.

*Table 6-6. Create Button Attributes*

| <b>Attribute</b>       | Value                                                                |
|------------------------|----------------------------------------------------------------------|
| <b>Button Name</b>     | Create                                                               |
| Label                  | Create                                                               |
| Region                 | <b>Application Segments</b>                                          |
| <b>Button Position</b> | Copy                                                                 |
| Hot                    | Yes                                                                  |
| Action                 | Redirect to Page in this Application                                 |
| Target                 | Type = Page In This Application<br>$Page = 20$<br>Clear Cache = $20$ |

Create another button named Refresh using the attributes indicated in Table [6-7.](#page-66-0) This button is added to refresh the segments tree.

| <b>Attribute</b>        | Value                                                         |
|-------------------------|---------------------------------------------------------------|
| <b>Button Name</b>      | Refresh                                                       |
| Label                   | Refresh                                                       |
| Region                  | <b>Application Segments</b>                                   |
| <b>Button Position</b>  | Copy                                                          |
| <b>Button Template</b>  | Text with Icon                                                |
| Hot                     | No                                                            |
| <b>Icon CSS Classes</b> | fa-undo                                                       |
| Action                  | Redirect to Page in this Application                          |
| Target                  | Type = Page In This Application<br>$Page = \& APP\_PAGE\_ID.$ |

<span id="page-66-0"></span>*Table 6-7. Refresh Button Attributes*

## 6.6 Create Validations

Using the Table 6-8, create two validations on page 20 to prevent the deletion of used segments.

| Action                   | <b>Attribute</b>                                    | Value                                            |  |
|--------------------------|-----------------------------------------------------|--------------------------------------------------|--|
| <b>Create Validation</b> | Name                                                | <b>Check Segment</b>                             |  |
|                          | Type                                                | <b>PL/SQL Function (returning Error</b><br>Text) |  |
|                          | PL/SQL Function Body<br><b>Returning Error Text</b> | Book_Code\Chapter5\Check<br>Segment.txt          |  |
|                          | <b>Error Message</b>                                | Cannot delete a utilized segment                 |  |
|                          | When Button Pressed                                 | <b>DELETE</b>                                    |  |
| <b>Create Validation</b> | Name                                                | <b>Check Child Segment</b>                       |  |
|                          | Type                                                | <b>PL/SQL Function (returning Error</b><br>Text) |  |
|                          | PL/SQL Function Body<br><b>Returning Error Text</b> | Book_Code\Chapter5\Check Child<br>Segment.txt    |  |
|                          | <b>Error Message</b>                                | Cannot delete, this segment has child<br>entries |  |
|                          | <b>When Button Pressed</b>                          | <b>DELETE</b>                                    |  |

*Table 6-8. Validation Attributes*

## <span id="page-67-0"></span>6.7 Create Branch

After clicking the Create button on the Application Segments form page, you will get a message indicating that your action was processed successfully, but you'll notice that the values still exist on the form. To create uninterrupted records in a blank form, create a branch under the After Processing node and set the attributes specified in Table 6-9.

| Action               | <b>Attribute</b>           | Value                                                                |
|----------------------|----------------------------|----------------------------------------------------------------------|
| <b>Create Branch</b> | Name                       | Clear Page 20                                                        |
|                      | Point                      | <b>After Processing</b>                                              |
|                      | <b>Behavior Type</b>       | Page or URL (Redirect)                                               |
|                      | Target                     | Type = Page In This Application<br>$Page = 20$<br>Clear Cache = $20$ |
|                      | <b>When Button Pressed</b> | <b>CREATE</b>                                                        |

*Table 6-9. Branch Attributes*

One more thing that you must do in order to stay on page 20 is to remove the CREATE button value from the request specified in the Close Dialog process. In the Processing tab, click the Close Dialog process. Scroll down to the Condition section in the properties editor, and remove the CREATE entry from the Value list. By default, the modal page is closed when Create, Save, or Delete buttons are clicked. By removing the CREATE entry, the dialog page will be closed only when the Save (labeled Apply Changes) or Delete buttons are clicked. This way you will stay on page 20 to create additional segment records.

## 6.8 Test Your Work

Everything is set! Now it is the time to test your work. Save your work and run the Application Segments module from the Setup menu. Click the Create button, and enter the records mentioned in Table 6-10 one after the other in the segments form.

|                | <b>Segment Title</b>        | <b>Parent</b>               | <b>Type</b> | Page ID | <b>Item Role</b> |
|----------------|-----------------------------|-----------------------------|-------------|---------|------------------|
|                | <b>The Cloud Accountant</b> | ٥                           | App         |         |                  |
| $\overline{2}$ | <b>Home Menu</b>            | <b>The Cloud Accountant</b> | <b>Menu</b> |         |                  |
| з              | Home                        | <b>Home Menu</b>            | Page        | 1       |                  |
| 4              | <b>Select Menu</b>          | <b>The Cloud Accountant</b> | <b>Menu</b> |         |                  |
| 5              | Select (Company/Year/Month) | Select Menu                 | Page        | 30      |                  |
| 6              | <b>Switch Company</b>       | Select (Company/Year/Month) | Item        | 30      | Modify           |
|                | Switch Year                 | Select (Company/Year/Month) | Item        | 30      | Modify           |
| 8              | <b>Switch Month</b>         | Select (Company/Year/Month) | Item        | 30      | Modify           |
|                | Application                 | Page<br>Item<br>Menu        |             |         |                  |

*Table 6-10. List of Application Segments*

#### <span id="page-68-0"></span>CHAPTER 6 **APPLICATION SEGMENTS**

The first entry in Table [6-10](#page-67-0) will create the application root; therefore, no parent is assigned to it. Recall that you assigned the default value (zero) for the parent item in Table [6-4.](#page-64-0) The second and fourth main menu entries will come under the application root. The first page entry defined in line 3 will be placed under the Home menu, along with the corresponding page number. Similarly, the Select page defined in line 5 will come under the Select menu. The last level of your application hierarchy belongs to page items (lines 6–8). The Select page (30) will have three select lists (Company, Year, and Month), so these items are set under page 30. If you mark the Type of an entry as an Item, then you must also specify its role. Roles will be used in Chapter [32](http://dx.doi.org/10.1007/978-1-4842-2502-8_32) to implement application security. The list in Table [6-10](#page-67-0) is a subset of a comprehensive list that covers all of the application's segments. You can find the complete list in the application\_ segments.xlsx file in the book code's Chapter [6](http://dx.doi.org/10.1007/978-1-4842-2502-8_6) folder. Open it up and add all application segments to complete this chapter. Note that it is not necessary to follow the defined sequence while creating new segments; you can add an entry to any level, any time. The important thing is to select the correct parent to place the new entry under. Figure  $6-1$ provides an overview of the two Application Segments pages.

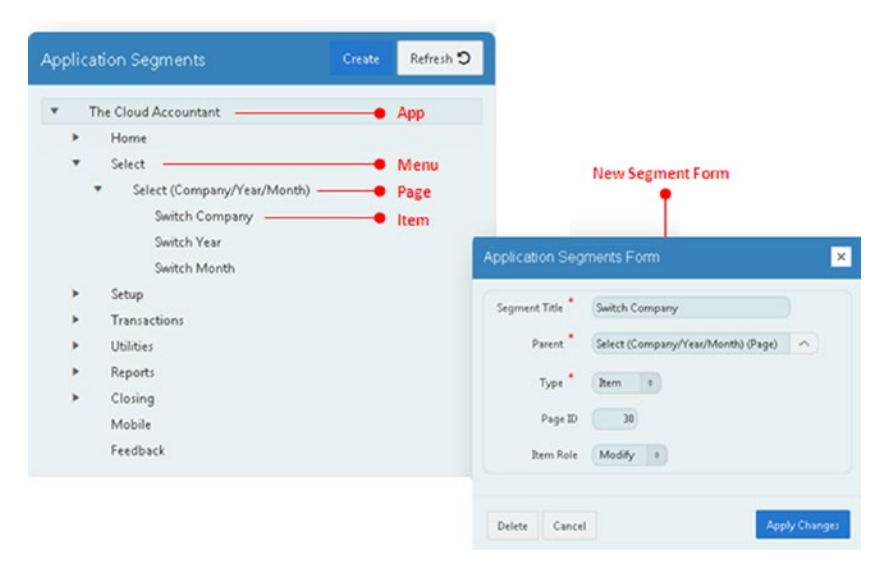

*Figure 6-1. Segments pages*

## 6.9 Summary

In this chapter, you created a hierarchy of your application segments that will be used to control application access in the next chapter.

## **CHAPTER 7**

# **User Groups**

In the previous chapter, you laid the foundation of your application's security that will be imposed on menus, pages, and page items. In this chapter, you will create user groups. Allocating application rights to individual users is a tedious activity, and it's not recommended because it is highly error-prone. You create a few user groups and assign application privileges to them instead. Users are created afterward and then associated with their respective groups. This means all users inherit application rights from the group (or groups) to which they belong. For example, to handle application security for a staff of more than 100 employees, comprising managers and data entry clerks, you will create just two groups (Managers and Clerks) with appropriate privileges. Any changes made to the privileges of these groups will be automatically inherited by all associated users.

### **USER GROUPS TABLES**

#### CREATE TABLE gl groups master

(groupID NUMBER(4), groupTitle VARCHAR2(25), CONSTRAINT gl\_groups\_pk PRIMARY KEY (groupID) ENABLE)

```
CREATE TABLE gl groups detail
(groupID NUMBER(4) CONSTRAINT fk Group Detail REFERENCES gl_groups
master(groupID), segmentID NUMBER CONSTRAINT fk user groups REFERENCES gl
segments(segmentID), segmentParent NUMBER, segmentType VARCHAR2(4), pageID 
NUMBER(4), itemRole VARCHAR2(10), allow_access VARCHAR2(1))
```
In this setup, you will be using two tables. The master table will hold IDs and titles of groups, while the details table will contain all application privileges (specified in the segments setup) for each group.

## 7.1 Page and Parameters Region

You will set up user groups using just one application page. This page will carry two main regions: Parameters and Group's Privileges. In the Parameters region, you indicate whether you are creating a new group or are manipulating an existing one. Based on this selection, you'll be provided with the appropriate interface. For example, if you're trying to modify or delete an existing group, then you'll select the Existing option, followed by a group from the provided list. When you select the New option, a different interface will be presented to allow you to create a new group. Just like the Financial Year setup, you'll start by creating a blank page for this setup. Use Table 7-1 to add a blank page and other components to the page.

| <b>Action</b>            | <b>Attribute</b>                      | Value                                                          |
|--------------------------|---------------------------------------|----------------------------------------------------------------|
| <b>Create Blank Page</b> | Page Number                           | 21                                                             |
|                          | Name                                  | <b>User Groups</b>                                             |
|                          | Page Mode                             | Normal                                                         |
|                          | <b>Breadcrumb</b>                     | - do not use breadcrumbs on<br>page -                          |
|                          | <b>Navigation Preference</b>          | Identify an existing<br>navigation menu entry for<br>this page |
|                          | <b>Existing Navigation Menu Entry</b> | Setup                                                          |
| <b>Create Region</b>     | Title                                 | Parameters                                                     |
|                          | Type                                  | <b>Static Content</b>                                          |
|                          | Template                              | Standard                                                       |
|                          |                                       | $\epsilon$ $\epsilon$ $\eta$                                   |

*Table 7-1. Page and Parameters Region Attributes*

(*continued*)

| Action                  | <b>Attribute</b>         | Value                                                   |
|-------------------------|--------------------------|---------------------------------------------------------|
| <b>Create Page Item</b> | Name                     | P21_EXISTINGNEW                                         |
|                         | Type                     | Radio Group                                             |
|                         | Label                    | Action:                                                 |
|                         | Number of Columns        | 2                                                       |
|                         | Page Action on Selection | Submit Page (to show/hide<br>Group's Privileges region) |
|                         | Region                   | Parameters                                              |
|                         | <b>Start New Row</b>     | Yes                                                     |
|                         | Column/Column Span       | Automatic                                               |
|                         | Label Column Span        | 1                                                       |
|                         | Template                 | Required                                                |
|                         | Type (LOV)               | <b>Static Values</b>                                    |
|                         | <b>Static Values</b>     | STATIC: New; NEW, Existing; E<br><b>XISTING</b>         |
|                         | Display Null Value       | No                                                      |
|                         | Type (Default)           | <b>Static Value</b>                                     |
|                         | <b>Static Value</b>      | <b>EXISTING</b><br>$\sim$                               |

*Table 7-1.* (*continued*)

(*continued*)
#### *Table 7-1.* (*continued*)

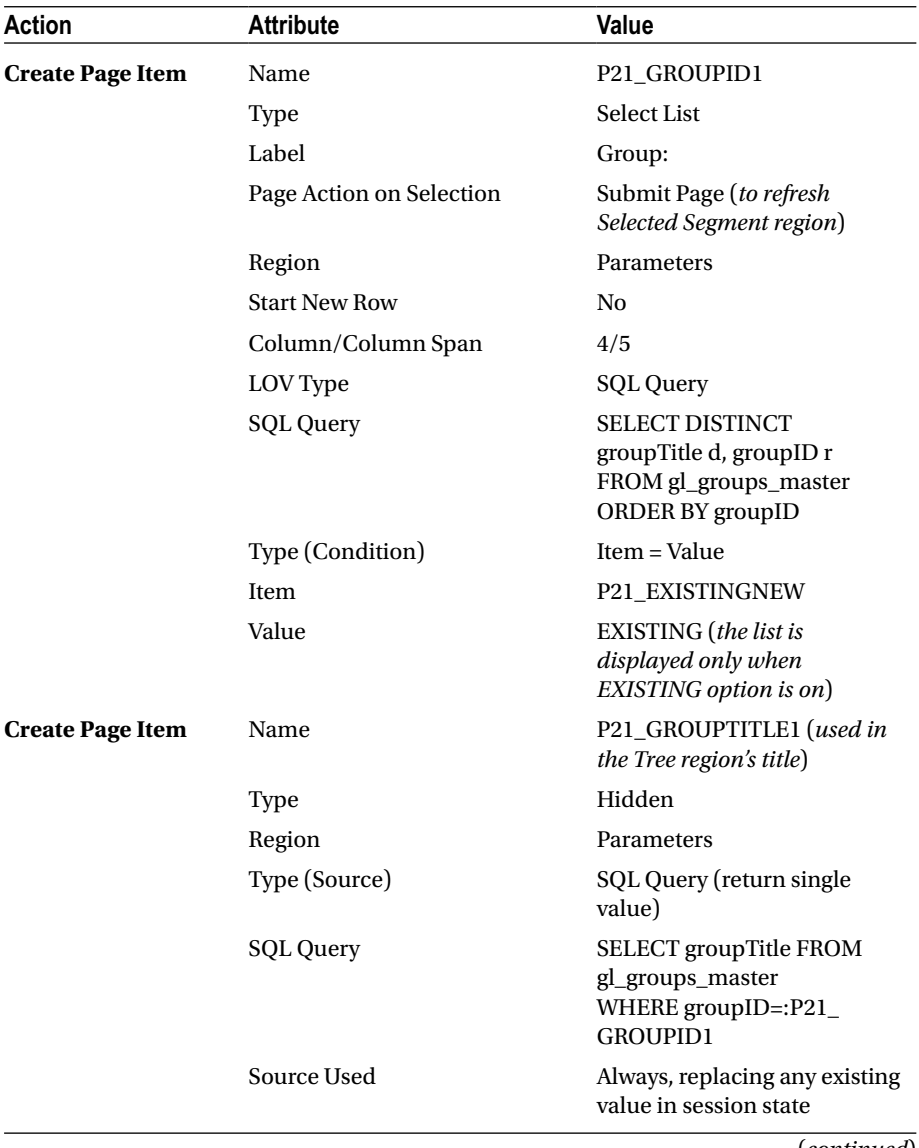

(*continued*)

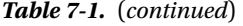

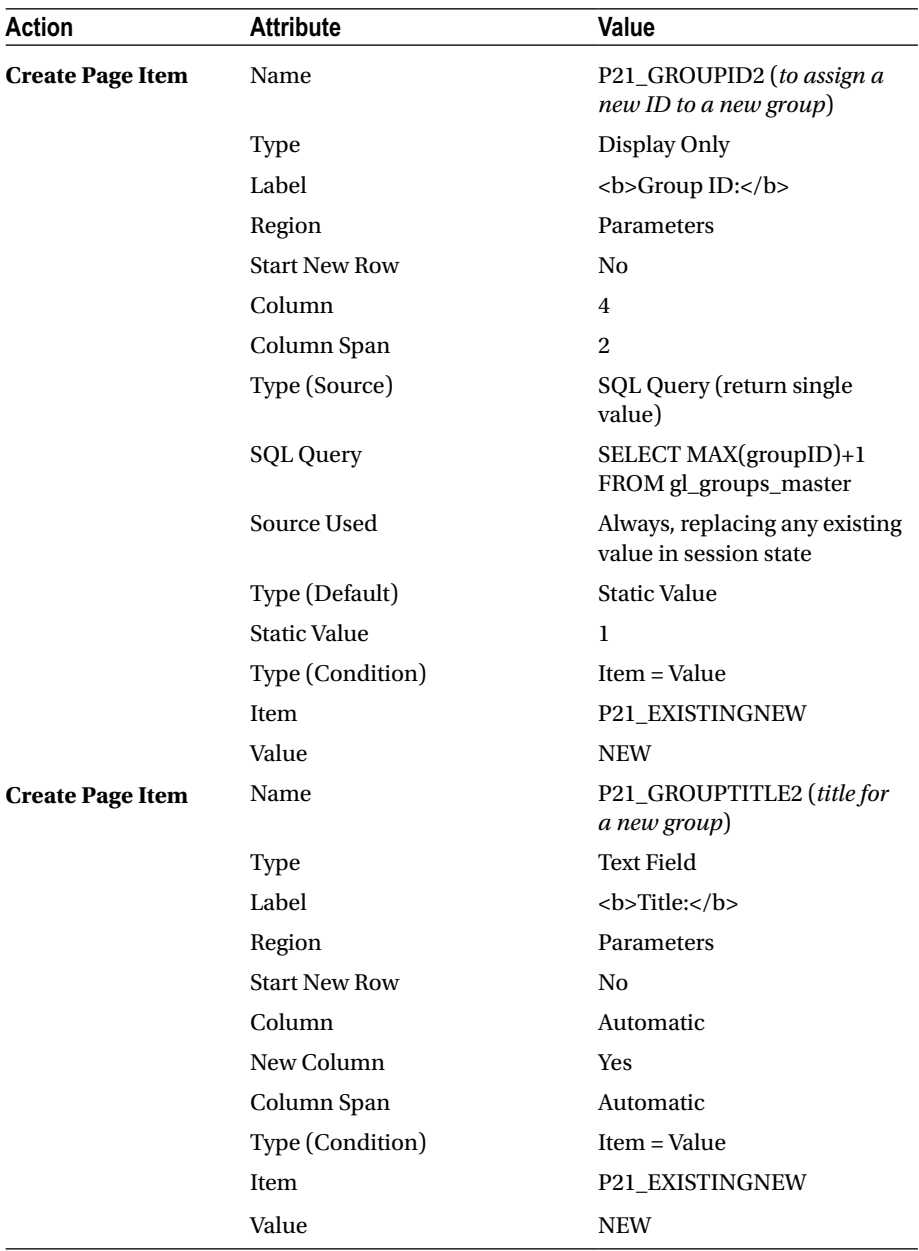

■ **Note** The two items (P21\_GROUPID2 and P21\_GROUPTITLE2) are displayed only when the NEW option is on. Make sure that the Value attribute NEW doesn't have any leading or trailing blanks.

### 7.2 Buttons

Add two buttons to the Parameters region, as mentioned in Table 7-2. These buttons will be displayed on the new group creation form. Clicking the Create Group - Allow All button will create a group with all the application access privileges, while clicking the Create Group - Disallow All button will create a group without any privileges.

*Table 7-2. Button Attributes*

| <b>Attribute</b>       | <b>Button 1</b>          | <b>Button 2</b>             |  |
|------------------------|--------------------------|-----------------------------|--|
| Name                   | Allow                    | <b>Disallow</b>             |  |
| Label                  | Create Group - Allow All | Create Group - Disallow All |  |
| Region                 | Parameters               | Parameters                  |  |
| <b>Button Position</b> | Create                   | Create                      |  |
| Action                 | Submit Page              | Submit Page                 |  |
| Type (Condition)       | $Item = Value$           | $Item = Value$              |  |
| <b>Item</b>            | <b>P21 EXISTINGNEW</b>   | <b>P21 EXISTINGNEW</b>      |  |
| Value                  | <b>NEW</b>               | <b>NEW</b>                  |  |

#### 7.3 New Group Process

This process is associated with the two buttons created in the previous section. The condition says that if the request came from any of the two buttons, then execute the PL/SQL process to create the group with all or no privileges. Under the Processing tab, right-click the Processing node and choose Create Process to create a new process, as specified in Table [7-3.](#page-75-0)

| <b>Action</b>         | <b>Attribute</b>       | Value                                                                                     |
|-----------------------|------------------------|-------------------------------------------------------------------------------------------|
| <b>Create Process</b> | Name                   | <b>Create New Group</b>                                                                   |
|                       | Type                   | PL/SQL Code                                                                               |
|                       | PL/SQL Code            | Book_Code\Chapter7\Create New Group.<br>txt                                               |
|                       | Point                  | Processing                                                                                |
|                       | <b>Success Message</b> | <b>Group Created Successfully</b>                                                         |
|                       | <b>Error Message</b>   | Could not create group                                                                    |
|                       | Type (Condition)       | Request is contained in Value                                                             |
|                       | Value                  | Allow, Disallow (Case Sensitive, should<br>match with the button names provided<br>above) |

<span id="page-75-0"></span>*Table 7-3. New Group Process Attributes*

#### 7.4 Delete Group Button

Create a button (as mentioned in Table 7-4) to delete an existing group. When you submit the page through this button, the process Delete Group (created next) is executed.

*Table 7-4. Delete Group Button Attributes*

| <b>Action</b>        | <b>Attribute</b>       | Value                  |
|----------------------|------------------------|------------------------|
| <b>Create Button</b> | Name                   | Delete                 |
|                      | Label                  | Delete Group           |
|                      | Region                 | Parameters             |
|                      | <b>Button Position</b> | Create                 |
|                      | Hot                    | Yes                    |
|                      | Action                 | Submit Page            |
|                      | Type (Condition)       | $Item = Value$         |
|                      | Item                   | <b>P21 EXISTINGNEW</b> |
|                      | Value                  | <b>EXISTING</b>        |

# 7.5 Delete Group Process

Create a new process (as specified in Table 7-5) to drop a group. This process will execute only when the user selects a group from the select list, in other words, when the value of the page item P21\_GROUPID1 is not zero. Note that the GL\_USERS table already has a constraint to avoid the deletion of a group with associated users.

| Action                | <b>Attribute</b>           | Value                                                                                                    |
|-----------------------|----------------------------|----------------------------------------------------------------------------------------------------|
| <b>Create Process</b> | Name                       | Delete Group                                                                                                    |
|                       | Type                       | PL/SQL Code                                                                                                    |
|                       | PL/SQL Code                | DELETE FROM gl<br>groups_detail WHERE<br>$groupID::P21_GroupID1;$<br>DELETE FROM gl_<br>groups_master WHERE<br>$groupID::P21_GroupID1;$ |
|                       | Point                      | Processing                                                                                                    |
|                       | <b>Success Message</b>     | Group Deleted Successfully                                                                                                    |
|                       | <b>Error Message</b>       | Could not delete group                                                                                                    |
|                       | <b>When Button Pressed</b> | Delete                                                                                                    |
|                       | Type (Condition)           | Item is NOT NULL and NOT<br>zero                                                                                                    |
|                       | Item                       | P21 GROUPID1                                                                                                    |

*Table 7-5. Delete Group Process Attributes*

#### 7.6 Group Privileges Region

This is another static content region that will carry tree and classic report regions to display the application access privileges of a selected group. The region will be displayed only when you select the EXISTING option from the radio group. Use Table 7-6 to create this region.

*Table 7-6. Group Privileges Region Attributes*

| <b>Action</b>        | <b>Attribute</b> | Value                  |
|----------------------|------------------|------------------------|
| <b>Create Region</b> | Title            | Group's Privileges     |
|                      | Type             | <b>Static Content</b>  |
|                      | Type (Condition) | $Item = Value$         |
|                      | Item             | <b>P21 EXISTINGNEW</b> |
|                      | Value            | <b>EXISTING</b>        |

## 7.7 Tree Region

Add a tree region to the Group's Privileges region (using Table 7-7) to display the application access rights of the selected group. The query used for this tree is similar to the one used in Chapter [6,](http://dx.doi.org/10.1007/978-1-4842-2502-8_6) except for the link column, which uses the inline JavaScript call 'javascript:pageItemName('||apex\_escape.js\_literal(segmentid)||')' As link to a function named pageItemName, defined in Table 7-7. The APEX\_ESCAPE package provides functions for escaping special characters in strings to ensure that the data is suitable for further processing. The JS\_LITERAL function, of the APEX\_ESCAPE package, escapes and optionally enquotes a JavaScript string.

The function (pageItemName) is called in the tree's query link. The calling procedure (in the query) passes a segment ID to the function's selectedNode parameter. The \$s (which is a JavaScript function) sets the value of a hidden page item (P21\_SELECTED\_ NODE) to the value received in the selectedNode parameter, which is then used to refresh another region (Selected Segment) to display the relevant segment along with its access privilege.

| Action                  | <b>Attribute</b>                                                                                                    | Value                                                                                |
|-------------------------|----------------------------------------------------------------------------------------------------|--------------------------------------------------------------------------------------|
| <b>Create Region</b>    | Title                                                                                                    | Group: &P21_GROUPTITLE1.                                                             |
|                         | Type                                                                                                    | Tree                                                                                 |
|                         | SQL Query                                                                                                    | Book_Code\Chapter7\Tree<br>Query.txt                                                 |
|                         | <b>Parent Region</b>                                                                                                    | Group's Privileges                                                                   |
|                         | Select Node Page Item<br>(Under Attributes)                                                                                           | P21_SELECTED_NODE (to save<br>the Tree state)                                        |
| <b>Create Page Item</b> | Name                                                                                                    | P21_SELECTED_NODE                                                                    |
|                         | Type                                                                                                    | Hidden                                                                               |
|                         | Value Protected                                                                                                    | N <sub>0</sub>                                                                       |
|                         | Region                                                                                                    | Group: &P21_GROUPTITLE1.                                                             |
| <b>Modify Page 21</b>   | <b>Function and Global Variable</b><br>Declaration ( <i>Click on the root</i><br>node - Page 21: User Groups -<br>to enter this code) | function<br>pageItemName(selectedNode)<br>\$s('P21_SELECTED_NODE',<br>selectedNode); |

*Table 7-7. Tree Region Attributes*

### 7.8 Add Classic Report Region

This report will show the name of the selected segment, along with its access privilege. A button will also be added to this region to allow/revoke the access right. The report is presented using a query that is based on the value of the hidden item, which P21\_ SELECTED\_NODE. Set the attributes as indicated in Table 7-8 for this region.

| Action               | <b>Attribute</b>     | Value                                                                                                    |
|----------------------|----------------------|----------------------------------------------------------------------------------------------------|
| <b>Create Region</b> | Title                | Selected Segment                                                                                                    |
|                      | Type                 | <b>Classic Report</b>                                                                                                    |
|                      | SQL Query            | SELECT s.segment Title, g. allow_access<br>FROM gl_segments s, gl_groups_detail g<br>WHERE s.segmentID=:P21_SELECTED_<br><b>NODE AND</b><br>s.segmentID=g.segmentID AND<br>g.groupID=:P21_GROUPID1 |
|                      | Page Items to Submit | <b>P21 SELECTED NODE</b>                                                                                                    |
|                      | <b>Parent Region</b> | Group's Privileges                                                                                                    |
|                      | <b>Start New Row</b> | N <sub>0</sub>                                                                                                    |
|                      | Type (Condition)     | Item = Value                                                                                                    |
|                      | Item                 | <b>P21 EXISTINGNEW</b>                                                                                                    |
|                      | Value                | <b>EXISTING</b>                                                                                                    |

*Table 7-8. Classic Report Region Attributes*

# 7.9 Dynamic Action to Refresh Region

You also need to refresh the classic report region (Selected Segment) with the appropriate data when the user switches from one tree node to another. The dynamic action mentioned in Table [7-9](#page-79-0) serves this purpose. Create this dynamic action under the Change node.

| <b>Action</b>                | <b>Attribute</b>         | Value                    |
|------------------------------|--------------------------|--------------------------|
| <b>Create Dynamic Action</b> | Name                     | Refresh Region           |
|                              | Event                    | Change                   |
|                              | Selection Type           | Item(s)                  |
|                              | Item(s)                  | <b>P21 SELECTED NODE</b> |
|                              | Action (under Show node) | Refresh                  |
|                              | Selection Type           | Region                   |
|                              | Region                   | Selected Segment         |

<span id="page-79-0"></span>*Table 7-9. Dynamic Action to Refresh Region*

#### 7.10 Add Button and a Process to Allow/Revoke Segment Access Right

This button will appear in the Selected Segment report region. When clicked, it will invoke the associated process to either allow or revoke access privilege to or from the selected group. Use Table 7-10 to create the button and the corresponding process.

| Action                  | <b>Attribute</b>           | Value                                  |
|-------------------------|----------------------------|----------------------------------------|
| <b>Create Button</b>    | Name                       | Allow/Revoke                           |
|                         | Label                      | Allow/Revoke                           |
|                         | Region                     | Selected Segment                       |
|                         | <b>Button Position</b>     | <b>Next</b>                            |
|                         | Hot                        | Yes                                    |
|                         | Action                     | Submit Page                            |
| <b>Add Page Process</b> | Name                       | <b>Update Allow_Access Column</b>      |
|                         | Type                       | PL/SQL Code                            |
|                         | PL/SQL Code                | Book_Code\Chapter7\Allow<br>Access.txt |
|                         | Point                      | Processing                             |
|                         | <b>When Button Pressed</b> | Allow/Revoke                           |

*Table 7-10. Button and Process Attributes*

## 7.11 Test Your Work

Execute the following steps to test your work:

- 1. Save your work and execute the module from the Setup  $\blacktriangleright$ User Groups menu. The page resembling Figure [7-1](#page-81-0) should come up.
- 2. Click the New option in the Parameters pane.
- 3. Enter a title for the new group. For example, enter **Admins**.
- 4. Click the button Create Group Allow All. This should create the Admins group with all application privileges.
- 5. Click the Existing option, and select Admins from the select list. Click different tree nodes and watch the changes in the right pane.

Click the Allow/Revoke button and note the immediate reflection.

The value *Y* in the Allow Access column says that the selected group has the access privilege on the selected segment.

6. Add two more groups. Name the first one **Managers** and the second one as **Clerks**. Create the Managers group using the Create Group - Allow All button. Create the Clerks group using the Create Group - Disallow All button.

■ **Note** Sometimes when you click a segment node you do not see anything in the Selected Segment region; this happens when you forget to select a group from the select list.

#### Chapter 7 ■ User Groups

<span id="page-81-0"></span>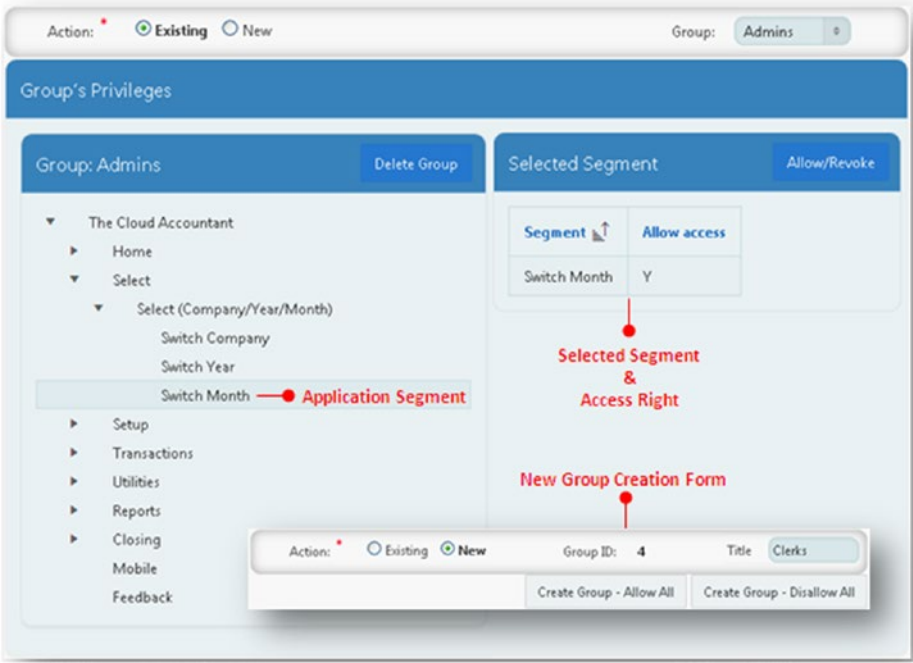

*Figure 7-1. Group's Privileges page*

# 7.12 Summary

You've successfully set up the application access privileges, but these privileges are not yet implemented. This is because the application is in the development phase and only after its completion will you be in a position to completely deploy the security module, which will be done in Chapter [32](http://dx.doi.org/10.1007/978-1-4842-2502-8_32). In the next chapter, you will create a setup to add accounts of the application users.

#### **CHAPTER 8**

# **Create Users**

After creating groups, you add users to them, as shown in Figure [8-1](#page-87-0) later in this chapter. You input a user ID for each new user, but when you call up an existing user's record for modification, this value is displayed as read-only text. You also allocate a default company to each new user to work in. This allocation is helpful in restricting a user to handling the accounts of a specific company. You might notice from Figure [8-1](#page-87-0) that besides assigning the Admins group, you also specify whether the user is an administrator. This is because you have a column (Admin) in the GL\_USERS table that explicitly assigns administrative rights to those users marked as administrators, irrespective of the group to which they belong. This explicit marking is necessary in some cases to quickly assess whether a user is an administrator. You'll see an instance of this in the next chapter.

#### **USERS TABLE**

```
CREATE TABLE gl_users
(userID VARCHAR2(50), cocode NUMBER CONSTRAINT fk_users REFERENCES gl_
company (Cocode), coyear NUMBER(4), comonthid NUMBER(2), groupID NUMBER(4) 
CONSTRAINT fk_users2 REFERENCES gl_groups_master(groupID),
password VARCHAR2(4000), admin VARCHAR2(1), CONSTRAINT gl_users_pk PRIMARY 
KEY (userID) ENABLE)
```
Besides their usual credentials, this table will store company, year, and month information for each user. This information will be displayed through the Global Page on every application page so that users will know where their transactions are going to be saved. For more details, see Chapter [10](http://dx.doi.org/10.1007/978-1-4842-2502-8_10).

#### 8.1 Create Pages

Select the Form option followed by Form on a Table with Report to create Report and Form pages, as mentioned in Table [8-1](#page-83-0).

| Page Type          | <b>Attribute</b>                      | Value                                                       |
|--------------------|---------------------------------------|-------------------------------------------------------------|
| <b>Report Page</b> | Implementation                        | Interactive                                                 |
|                    | Page Number                           | 22                                                          |
|                    | Page Mode                             | Normal                                                      |
|                    | Page Name                             | <b>Users Report</b>                                         |
|                    | <b>Region Title</b>                   | <b>Application Users</b>                                    |
|                    | <b>Region Template</b>                | Standard                                                    |
|                    | <b>Breadcrumb</b>                     | - do not add breadcrumb<br>region to page -                 |
|                    | Table/View owner                      | Accept the displayed value                                  |
|                    | Table/View Name                       | <b>GL_USERS</b>                                             |
|                    | <b>Navigation Preference</b>          | Identify an existing navigation<br>menu entry for this page |
|                    | <b>Existing Navigation Menu Entry</b> | Setup                                                       |
|                    | <b>Report Columns</b>                 | Select all columns                                          |
|                    | Edit Link Image                       | Select any edit link image from<br>the provided options     |
| <b>Form Page</b>   | Page Number                           | 23                                                          |
|                    | Page Name                             | <b>User Form</b>                                            |
|                    | Page Mode                             | Modal Dialog                                                |
|                    | <b>Region Title</b>                   | <b>Application User</b>                                     |
|                    | <b>Region Template</b>                | Standard                                                    |
|                    | Primary Key Type                      | <b>Managed by Database</b><br>(ROWID)                       |
|                    | <b>Form Columns</b>                   | Select three columns: USERID,<br><b>GROUPID, and ADMIN</b>  |
|                    | <b>Data Manipulation Process</b>      | Insert=Yes, Update=Yes,<br>Delete=Yes                       |

<span id="page-83-0"></span>*Table 8-1. Report and Form Page Attributes*

After creation, modify both these pages to set the attributes listed in Table [8-2.](#page-84-0) The default query in the source SQL query is replaced with a custom join query, which fetches users' records from multiple tables.

| Action                        | Attribute        | Value                            |
|-------------------------------|------------------|----------------------------------|
| <b>Modify Region on Users</b> | Region           | <b>Application Users</b>         |
| <b>Report Page</b>            | <b>SOL</b> Ouery | Book_Code\Chapter8\SQL Query.txt |
| <b>Modify Region on User</b>  | Region           | <b>Application User</b>          |
| <b>Form Page</b>              | Title            | Application User: &P23_USERID.   |

<span id="page-84-0"></span>*Table 8-2. Modified Page Attributes*

### 8.2 Create/Modify Items

Add and amend the items on page 23 using Table 8-3. The first item (Display Only) is added (between two existing items: User ID and Group ID) to show the ID of the selected user as read-only text. The condition for this item is set so that it will display only when you call a record of an existing user for modification. The opposite condition is set for the item P23\_USERID to make it visible only for new records.

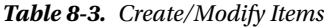

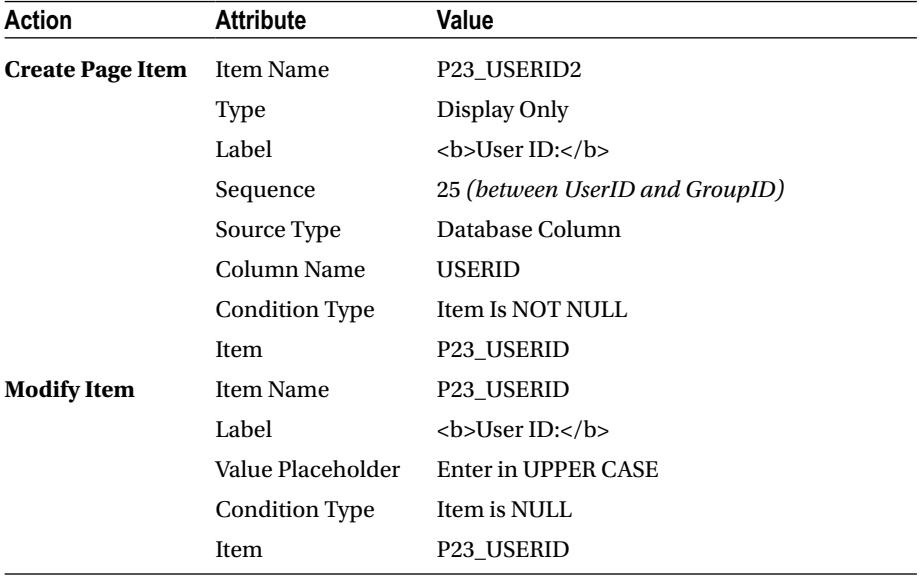

(*continued*)

*Table 8-3.* (*continued*)

| <b>Action</b>           | <b>Attribute</b>      | Value                                                   |
|-------------------------|-----------------------|---------------------------------------------------------|
| <b>Modify Item</b>      | <b>Item Name</b>      | P23_GROUPID                                             |
|                         | <b>Type</b>           | <b>Select List</b>                                      |
|                         | Label                 | <b>Group:</b>                                           |
|                         | Template              | Required                                                |
|                         | Value Required        | <b>Yes</b>                                              |
|                         | LOV Type              | SQL Query                                               |
|                         | <b>SQL Query</b>      | SELECT groupTitle d, groupID r FROM<br>gl_groups_master |
| <b>Modify Item</b>      | <b>Item Name</b>      | P23_ADMIN                                               |
|                         | Type                  | Radio Group                                             |
|                         | Label                 | <b>Administrator:</b>                                   |
|                         | No. of Columns        | 2                                                       |
|                         | LOV Type              | <b>Static Values</b>                                    |
|                         | <b>Static Values</b>  | STATIC:Yes;Y,No;N                                       |
|                         | Display Null Value    | No                                                      |
|                         | Default Type          | <b>Static Value</b>                                     |
|                         | <b>Static Value</b>   | N                                                       |
| <b>Create Page Item</b> | <b>Item Name</b>      | P23 COMPANY                                             |
|                         | Type                  | <b>Select List</b>                                      |
|                         | Label                 | <b>Default Company:</b>                                 |
|                         | Region                | Application User: &P23_USERID.                          |
|                         | Template              | Required                                                |
|                         | Value Required        | Yes                                                     |
|                         | LOV Type              | <b>Shared Component</b>                                 |
|                         | <b>List of Values</b> | <b>COMPANIES</b>                                        |
|                         | Source Type           | Null                                                    |

#### 8.3 Create a Process to Set Company, Year, and Month

The process mentioned in Table 8-4 will be executed when either the CREATE or the APPLY CHANGES buttons are clicked on page 23. The process is added to fill in values for the company, year, and month columns based on the default company that is selected for a user. Create this process under the Processes node and place it just after the first process named Process Row of GL\_USERS. If you place it in the last position, it won't execute because of the preceding Close Dialog process, which will execute before this process and will close the page.

| Action                | <b>Attribute</b> | Value                                                     |
|-----------------------|------------------|-----------------------------------------------------------|
| <b>Create Process</b> | Name             | Set Company Year Month                                    |
|                       | Type             | PL/SQL Code                                               |
|                       | PL/SOL Code      | Book_Code\Chapter8\Company Year Month.txt                 |
| <b>Condition Type</b> |                  | Request is contained in Value                             |
|                       | Value            | CREATE, SAVE (case sensitive, must match button<br>names) |

*Table 8-4. Process Attributes*

#### 8.4 Test Your Work

Save your work and run the module from the Setup  $\blacktriangleright$  Users menu. You can view the two pages of the module in Figure [8-1.](#page-87-0)

- 1. Click the Create button.
- 2. Enter **SUPER** in UserID, set Group to Admins, select Yes for Administrator, set Default Company to ABC & Company, and click Create. Note that the password column of the new user will be blank at this stage. How to set user passwords is discussed in the next chapter. Modify this user and take a look at the user ID, which should be displayed as an unmodifiable text.
- 3. Create two more users (belonging to different groups), as shown in Figure [8-1.](#page-87-0)

#### <span id="page-87-0"></span>Chapter 8 ■ Create Users

| $Q \vee$ |                |               | Actions V<br>Go |      |       |                                              | Create          |
|----------|----------------|---------------|-----------------|------|-------|----------------------------------------------|-----------------|
|          | <b>User ID</b> | Group         | Company         | Year | Month | Password                                     | <b>Admin</b>    |
| ø        | DEMO           | Managers      | XYZ & Company   | 2016 | July  | 25F743BE60A13BC099A61DF1B8E734F7             | N               |
| ø        | <b>JOHN</b>    | Clerks        | ABC & Company   | 2015 | July  | 141D0E145352E25D662334849CEB696A             | N               |
| Ø        | <b>SUPER</b>   | <b>Admins</b> | ABC & Company   | 2016 | July  | 8B120EAB5607FF97774038A8D34FDADE             | Y               |
|          |                |               |                 |      |       | User ID:<br><b>SUPER</b><br>Group:<br>Admins | $\bullet$       |
|          |                |               |                 |      |       | $ONo$ $Q$ Yes<br>Administrator:              |                 |
|          |                |               |                 |      |       | Default Company:                             | ABC & Company 0 |

*Figure 8-1. Two pages of the module* 

#### 8.5 Summary

The users you created in this chapter are the holy souls who can access your application. In the next chapter, you will create a form to set/reset their passwords.

#### **CHAPTER 9**

# **Reset Password**

A user who wants to access this application can do so only with a valid ID and password. You created some user accounts in the previous chapter and assigned them IDs and groups. In this chapter, you will create a facility for setting and changing passwords. Note that this feature will be invoked from the Utilities menu. The Reset Password interface is self-explanatory. Administrators select a user ID and then provide and confirm a new password for it. The application then checks to make sure both of these are identical and, if so, allocates the password to the user ID. Users may also use the same method to reset an existing password. The initial password allocation task is performed by the application administrator.

#### 9.1 Add Custom Functions

The users you created in the previous chapter reside in the database table GL\_USERS without passwords; therefore, none of them can access the application at the moment. You'll create the password interface by adding a blank page to the application, but first you have to add two custom functions, CUSTOM\_AUTH and CUSTOM\_HASH, to your database. After receiving login information, the APEX engine evaluates and executes the authentication scheme that will be configured at the end of this chapter. The scheme makes a call to a function named CUSTOM\_AUTH, which, in conjunction with the CUSTOM\_ HASH function, authenticates users using the credentials stored in the GL\_USERS table. The two functions are added to the database to implement a custom authentication mechanism. The CUSTOM\_HASH function is a subordinate function to the CUSTOM\_AUTH function and is called from the parent function to obfuscate passwords with hash algorithm. Execute the following steps to add these two functions to the database:

- 1. Open the SQL Commands interface from SQL Workshop.
- 2. Copy and paste the two functions available in the Chapter9\Custom Functions.txt file and click the Run button to store them in the database. If you are using the online APEX version, then create the functions provided in the CustomFunctions.txt file, which uses the DBMS\_ OBFUSCATION\_TOOLKIT package. For an offline APEX version, use the Custom Functions DBMS CRYPTO.txt file.

3. For verification, open the Object Browser interface and locate the two functions in the Functions category, as shown Figure 9-1.

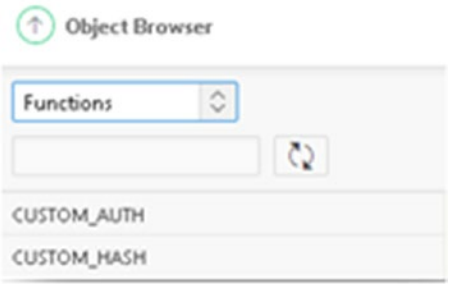

*Figure 9-1. Functions category*

Note that the DBMS\_OBFUSCATION\_TOOLKIT package has been deprecated in favor of DBMS\_CRYPTO, which is now used to encrypt and decrypt data. It provides support for various industry-standard encryption and hashing algorithms, including the highly secure Advanced Encryption Standard (AES) encryption algorithm. AES has been approved as a new standard to replace the Data Encryption Standard (DES).

Oracle Database installs the DBMS\_CRYPTO package in the SYS schema. In order to use this package, users must be granted access to it, as shown here:

#### conn sys/\*\*\*\*\*\*\*\* as sysdba grant execute on sys.dbms crypto to <user>;

Note that you do not have access to the SYS schema in the online APEX version, so you can't use DMBS\_CRYPTO.

In a production environment, where you have access to the SYS schema, run the two functions provided in the Custom\_Functions\_DBMS\_CRYPTO.txt file in the user's schema to use DMBS\_CRYPTO instead of the DBMS\_OBFUSCATION\_TOOLKIT package.

#### 9.2 Create Page

Create the password interface using a blank page and then set the attributes listed in Table [9-1](#page-90-0). Note that this page will be called from the Reset Password option in the Utilities menu. The query defined in the SQL Query attribute for the Select List (P56 USERID) uses a condition in the WHERE clause (admin= $'Y'$ ) to quickly assess the presence of an administrator, who is allowed to change the password of any user. This is the reason for the inclusion of the Admin column in the GL\_USERS table. By setting this condition, the Select List item, which is added to display a list of all users, will be visible to administrators only. Normal users will see only their own user ID in the display item named P56\_USERID2.

| Action                  | <b>Attribute</b>                      | Value                                                                              |
|-------------------------|---------------------------------------|------------------------------------------------------------------------------------|
| <b>Create Page</b>      | Page Number                           | 56                                                                                 |
|                         | Name                                  | <b>Reset Password</b>                                                              |
|                         | Page Mode                             | Normal                                                                             |
|                         | <b>Breadcrumb</b>                     | - don't use breadcrumbs on<br>page -                                               |
|                         | <b>Navigation Preference</b>          | Identify an existing navigation<br>menu entry for this page                        |
|                         | <b>Existing Navigation Menu Entry</b> | <b>Utilities</b>                                                                   |
| <b>Create Region</b>    | Title                                 | <b>Reset Password</b>                                                              |
|                         | Type                                  | <b>Static Content</b>                                                              |
|                         | Template                              | Standard                                                                           |
| <b>Create Page Item</b> | Name                                  | <b>P56_USERID</b>                                                                  |
|                         | Type                                  | <b>Select List</b>                                                                 |
|                         | Label                                 | <b>User ID:</b>                                                                    |
|                         | Region                                | <b>Reset Password</b>                                                              |
|                         | LOV Type                              | <b>SQL Query</b>                                                                   |
|                         | <b>SQL Query</b>                      | SELECT userid d, userid r<br>FROM gl_users                                         |
|                         | <b>Condition Type</b>                 | <b>Rows Returned</b>                                                               |
|                         | <b>SQL Query</b>                      | <b>SELECT 1 FROM gl_users</b><br>WHERE userid $=$ :APP_USER<br>$AND$ admin = $'Y'$ |

<span id="page-90-0"></span>*Table 9-1. Page Attributes*

In Table [9-2,](#page-91-0) the Display Only item (P56\_USERID2) will show the ID of the current nonadmin user using a substitution string. (&APP\_USER). The Save Session State attribute is set to YES to store the current item value in the session state when the page gets submitted. If set to No, you'll encounter the error message "No user selected for the reset password process." You also used an opposite WHERE clause in the condition query, in contrast to the previous one, to display nonadmin IDs. Finally, you added two password page items. The first one is used to enter the new password, whereas the other one is added for its confirmation.

| <b>Action</b>           | <b>Attribute</b>                 | <b>Value</b>                                                                    |
|-------------------------|----------------------------------|---------------------------------------------------------------------------------|
| <b>Create Page Item</b> | Name                             | P56_USERID2                                                                     |
|                         | <b>Type</b>                      | Display Only                                                                    |
|                         | Label                            | <b>User ID:</b>                                                                 |
|                         | <b>Save Session State</b>        | <b>Yes</b>                                                                      |
|                         | Region                           | <b>Reset Password</b>                                                           |
|                         | Default Type                     | <b>Static Value</b>                                                             |
|                         | <b>Static Value</b>              | &APP_USER.                                                                      |
|                         | Condition Type                   | Rows Returned                                                                   |
|                         | <b>SQL Query</b>                 | <b>SELECT 1 FROM gl_users</b><br>WHERE userid =: APP_USER AND<br>$admin != 'Y'$ |
| <b>Create Page Item</b> | Name                             | P56_PASSWORD1                                                                   |
|                         | Type                             | Password                                                                        |
|                         | Label                            | <b>New Password:</b>                                                            |
|                         | <b>Submit When Enter Pressed</b> | N <sub>0</sub>                                                                  |
|                         | Region                           | <b>Reset Password</b>                                                           |
|                         | Template                         | Required                                                                        |
|                         | Value Required                   | Yes                                                                             |
| <b>Create Page Item</b> | Name                             | P56 PASSWORD2                                                                   |
|                         | Type                             | Password                                                                        |
|                         | Label                            | <b>Confirm Password:</b>                                                        |
|                         | <b>Submit When Enter Pressed</b> | N <sub>0</sub>                                                                  |
|                         | Region                           | <b>Reset Password</b>                                                           |
|                         | Template                         | Required                                                                        |
|                         | Value Required                   | Yes                                                                             |
| <b>Create Button</b>    | Name                             | RESET_PW                                                                        |
|                         | Label                            | <b>Reset Password</b>                                                           |
|                         | Region                           | <b>Reset Password</b>                                                           |
|                         | <b>Button Position</b>           | Copy                                                                            |
|                         | Hot                              | Yes                                                                             |
|                         | Action                           | Submit Page                                                                     |

<span id="page-91-0"></span>*Table 9-2. Items and Button Attributes*

■ **Note** Upon page submission, the RESET PW button will run the Update Password process.

#### 9.3 Check User ID and Match Password **Validations**

In Table 9-3, the first validation checks for the existence of a user ID, while the second one checks for a match.

**Action Attribute Value Create Validation** Name Check User ID Type PL/SQL Function (returning Error Text) PL/SQL Function Book Code\Chapter9\Check User ID.txt Error Message Select a user for the reset password process When Button Pressed RESET\_PW **Create Validation** Name Match Passwords Type PL/SQL Function Body (returning Boolean) PL/SQL Function Book Code\Chapter9\Match Passwords.txt Error Message Passwords do not match When Button Pressed RESET\_PW

*Table 9-3. Validation Attributes*

#### 9.4 Update Password Process

The process specified in Table 9-4 will store a new password for the selected user.

| Action                | <b>Attribute</b>       | Value                                  |
|-----------------------|------------------------|----------------------------------------|
| <b>Create Process</b> | Name                   | Update Password                        |
|                       | Type                   | PL/SQL Code                            |
|                       | PL/SQL Code            | Book_Code\Chapter9\Update Password.txt |
|                       | Point                  | Processing                             |
|                       | <b>Success Message</b> | Password changed successfully          |
|                       | <b>Error Message</b>   | Could not change password              |
|                       | When Button Pressed    | <b>RESET PW</b>                        |

*Table 9-4. Update Password Process Attributes*

If you run the page at this stage, you won't see the user's select list. This is because the select list item, P56\_USERID, is visible only when the currently logged in user is an administrator. Since the account you are currently logged in with doesn't exist in the GL\_USERS table, the list doesn't appear. To make the list visible, create an admin account for yourself having the same ID you are currently using from the Users option in the Setup menu. After creating your new account, invoke the Reset Password page to test your work by setting passwords for all application users, including yourself. Note that the passwords you set through this interface are case-sensitive; therefore, care must be taken of when saving them. Verify the addition of passwords to the table by accessing the table either from the Object Browser utility in SQL Workshop or through the user report page from the Users menu.

#### 9.5 Change Authentication Scheme

At this stage you can set and browse the users' passwords, but you cannot use these passwords to log in. This is because of the currently implemented authentication scheme, which was set to the Application Express Scheme when you initially created the application. To authenticate the users through their new IDs and passwords, you have to create a custom authentication scheme. Here are the steps to implement this scheme:

- 1. Select Authentication Scheme from Shared Components.
- 2. Click the Create button.
- 3. Select the option Based on the preconfigured scheme from the gallery and click Next.
- 4. Enter Custom Scheme in the Name box and select Custom as the Scheme Type. On the same page, enter **CUSTOM\_AUTH** for the Authentication Function Name attribute. This is the name of the function that you created earlier in this chapter to verify users' credentials on the login page.
- 5. Click the Create Authentication Scheme button. The new scheme will appear on the page with a check mark. Now you can access the application using the credentials stored in the GL\_USERS table. Access the Reset Password page, which should look like Figure 9-2.

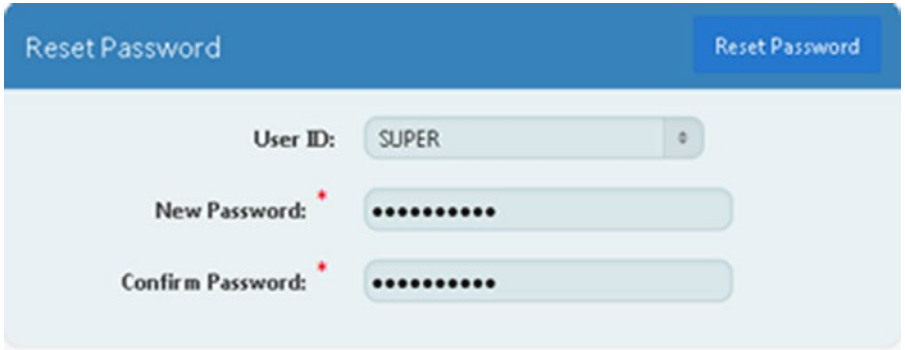

*Figure 9-2. Reset Password page*

#### 9.6 Summary

Now that you have allowed your users to access the application, you must also allow privileged users to switch company, year, and month, which comes next.

#### **CHAPTER 10**

# **Switch Company, Year, and Month**

This page allows users to switch the company, year, and month depending on their access privileges. Recall that every new user was allotted a default company, while an associated process saved a default year and month within their profiles so that they could start using the application right away. These selections are saved in the GL\_USERS table and are reflected on the top-right corner of every page through the Global Page.

### 10.1 Create Page

This segment will be created using a blank page. After creating the blank page, add page components, as listed in Table [10-1.](#page-96-0) The last two select lists added to the page use an attribute called Cascading LOV Parent Item(s). This attribute is used to associate an LOV to its parent. For example, when you select a company, the second list is refreshed to display years of the selected company. Similarly, the third list gets populated with the corresponding months of the selected company.

| Action               | <b>Attribute</b>                      | Value                                                       |
|----------------------|---------------------------------------|-------------------------------------------------------------|
| <b>Create Page</b>   | Page Number                           | 30                                                          |
|                      | Name                                  | Select                                                      |
|                      | Page Mode                             | Normal                                                      |
|                      | <b>Breadcrumb</b>                     | - don't use breadcrumbs on page -                           |
|                      | <b>Navigation Preference</b>          | Identify an existing navigation<br>menu entry for this page |
|                      | <b>Existing Navigation Menu Entry</b> | Select                                                      |
| <b>Create Region</b> | Title                                 | Select                                                      |
|                      | <b>Type</b>                           | <b>Static Content</b>                                       |
|                      | Template                              | Standard                                                    |
| <b>Create Page</b>   | Name                                  | P30 COMPANY                                                 |
| Item                 | Type                                  | <b>Select List</b>                                          |
|                      | Label                                 | $55 Company < b>$                                           |
|                      | Region                                | Select                                                      |
|                      | Template                              | Required                                                    |
|                      | Value Required                        | <b>Yes</b>                                                  |
|                      | LOV Type                              | SQL Query                                                   |
|                      | <b>SQL Query</b>                      | SELECT coname, cocode FROM<br>gl_company ORDER BY cocode    |
|                      | Source Type                           | SQL Query (return single value)                             |
|                      | <b>SQL Query</b>                      | SELECT cocode FROM gl_users<br>WHERE userid $=$ :APP_USER   |
|                      | Source Used                           | Always, replacing any existing<br>value in session state    |

<span id="page-96-0"></span>*Table 10-1. Page Attributes*

(*continued*)

| Action             | <b>Attribute</b>             | Value                                                                                                    |
|--------------------|------------------------------|----------------------------------------------------------------------------------------------------|
| <b>Create Page</b> | Name                         | P30 YEAR                                                                                                    |
| Item               | Type                         | <b>Select List</b>                                                                                                    |
|                    | Label                        | <b>Year</b>                                                                                                    |
|                    | Region                       | Select                                                                                                    |
|                    | Template                     | Required                                                                                                    |
|                    | Value Required               | Yes                                                                                                    |
|                    | LOV Type                     | <b>SQL Query</b>                                                                                                    |
|                    | <b>SQL Query</b>             | SELECT DISTINCT(coyear) d,<br>coyear r FROM gl_fiscal_year<br>WHERE cocode=:P30_COMPANY<br><b>ORDER BY coyear</b>                         |
|                    | Cascading LOV Parent Item(s) | P30_COMPANY                                                                                                    |
|                    | Source Type                  | SQL Query (return single value)                                                                                                    |
|                    | <b>SQL Query</b>             | SELECT coyear FROM gl_users<br>WHERE userid $=$ :APP USER                                                                                 |
|                    | Source Used                  | Always, replacing any existing<br>value in session state                                                                                  |
| <b>Create Page</b> | Name                         | P30_MONTH                                                                                                    |
| Item               | Type                         | <b>Select List</b>                                                                                                    |
|                    | Label                        | <b>Month</b>                                                                                                    |
|                    | Region                       | Select                                                                                                    |
|                    | Template                     | Required                                                                                                    |
|                    | Value Required               | Yes                                                                                                    |
|                    | LOV Type                     | SQL Query                                                                                                    |
|                    | SQL Query                    | <b>SELECT</b><br>DISTINCT(comonthname) d,<br>comonthid r<br>FROM gl_fiscal_year WHERE<br>cocode=:P30_COMPANY<br><b>ORDER BY comonthid</b> |
|                    | Cascading LOV Parent Item(s) | P30_COMPANY                                                                                                    |
|                    | Source Type                  | SQL Query (return single value)                                                                                                    |
|                    | <b>SQL Query</b>             | SELECT comonthid FROM<br>gl_users<br>WHERE userid =: APP_USER                                                                             |
|                    | Source Used                  | Always, replacing any existing<br>value in session state                                                                                  |

*Table 10-1.* (*continued*)

## 10.2 Add Button

The button in Table 10-2 will submit the page to update the user's profile, using the process mentioned in Table [10-4](#page-99-0).

*Table 10-2. Button Attributes*

| <b>Action</b>        | <b>Attribute</b>       | Value       |  |
|----------------------|------------------------|-------------|--|
| <b>Create Button</b> | <b>Button Name</b>     | Select      |  |
|                      | Label                  | Select      |  |
|                      | Region                 | Select      |  |
|                      | <b>Button Position</b> | Copy        |  |
|                      | Hot                    | Yes         |  |
|                      | Action                 | Submit Page |  |

#### 10.3 Add Validations

The three validations in Table 10-3 are included to check the switching privileges of a user for the three options.

| Action                   | <b>Attribute</b>           | Value                                     |
|--------------------------|----------------------------|-------------------------------------------|
| <b>Create Validation</b> | Name                       | <b>Check Switch Company Privilege</b>     |
|                          | Type                       | PL/SQL Function (returning Error Text)    |
|                          | PL/SQL Function            | Book_Code\Chapter10\Switch<br>Company.txt |
|                          | <b>Error Message</b>       | You are not allowed to switch company     |
|                          | <b>When Button Pressed</b> | Select (not -select-)                     |
| <b>Create Validation</b> | Name                       | <b>Check Switch Year Privilege</b>        |
|                          | Type                       | PL/SQL Function (returning Error Text)    |
|                          | PL/SQL Function            | Book_Code\Chapter10\Switch Year.txt       |
|                          | <b>Error Message</b>       | You are not allowed to switch year        |
|                          | <b>When Button Pressed</b> | Select (not -select-)                     |
|                          |                            | $\epsilon$                                |

*Table 10-3. Validation Attributes*

(*continued*)

| <b>Action</b>            | <b>Attribute</b>                          | Value                                    |
|--------------------------|-------------------------------------------|------------------------------------------|
| <b>Create Validation</b> | Name                                      | <b>Check Switch Month Privilege</b>      |
|                          | Type                                      | PL/SQL Function (returning Error Text)   |
|                          | PL/SQL Function                           | Book_Code\Chapter10\Switch Month.<br>txt |
|                          | Error Message                             | You are not allowed to switch month      |
|                          | When Button Pressed Select (not -select-) |                                          |

<span id="page-99-0"></span>*Table 10-3.* (*continued*)

#### 10.4 Update User Profile Process

After passing the previous validations, the process specified in Table 10-4 is executed to store new values in the GL\_USERS table.

*Table 10-4. Update User Profile Process*

| <b>Action</b>         | <b>Attribute</b>       | Value                                                                                                    |
|-----------------------|------------------------|----------------------------------------------------------------------------------------------------|
| <b>Create Process</b> | Name                   | <b>Update User Profile</b>                                                                                                    |
|                       | Type                   | PL/SQL Code                                                                                                    |
|                       | PL/SOL Code            | UPDATE gl_users SET cocode=:P30_<br>COMPANY, coyear=:P30_YEAR,<br>comonthid=:P30_MONTH<br>WHERE upper(userid)=upper(:APP_USER); |
|                       | Point                  | Processing                                                                                                    |
|                       | <b>Success Message</b> | Company/Year/Month switched<br>successfully.                                                                                    |
|                       | <b>Error Message</b>   | Could not switch company/year/month.                                                                                            |
|                       | When Button Pressed    | Select                                                                                                    |

#### 10.5 Display Company, Year, and Month

The page is ready for a test run. Although you can change all the three options as a privileged user, there is no way to know whether the changes have taken place, except for looking at the GL\_USERS table. In this section, you will make these selections visible on every application page so that users can see the company, year, and month they are working in. You will make use of a Global Page for this purpose. In the main application builder, click the Create Page button. Click the Global Page option to move forward. Accept the default page number (zero) and click the Create button. Add components listed in Table [10-5](#page-100-0) to the Global Page.

| Action                  | <b>Attribute</b>         | Value                                                                    |
|-------------------------|--------------------------|--------------------------------------------------------------------------|
| <b>Create Region</b>    | Title                    | User Profile                                                             |
|                         | Type                     | <b>Static Content</b>                                                    |
|                         | Position                 | <b>Breadcrumb Bar</b>                                                    |
|                         | Template                 | <b>Blank with Attributes</b>                                             |
|                         | <b>Condition Type</b>    | Current Page != Page (the region will<br>not appear on the login page)   |
|                         | Page                     | 101                                                                      |
| <b>Create Page Item</b> | Name                     | <b>PO_USERPROFILE</b>                                                    |
|                         | <b>Type</b>              | Display Only                                                             |
|                         | Label                    | Clear Label                                                              |
|                         | Region                   | User Profile                                                             |
|                         | <b>Custom Attributes</b> | style="float:right;font-<br>weight:bold;font-<br>size:20;color:#267ed4;" |
|                         | Source Type              | PL/SQL Function Body                                                     |
|                         | PL/SQL Function Body     | Book_Code\Chapter10\User Profile.<br>txt                                 |
|                         | Source Used              | Always, replacing any existing value in<br>session state                 |

<span id="page-100-0"></span>*Table 10-5. Global Page Attributes*

Everything is set! Run this page (illustrated in Figure [10-1](#page-101-0)) from the Select menu, change the three options, and see the impact in the user profile region, which should now be visible on every application page.

 $Calaethan Eann$ 

<span id="page-101-0"></span>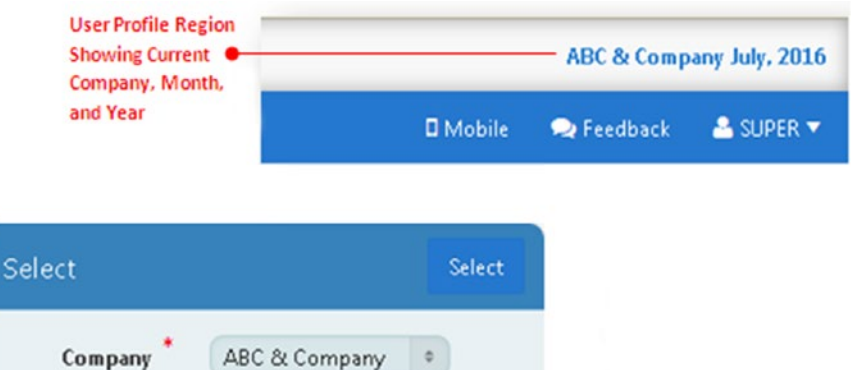

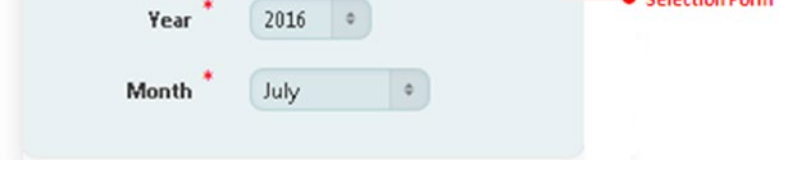

*Figure 10-1. Page to switch company, year, and month*

■ **Note** The Year value shown in the user profile region displays the first part of the fiscal year, which is fetched from the financial year table. For example, the value shown in Figure 10-1 (top) represents 2015–16. A fiscal year starting from July 1, 2015, and ending on June 30, 2016, will be displayed as 2015 for all 12 months, even for January 2016 and onward.

#### 10.6 Summary

Users can access the application and can select their respective companies and fiscal years to post transactions. By creating the cost center setup in the next chapter, you allow these users to lay the foundation of the data entry process.

#### **CHAPTER 11**

# **Cost Centers**

Cost and revenue centers help you maintain accounts of all departments and divisions participating in your business. Using this setup, you keep track of revenues generated by departments and expenses incurred by them. After creating cost centers, you can link them to the main financial accounts in the chart of accounts. This allows you to set a default cost/revenue center for every financial account. When you pick up an account from the chart of accounts during the voucher generation process, these cost/revenue centers come along as default entries to minimize data entry work.

#### **COST CENTERS TABLE**

```
CREATE TABLE GL_Cost_Center
(Cocode NUMBER CONSTRAINT fk_cost_center REFERENCES GL_Company (Cocode), 
Cccode VARCHAR2(5), 
Cctitle VARCHAR2(25), Cclevel NUMBER(1), 
CONSTRAINT GL_COST_CENTER_PK PRIMARY KEY (Cocode,Cccode) ENABLE)
```
#### 11.1 Create Pages

Create a Form page followed by the Form on a Table with Report option. Using Table [11-1,](#page-103-0) set the attributes for the two pages.

| Page Type          | <b>Attribute</b>                      | Value                                                       |
|--------------------|---------------------------------------|-------------------------------------------------------------|
| <b>Report Page</b> | Implementation                        | Interactive                                                 |
|                    | Page Number                           | 13                                                          |
|                    | Page Name                             | <b>Cost Centers Report</b>                                  |
|                    | Page Mode                             | Normal                                                      |
|                    | <b>Region Title</b>                   | <b>Cost Centers Setup</b>                                   |
|                    | <b>Region Template</b>                | Standard                                                    |
|                    | <b>Breadcrumb</b>                     | - do not add breadcrumb region to<br>page -                 |
|                    | Table/View owner                      | Accept the displayed value                                  |
|                    | Table/View Name                       | <b>GL COST CENTER</b>                                       |
|                    | Navigation Preference                 | Identify an existing navigation menu<br>entry for this page |
|                    | <b>Existing Navigation Menu Entry</b> | Setup                                                       |
|                    | <b>Report Columns</b>                 | Select 3 columns -<br>CCCODE, CCTITLE, and CCLEVEL          |
|                    | <b>Edit Link Image</b>                | Select any edit link image from the<br>provided options     |
| <b>Form Page</b>   | Page Number                           | 14                                                          |
|                    | Page Name                             | <b>Cost Centers Form</b>                                    |
|                    | Page Mode                             | <b>Modal Dialog</b>                                         |
|                    | <b>Region Title</b>                   | <b>Cost Center</b>                                          |
|                    | <b>Region Template</b>                | Standard                                                    |
|                    | Primary Key Type                      | Managed by Database (ROWID)                                 |
|                    | <b>Form Columns</b>                   | Select 3 columns -<br>CCCODE, CCTITLE, and CCLEVEL          |
|                    | <b>Data Manipulation Process</b>      | Insert=Yes, Update=Yes, Delete=Yes                          |

<span id="page-103-0"></span>*Table 11-1. Two Page Attributes*

After creation, modify the report page (13) to alter the default SQL statement. A WHERE clause is added to the default SQL query (indicated in Table [11-2\)](#page-104-0), which fetches the current company's cost centers.

| Action               | <b>Attribute</b> | Value                                                                                                    |
|----------------------|------------------|----------------------------------------------------------------------------------------------------|
| <b>Modify Region</b> | Region           | <b>Cost Centers Setup</b>                                                                                                    |
|                      | <b>SQL Query</b> | SELECT "ROWID",<br>"CCCODE", "CCTITLE", "CCLEVEL"<br>FROM "#OWNER#"."GL_COST_CENTER"<br>WHERE $\operatorname{cocode} = (\operatorname{select}\operatorname{cocode}$ from gl_users<br>where userid $=$ :app_user) |

<span id="page-104-0"></span>*Table 11-2. Modified Query*

#### 11.2 Delete Processes

Remove the two default processes (Process Row of GL\_COST\_CENTER and reset page) created by the wizard from page 14, along with the CREATE and APPLY CHANGES buttons. You'll create custom processes and add a new button to handle these operations.

#### 11.3 Modify Delete Button

On page 14, modify the Delete button (which was created by the wizard) using the attributes mentioned in Table 11-3. You use a JavaScript function to present a confirmation box, before deleting a record. Note that the visibility of this button and the corresponding delete process is controlled by a condition set on this page, which states that this button will be visible only when the P14\_ROWID page item is NOT NULL, in other words, when the record is fetched from page 13 for modification. You also disable the default database action (SQL DELETE action) because you handle this process manually; see Table [11-13](#page-110-0).

| Action               | <b>Attribute</b>           | Value                                                                               |
|----------------------|----------------------------|-------------------------------------------------------------------------------------|
| <b>Modify Button</b> | <b>Button Name</b>         | <b>DELETE</b>                                                                       |
|                      | Action                     | Redirect to URL                                                                     |
|                      | Target                     | javascript: apex.confirm ('Are you sure you<br>wish delete this record?','DELETE'); |
|                      | <b>Execute Validations</b> | Yes                                                                                 |
|                      | Database Action            | - Select -                                                                          |

*Table 11-3. Modified Delete Button*

#### 11.4 Add Button

Add a new button to page 14 using Table 11-4 to handle new and amended records.

*Table 11-4. New Button Attributes*

| Action               | <b>Attribute</b> | Value          | <b>Attribute</b>       | Value       |
|----------------------|------------------|----------------|------------------------|-------------|
| <b>Create Button</b> | Name             | Save           | <b>Button Position</b> | Create      |
|                      | Label            | Save           | Hot                    | Yes         |
|                      | Region           | <b>Buttons</b> | Action                 | Submit Page |

#### 11.5 Modify Page Items

Modify page 14 items using Table 11-5. Note that the Level column will be displayed as a read-only item.

*Table 11-5. Modified Page Item Attributes*

| Action             | <b>Attribute</b>          | Value          |
|--------------------|---------------------------|----------------|
| <b>Modify Item</b> | Name                      | P14 CCCODE     |
|                    | Template                  | Required       |
|                    | Value Required            | Yes            |
|                    | Width/Maximum Length      | 5              |
| <b>Modify Item</b> | Name                      | P14_CCTITLE    |
|                    | Template                  | Required       |
|                    | Value Required            | Yes            |
| <b>Modify Item</b> | Name                      | P14 CCLEVEL    |
|                    | Type                      | Display Only   |
|                    | <b>Save Session State</b> | N <sub>0</sub> |

### 11.6 Add Dynamic Action: Evaluate Level

The dynamic action specified in Table 11-6 will be created on page 14 to calculate a level for each cost center account. Note that this setup comprises two levels. The first level, which denotes locations, is two digits long (99), while the second one, which represents departments or divisions, carries five digits (99999). The first two digits in the second level represent its parent level.

| <b>Action</b>                                    | <b>Attribute</b>       | Value                               | <b>Attribute</b>        | Value                                        |
|--------------------------------------------------|------------------------|-------------------------------------|-------------------------|----------------------------------------------|
| <b>Create</b><br><b>Dynamic</b><br><b>Action</b> | Name<br>Event          | <b>Evaluate Level</b><br>Lose Focus | PL/SOL Code             | Book Code<br>Chapter11\Evaluate<br>Level.txt |
|                                                  | Selection Type         | Item(s)                             | Page Items to<br>Submit | P <sub>14</sub> CCCODE                       |
|                                                  | Item(s)                | P14 CCTITLE                         | Page Items to<br>Return | P <sub>14</sub> CCLEVEL                      |
|                                                  | Action (under<br>Show) | Execute PL/SOL<br>Code              | Fire on Page<br>Load    | Yes                                          |

*Table 11-6. Dynamic Action Attributes*

### 11.7 Validation: Check Level

The validation specified in Table 11-7 will check whether the value of the account level is zero. Note that the valid values for this item are 1 and 2 only. The dynamic action created in the previous section will calculate this value automatically.

| <b>Action</b>            | <b>Attribute</b>           | Value                                          |
|--------------------------|----------------------------|------------------------------------------------|
| <b>Create Validation</b> | Name                       | Check Level                                    |
|                          | Validation Type            | Item is NOT zero                               |
|                          | Item                       | P14 CCLEVEL                                    |
|                          | <b>Error Message</b>       | You've defined an invalid<br>Cost Center code. |
|                          | <b>When Button Pressed</b> | Save                                           |

*Table 11-7. Validation: Check Level*

## 11.8 Validation: Check Parent Level

As the name suggests, the validation specified in Table 11-8 is added to check the parent level of an account. To implement application integrity, you are not allowed to create an account without a parent. For example, in the current setup, a department cannot be created without first creating a location.

| <b>Action</b>            | <b>Attribute</b>           | Value                                                 |
|--------------------------|----------------------------|-------------------------------------------------------|
| <b>Create Validation</b> | Name                       | <b>Check Parent Level</b>                             |
|                          | Type                       | PL/SQL Function Body<br>(returning Boolean)           |
|                          | PL/SQL Function            | Book_Code\Chapter11\<br><b>Check Parent Level.txt</b> |
|                          | Error Message              | Parent level not found.                               |
|                          | <b>When Button Pressed</b> | Save                                                  |

*Table 11-8. Validation: Check Parent Level*

■ **Note** Duplicate cost center code is eliminated by the table constraint (GL\_COST CENTER\_PK PRIMARY KEY (Cocode,Cccode)), which shows the generic message "An error occurred while saving Cost Center record when you try to enter a code which already exists." To inform the user about the actual problem, you can create a validation to search the table for an existing cost center code prior to saving a record.

#### 11.9 Validation: Check Child Level

Just like the way you checked for the existence of the parent level while *creating a new* child account, the validation in Table [11-9](#page-108-0) will check for the existence of a child account before *deleting* a parent level account.
| Action                   | <b>Attribute</b>    | Value                                                        |
|--------------------------|---------------------|--------------------------------------------------------------|
| <b>Create Validation</b> | Name                | Check Child Level                                            |
|                          | Type                | PL/SQL Function Body (returning<br>Boolean)                  |
|                          | PL/SOL Function     | Book_Code\Chapter11\Check Child<br>Level.txt                 |
|                          | Error Message       | Child account found. Unable to delete<br>cost center record. |
|                          | When Button Pressed | DELETE                                                       |

*Table 11-9. Validation: Check Child Level*

#### 11.10 Validation: Check in Transaction

An account used even in a single transaction must not be deleted. The validation in Table 11-10 is added for this purpose. Note that in this application you will use the last level (in other words, level 2) in your transactions to allocate cost centers.

| Action                   | <b>Attribute</b>     | Value                                                                |
|--------------------------|----------------------|----------------------------------------------------------------------|
| <b>Create Validation</b> | Name                 | Check in Transaction                                                 |
|                          | Type                 | PL/SQL Function Body (returning<br>Boolean)                          |
|                          | PL/SQL Function      | Book_Code\Chapter11\Check in<br>Transaction.txt                      |
|                          | <b>Error Message</b> | Account used in transaction.<br>Unable to delete cost center record. |
|                          | When Button Pressed  | <b>DELETE</b>                                                        |

*Table 11-10. Validation: Check in Transaction*

#### 11.11 Validation: Disallow Code Modification

Cost centers are rendered in a text item that an end user can easily modify. The validation specified in Table [11-11](#page-109-0) will prevent the code from being modified in order to retain application consistency. The condition set for this validation checks for a value in the hidden item (P14\_ROWID). A non-null value in this item indicates that a record exists on the page with its code.

| Action                   | <b>Attribute</b>      | Value                                                 |
|--------------------------|-----------------------|-------------------------------------------------------|
| <b>Create Validation</b> | Name                  | Disallow Code Modification                            |
|                          | Type                  | PL/SOL Function Body (returning<br>Boolean)           |
|                          | PL/SOL Function       | Book_Code\Chapter11\Disallow Code<br>Modification.txt |
|                          | <b>Error Message</b>  | Cost Center code cannot be modified.                  |
|                          | When Button Pressed   | Save                                                  |
|                          | <b>Condition Type</b> | Item is NOT NULL                                      |
|                          | Item                  | P <sub>14</sub> ROWID                                 |

<span id="page-109-0"></span>*Table 11-11. Validation: Disallow Code Modification*

#### 11.12 Process: Save Record

The process being created in Table 11-12 is the one that will save a cost center record. Note that this process will handle both new and updated cost centers.

*Table 11-12. Process: Save Record Attributes*

| <b>Action</b>         | <b>Attribute</b>       | Value                                                 |
|-----------------------|------------------------|-------------------------------------------------------|
| <b>Create Process</b> | Name                   | Save Record                                           |
|                       | Type                   | PL/SQL Code                                           |
|                       | PL/SQL Code            | Book_Code\Chapter11\Save Record.txt                   |
|                       | Sequence               | 10                                                    |
|                       | Point                  | Processing                                            |
|                       | <b>Success Message</b> | Cost Center record saved.                             |
|                       | <b>Error Message</b>   | An error occurred while saving Cost<br>Center record. |
|                       | When Button Pressed    | Save                                                  |

## 11.13 Process: Delete Record

This process mentioned in Table [11-13](#page-110-0) will delete a cost center record after passing all validations.

| <b>Action</b>         | <b>Attribute</b>           | Value                                                                                                    |  |
|-----------------------|----------------------------|----------------------------------------------------------------------------------------------------|--|
| <b>Create Process</b> | Name                       | Delete Record                                                                                                    |  |
|                       | Type                       | PL/SQL Code                                                                                                    |  |
|                       | PL/SQL Code                | DELETE FROM gl_cost_center WHERE<br>CCcode=:P14 CCcode AND cocode=<br>(SELECT cocode FROM gl_users WHERE<br>$userid = :app\_user);$ |  |
|                       | Sequence                   | 20 (to execute before the Close Dialog process)                                                                                     |  |
|                       | Point                      | Processing                                                                                                    |  |
|                       | <b>Success Message</b>     | Cost Center record deleted.                                                                                                    |  |
|                       | <b>Error Message</b>       | An error occurred while deleting Cost Center<br>record.                                                                             |  |
|                       | <b>When Button Pressed</b> | <b>DELETE</b>                                                                                                    |  |

<span id="page-110-0"></span>*Table 11-13. Delete Record Process Attributes*

Remove the CREATE and SAVE button values from the request specified in the Close Dialog process to generate continuous cost center records. In the Processing tab, click the Close Dialog process. Scroll down to the Condition section in the properties editor, and remove the CREATE and SAVE entries from the Value list. By default, the modal page is closed when the Create, Save, or Delete buttons are clicked. By removing the CREATE and SAVE entries, the dialog page will be closed only when the Delete button is clicked.

#### 11.14 Add Button: Refresh

Create a button on page 13 using the attributes listed in Table 11-14 to refresh the cost centers report.

| <b>Attribute</b>        | Value                     |
|-------------------------|---------------------------|
| <b>Button Name</b>      | Refresh                   |
| Label                   | Refresh                   |
| Region                  | <b>Cost Centers Setup</b> |
| <b>Button Position</b>  | Copy                      |
| <b>Button Template</b>  | Text with Icon            |
| Hot                     | No                        |
| <b>Icon CSS Classes</b> | fa-undo                   |
| Action                  | Submit Page               |

*Table 11-14. Refresh Button Attributes*

## 11.15 Test Your Work

After saving your work, execute the following steps to create cost centers in the application:

- 1. Run the module from the Setup | Cost Centers menu. Figure [11-1](#page-112-0) illustrates the two pages of this module.
- 2. Click Create on page 13.
- 3. Enter **01** in Code and **Head Office** in Title.
- 4. Click the Save button. This will add a new cost center levelone record.
- 5. Create a new record by entering **01001** for Code and **Admin** for Title. Click Save. This will create the Admin department under the Head Office location. Note that the levels for both these accounts are assessed automatically by the dynamic action created through Table [11-6.](#page-106-0)
- 6. Using the file Cost Centers.xls, in the Book Code\Chapter11 folder, create the remaining cost centers. The last entry ("09-N/A - not applicable"*)* in the XLS file will be used for all financial accounts in the Chart of Accounts (coming up next) where cost centers are inapplicable.

<span id="page-112-0"></span>

|          | Cost Centers Setup           |                    | Refresh <sup>5</sup><br>Create                      |                   |                            |                                             |  |
|----------|------------------------------|--------------------|-----------------------------------------------------|-------------------|----------------------------|---------------------------------------------|--|
| $Q \vee$ |                              |                    | Actions $\smallsmile$<br>Go                         |                   |                            |                                             |  |
|          | Code $\mathbb{L}^{\uparrow}$ | <b>Title</b>       | Level                                               |                   |                            |                                             |  |
| Ø        | 01                           | <b>Head Office</b> | $\mathbf{1}$<br>Cost Centers Form                   |                   |                            |                                             |  |
| Ø        | 01001                        | Admin              | 2<br>Code <sup>*</sup><br>01                        |                   | $\mathbf{x}$               |                                             |  |
| Ø        | 01002                        | Accounts           | $\overline{z}$<br>Title <sup>*</sup><br>Head Office |                   |                            |                                             |  |
| Ø        | 01003                        | $\Pi - HO$         | Level<br>1<br>$\overline{2}$                        |                   | Level 1 Used for Locations |                                             |  |
| Ø        | 02                           | Factory            | Delete<br>$1\,$                                     | Cost Centers Form |                            | $\mathbf{x}$                                |  |
| Ø        | 02001                        | Production         | Code<br>$\overline{2}$<br>Title <sup>*</sup>        | 01001<br>Admin    |                            |                                             |  |
| Ø        | 02002                        | $\Pi$ - Fac        | $\overline{2}$                                      | Level<br>2        |                            | <b>OLevel 2 Departments Under Locations</b> |  |
| Ø        | 03                           | Warehouse          | Delete<br>$\mathbf 1$                               | Cancel            |                            | Since                                       |  |
| Ø        | 03001                        | Store              | $\overline{\mathbf{2}}$                             |                   |                            |                                             |  |
| Ø        | 09                           | N/A                | $\mathbf 1$                                         |                   |                            |                                             |  |
| Ø        | 09001                        | N/A                | $\overline{c}$                                      |                   |                            |                                             |  |

*Figure 11-1. Cost centers pages*

#### 11.16 Summary

The cost center is a handy setup for organizations that want to keep track of income and expenses. In the next chapter, you will create the heart of financial accounting called the *chart of accounts*.

#### **CHAPTER 12**

# **Chart of Accounts**

The chart of accounts (COA) is part of the application that needs to be planned carefully before implementation. A well-planned COA provides better insight into the financial matters of an organization. A separate COA is created for each company; however, you can create a COA for one company—the master COA—and then copy it to the others using the Copy COA utility as developed in the next chapter. The accounts created here are selected for each transaction during voucher generation, report calls, and preparation of financial statements. Because this setup is similar to the cost center setup, you will use the copy utility to save some time. The account code used in this setup uses the format 9-99-999-99999, which contains four separate number groupings or levels. The first level defines the nature of account, while the next three levels act as its subcategories. Each account specified on the first level belongs to one of the following natures: Equities, Liabilities, Assets, Revenues, and Expenses. The initial three levels are called *group levels*, whereas the bottom level (in other words, level 4) is called the *transaction level* because accounts from this level are selected to generate transactions in the vouchers interface. The group-level accounts are used in trial balance and financial statement reports to extract summarized group-level information.

#### **CHART OF ACCOUNTS TABLE**

CREATE TABLE GL\_COA (Cocode NUMBER CONSTRAINT fk\_coa REFERENCES GL\_Company (Cocode), COAcode VARCHAR2(11), COAtitle VARCHAR2(50), COAlevel NUMBER(1), COAnature VARCHAR2(11), COAtype VARCHAR2(11), Cccode VARCHAR2(5), CONSTRAINT GL\_COA\_PK PRIMARY KEY (Cocode,COAcode) ENABLE)

### <span id="page-114-0"></span>12.1 Create Three Lists of Values

Create three LOVs from scratch using Tables 12-1 to 12-3. The first one will show departments (level 2) from the cost centers table for association with financial accounts. This association is not mandatory. The second LOV contains the five natures mentioned earlier for assignment to the first level. The third LOV is created to identify bank accounts. It will be visible for the last level only. All accounts marked as "Bank" type in the chart of accounts will be used in Chapter [21](http://dx.doi.org/10.1007/978-1-4842-2502-8_21). Accounts other than banks will be marked as "Others" for distinction. Take a look at the COA.xls file provided in the downloaded code's Chapter [12](http://dx.doi.org/10.1007/978-1-4842-2502-8_12) folder.

1. Tables 12-1 shows attributes for the Cost Center LOV.

| <b>Attribute</b> | Value                                                                                                    |
|------------------|----------------------------------------------------------------------------------------------------|
| Name             | <b>Cost Centers</b>                                                                                                    |
| Type             | Dynamic                                                                                                    |
| Query            | SELECT cccode  '-'  cctitle t, cccode c FROM gl_cost_center<br>WHERE cclevel=2 AND cocode=(select cocode from gl_users where<br>userid=:APP USER)<br><b>ORDER BY 1</b> |

*Table 12-1. First LOV*

2. Set the Name of the second LOV to COA Nature, and its Type to Static.

*Table 12-2. Second LOV*

| <b>Display Value</b> | <b>Return Value</b> |  |
|----------------------|---------------------|--|
| Equities             | Equities            |  |
| Liabilities          | Liabilities         |  |
| Assets               | Assets              |  |
| Revenues             | Revenues            |  |
| Expenses             | Expenses            |  |

3. Set the Name of the third LOV to COA Types, and its Type to Static.

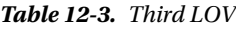

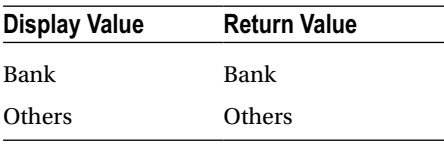

## 12.2 Copy Pages

The COA interface will be created by copying the two pages from the Cost Centers segment. Open the Cost Centers Report page (Page 13). Next click the Create menu

 and select the option Page as Copy. In the copy page wizard, set the attributes mentioned in Table 12-4.

| <b>Attribute</b>                      | Value                                                       |
|---------------------------------------|-------------------------------------------------------------|
| Create a page as a copy of            | Page in this application                                    |
| Copy from Page                        | 13. Cost Centers Report                                     |
| Copy to New Page Number               | 15                                                          |
| New Page Name                         | <b>Chart of Accounts Report</b>                             |
| <b>Breadcrumb</b>                     | - do not use breadcrumbs on page -                          |
| Button (New Value)                    | Create and Refresh <i>(accept the default new values)</i>   |
| Region (New Value)                    | <b>Chart of Accounts Setup</b>                              |
| <b>Navigation Preference</b>          | Identify an existing navigation menu entry for this<br>page |
| <b>Existing Navigation Menu Entry</b> | Setup                                                       |

*Table 12-4. Copy Pages Attributes*

Now open the Cost Centers Form page (page 14) and repeat the previous steps to make a copy of it using the attributes listed in Table 12-5.

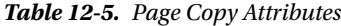

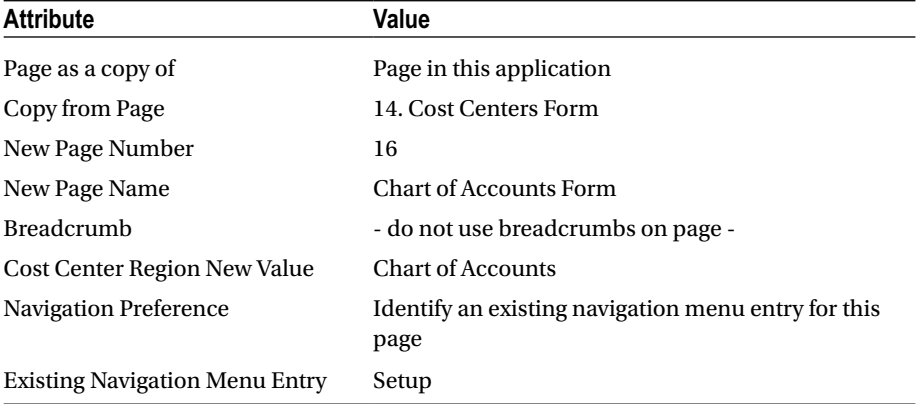

## 12.3 Modify the Report Page (Page 15)

Modify the COA report page by setting the attributes listed in Table 12-6.

| Action                                     | <b>Attribute</b>                    | Value                                                                                                    |  |
|--------------------------------------------|-------------------------------------|----------------------------------------------------------------------------------------------------|--|
| <b>Modify Region</b>                       | Region Title                        | <b>Chart of Accounts Setup</b>                                                                                                    |  |
|                                            | SQL Query                           | SELECT "ROWID", "COACODE",<br>"COATITLE", "COALEVEL",<br>"COANATURE", "COATYPE",<br>"CCCODE"<br>FROM "#OWNER#". "GL COA"<br>WHERE $\operatorname{cocode} = (\operatorname{select}\operatorname{cocode}$ from<br>gl_users<br>where userid $=$<br>:app_user)<br><b>ORDER BY coacode</b> |  |
| <b>Modify Interactive</b><br><b>Report</b> | Column Headings                     | Set appropriate column headings as<br>shown in Figure 12-2                                                                                                    |  |
|                                            | Target <i>(under</i><br>Attributes) | 16 (replacing the existing value 14 to<br>point to the COA form page)                                                                                                    |  |
|                                            | Name ( <i>under Set Items</i> )     | P16_ROWID (previous value is<br>P <sub>14_ROWID</sub>                                                                                                    |  |
| <b>Modify Button</b>                       | <b>Button Name</b>                  | <b>CREATE</b>                                                                                                    |  |
|                                            | Target                              | Page = 16 (to call COA Form page)<br>Clear Cache = $16$                                                                                                    |  |

*Table 12-6. COA Report Page Modified*

### 12.4 Modify the Form Page (Page 16)

When you call this page to modify a COA entry, you'll see three items: P16\_CCCODE, P16 CCTITLE, and P16 CCLEVEL. These items relate to the cost centers setup. In this section, you'll modify these items and will add a few more for this setup, as mentioned in Tables [12-7](#page-117-0) to [12-9](#page-118-0).

| <b>Attribute</b>                             | P16 CCCODE              | <b>P16 CCTITLE</b> | <b>P16 CCLEVEL</b>  |
|----------------------------------------------|-------------------------|--------------------|---------------------|
| Name (new)                                   | P <sub>16</sub> COACODE | P16 COATITLE       | <b>P16 COALEVEL</b> |
| Width                                        | 11                      | 50                 |                     |
| Maximum Length                               | 11                      | 50                 |                     |
| Type ( <i>under Source</i> ) Database Column |                         | Database Column    | Database Column     |
| Database Column                              | COACODE                 | <b>COATITLE</b>    | COALEVEL            |

<span id="page-117-0"></span>*Table 12-7. P16\_CCCODE, P16\_CCTITLE, and P16\_CCLEVEL Attributes*

Add the new items in Table 12-8 to this page.

*Table 12-8. New Item Attributes*

| Action                  | <b>Attribute</b>          | Value                                                            |
|-------------------------|---------------------------|------------------------------------------------------------------|
| <b>Create Page Item</b> | Name                      | P16_COANATURE                                                    |
|                         | Type                      | <b>Select List</b>                                               |
|                         | Label                     | Nature                                                           |
|                         | Region                    | <b>Chart of Accounts Form</b>                                    |
|                         | Value Required            | No (because nature is not required for<br>levels greater than 1) |
|                         | LOV Type                  | <b>Shared Component</b>                                          |
|                         | <b>Shared Component</b>   | COA NATURE (Table 12-2)                                          |
|                         | Display Null Value        | N <sub>0</sub>                                                   |
|                         | Source Type               | Database Column                                                  |
|                         | Database Column           | <b>COANATURE</b>                                                 |
|                         | Source Used               | Always, replacing any existing value<br>in session state         |
| <b>Create Page Item</b> | Name                      | P16_NATURE_DISPLAY                                               |
|                         | <b>Type</b>               | Display Only                                                     |
|                         | Label                     | Nature                                                           |
|                         | <b>Save Session State</b> | N <sub>0</sub>                                                   |
|                         | Region                    | <b>Chart of Accounts Form</b>                                    |
|                         | Source Type               | Null                                                             |

(*continued*)

<span id="page-118-0"></span>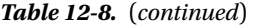

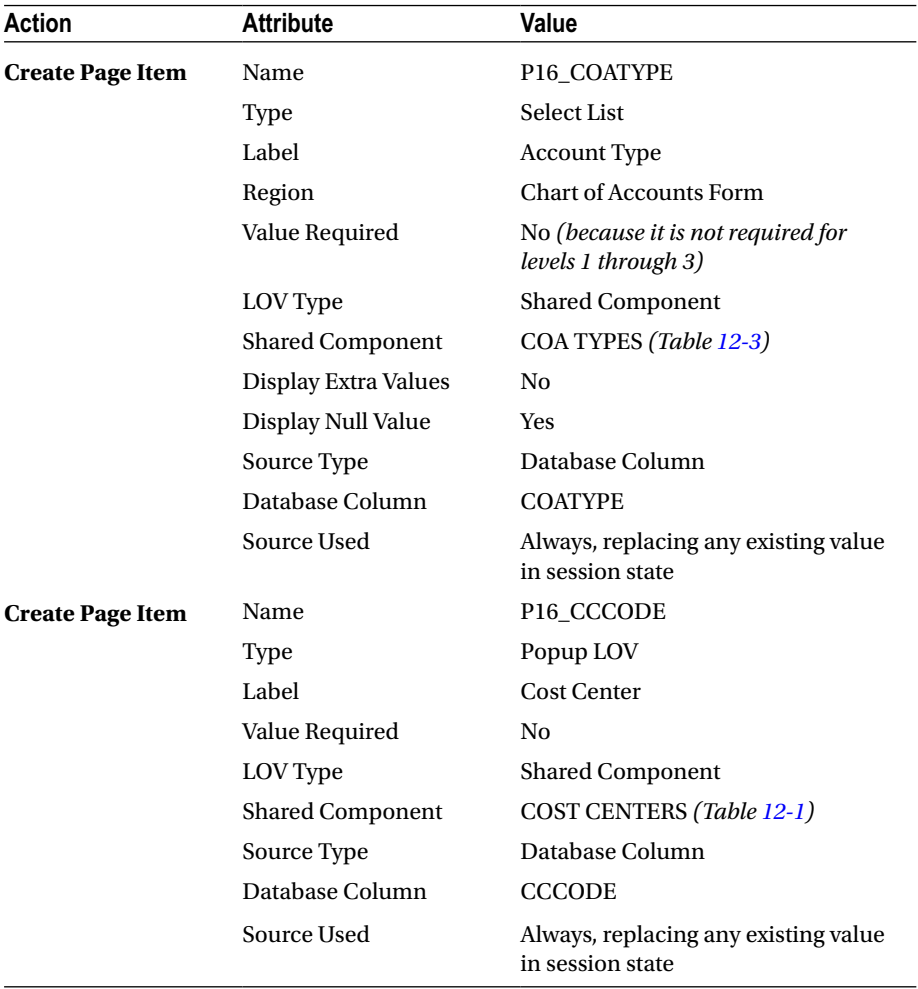

On the Rendering tab, expand the node labeled Pre-Rendering. Modify the process named Fetch Row from GL\_COST\_CENTER under this node to show and link to the correct segment, as shown in Table 12-9.

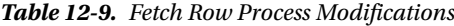

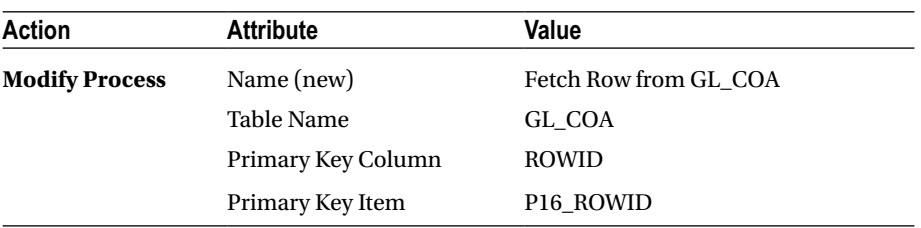

### 12.5 Modify/Create Dynamic Actions

Modify the Evaluate Level dynamic action. In the When section, change item(s) from P16 CCTITLE to P16 COACODE. Expand this dynamic action node and click Execute PL/SQL Code under the True subnode to set the attributes listed in Table 12-10. The value of level is determined by the code size.

| Action                       | <b>Attribute</b>     | Value                                      |
|------------------------------|----------------------|--------------------------------------------|
| <b>Modify Dynamic Action</b> | PL/SOL Code          | Book_Code\Chapter12\<br>Evaluate Level.txt |
|                              | Page Items to Submit | P <sub>16</sub> COACODE                    |
|                              | Page Items to Return | <b>P16 COALEVEL</b>                        |

*Table 12-10. Evaluate Level Modifications*

Create the dynamic actions listed in Table 12-11 to [12-20](#page-123-0) to show/hide P16\_ COANATURE and other page items when the value of the Level page item changes.

*Table 12-11. Hide Show Item Dynamic Action*

| <b>Action</b>                | <b>Attribute</b> | Value          |
|------------------------------|------------------|----------------|
| <b>Create Dynamic Action</b> | Name             | Hide Show Item |
|                              | Event            | Change         |
|                              | Selection Type   | Item(s)        |
|                              | Item             | P16_COALEVEL   |
|                              | Condition        | equal to       |
|                              | Value            | 1              |
|                              |                  |                |

■ **Note** The previous condition is set for the dynamic action. It says the following:

```
If P16_COALEVEL=1 then
   Show: P16 COANATURE and
   Hide: P16 NATURE DISPLAY, P16 COATYPE, P16 CCCODE
Else 
   Hide: P16 COANATURE
```
Table [12-12](#page-120-0) shows the true action attributes.

| <b>Attribute</b>  | Value                                               |
|-------------------|-----------------------------------------------------|
| Action            | Show                                                |
| Selection Type    | Item(s)                                             |
| Item(s)           | P16_COANATURE (this is the page element to control) |
| Fire On Page Load | Yes                                                 |

<span id="page-120-0"></span>*Table 12-12. True Action Attributes*

Now, right-click the False node, and select Create False Action. Set the attributes in Table 12-13 for the False action.

*Table 12-13. False Action Attributes*

| <b>Attribute</b>  | Value                |
|-------------------|----------------------|
| Action            | Hide                 |
| Selection Type    | Item(s)              |
| Item(s)           | <b>P16 COANATURE</b> |
| Fire On Page Load | Yes                  |

Add another True action under the True node using the attributes in Table 12-14.

*Table 12-14. Second True Action Attributes*

| <b>Attribute</b>  | Value                                       |
|-------------------|---------------------------------------------|
| Action            | Hide                                        |
| Selection Type    | Item(s)                                     |
| Item(s)           | P16 NATURE DISPLAY, P16 COATYPE, P16 CCCODE |
| Fire On Page Load | Yes                                         |

Create the dynamic action in Table [12-15](#page-121-0) to show/hide the Type and Cost Center items when the value of Level is 4.

| <b>Action</b>                | <b>Attribute</b> | Value                     |
|------------------------------|------------------|---------------------------|
| <b>Create Dynamic Action</b> | Name             | Show Type and Cost Center |
|                              | Event            | Change                    |
|                              | Selection Type   | Item(s)                   |
|                              | Item             | P16 COALEVEL              |
|                              | Condition        | equal to                  |
|                              | Value            | 4                         |

<span id="page-121-0"></span>*Table 12-15. Show Type and Cost Center Dynamic Action*

```
■ Note The condition says the following:
```

```
If P16_COALEVEL=4 then
  Show: P16 COATYPE, P16 CCCODE
Else 
   Hide: P16_COATYPE,P16_CCCODE
```
Table 12-16 shows the true action attributes.

*Table 12-16. True Action Attributes*

| <b>Attribute</b>  | Value                   |
|-------------------|-------------------------|
| Action            | Show                    |
| Selection Type    | Item(s)                 |
| Item(s)           | P16 COATYPE, P16_CCCODE |
| Fire On Page Load | <b>Yes</b>              |

Right-click the False node, and select Create False Action. Set the attributes in Table 12-17 for the False action.

*Table 12-17. False Action Attributes*

| <b>Attribute</b>  | Value                   |
|-------------------|-------------------------|
| Action            | Hide                    |
| Selection Type    | Item(s)                 |
| Item(s)           | P16 COATYPE, P16 CCCODE |
| Fire On Page Load | Yes                     |

Evaluate and turn the account nature into a display-only item based on the first level, for level numbers 2, 3, and 4, as shown in Table 12-18.

| Action                       | <b>Attribute</b>         | Value                                       |
|------------------------------|--------------------------|---------------------------------------------|
| <b>Create Dynamic Action</b> | Name                     | <b>Evaluate Nature</b>                      |
|                              | Event                    | Lose Focus                                  |
|                              | Selection Type           | Item(s)                                     |
|                              | Item(s)                  | P16 COACODE                                 |
|                              | Action (under Show node) | Execute PL/SOL Code                         |
|                              | PL/SOL Code              | Book_Code\Chapter12\<br>Evaluate Nature.txt |
|                              | Page Items to Submit     | P16 COACODE                                 |
|                              | Page Items to Return     | <b>P16 NATURE DISPLAY</b>                   |
|                              | Fire on Page Load        | Yes                                         |

*Table 12-18. Evaluate Nature Item Dynamic Action*

Create the dynamic action in Table 12-19 to show/hide P16\_NATURE\_DISPLAY when the value of Level is  $> 1$ .

*Table 12-19. Display Nature Dynamic Action*

| <b>Action</b>                | <b>Attribute</b> | Value                 |
|------------------------------|------------------|-----------------------|
| <b>Create Dynamic Action</b> | Name             | <b>Display Nature</b> |
|                              | Event            | Change                |
|                              | Selection Type   | Item(s)               |
|                              | Item             | <b>P16 COALEVEL</b>   |
|                              | Condition        | greater than          |
|                              | Value            | 1                     |

Table [12-20](#page-123-0) lists the true action attributes.

| <b>Attribute</b>  | Value                     |
|-------------------|---------------------------|
| Action            | Show                      |
| Selection Type    | Item(s)                   |
| Item(s)           | <b>P16 NATURE DISPLAY</b> |
| Fire On Page Load | Yes                       |

<span id="page-123-0"></span>*Table 12-20. True Action Attributes*

Create a False action by selecting Create False Action. Set the attributes shown in Table 12-21 for the False action.

*Table 12-21. False Action Attributes*

| <b>Attribute</b>  | Value                     |
|-------------------|---------------------------|
| Action            | Hide                      |
| Selection Type    | Item(s)                   |
| Item(s)           | <b>P16 NATURE DISPLAY</b> |
| Fire On Page Load | Yes                       |

#### 12.6 Modify Validations

Using Table 12-22 modify the five page validations.

*Table 12-22. Modify Validations*

| <b>Check Level</b>                               |                                            |
|--------------------------------------------------|--------------------------------------------|
| <b>Attribute</b>                                 | Value                                      |
| Type                                             | Item is NOT zero                           |
| Item                                             | <b>P16 COALEVEL</b>                        |
| <b>Error Message</b>                             | You've defined an invalid account code     |
| <b>Check Parent Level</b>                        |                                            |
| <b>Attribute</b>                                 | <b>Value</b>                               |
| PL/SQL Function Body Returning<br><b>Boolean</b> | Book_Code\Chapter12\Check Parent Level.txt |
| <b>Error Message</b>                             | Parent level not found                     |

(*continued*)

#### *Table 12-22.* (*continued*)

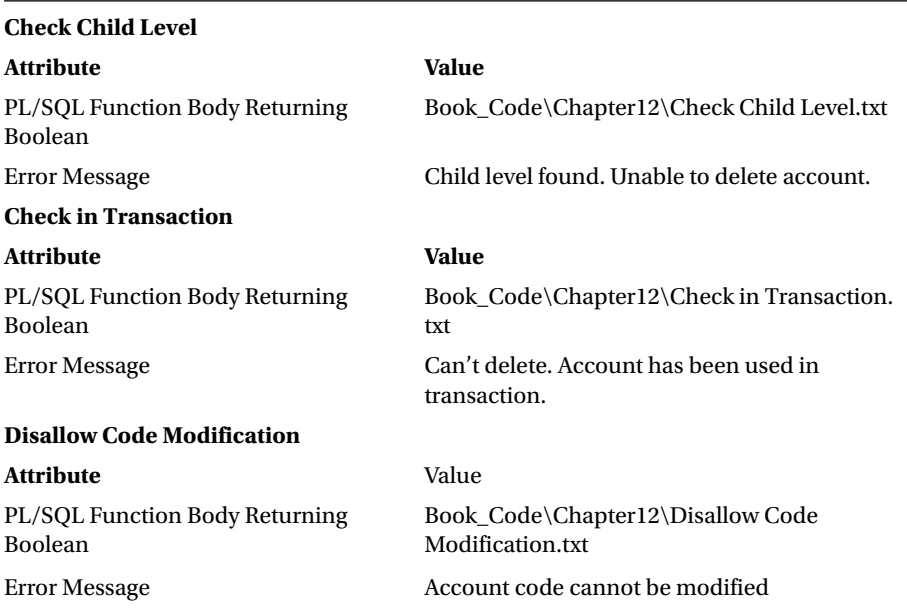

### 12.7 Create Validation: Check Account Type

Each transaction level account (for example, level 4) must be associated with one of the two specified types—Bank or Others. The validation created in Table 12-23 will prompt users to select one from the specified two types.

| Action            | <b>Attribute</b>            | Value                                    |
|-------------------|-----------------------------|------------------------------------------|
| <b>Create</b>     | Name                        | Check Account Type                       |
| <b>Validation</b> | Type                        | Item is NOT NULL                         |
|                   | Item                        | P16 COATYPE                              |
|                   | <b>Error Message</b>        | Please select a Type for the new account |
|                   | When Button<br>Pressed      | Save                                     |
|                   | Condition Type Item = Value |                                          |
|                   | Item                        | <b>P16 COALEVEL</b>                      |
|                   | Value                       | 4                                        |

*Table 12-23. Validation: Check Account Type*

## 12.8 Modify Processes

Modify the two processes (Save Record and Delete Record) using the PL/SQL code provided in the Save Record.txt and Delete Record.txt files (in the Chapter12 folder), respectively. Also, replace the existing success and error messages with the appropriate text to reflect the current module.

### 12.9 Create a Highlight Rule

Save your progress and run the module from the Setup  $\blacktriangleright$  Chart of Accounts menu. Using the Actions menu, create a highlight rule (Actions ➤ Format ➤ Highlight) to highlight the root level, as shown in Figure 12-1. Also, arrange the report columns using the Actions menu in the sequence illustrated in Figure [12-2](#page-126-0) (later in the chapter).

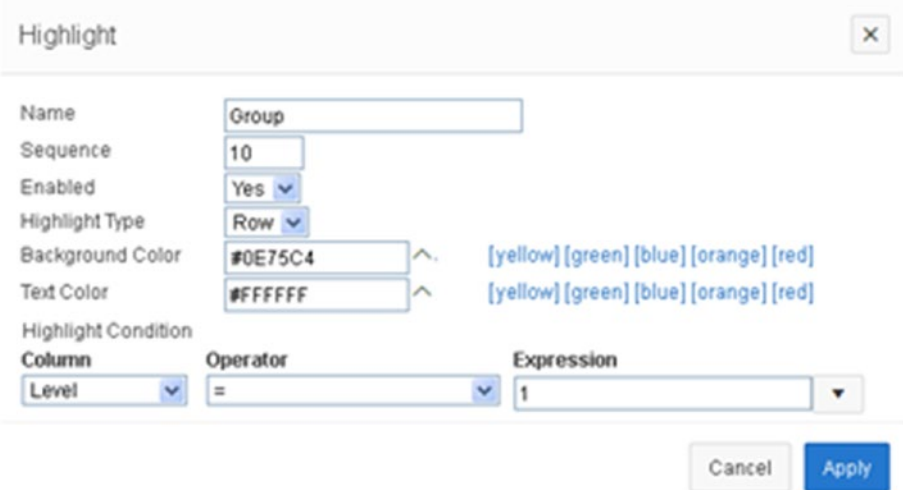

*Figure 12-1. Highlight rule*

## 12.10 Test Your Work

Click the Create button (on page 15) to add the accounts listed in Table [12-24](#page-126-0). Figure [12-2](#page-126-0) illustrates the two pages of this module. Note that the Level value will be generated automatically for each account. Similarly, the account nature will be inherited by subaccounts from the first level. Use the COA.xls file—located in the Chapter12 folder—to create the complete chart of accounts.

#### <span id="page-126-0"></span>Chapter 12 ■ Chart of Accounts

*Table 12-24. Accounts to Add*

| Code        | Title                             | Level | <b>Nature</b>                      | Type   | <b>Cost Center</b> |
|-------------|-----------------------------------|-------|------------------------------------|--------|--------------------|
| 1           | Capital                           | 1     | Capital                            | N/A    | N/A                |
| 101         | <b>Share Capital</b><br>& Reserve | 2     | Capital (Inherited<br>from parent) | N/A    | N/A                |
| 101001      | Paid up Share<br>Capital          | 3     | Capital (Inherited<br>from parent) | N/A    | N/A                |
| 10100100001 | M.H.<br>Thomson                   | 4     | Capital (Inherited<br>from parent) | Others | 09001              |

Refresh<sup>5</sup> Chart of Accounts Setup Create  $Q \vee$ Actions  $\vee$ Go Group ۷ 图台  $\times$ Code  $\mathbb{R}^{\uparrow}$ Title **Cost Center** Level **Nature** Type R. Ó CAPITAL Capital Ø Share Capital & Reserve O  $101$ Capital i, i, Ø 101001 Paid up Share Capital ∩ Capital i. Ø O 10100100001 M.H. Thomson Capital 09001 Others  $\mathbb{Z}$ 10100100002 A.F. Stevens  $\overline{4}$ Capital 09001 Others  $\mathbb{Z}$ 101002 Reserves  $\overline{\phantom{a}}$  $\overline{\mathbf{x}}$ Ø 10100200001 Multi Asset Funds  $\sqrt{4}$  $\frac{10100100001}{1010010001}$  $The$ M.H. Thornson Ø 10100200002 Income Fund  $\sqrt{4}$ Level 4 Ø 101003 Unappropriated Profit/Loss  $\overline{3}$ Nature Capital Ø 10100300001 Unappropriated Profit/Loss  $\sqrt{4}$ Account Type Others = 1 Cost Center 09001-N/A  $\sim$ Delete Cancel

*Figure 12-2. Chart of accounts pages* 

## 12.11 Summary

The chart of accounts setup is the most important segment; without it, you cannot post transactions in the application. It requires ample time to plan, design, and create the chart of accounts. Once you create it in this application, you can copy this master COA to other companies to save time. The next chapter will show you how to do that.

#### **CHAPTER 13**

# **Copy Chart of Accounts**

As mentioned earlier, the application has the capability of maintaining the accounts of multiple companies simultaneously. To complement this feature, the application contains a utility to allow you to copy the chart of accounts from one company to another. Obviously, this is a great time-saver when setting up a new company. Before you start development, make sure that the source COA has been created successfully before invoking this utility. The page for this module consists of two select lists. The first one allows you to specify the source company whose COA you want to copy from, while the second one allows you to select the target company you want to copy the source COA to.

#### 13.1 Create Page

This segment will be created manually using a blank page. After creating the blank page, you'll add some items and a button to it along with a corresponding process to save a COA for the target company. Create the page and page items as listed in Table 13-1.

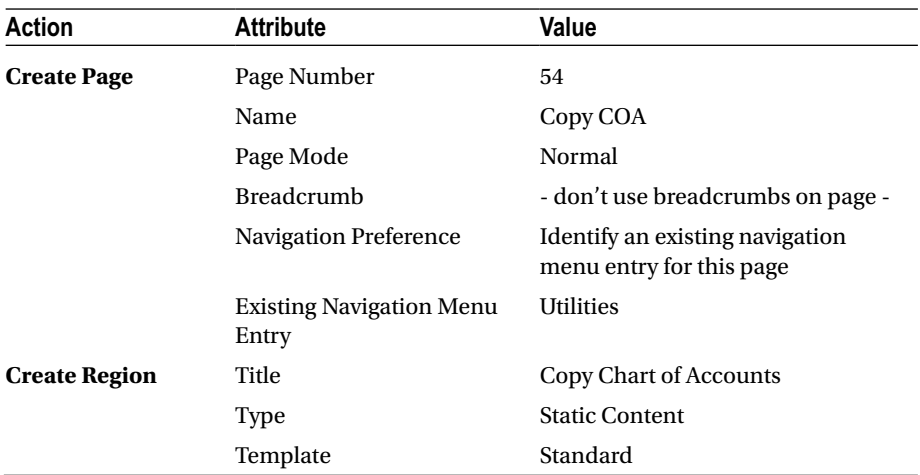

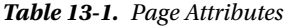

(*continued*)

| Action                  | <b>Attribute</b>        | Value                   |
|-------------------------|-------------------------|-------------------------|
| <b>Create Page Item</b> | Name                    | <b>P54_SOURCE</b>       |
|                         | Type                    | Popup LOV               |
|                         | Label                   | <b>Source Company:</b>  |
|                         | Region                  | Copy Chart of Accounts  |
|                         | Template                | Required                |
|                         | Value Required          | Yes                     |
|                         | LOV Type                | <b>Shared Component</b> |
|                         | <b>Shared Component</b> | <b>COMPANIES</b>        |
| <b>Create Page Item</b> | Name                    | P54_TARGET              |
|                         | Type                    | Popup LOV               |
|                         | Label                   | <b>Target Company:</b>  |
|                         | Region                  | Copy Chart of Accounts  |
|                         | Template                | Required                |
|                         | Value Required          | Yes                     |
|                         | LOV Type                | <b>Shared Component</b> |
|                         | <b>Shared Component</b> | <b>COMPANIES</b>        |

*Table 13-1.* (*continued*)

## 13.2 Add Button

Add a button to the page using Table 13-2. This button will submit the page to run the Copy COA process, covered later in the chapter.

| <b>Action</b>        | <b>Attribute</b>       | Value                  |
|----------------------|------------------------|------------------------|
| <b>Create Button</b> | <b>Button Name</b>     | Copy                   |
|                      | Label                  | Copy                   |
|                      | Region                 | Copy Chart of Accounts |
|                      | <b>Button Position</b> | Copy                   |
|                      | Hot                    | Yes                    |
|                      | Action                 | Submit Page            |

*Table 13-2. Button Attributes*

#### 13.3 Add Validations

The three validations listed in Table 13-3 will ensure that the copy operation is possible.

| <b>Action</b>            | <b>Attribute</b>           | Value                                                      |
|--------------------------|----------------------------|------------------------------------------------------------|
| <b>Create Validation</b> | Name                       | <b>Select Different Companies</b>                          |
|                          | Type                       | PL/SQL Function (returning<br>Error Text)                  |
|                          | PL/SQL Function            | Book_Code\Chapter13\Select<br>Different Companies.txt      |
|                          | <b>Error Message</b>       | Select different Source and<br>Target companies            |
|                          | <b>When Button Pressed</b> | Copy                                                       |
| <b>Create Validation</b> | Name                       | <b>Check Source COA</b>                                    |
|                          | Type                       | PL/SQL Function (returning<br>Error Text)                  |
|                          | PL/SQL Function            | Book_Code\Chapter13\Check<br>Source COA.txt                |
|                          | <b>Error Message</b>       | Chart of Accounts for the source<br>company doesn't exist  |
|                          | <b>When Button Pressed</b> | Copy                                                       |
| <b>Create Validation</b> | Name                       | <b>Check Target COA</b>                                    |
|                          | Type                       | PL/SQL Function (returning<br>Error Text)                  |
|                          | PL/SQL Function            | Book_Code\Chapter13\Check<br>Target COA.txt                |
|                          | <b>Error Message</b>       | Chart of Accounts for the target<br>company already exists |
|                          | <b>When Button Pressed</b> | Copy                                                       |

*Table 13-3. Validation Attributes*

## 13.4 Copy COA Process

The process listed in Table [13-4](#page-131-0) will copy the source COA to the selected target company, assuming, of course, the previous three validations were successful.

| Action                | <b>Attribute</b>     | Value                                 |
|-----------------------|----------------------|---------------------------------------|
| <b>Create Process</b> | Name                 | Copy COA                              |
|                       | Type                 | PL/SOL Code                           |
|                       | PL/SQL Code          | Book_Code\Chapter13\Copy COA.txt      |
|                       | Point                | Processing                            |
|                       | Success Message      | Chart of Accounts copied successfully |
|                       | <b>Error Message</b> | Could not copy chart of accounts      |
|                       | When Button Pressed  | Copy                                  |

<span id="page-131-0"></span>*Table 13-4. Copy COA Process Attributes*

#### 13.5 Test Your Work

Testing of this segment is simple. Invoke this module from the Copy Chart of Accounts option under the Utilities menu. You will see a small form illustrated in Figure 13-1. Select a company from the source LOV whose COA already exists in the database and then attempt to copy it to a company that does not have a COA. The selected company's COA should be copied to the target company followed by the success message. Click the button again and see what happens. It should, of course, fail this time.

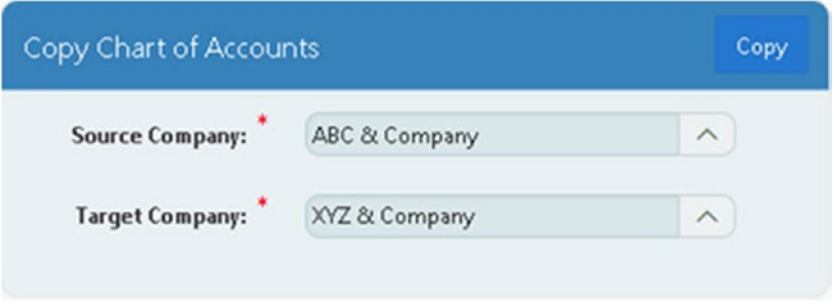

*Figure 13-1. Simple form*

### 13.6 Summary

After creating the COA for both companies, now you are in a position to post financial transaction through vouchers, which is coming next.

#### **CHAPTER 14**

#### 

# **Enter Vouchers**

This is the segment that you use to enter and record financial transactions. On the initial page of this segment, you select a voucher type, which you created in Chapter [5](http://dx.doi.org/10.1007/978-1-4842-2502-8_5). The underneath report gets populated with all the vouchers related to the selected type. Clicking the Create button calls the voucher form page, where you create a new voucher for the selected type. The voucher form page contains two regions. The Enter Voucher region displays the selected voucher type and three text items to input the voucher number, date, and description. The number item can receive values up to ten digits, whereas the date should fall in the month being displayed at the top of the page. Add a description of up to 150 characters to describe the transaction. In the Transaction Details region, you enter transactions by selecting the affected accounts from the COA and cost centers, and you input the amount involved in the transaction either in the Debit or Credit column. The Reference column is used to save additional information, such as check or invoice numbers. Using the Add Row button, you can record any number of transactions in a single voucher.

#### **VOUCHER TABLES**

#### **--S6A-- TRANSACTION MASTER TABLE**

CREATE TABLE gl\_tran\_master (Tran\_No NUMBER, Cocode NUMBER CONSTRAINT fk\_tran\_master1 REFERENCES gl\_company (Cocode) NOT NULL, Coyear NUMBER(4) NOT NULL, comonthid NUMBER(2) NOT NULL, vchcode NUMBER CONSTRAINT fk\_tran\_master2 REFERENCES gl\_voucher(vchcode) NOT NULL, vchno NUMBER(10) NOT NULL, vchdate DATE NOT NULL, vchdescription VARCHAR2(150) NOT NULL, createdby VARCHAR2(10) NOT NULL, createdon DATE NOT NULL, vchverified VARCHAR2(1) NOT NULL, vchposted VARCHAR2(1) NOT NULL, closing NUMBER(1) NOT NULL, CONSTRAINT pk\_tran\_master PRIMARY KEY (tran\_no), CONSTRAINT fk\_tran\_master3 FOREIGN KEY (Cocode,Coyear,Comonthid) REFERENCES gL\_fiscal\_year)

#### **--S6B-- TRANSACTION DETAILS TABLE**

CREATE TABLE gl tran detail (Line\_No NUMBER, Tran\_No NUMBER NOT NULL, Cocode NUMBER CONSTRAINT fk\_tran\_detail1 REFERENCES GL\_Company (Cocode) NOT NULL, coacode VARCHAR2(11) NOT NULL, cccode VARCHAR2(5), vchdescription VARCHAR2(150) NOT NULL, vchdr NUMBER(15,2) NOT NULL, vchcr NUMBER(15,2) NOT NULL, vchreference VARCHAR2(25), reconciled NUMBER(1) NOT NULL, CONSTRAINT pk tran detail PRIMARY KEY (line no), CONSTRAINT fk tran detail3 FOREIGN KEY (cocode,cccode) REFERENCES GL\_Cost\_Center, CONSTRAINT fk\_tran\_ detail4 FOREIGN KEY (cocode,coacode) REFERENCES GL\_COA)

#### **--ADD FOREIGN KEY**

ALTER TABLE gl\_tran\_detail ADD CONSTRAINT fk\_tran\_detail2 FOREIGN KEY (TRAN NO) REFERENCES gl\_tran\_master(TRAN\_NO) ON DELETE CASCADE ENABLE

**--S6C-- TRANSACTION TABLE SEQUENCE**

CREATE SEOUENCE gl\_tran\_master\_seq MINVALUE 1 START WITH 1 INCREMENT BY 1 CACHE 20 CREATE SEQUENCE gl\_tran\_detail\_seq MINVALUE 1 START WITH 1 INCREMENT BY 1 CACHE 20

```
--S6D-- TRIGGER TO POPULATE DEFAULT COST CENTER CODE 
  FROM CHART OF ACCOUNTS (IF LEFT NULL IN VOUCHER)
```

```
CREATE OR REPLACE TRIGGER "tran_detail_get_cost_center" BEFORE INSERT OR 
UPDATE ON gl_tran_detail
FOR EACH ROW
DECLARE
   Vcccode varchar2(5);
BEGIN
   if :new.cccode is null then
    select cccode into Vcccode from GL COA where cocode = :new.cocode and
    coacode = :new.coacode;
     :new.cccode := Vcccode;
   end if;
END;
```
ALTER TRIGGER "TRAN\_DETAIL\_GET\_COST\_CENTER" ENABLE

Transaction data will be saved in two tables: GL\_TRAN\_MASTER and GL\_TRAN\_DETAIL. The master table contains header information for each voucher, while the details table carries transaction information. The two tables are linked together using a common key (TRAN\_NO), following a one-to-many relationship in which a single voucher record in the master table can have multiple records in the details table. The tran detail get cost center trigger is used to populate default cost centers in the details table from the COA when no cost center is selected during voucher creation.

### 14.1 Create List of Values

Using Table 14-1, create two dynamic LOVs from scratch. You'll use the first LOV in the Transaction Details region to select financial accounts from the COA for each transaction. The second LOV will be used to fetch and create vouchers for the selected type.

*Table 14-1. Dynamic LOVs*

| <b>LOV</b>           | Query                                                                                                    |
|----------------------|----------------------------------------------------------------------------------------------------|
| COA Entry Level      | SELECT coacode  '-'  coatitle d, coacode r FROM gl_coa<br>WHERE coalevel=4 and cocode=(select cocode from gl_users<br>where userid $=$ :APP USER)<br><b>ORDER BY coacode</b> |
| <b>Voucher Types</b> | SELECT vchtype d, vchcode r<br>FROM gl_voucher<br>ORDER BY vchtype                                                                                                    |

#### 14.2 Create Pages

This segment will also comprise two pages, but here you will use the Form  $\blacktriangleright$  Master Detail Form option. The master page (42) will show header information from the master table, while the detail page (43) will have two regions: Enter Voucher and Transaction Details. The Enter Voucher region will receive header information, whereas the second region will be used to enter details of each transaction. Create the two pages using Table [14-2.](#page-135-0)

| Page Type     | <b>Attribute</b>                      | Value                                                       |
|---------------|---------------------------------------|-------------------------------------------------------------|
| <b>Master</b> | Table Owner                           | Accept the displayed value                                  |
| Page          | Table Name                            | <b>GL TRAN MASTER</b>                                       |
|               | Columns                               | Select all columns                                          |
|               | Primary Key Type                      | Select Primary Key Column(s)                                |
|               | Primary Key Column 1                  | TRAN_NO                                                     |
|               | Primary Key Source                    | <b>Existing Sequence</b>                                    |
|               | Sequence                              | GL_TRAN_MASTER_SEQ                                          |
|               | Include master row navigation         | Yes (default)                                               |
|               | Include master report                 | Yes (default)                                               |
|               | <b>Build Master Detail with</b>       | Edit detail as tabular form on<br>same page                 |
|               | Master Page Number                    | 42                                                          |
|               | Page Title                            | Vouchers                                                    |
|               | <b>Region Title</b>                   | <b>Vouchers</b>                                             |
|               | Page Mode                             | Normal                                                      |
|               | <b>Breadcrumb</b>                     | - do not add breadcrumb region<br>to page -                 |
|               | <b>Navigation Preference</b>          | Identify an existing navigation<br>menu entry for this page |
|               | <b>Existing Navigation Menu Entry</b> | Transactions                                                |
| <b>Detail</b> | <b>Table Owner</b>                    | Accept the displayed value                                  |
| Page          | <b>Table Name</b>                     | <b>GL_TRAN_DETAIL</b>                                       |
|               | Columns                               | Select all columns                                          |
|               | Primary Key Type                      | Select Primary Key Column(s)                                |
|               | Primary Key Column 1                  | LINE NO                                                     |
|               | Primary Key Source                    | <b>Existing Sequence</b>                                    |
|               | Sequence                              | GL_TRAN_DETAIL_SEQ                                          |
|               | Detail Page Number                    | 43                                                          |
|               | Page Title                            | <b>Voucher Details</b>                                      |
|               | <b>Master Region Title</b>            | <b>Enter Voucher</b>                                        |
|               | Detail Region Title                   | <b>Transaction Details</b>                                  |

<span id="page-135-0"></span>*Table 14-2. Page Attributes*

#### 14.3 Modify the Master Page (Page 42)

Click the Classic Report region called Vouchers and execute the following steps:

1. Replace the existing SQL query with the one that follows. When you select a voucher type from the select list (created in the next section), the report is refreshed using the conditions specified in the WHERE clause and displays vouchers related to the selected company, year, month, and type.

SELECT

 "GL\_TRAN\_MASTER"."TRAN\_NO" "TRAN\_NO", "GL\_TRAN\_MASTER"."COCODE" "COCODE", "GL\_TRAN\_MASTER"."COYEAR" "COYEAR", "GL\_TRAN\_MASTER"."COMONTHID" "COMONTHID", "GL\_TRAN\_MASTER". "VCHCODE" "VCHCODE", "GL\_TRAN\_MASTER"."VCHNO" "VCHNO", "GL\_TRAN\_MASTER". "VCHDATE" "VCHDATE", "GL\_TRAN\_MASTER"."VCHDESCRIPTION" "VCHDESCRIPTION", "GL\_TRAN\_MASTER"."CREATEDBY" "CREATEDBY", "GL\_TRAN\_MASTER"."CREATEDON" "CREATEDON", "GL\_TRAN\_MASTER"."VCHVERIFIED" "VCHVERIFIED", "GL\_TRAN\_MASTER"."VCHPOSTED" "VCHPOSTED", "GL\_TRAN\_MASTER"."CLOSING" "CLOSING" FROM "GL\_TRAN\_MASTER" WHERE (("GL\_TRAN\_MASTER"."COCODE" = :P42\_COCODE and "GL\_TRAN\_MASTER". "COYEAR" = :P42 COYEAR and "GL\_TRAN\_MASTER"."COMONTHID" = :P42\_COMONTHID and "GL\_TRAN\_  $MASTER^T$ . "VCHCODE" = :P42 VCHCODE))

- 2. Expand the Columns node under the Vouchers region. Using drag and drop to arrange the report columns in this order: TRAN\_NO, VCHVERIFIED, VCHPOSTED, VCHNO, VCHDATE, and VCHDESCRIPTION. Also, set the appropriate column headings (shown later in the chapter).
- 3. Set the Default Sequence attribute for the VCHNO column to 1 and set Direction to Ascending to sort the report on this column.
- 4. Set the Type attribute to Hidden Column for the COCODE, COYEAR, COMONTHID, VCHCODE, CREATEDBY, CREATEDON, and CLOSING columns.

## 14.4 Add Items (Page 42)

Using Table 14-3, create three hidden items on the master page to hold the company code, year, and month ID values. You fetch values for these items through individual SELECT statements. These values are forwarded through the Create button to the details page (page 43) to record vouchers in the proper company and period. The Select List item (P42\_VCHCODE, listed last in Table 14-3) is added to display all voucher types. When you switch voucher types, the page is submitted to fetch vouchers related to the selected type.

| <b>Action</b>           | <b>Attribute</b>       | Value                                                      |
|-------------------------|------------------------|------------------------------------------------------------|
| <b>Create Page Item</b> | Name                   | P42_COCODE                                                 |
|                         | Type                   | Hidden                                                     |
|                         | Value Protected        | Yes (default)                                              |
|                         | Region                 | Vouchers                                                   |
|                         | Source Type            | SQL Query (return single value)                            |
|                         | <b>SQL Query</b>       | SELECT cocode FROM gl_users<br>WHERE userid = :app_user    |
|                         | Source Used            | Always, replacing any existing value in<br>session state   |
| <b>Create Page Item</b> | Name                   | <b>P42 COYEAR</b>                                          |
|                         | Type                   | Hidden                                                     |
|                         | Value Protected        | Yes (default)                                              |
|                         | Region                 | Vouchers                                                   |
|                         | Source Type            | SQL Query (return single value)                            |
|                         | <b>SQL Query</b>       | SELECT coyear FROM gl_users<br>WHERE userid = :app_user    |
|                         | Source Used            | Always, replacing any existing value in<br>session state   |
| <b>Create Page Item</b> | Name                   | P42_COMONTHID                                              |
|                         | Type                   | Hidden                                                     |
|                         | <b>Value Protected</b> | Yes (default)                                              |
|                         | Region                 | <b>Vouchers</b>                                            |
|                         | Source Type            | SQL Query (return single value)                            |
|                         | <b>SQL Query</b>       | SELECT comonthid FROM gl_users<br>WHERE userid = :app_user |
|                         | Source Used            | Always, replacing any existing value in<br>session state   |

*Table 14-3. Hidden Item Attributes*

(*continued*)

| <b>Action</b>           | <b>Attribute</b>            | Value                                                                 |
|-------------------------|-----------------------------|-----------------------------------------------------------------------|
| <b>Create Page Item</b> | Name                        | P42 VCHCODE                                                           |
|                         | Type                        | Select List                                                           |
|                         | Label                       | <b>Select Voucher Type:</b>                                           |
|                         | Page Action on<br>Selection | Submit Page (page is refreshed with<br>vouchers of the selected type) |
|                         | Region                      | <b>Vouchers</b>                                                       |
|                         | Label Column Span           | $\mathfrak{D}_{\mathfrak{p}}$                                         |
|                         | LOV Type                    | <b>Shared Component</b>                                               |
|                         | <b>List of Values</b>       | <b>VOUCHER TYPES</b>                                                  |

<span id="page-138-0"></span>*Table 14-3.* (*continued*)

#### 14.5 Modify Button (Page 42)

Modify the Create button on the master page. Set the Button Position attribute to Copy. In the Behavior section, click the Target attribute link. In the Link Builder dialog box, set the items as illustrated in Figure 14-1. Upon page submission, item values on the master page (preceded with the & symbol and terminated with a full stop) will be forwarded to the corresponding items on page 43 (specified under the Set Items column).

| ▼ Set Items   |   |                 |   |   |
|---------------|---|-----------------|---|---|
| P43_COCODE    | ∧ | &P42_COCODE.    | ∧ | × |
| P43_COYEAR    | ∧ | &P42_COYEAR.    | ∧ | × |
| P43_COMONTHID | ∧ | 8P42_COMONTHID. | ∧ | × |
| P43_VCHCODE   | ∧ | &P42_VCHCODE.   | ∧ | × |

*Figure 14-1. Link Builder dialog box*

### 14.6 Modify the Detail Page (Page 43)

Execute the following set of steps to modify the details page:

1. Click the Transaction Details (Tabular Form) region and remove the default condition by setting Condition Type to – Select –. This tabular form was displayed only when P43\_TRAN\_NO carried some value. With this amendment, the form will always be visible.

#### Chapter 14 ■ Enter Vouchers

- 2. In the Enter Voucher region, mark all items as Hidden except VCHNO, VCHDATE, and VCHDESCRIPTION. Add appropriate labels (Number, Date, and Description) to the three visible items. Also, set Template to Required, and set Value Required to Yes for these three items. These three items will accept voucher header information manually from users. All other items will have autogenerated values, as configured in the next couple of steps.
- 3. Set Default Type to PL/SQL Expression and PL/SQL Expression to V('APP\_USER') for P43\_CREATEDBY.
- 4. Set Default Type to PL/SQL Expression and PL/SQL Expression to SYSDATE for P43\_CREATEDON.
- 5. Set Default Type to Static Value and Static Value to N, N, and 0 for P43\_VCHVERIFIED, P43\_VCHPOSTED, and P43 CLOSING, respectively.
- 6. Change the Type attribute of P43 VCHDESCRIPTION from Text Field to Textarea. Also, set Label Column Span to 2, Width to 130, Height to 2, and Maximum Length to 150.
- 7. In the Transaction Details region, set the Type attribute to Hidden Column (saves state) for the COCODE and RECONCILED page items.
- 8. Set the Compute Sum attribute to Yes for the VCHDR and VCHCR columns to display the total of these columns on the bottom.
- 9. Click the LINE NO column. Set its Default Sequence to 1 and Direction to Ascending to sort the transactions in the tabular form on this column.
- 10. Modify the COCODE column. In the Default section, set its Type to Item and enter **P43\_COCODE** in the Item attribute. Note that the database table GL\_TRAN\_DETAIL has a column labeled COCODE, which is added to the table to implement a constraint. This column will default to the value held in P43\_ COCODE, which was evaluated and forwarded by the master page in the previous section.
- 11. Modify the COACODE column. Switch its Type property from Text Field to Popup LOV (shows displays value). Set LOV Type to Shared Component, select COA ENTRY LEVEL for the list of values, and Width to 35. These changes will present the column as a Popup LOV, from where you can pick an account from the chart of accounts.
- 12. Modify the CCCODE column. Switch its Type property from Text Field to Popup LOV (shows displays value). Set LOV Type to Shared Component, select COST CENTERS for the list of values, and set Width to 12.
- 13. Modify the columns VCHDR, VCHCR, and RECONCILED. In the Default section, set the Type attribute to PL/SQL Expression and enter **0** in the PL/SQL Expression box. These settings will show zero as the default value in the former two columns. The zero value is stored in the RECONCILED column to mark every transaction initially as unreconciled. After reconciling a transaction with the bank (in Chapter 21), these default values will be replaced with 1.
- 14. Click the Attribute node (under Transaction Details) and set Number of Rows to 500 to display the number of entries on a single page. Scroll down toward the bottom. In the Break Formatting section, enter **Total** in the Report Sum Label attribute. At runtime, this will display the text (Total) at the bottom alongside the summed-up debit and credit figures.

## 14.7 Add/Modify Items

Using Table 14-4, add a Display Only item under the Enter Vouchers region on page 43. It is added to display the selected voucher type. This item is to be placed between the VCHCODE and VCHNO items. You assess the voucher type using the value held in the page item P43\_VCHCODE, which was forwarded across; see Figure [14-1.](#page-138-0)

| Action             | <b>Attribute</b>  | Value                                                        |
|--------------------|-------------------|--------------------------------------------------------------|
| <b>Create Page</b> | Item Name         | P43 VCHTYPE                                                  |
| <b>Item</b>        | Type              | Display Only                                                 |
|                    | Label             | <b>Voucher Type:</b>                                         |
|                    | Sequence          | 55 (to place it properly after the vchcode item)             |
|                    | Region            | Enter Voucher                                                |
|                    | Label Column Span | 2                                                            |
|                    | Source Type       | SQL Query (return single value)                              |
|                    | <b>SQL Query</b>  | SELECT vchtype FROM gl_voucher WHERE<br>vchcode=:P43 VCHCODE |
|                    | Source Used       | Always, replacing any existing value in<br>session state     |

*Table 14-4. Display Only Item Attributes*

The attributes specified in Table 14-5 are set to align the P43\_VCHNO and P43\_ VCHDATE items horizontally with the Voucher Type item.

| Action             | <b>Attribute</b>      | Value                                                          |
|--------------------|-----------------------|----------------------------------------------------------------|
| <b>Modify Item</b> | Item Name             | P43_VCHNO                                                      |
|                    | <b>Start New Row</b>  | N <sub>0</sub>                                                 |
|                    | Label Column Span     | $\overline{2}$                                                 |
|                    | Template              | Required                                                       |
|                    | Width                 | 10                                                             |
|                    | Value Required        | Yes                                                            |
|                    | Maximum Length        | 10                                                             |
|                    | <b>Condition Type</b> | - Select - (in other words, no condition set<br>for this item) |
| <b>Modify Item</b> | <b>Item Name</b>      | P43_VCHDATE                                                    |
|                    | <b>Start New Row</b>  | N <sub>0</sub>                                                 |
|                    | Label Column Span     | 2                                                              |
|                    | Width                 | 11 (to hold 01-AUG-2015 format)                                |
|                    | Maximum Length        | 11                                                             |

*Table 14-5. Alignment Attributes*

#### 14.8 Modify Validations on Page 43

Using Table 14-6, modify the ten default validations. Currently, these validations do not respond to the CREATE button when you create a new voucher.

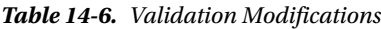

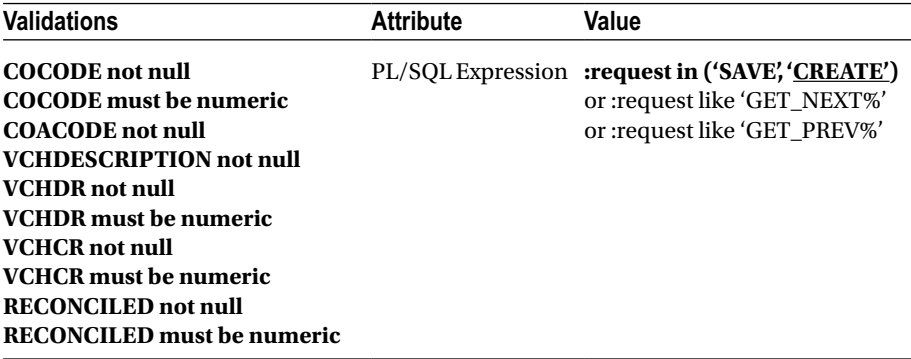

### 14.9 Add Validations to Page 43

Using Tables 14-7 to [14-10](#page-143-0), add four validations to page 43. The first validation (mentioned in Table 14-7) checks for the existence of a voucher number and the presence of a valid voucher date. You cannot use the same number of the same type in the same company, year, and month. Suppose, for example, you are connected to the ABC & Company with January 2015 as your working period. If you try to create JV 1, which already exists in the database, then the system will prevent you from using the same number for the same voucher type. Of course, you can create this number in another period for the same type. The validation also keeps track of invalid dates. For instance, you cannot create vouchers related to February in the month of January. If this is required, then you need to change your working period. The validation will fire when you click any of the four buttons (Apply Changes, Create, Next, or Previous).

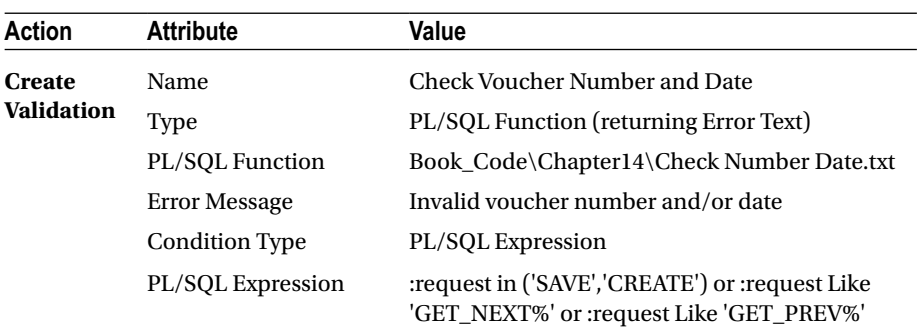

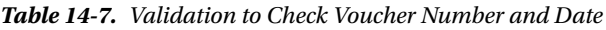

The validation in Table 14-8 loops through the tabular form (Transaction Details) region to check for the existence of records. From the basic principles of double entry accounting, you must have at least two records in this section: one debit and another for credit.

| Action            | <b>Attribute</b>      | Value                                                                                      |
|-------------------|-----------------------|--------------------------------------------------------------------------------------------|
| <b>Create</b>     | Name                  | <b>Check Voucher Details</b>                                                               |
| <b>Validation</b> | Type                  | PL/SOL Function (returning Error Text)                                                     |
|                   | PL/SQL Function       | Book_Code\Chapter14\Check Voucher<br>Details.txt                                           |
|                   | <b>Error Message</b>  | Enter data in the details section                                                          |
|                   | <b>Condition Type</b> | PL/SQL Expression                                                                          |
|                   | PL/SQL Expression     | :request in ('SAVE','CREATE') or :request Like<br>'GET_NEXT%' or :request Like 'GET_PREV%' |

*Table 14-8. Validation to Check Voucher Details*

#### <span id="page-143-0"></span>Chapter 14 ■ Enter Vouchers

A transaction is said to be invalid if you input either zero or different values in the debit or credit columns or if you forget to enter a value into either of them. The next validation, shown in Table 14-9, is added to prevent these errors.

| Action            | <b>Attribute</b>      | Value                                                                                      |
|-------------------|-----------------------|--------------------------------------------------------------------------------------------|
| <b>Create</b>     | Name                  | Check Debit/Credit                                                                         |
| <b>Validation</b> | Type                  | PL/SQL Function (returning Error Text)                                                     |
|                   | PL/SQL Function       | Book_Code\Chapter14\Check Debit Credit.txt                                                 |
|                   | <b>Error Message</b>  | Enter positive amount either in Debit or Credit                                            |
|                   | <b>Condition Type</b> | PL/SQL Expression                                                                          |
|                   | PL/SQL Expression     | :request in ('SAVE','CREATE') or :request Like<br>'GET_NEXT%' or :request Like 'GET_PREV%' |

*Table 14-9. Validation to Check Debit/Credit Columns*

For a voucher to be valid, it must be balanced; in other words, there should be no difference between debit and credit amounts. The validation in Table 14-10 will check this situation and inform you, by showing you the difference, of any balance discrepancy.

*Table 14-10. Validation to Check Voucher Balancing*

| <b>Action</b>     | <b>Attribute</b>      | Value                                                                                      |
|-------------------|-----------------------|--------------------------------------------------------------------------------------------|
| <b>Create</b>     | Name                  | Voucher Balancing                                                                          |
| <b>Validation</b> | Type                  | PL/SQL Function (returning Error Text)                                                     |
|                   | PL/SOL Function       | Book_Code\Chapter14\Voucher Balancing.txt                                                  |
|                   | <b>Error Message</b>  | Voucher is not balanced                                                                    |
|                   | <b>Condition Type</b> | PL/SQL Expression                                                                          |
|                   | PL/SQL Expression     | :request in ('SAVE','CREATE') or :request Like<br>'GET_NEXT%' or :request Like 'GET_PREV%' |

#### 14.10 Modify Process

Using Table [14-11,](#page-144-0) amend the following default processes. The first one is amended to assign the primary key (populated from sequences) to the page item P43\_TRAN\_NO. This is used in the next section to populate the TRAN\_NO column in the Transaction Details tabular form. Without this modification, the values defined in the Transaction Details pane will not be propagated to the transaction details table. The second amendment is made to display vouchers related to the selected criteria. In the absence of this clause, all vouchers can be navigated through using the Next and Previous buttons, irrespective
of company, year, month, and voucher type. The first two processes (Process Row of GL\_TRAN\_MASTER and ApplyMRU) are located on the Processing tab, while the last one (Get Next or Previous Primary Key Value) is located under the Pre-Rendering section in the Rendering tab. The PL/SQL Expression for the ApplyMRU process is modified to execute the process when either the Save or Create button is pressed. By default, the process applies to only the modified records.

| <b>Process</b>                                   | <b>Attribute</b>               | Value                                                                                                    |  |
|--------------------------------------------------|--------------------------------|----------------------------------------------------------------------------------------------------|--|
| Process Row of GL<br>TRAN MASTER                 | Return Key Into Item           | P43 TRAN NO                                                                                              |  |
| ApplyMRU                                         | PL/SOL Expression              | :request in ('SAVE','CREATE') or<br>:request like 'GET_NEXT%' or :request<br>like 'GET PREV%'            |  |
| <b>Get Next or Previous</b><br>Primary Key Value | Navigation Order<br>Column     | TRAN NO                                                                                                  |  |
|                                                  | <b>Runtime Where</b><br>Clause | COCODE=:P43 COCODE and<br>COYEAR=:P43 COYEAR and<br>COMONTHID=:P43 COMONTHID<br>and VCHCODE=:P43 VCHCODE |  |

*Table 14-11. Process Modifications*

### 14.11 Create Process

Using Table 14-12, add a process between Process Row process of GL\_TRAN\_MASTER and ApplyMRU. This process will add the value of the P43\_TRAN\_NO item into the third tabular form column.

| Action         | <b>Attribute</b> | Value                                                                                                    |
|----------------|------------------|----------------------------------------------------------------------------------------------------|
| <b>Create</b>  | Name             | Populate TRAN_NO in Transaction Details                                                                         |
| <b>Process</b> | Type             | PL/SOL Code                                                                                                    |
|                | PL/SOL Code      | FOR i IN 1  apex_application.g_f02.COUNT LOOP<br>apex_application.g_f03(i) := :P43_TRAN_NO;<br><b>END LOOP:</b> |
|                | Sequence         | 15 (between Process Row of GL_TRAN_MASTER and<br>ApplyMRU)                                                      |
|                | Point            | Processing                                                                                                    |

*Table 14-12. Process to Populate TRAN\_NO Column*

### 14.12 Control Buttons

As per general accounting standards, verified vouchers (Chapter [16\)](http://dx.doi.org/10.1007/978-1-4842-2502-8_16) and systemgenerated closing vouchers (Chapter [29](http://dx.doi.org/10.1007/978-1-4842-2502-8_29)) must not be modified or deleted. Using Table 14-13, amend the default conditions specified for the buttons on page 43 to prevent these actions.

| Action                          | <b>Attribute</b>      | Value                                                 |
|---------------------------------|-----------------------|-------------------------------------------------------|
| <b>Modify</b>                   | <b>Button Names</b>   | DELETE, SAVE and APPLY_CHANGES_MRD                    |
| <b>Buttons</b>                  | <b>Condition Type</b> | PL/SOL Function Body                                  |
|                                 | PL/SOL Function Body  | Book_Code\Chapter14\Control Buttons.txt               |
| <b>Modify</b><br><b>Buttons</b> | <b>Button Name</b>    | GET_PREVIOUS_TRAN_NO and GET_NEXT_<br>TRAN NO         |
|                                 | <b>Condition Type</b> | PL/SOL Function Body                                  |
|                                 | PL/SOL Function Body  | Book_Code\Chapter14\Control Navigation<br>Buttons.txt |

*Table 14-13. Button Modifications*

## 14.13 Test Your Work

This exercise assumes you have completed all the previous chapters fully and have sufficient sample data entered. For instance, selecting a voucher type is mandatory; therefore, you must have created at least one. Similarly, you must also have created a company, year, and month and created a COA. Once you have all these segments in place, follow the next steps to create your first voucher. This is a payment voucher to pay a creditor (A.B. Enterprises) through a bank (ABN Amro), against their invoice number 78345.

- 1. Select Transactions from the main menu.
- 2. Select a voucher type on the master page (in my case, it is BPV-Bank Payment Voucher). Click the Create button. The selected voucher type will be displayed as a read-only item on the details page.
- 3. Enter **1** for the voucher number.
- 4. Select a date from the date picker. The date should fall within the period appearing on the top of this page.
- 5. Type **Paid to A.B. Enterprises against invoice # 78345** in the Description box.
- 6. After entering voucher master information, click the Add Row button to enter the transaction details.
- 7. Click the LOV button in the Account Code column, and select A.B. Enterprises from the pop-up list.
- 8. Now copy and paste the description from the main Description box (entered in step 5) into the current row's Description column.
- 9. Enter **3000** in the Debit column.
- 10. Enter **Inv # 78345** in the Reference column.
- 11. Add one more row using the Add Row button.
- 12. Select a bank account, such as ABN Amro Bank 30200300001.
- 13. Paste the same description again for this row.
- 14. Enter **3000** in the Credit column. Figure 14-2 shows the completed voucher.
- 15. Click the Create button to save this voucher.

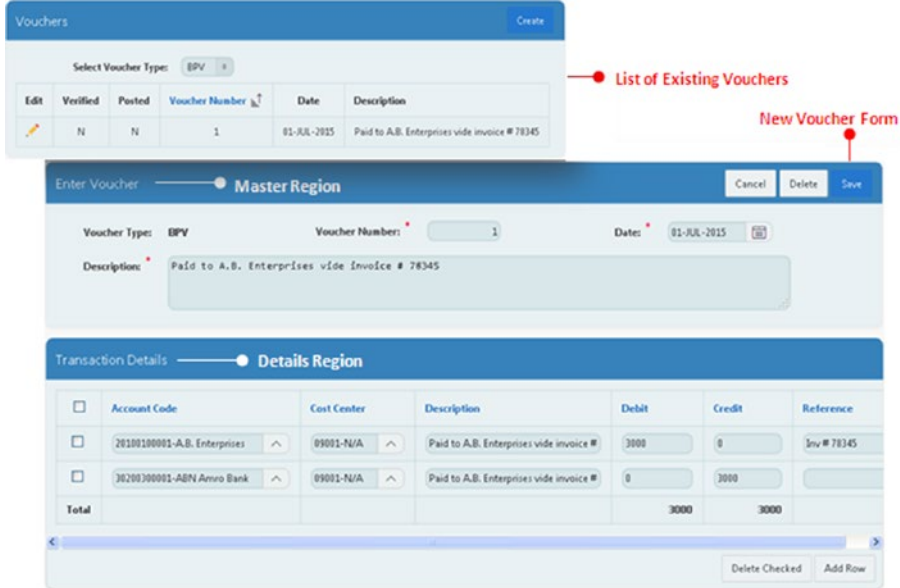

*Figure 14-2. Complete voucher*

## 14.14 Summary

There are many other things covered in this chapter that need some testing on your part. Revisit these sections and give this segment a thorough test-run by trying different things, especially those related to the four validations. Once you have thoroughly tested the application by entering different types of transactions in different fiscal periods, move on to the next chapter where you will create a form to search the transactions you entered here.

### **CHAPTER 15**

# **Search Transactions**

The Transaction Search utility helps you locate transactions in a matter of seconds. There are numerous occasions when an accountant needs to search for a specific financial activity entered into a ledger. For example, the accountant may want to know the details of a payment made against invoice number 78345. In this chapter, you will create a search utility to locate a transaction. To search for transactions, a criteria list is provided along with a search box. You select a value from the criteria list (for example, Reference), then enter a value in the Search box (for example, **78345**), and finally hit the Search button. The utility searches for the provided value in the selected column and displays the matching records in an interactive report.

### 15.1 Create Page and Parameters Region

This segment will again be created manually using a blank page, followed by the addition of some page components. It will be invoked from the Utilities menu. Create the page and its components using Table 15-1.

| Action | <b>Attribute</b>                      | Value                                                       |
|--------|---------------------------------------|-------------------------------------------------------------|
|        | <b>Create Blank</b> Page Number       | 53                                                          |
| Page   | Name                                  | <b>Search Transaction</b>                                   |
|        | Page Mode                             | Normal                                                      |
|        | <b>Breadcrumb</b>                     | - do not use breadcrumbs on page -                          |
|        | <b>Navigation Preference</b>          | Identify an existing navigation menu<br>entry for this page |
|        | <b>Existing Navigation Menu Entry</b> | <b>Utilities</b>                                            |

*Table 15-1. Page and Component Attributes*

| Action             | <b>Attribute</b>                                                                                            | Value                                                                                                    |
|--------------------|----------------------------------------------------------------------------------------------------|----------------------------------------------------------------------------------------------------|
| <b>Create</b>      | Title                                                                                                    | <b>Search Parameters</b>                                                                                                    |
| <b>Region</b>      | Type                                                                                                    | <b>Static Content</b>                                                                                                    |
|                    | Template                                                                                                    | Standard                                                                                                    |
| <b>Create</b>      | <b>Button Name</b>                                                                                          | Search                                                                                                    |
| <b>Button</b>      | Label                                                                                                    | Search                                                                                                    |
|                    | Region                                                                                                    | <b>Search Parameters</b>                                                                                                    |
|                    | <b>Button Position</b>                                                                                      | Copy                                                                                                    |
|                    | Hot                                                                                                    | <b>Yes</b>                                                                                                    |
|                    | Action                                                                                                    | Submit Page                                                                                                    |
| <b>Create Page</b> | Name                                                                                                    | P53_CRITERION                                                                                                    |
| Item               | Type                                                                                                    | <b>Select List</b>                                                                                                    |
|                    | Label                                                                                                    | <b>Criterion:</b>                                                                                                    |
|                    | Region                                                                                                    | <b>Search Parameters</b>                                                                                                    |
|                    | Label Column Span                                                                                           | $\overline{2}$                                                                                                    |
|                    | Template                                                                                                    | Required                                                                                                    |
|                    | Value Required                                                                                              | Yes                                                                                                    |
|                    | LOV Type                                                                                                    | <b>Static Values</b>                                                                                                    |
|                    | <b>Static Values</b><br>(Make sure that there are no<br>spaces before or after the<br>semicolon character.) | STATIC: Voucher Number; TM.<br>VCHNO,<br>Account Code;TD.COACODE,<br>Account Title;COA.COATITLE,<br>Debit;TD.VCHDR,<br>Credit; D.VCHCR,<br>Master Description; TM.<br>VCHDESCRIPTION,<br>Detail Description;TD.<br>VCHDESCRIPTION,<br>Reference;TD.VCHREFERENCE |

*Table 15-1.* (*continued*)

| <b>Action</b>      | <b>Attribute</b>     | Value                    |
|--------------------|----------------------|--------------------------|
| <b>Create Page</b> | Name                 | <b>P53 SEARCH</b>        |
| Item               | Type                 | <b>Text Field</b>        |
|                    | Label                | <b>Search:</b>           |
|                    | Region               | <b>Search Parameters</b> |
|                    | <b>Start New Row</b> | No                       |
|                    | Label Column Span    | 2                        |
|                    | Template             | Required                 |
|                    | Width                | 100                      |
|                    | Value Required       | Yes                      |

*Table 15-1.* (*continued*)

The LOV defined in the select list (P53\_CRITERION) has eight options. Each option comprises two values: a display value and a return value. The value placed in the display position is shown to users. When the user selects a value, the return value is what actually gets returned to the program. For example, when the user selects a voucher number from the list, the program will receive a return value of TM.VCHNO, which is the voucher number from the transaction master table. This value is then used in the WHERE clause of the SQL statement covered in the next section to fetch the required records.

### 15.2 Create an Interactive Report Region

The interactive report region created in Table [15-2](#page-151-0) will show all the searched records beneath the parameters region. It is based on a SELECT query that joins multiple tables to provide complete information. The WHERE clause in this statement uses the value returned by the criterion select list via the DECODE function. Note that COATITLE, VCHDESCRIPTION, and VCHREFERENCE are character columns, so values in these columns are searched using the LIKE operator.

| <b>Action</b> | <b>Attribute</b> | Value                                                                                                    |
|---------------|------------------|----------------------------------------------------------------------------------------------------|
| <b>Create</b> | Title            | Search Result                                                                                                    |
| <b>Region</b> | Type             | <b>Interactive Report</b>                                                                                                    |
|               | <b>SQL Query</b> | SELECT TM.TRAN_NO, TM.VCHDATE, VCH.VCHTYPE,<br>TM.VCHNO, TD.COACODE, COA.COATITLE,<br>TM.VCHDESCRIPTION MD,<br>TD.VCHDESCRIPTION DD, TD.VCHDR, TD.VCHCR,<br><b>TD.VCHREFERENCE</b> |
|               |                  | FROM GL_COA COA, GL_VOUCHER VCH,<br>GL_TRAN_MASTER TM, GL_TRAN_DETAIL TD                                                                                                    |
|               |                  | WHERE TM.COCODE=TD.COCODE AND TM.COCODE=<br>COA.COCODE AND                                                                                                    |
|               |                  | TM.TRAN_NO=TD.TRAN_NO AND                                                                                                    |
|               |                  | TM.VCHCODE=VCH.VCHCODE AND TD.COACODE=<br><b>COA.COACODE AND</b>                                                                                                    |
|               |                  | TM.COCODE=(select cocode from gl_users                                                                                                    |
|               |                  | where userid=:APP_USER)                                                                                                    |
|               |                  | <b>AND</b>                                                                                                    |
|               |                  | (<br>decode(:P53_CRITERION,'TD.COACODE',TD.<br>COACODE)=: P53_SEARCH                                                                                                    |
|               |                  | OR decode(:P53_CRITERION,'COA.COATITLE',upper                                                                                                    |
|               |                  | (COA.COATITLE))                                                                                                    |
|               |                  | Like upper(:P53_SEARCH)                                                                                                    |
|               |                  | OR decode(:P53_CRITERION,'TD.VCHCR',TD.                                                                                                    |
|               |                  | VCHCR)=: P53_SEARCH                                                                                                    |
|               |                  | OR decode(:P53_CRITERION,'TD.VCHDR',TD.<br>VCHDR)=:P53_SEARCH                                                                                                    |
|               |                  | OR decode(:P53_CRITERION,'TD.                                                                                                    |
|               |                  | VCHDESCRIPTION', upper(TD.                                                                                                    |
|               |                  | VCHDESCRIPTION))                                                                                                    |
|               |                  | Like upper(:P53_SEARCH)<br>OR decode(:P53_CRITERION,'TM.VCHDESCRIPTION',                                                                                                    |
|               |                  | upper(TM.VCHDESCRIPTION))<br>Like upper(:P53_SEARCH)                                                                                                    |
|               |                  | OR decode(:P53_CRITERION,'TD.VCHREFERENCE',<br>upper(TD.VCHREFERENCE))                                                                                                    |
|               |                  | Like upper(:P53_SEARCH)<br>OR decode(:P53_CRITERION,'TM.VCHNO',TM.<br>VCHNO)=:P53_SEARCH                                                                                           |
|               |                  | $\mathcal{E}$<br><b>ORDER BY TM.VCHDATE</b>                                                                                                    |
|               | Template         | Standard                                                                                                    |

<span id="page-151-0"></span>*Table 15-2. Interactive Report Region*

Add meaningful column headings (as shown later in the chapter in Figure [15-1](#page-153-0)) to the report by expanding the Columns node under the Search Result interactive report.

### 15.3 Add a Dynamic Action

Using Tables 15-3 and [15-4](#page-153-0), add a dynamic action to enable a wildcard character (%) to be used to allow the searching of values in character columns. The true action fires when you select a criterion from the list. The dynamic action then places the text *%put search string between these symbols%* into the search box (P53\_SEARCH) to inform users that the character search should be added in between the two percent signs. The false action (in other words, when a numeric criterion is selected) makes the search box empty. The two parameter values (criterion and searched value) are then used in the WHERE clause (in the previous section) to filter records in the SELECT statement.

| Action                | <b>Attribute</b>                  | Value                                                                               |
|-----------------------|-----------------------------------|-------------------------------------------------------------------------------------|
| <b>Create Dynamic</b> | Name                              | <b>Put Percent Sign</b>                                                             |
| <b>Action</b>         | Event                             | Change                                                                              |
|                       | Selection Type                    | Item(s)                                                                             |
|                       | Item(s)                           | <b>P53 CRITERION</b>                                                                |
|                       | Condition                         | in list                                                                             |
|                       | Value                             | COA.COATITLE,<br>TM.VCHDESCRIPTION,<br>TD.VCHDESCRIPTION,<br><b>TD.VCHREFERENCE</b> |
|                       | Action (under Show)               | Set Value                                                                           |
|                       | Set Type                          | <b>Static Assignment</b>                                                            |
|                       | Value                             | % put search string between these<br>symbols%                                       |
|                       | Item (Under Affected<br>Elements) | <b>P53 SEARCH</b>                                                                   |

*Table 15-3. Dynamic Action For Static Assignment*

Right-click the False node, and select Create False Action. Set the attributes in Table [15-4](#page-153-0) for the False action.

| Value                    |
|--------------------------|
| Set Value                |
| <b>Static Assignment</b> |
| Leave Blank              |
| Item(s)                  |
| P53_SEARCH               |
|                          |

<span id="page-153-0"></span>*Table 15-4. False Action Attributes*

### 15.4 Test Your Work

Invoke this page from the Utilities menu's Search Transaction option, and execute the following steps to search a transaction that you recorded in the previous chapter:

- 1. Select Reference from the Criterion list. The search box will prompt you to enter a value within % symbols. Do so by entering **78345** between these symbols and hit the Search button. You'll get the voucher information you entered in the previous chapter, as illustrated in Figure 15-1.
- 2. Switch criterion to Debit. Enter **3000** in the Search box, and click the Search button. Once again, the same record appears on your screen, but this time it is fetched using numeric parameters.

| <b>Search Parameters</b> |             |               |             |                  |                               |                                           |              |               | <b>Search</b>      |
|--------------------------|-------------|---------------|-------------|------------------|-------------------------------|-------------------------------------------|--------------|---------------|--------------------|
| Criterion:               |             | Reference     | $\Phi$      |                  | Searched Parameters • Search: | Xput search string between these symbols% |              |               |                    |
| Search Result            |             |               |             |                  |                               |                                           |              |               |                    |
| $Q \vee$                 |             |               |             | Go<br>Actions V  |                               |                                           |              | <b>Result</b> |                    |
| <b>Date</b>              | <b>Type</b> | <b>Number</b> | Account     | Title            | <b>Master Description</b>     | <b>Detail Description</b>                 | <b>Debit</b> | Credit        | Reference          |
| 01-JUL-2015              | BPV         |               | 20100100001 | A.B. Enterprises | Paid to A.B. Enterprises      | Paid to A.B. Enterprises                  | 3000         | $\theta$      | $Inv \ncong 78345$ |

*Figure 15-1. Search results*

## 15.5 Summary

Once your data piles up in the database, the Search Transaction utility helps you dig out a financial event from the data mine. In the next chapter, you will create a segment that protects data from manipulation.

### **CHAPTER 16**

# **Vouchers Verification**

The Vouchers Verification segment serves two purposes. First, it allows authorized staff to check the accuracy of business transactions, and second, it prevents verified vouchers from being modified or deleted. Its main interface provides a Parameters region, where you enter a range of dates and specify whether you want to see Unverified or Verified vouchers. The date parameters receive voucher creation dates (not the voucher date). The lower region of the page displays a list of vouchers based on the selected criteria. Each voucher's detail record starts with a link column, which calls another page where an authorized person can see a complete voucher with all its details. The page carries appropriate buttons to verify/unverify the voucher being shown.

### 16.1 Create Page and Parameters Region

Create a blank page and configure it using Table 16-1.

| Action                   | <b>Attribute</b>                         | Value                                                       |
|--------------------------|------------------------------------------|-------------------------------------------------------------|
| <b>Create Blank Page</b> | Page Number                              | 94                                                          |
|                          | Name                                     | <b>Vouchers Verification</b>                                |
|                          | Page Mode                                | Normal                                                      |
|                          | <b>Breadcrumb</b>                        | - do not use breadcrumbs on<br>page -                       |
|                          | <b>Navigation Preference</b>             | Identify an existing navigation<br>menu entry for this page |
|                          | <b>Existing Navigation Menu</b><br>Entry | Closing                                                     |
| <b>Create Region</b>     | Title                                    | Parameters                                                  |
|                          | Type                                     | <b>Static Content</b>                                       |
|                          | Template                                 | Standard                                                    |

*Table 16-1. Page Attributes and Parameters Region*

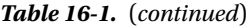

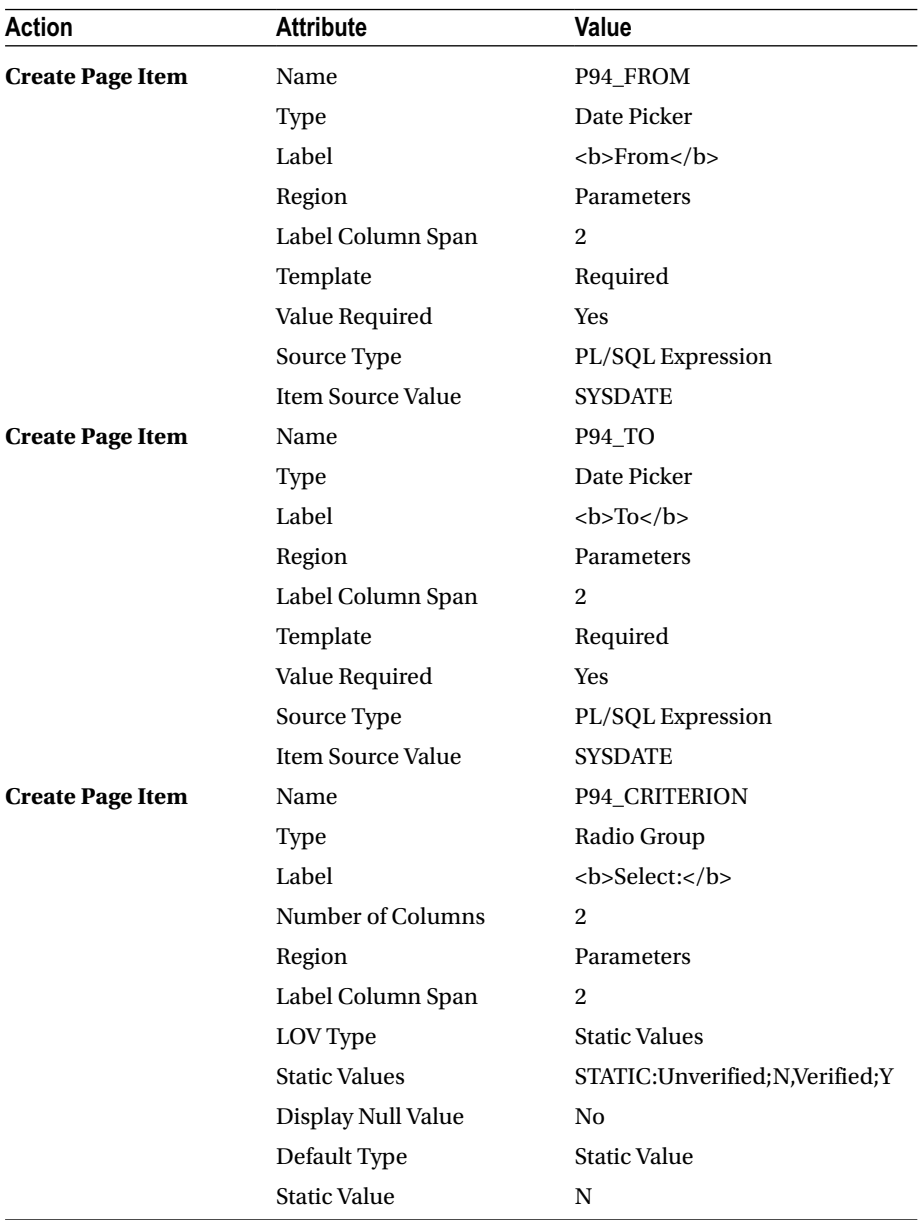

| <b>Action</b>        | <b>Attribute</b>       | Value       |  |  |
|----------------------|------------------------|-------------|--|--|
| <b>Create Button</b> | <b>Button Name</b>     | Get         |  |  |
|                      | Label                  | Get         |  |  |
|                      | Region                 | Parameters  |  |  |
|                      | <b>Button Position</b> | Copy        |  |  |
|                      | Hot                    | Yes         |  |  |
|                      | Action                 | Submit Page |  |  |

*Table 16-1.* (*continued*)

The two date picker items are added to the page where users will specify a range of voucher creation dates. The purpose of using the Created On date column is to make it easier for the verifying person to call all vouchers entered on a specific date, irrespective of the financial period . For example, if the authorized person verifies all vouchers on daily basis, then that person will need to view a list of all vouchers created today. The radio group item is added to filter vouchers according to the selected criterion: Unverified or Verified. Once a voucher is marked as verified, it vanishes from the Unverified list and can be seen only by selecting the Verified option.

### 16.2 Create Interactive Report Region

The interactive report region in Table 16-2 is based on a SELECT statement. The region refreshes when a user clicks the Get button after choosing one option from the radio group. Note that this report is based on the CREATEDON column, which means that the user will have to put a voucher creation date, not the voucher date itself, in the two date boxes. For example, a voucher dated 01-JAN-2015 is created on January 2, 2015, and can be viewed in this report only when you enter **02**-**JAN-2015** in the date boxes. The Closing column in the transaction master table is a tag that is used by the application to identify year-end vouchers. A value of 1 in this column signifies that the voucher is a system-generated closing voucher and is not user-modifiable. See Chapter [29](http://dx.doi.org/10.1007/978-1-4842-2502-8_29) for more on closing vouchers.

| Action               | <b>Attribute</b> | Value                                                                                                    |
|----------------------|------------------|----------------------------------------------------------------------------------------------------|
| <b>Create Region</b> | Title            | <b>Vouchers Verification</b>                                                                                                    |
|                      | Type             | <b>Interactive Report</b>                                                                                                    |
|                      | SQL Query        | SELECT <sup>*</sup> FROM gl_tran_master<br>WHERE cocode=(select cocode from gl_users where<br>$Userid = :APP_USER) AND$<br><b>createdon</b> between: P94 FROM AND: P94<br><b>TO AND</b><br>vchverified=:P94_CRITERION AND closing=0<br><b>ORDER BY vchdate</b> |
|                      | Template         | Standard                                                                                                    |

*Table 16-2. Interactive Report Region Attributes*

After creating the region, amend the interactive report region as follows:

- 1. Hide all columns except VCHNO, VCHDATE, VCHDESCRIPTION, CREATEDBY, and CREATEDON. Also add the appropriate headings to these visible columns, as shown in Figure [16-1](#page-162-0) later in the chapter.
- 2. Create a link in the TRAN NO column. This link will open page 95 to display the selected voucher, where you can mark it as verified and can even reverse it. The Set Items section is populated with some key values that are passed to the verification page for further processing. Recall that for page 42 (Vouchers), you created three hidden items (P42\_COCODE, P42\_COYEAR, and P42\_COMONTHID) and stored the appropriate values in these items through SQL statements for this purpose. You didn't do this for page 94 because in page 42 hidden items were created to add conditions to the wizardgenerated report query. Here, you do not need these items as you have already placed filters in the WHERE clause of the interactive report's SQL query. The items (P95\_COCODE, P95\_COYEAR, P95\_COMONTHID, and P95\_VCHCODE) on page 95 (coming up next) are populated with values from the interactive report items: &P94\_COCODE., &P94\_COYEAR., &P94\_COMONTHID., and &P94\_VCHCODE. Set the attributes mentioned in Table 16-3 to create the link.

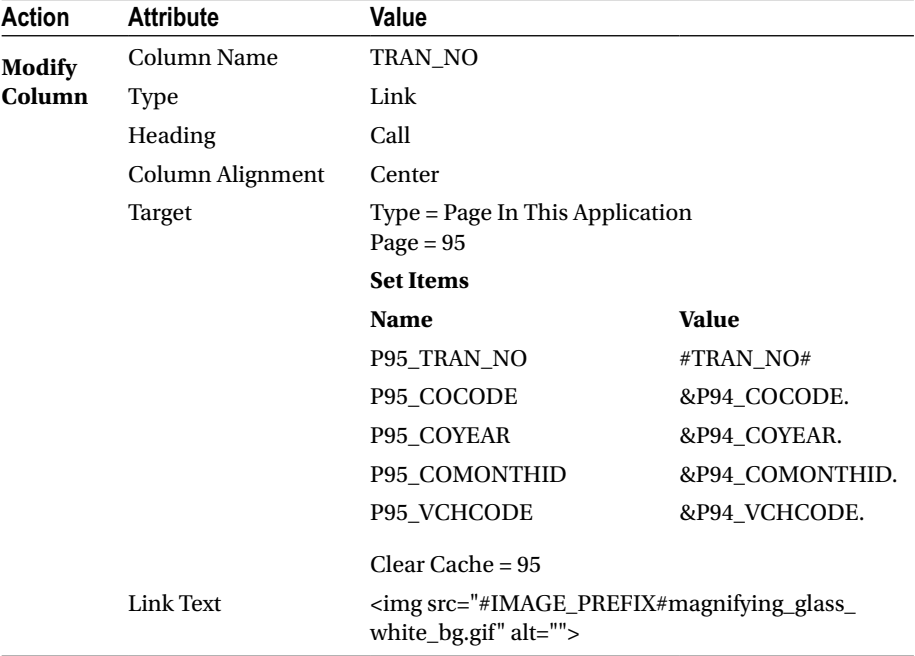

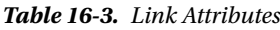

### 16.3 Create Verification Page

The main vouchers verification page will be created from the Voucher Details page you

created in Chapter [14](http://dx.doi.org/10.1007/978-1-4842-2502-8_14). Edit page 43, click the Create menu  $+$   $\vee$  , and select the option Page as Copy. Follow the wizard and set the attributes listed in Table 16-4.

| <b>Attribute</b>                      | Value                                                       |
|---------------------------------------|-------------------------------------------------------------|
| Create a page as a copy of            | Page in this application                                    |
| Copy from Page                        | 43. Voucher Details                                         |
| Copy to New Page Number               | 95                                                          |
| New Page Name                         | <b>Vouchers Verification Page</b>                           |
| <b>Breadcrumb</b>                     | - do not use breadcrumbs on page -                          |
| New Names Page                        | Accept all the default new values                           |
| <b>Navigation Preference</b>          | Identify an existing navigation menu entry for this<br>page |
| <b>Existing Navigation Menu Entry</b> | Closing                                                     |

*Table 16-4. Verification Page Attributes*

A copy of the voucher details page is created with a new ID (95). The new page will function just like the one it is copied from. Let's modify it to restrict some of its functions and add some new components so that it can perform the intended task of verification.

### 16.4 Modify, Delete, and Create Page Buttons

The first amendment mentioned in Table 16-5 is being made on page 95 to handle the application flow when the Cancel button is clicked. When clicked, this button will turn the flow back to page 94 instead of 42.

*Table 16-5. Cancel Button Attributes*

| Action               | <b>Attribute</b>   | Value         |  |
|----------------------|--------------------|---------------|--|
| <b>Modify Button</b> | <b>Button Name</b> | <b>CANCEL</b> |  |
|                      | <b>Target Page</b> | 94            |  |

Delete the five buttons mentioned in Table [16-6](#page-159-0) because they are no longer applicable to this segment.

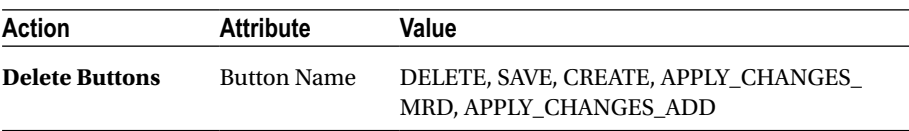

<span id="page-159-0"></span>*Table 16-6. Button Deletions*

Now add two new buttons, as listed in Table 16-7. The first button will be displayed for vouchers that are yet to be verified (P95\_VCHVERIFIED=N), while the second one will appear for those vouchers that are already marked as verified.

| Action                | <b>Attribute</b>       | <b>Value Button 1</b>  | <b>Value Button 2</b>  |
|-----------------------|------------------------|------------------------|------------------------|
| <b>Create Buttons</b> | <b>Button Name</b>     | Verify                 | Unverify               |
|                       | Label                  | Verify                 | Unverify               |
|                       | Region                 | Enter Voucher          | Enter Voucher          |
|                       | <b>Button Position</b> | Copy                   | Copy                   |
|                       | Hot                    | Yes                    | Yes                    |
|                       | Action                 | Submit Page            | Submit Page            |
|                       | <b>Condition Type</b>  | $Item = Value$         | $Item = Value$         |
|                       | Item                   | <b>P95 VCHVERIFIED</b> | <b>P95 VCHVERIFIED</b> |
|                       | Value                  | N                      | Y                      |
|                       |                        |                        |                        |

*Table 16-7. New Buttons Attributes*

■ **Tip** To set the same attribute value for multiple page items, select all items using Ctrl+click and set the desired value.

### 16.5 Modify Page-Rendering Process

On the Rendering tab, expand the Pre-Rendering node and click the process named Get Next or Previous Primary Key Value. Replace its existing Runtime Where clause using Table 16-8 to fetch and display vouchers according to the specified criteria.

| Action         | <b>Attribute</b>        | Value                                                                                                    |
|----------------|-------------------------|----------------------------------------------------------------------------------------------------|
| Modify         | Name                    | Get Next or Previous Primary Key Value                                                                            |
| <b>Process</b> | Runtime Where<br>Clause | COCODE=:P95_COCODE and createdon between<br>:P94 FROM and :P94 TO and vchverified=:P94<br>CRITERION and CLOSING=0 |

*Table 16-8. Modify Page-Rendering Process*

### 16.6 Delete Validations

Delete all validations from this page. Since all the validations on this page relate to the voucher entry segment, they are not applicable to the verification process.

### 16.7 Delete Processes

Just like validations, you do not need the defined six processes for this segment. So, delete all these processes.

## 16.8 Add Processes

Using Table 16-9, add two processes. As the name implies, the first process (Verify) marks a voucher as verified in the transaction master table. The second one is just the opposite and is added to reverse the verification process. Once a voucher is marked as verified, normal users cannot amend or delete it unless an authorized person reverses its state to unverified. Note that since each transaction number (TRAN\_NO) is generated uniquely and belongs to a particular company, no more comparisons are needed in the UPDATE statement's WHERE clause.

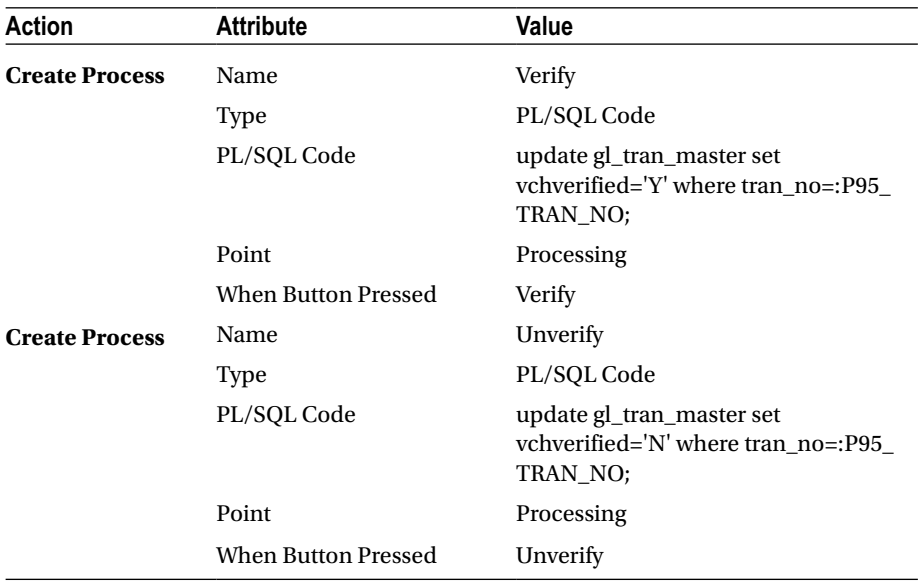

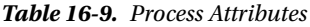

### 16.9 Handle Branches

Remove the first branch named Go To Page 95 with the invalid When Button Pressed value. Set the When Button Pressed attribute to GET\_NEXT\_TRAN\_NO and GET PREVIOUS\_TRAN\_NO, respectively, for the next two branches, also named as Go To Page 95.

Using Table 16-10, add a new branch. This branch is added to page 95 to move around vouchers of the selected criteria. Without this, when you click the Verify button, the voucher is marked as verified, and the Unverified button becomes visible. In a situation like this, you cannot verify subsequent vouchers in one go and then move back to select the next one manually. Once in place, the branch keeps you on the same page with the next record fetched using a value (&P95\_TRAN\_NO\_NEXT.) held in the corresponding page item (P95\_TRAN\_NO) specified in the Set Items section.

| Action               | <b>Attribute</b>      | Value                                          |                       |
|----------------------|-----------------------|------------------------------------------------|-----------------------|
| <b>Create Branch</b> | Name                  | Stay on this page                              |                       |
|                      | Point                 | <b>After Processing</b>                        |                       |
|                      | Type                  | Page or URL (Redirect)                         |                       |
|                      | Target                | Type = Page In This Application<br>Page = $95$ |                       |
|                      |                       | <b>Set Items</b>                               |                       |
|                      |                       | <b>Name</b>                                    | Value                 |
|                      |                       | P95 TRAN NO                                    | &P95 TRAN NO<br>NEXT. |
|                      | <b>Condition Type</b> | Request is contained in Value                  |                       |
|                      | Value                 | Verify, Unverify                               |                       |

*Table 16-10. Branch Attributes*

### 16.10 Test Your Work

Execute the following steps to test this segment, which you can invoke from the Closing menu:

- 1. Select a date range in which you entered vouchers (see Figure [16-1](#page-162-0)).
- 2. With the Unverified option selected, hit the Get button. The Vouchers Verification region will be populated with all unverified vouchers.
- 3. Click the Call link for a voucher to bring up page 95 with all the details of the selected voucher.
- <span id="page-162-0"></span>4. Click the Verify button on this page (that is, page 95). The selected voucher will be marked as verified, and the next voucher will come up automatically for verification.
- 5. Click the Cancel button. Select the Verified option from the Parameters region and click Get again to have a list of all the vouchers you just verified.
- 6. Go to Select menu (from the main menu), and select the appropriate period for which you created the previously verified vouchers. Select Transactions from the main menu followed by the type of voucher you just verified. The Verified column on this page should now be displaying Y for all the verified vouchers. Click the Edit link for a verified voucher to open its details. Note that all the buttons, except Cancel and Add Row, have disappeared. This is because of the condition that you implemented in Chapter [14](http://dx.doi.org/10.1007/978-1-4842-2502-8_14) (see Table 14-13), which says that you can hide all buttons if a voucher either is marked as verified or is an autogenerated closing voucher, which you'll create in Chapter [29](http://dx.doi.org/10.1007/978-1-4842-2502-8_29).

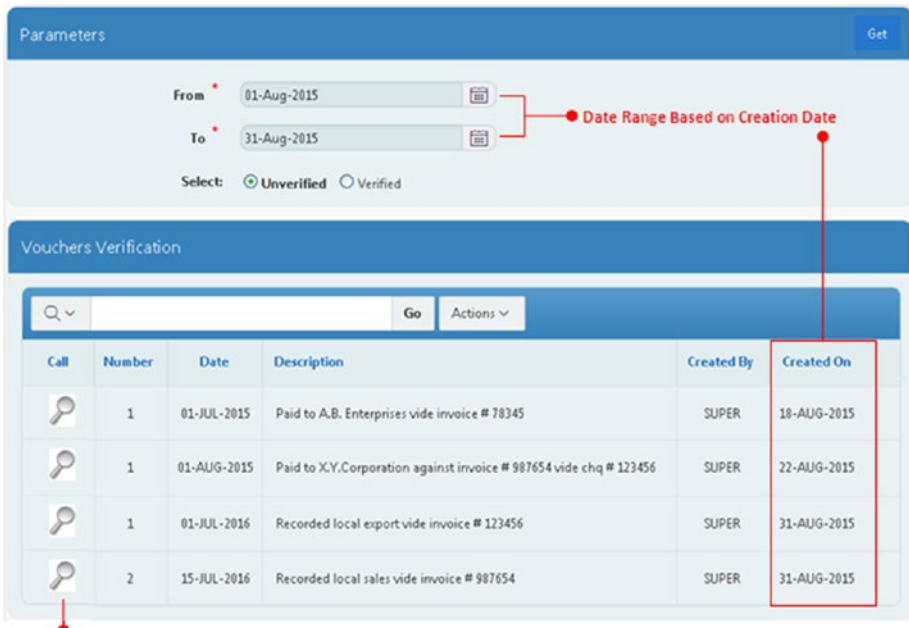

Link to the Main Verification Page

*Figure 16-1. Voucher verification*

Chapter 16 ■ Vouchers Verification

## 16.11 Summary

In this chapter, you created a mechanism that not only ensures the accuracy of transactions but also prevents data manipulation. After verifying a voucher, a user can print its hard copy, which comes next.

### **CHAPTER 17**

# **Vouchers Report**

The application enables you to make hard copies of vouchers. Using this feature you can print either a single voucher or multiple vouchers at once. Note that the output format for all the reports created in this application will be PDF. To get these PDFs, you must have access to a print server, such as Oracle BI Publisher. As of this writing, the online APEX development environment supports PDF printing. You will use Microsoft Word to create report templates in this book (I used Word 2003). In addition, you need Oracle BI Publisher Desktop to prepare the report templates, for which you might be asked to install Java Runtime Edition (JRE) and Dot Net Framework (in my case, it was jre-6u11 windows-i586-p-s.exe and NetFx20SP1\_x86.exe). To begin with, you have to create a parameters form to specify the criteria used to produce the hard-copy report.

## 17.1 Create a List of Values

Using Table 17-1, create a dynamic LOV from scratch. It contains a list of users and will be used in the next section to print only those vouchers that were recorded by the user selected from the list.

| Action            | <b>Attribute</b> | Value                                                                                                    |
|-------------------|------------------|----------------------------------------------------------------------------------------------------|
| <b>Create LOV</b> | Name             | Users                                                                                                    |
|                   | Type             | Dynamic                                                                                                    |
|                   | Query            | SELECT userid d, userid r FROM gl_users<br>WHERE cocode=(select cocode from gl_users where<br>$userid = :APP_JISER)$ |

*Table 17-1. Dynamic LOV Attributes*

### 17.2 Create the Parameters Form

Create a blank page and follow the instructions in Table [17-2](#page-165-0) to add parameter components.

| <b>Action</b>            | <b>Attribute</b>                         | <b>Value</b>                                                |
|--------------------------|------------------------------------------|-------------------------------------------------------------|
| <b>Create Blank Page</b> | Page Number                              | 71                                                          |
|                          | Name                                     | <b>Vouchers Report</b>                                      |
|                          | Page Mode                                | Normal                                                      |
|                          | <b>Breadcrumb</b>                        | - do not use breadcrumbs on page -                          |
|                          | <b>Navigation Preference</b>             | Identify an existing navigation<br>menu entry for this page |
|                          | <b>Existing Navigation Menu</b><br>Entry | Reports                                                     |
| <b>Create Region</b>     | Title                                    | <b>Vouchers Report</b>                                      |
|                          | Type                                     | <b>Static Content</b>                                       |
|                          | Template                                 | Standard                                                    |
| <b>Create Page Item</b>  | Name                                     | P71_VCHCODE                                                 |
|                          | Type                                     | Select List                                                 |
|                          | Label                                    | <b>Voucher Type</b>                                         |
|                          | Region                                   | <b>Vouchers Report</b>                                      |
|                          | Label Column Span                        | 2                                                           |
|                          | Template                                 | Required                                                    |
|                          | Value Required                           | Yes                                                         |
|                          | LOV Type                                 | <b>Shared Component</b>                                     |
|                          | Shared Component                         | Voucher Types                                               |
|                          | Display Null Value                       | No                                                          |
| <b>Create Page Item</b>  | Name                                     | P71_VCHDATEFROM                                             |
|                          | Type                                     | Date Picker                                                 |
|                          | Label                                    | <b>Voucher Date</b>                                         |
|                          | Region                                   | <b>Vouchers Report</b>                                      |
|                          | Label Column Span                        | $\overline{2}$                                              |
|                          | Template                                 | Required                                                    |
|                          | Value Required                           | Yes                                                         |
| <b>Create Page Item</b>  | Name                                     | P71_VCHDATETO                                               |
|                          | Type                                     | Date Picker                                                 |
|                          | Label                                    | Clear Label Box                                             |
|                          | Region                                   | <b>Vouchers Report</b>                                      |
|                          | Label Column Span                        | $\overline{c}$                                              |
|                          | Value Required                           | Yes                                                         |

<span id="page-165-0"></span>*Table 17-2. Parameters Form Attributes*

| Action                  | <b>Attribute</b>    | Value                                     |
|-------------------------|---------------------|-------------------------------------------|
| <b>Create Page Item</b> | Name                | P71_CREATEDFROM                           |
|                         | Type                | Date Picker                               |
|                         | Label               | <b>Creation Date</b>                      |
|                         | Region              | <b>Vouchers Report</b>                    |
|                         | Label Column Span   | 2                                         |
|                         | Template            | Required                                  |
|                         | Value Required      | <b>Yes</b>                                |
|                         | Default Type        | PL/SQL Expression                         |
|                         | PL/SQL Expression   | <b>SYSDATE</b>                            |
| <b>Create Page Item</b> | Name                | P71_CREATEDTO                             |
|                         | Type                | Date Picker                               |
|                         | Label               | Clear Label Box                           |
|                         | Region              | <b>Vouchers Report</b>                    |
|                         | Label Column Span   | 2                                         |
|                         | Value Required      | <b>Yes</b>                                |
|                         | Default Type        | PL/SQL Expression                         |
|                         | PL/SQL Expression   | <b>SYSDATE</b>                            |
| <b>Create Page Item</b> | Name                | P71_VCHNOFROM                             |
|                         | Type                | Text Field                                |
|                         | Label               | <b>Voucher Number</b>                     |
|                         | Region              | <b>Vouchers Report</b>                    |
|                         | Label Column Span   | $\overline{c}$                            |
|                         | Template            | Required                                  |
|                         | Value Required      | <b>Yes</b>                                |
|                         | Default Type        | <b>Static Value</b>                       |
|                         | <b>Static Value</b> | 1 (from minimum voucher number)           |
| <b>Create Page Item</b> | Name                | P71_VCHNOTO                               |
|                         | Type                | <b>Text Field</b>                         |
|                         | Label               | Clear Label Box                           |
|                         | Region              | <b>Vouchers Report</b>                    |
|                         | Label Column Span   | 2                                         |
|                         | Value Required      | Yes                                       |
|                         | Default Type        | <b>Static Value</b>                       |
|                         | <b>Static Value</b> | 9999999999 (to maximum voucher<br>number) |

*Table 17-2.* (*continued*)

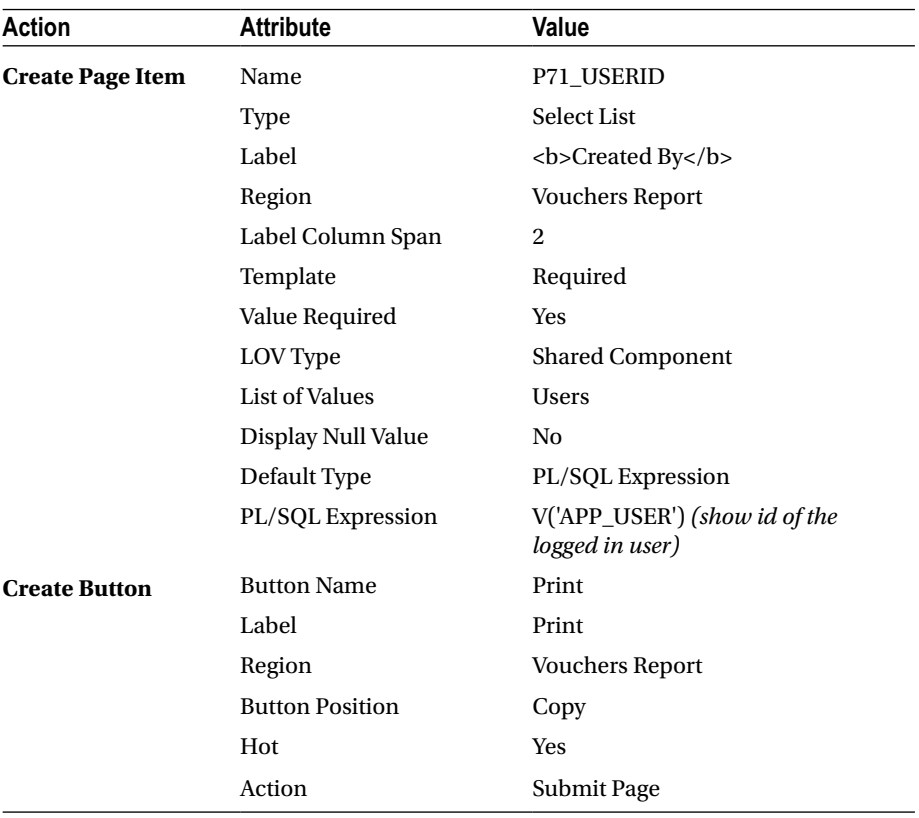

### *Table 17-2.* (*continued*)

### 17.3 Create Report Query

A report query, as the name suggests, is a SELECT statement that fetches records according to the specified parameters. This query is then associated with a report layout to print fetched records in a desired format. Create a report query using the following steps:

- 1. Go to Shared Components and click the Report Queries link located in the Reports section.
- 2. Click the Create button to create a new query.
- 3. Type **vouchers\_report** in the Report Query Name box, set Output Format to PDF, set View File As to Attachment, and then click Next.
- 4. Copy and paste the SQL query contained in the Book\_Code\ Chapter17\Report Query.txt file and click Next.
- 5. Select the XML Data option for Data Source for Report Layout to export your report definition as an XML file. This file contains the data fetched using the previous SELECT statement.
- 6. Click the Download button (on the same Download Definition page), click the Save File option in the resulting dialog box, and click OK. This will save an XML file (vouchers report. xml) to your local hard drive.
- 7. Click the Create Report Query button.
- 8. On the Confirm page, click the Test Report button. In the resulting pop-up dialog box, select Open with Adobe Acrobat option, and click OK. Since the report is based on several bind variables (whose values will be passed on to the query from the page 71 parameters), a blank generic PDF will be displayed at this stage.
- 9. Click the Create button to finish the wizard.

### 17.4 Download and Install BI Publisher Desktop

BI Publisher provides client-side tools that aid in building and testing layout templates. This consists of a plug-in to Microsoft Word for building RTF templates. You can download it from [www.oracle.com/technetwork/middleware/bi-publisher/](http://www.oracle.com/technetwork/middleware/bi-publisher/downloads/index.html) [downloads/index.html](http://www.oracle.com/technetwork/middleware/bi-publisher/downloads/index.html).

Download the software using the link BI Publisher Desktop 10.1.3.4.1 for Windows (123 MB) and install it on your PC using the .exe file. Once the installation completes, you'll see the BI Publisher plug-in as a menu item in Microsoft Word. In newer Microsoft Word versions, it will be placed under the main Add-Ins menu. Note that I have provided the link that I tested myself. There might be some new versions of BI Publisher Desktop available when you access the download page. It will be feasible to go with the tested version first.

### 17.5 Create Report Template in Microsoft Word

Perform the following steps in Microsoft Word to create a template for the vouchers report. For your convenience, I have provided both XML and RTF files with the book's code.

- 1. Select an A4 size page and set the margins.
- 2. From the Data ribbon (under the Oracle BI Publisher main menu), select Load XML Data, as shown in Figure [17-1](#page-169-0). In some Word versions, it is listed as Sample XML.

### <span id="page-169-0"></span>Chapter 17 ■ Vouchers Report

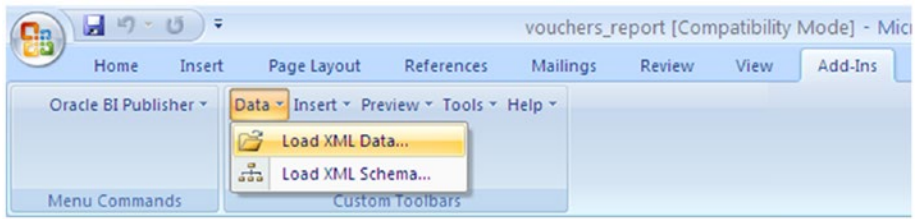

*Figure 17-1. Load XML Data menu item*

- 3. Select vouchers\_report.xml and click Open to load the XML file you downloaded in the Create Report Query section. The message "Data Loaded Successfully" will appear. Click OK.
- 4. Select Insert and then choose the option Table Wizard (as shown in Figure 17-2) to add a table. This table will be used to output voucher details. Set Report Format to Table and click Next. On the next form, set Data Set to DOCUMENT/ ROWSET/ROW. Click Next again.

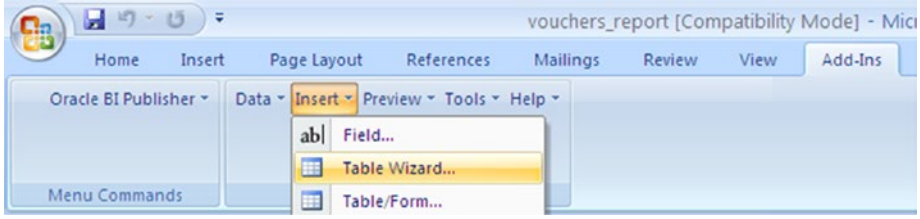

*Figure 17-2. Table Wizard menu item*

5. Move the Vchno, Coacode, Coatitle, Cccode, Cctitle, Vchdr, Vchcr, and Vchreference fields to the right pane, as illustrated in Figure [17-3](#page-170-0). Click Next.

<span id="page-170-0"></span>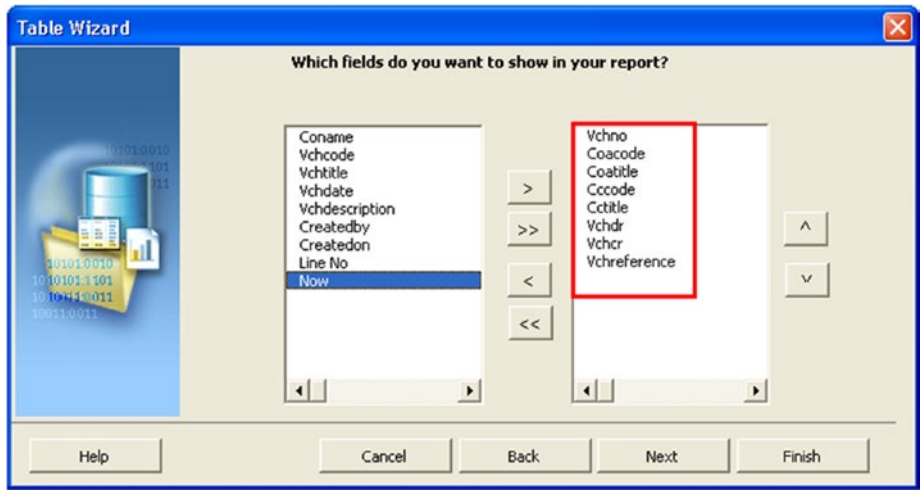

*Figure 17-3. Moving the fields*

- 6. Select Vchno in Group By to group records according to voucher number. Click Next and then do not select any field for Sort By. Click Next once more and then add appropriate labels, as shown in Figure [17-5](#page-175-0) later in this chapter.
- 7. Click Finish.

### 17.6 Template Formatting

Follow these steps to format the template:

- 1. Double-click the group field titled "group ROW by VCHNO." On the Properties tab, set the Break attribute to Page. This will print each new voucher on a separate page. Click OK.
- 2. Select the Insert ribbon and select Field. Select the CONAME field and click the Insert button to add this field to the next row just after the group "group Row by VCHNO." You can also add the logo (logo. jpg is provided with the book's source code) just before the company name.
- 3. Add the VCHTITLE field under CONAME to print the voucher type under the company name.
- 4. Add the VCHNO field and add the label Voucher Number in front of it.
- 5. Add the label Printed on: and append the NOW field to it. The field (NOW) contains current timestamp.
- 6. Add the VCHDATE field using the instructions in step 2. Enter **Voucher Date** as its label.
- 7. Add the VCHDESCRIPTION field and put a label on it. Click Change.
- 8. Double-click the first COACODE table column labeled Account. In BI Publisher's Properties dialog, click the Advanced tab. Append **COATITLE** to the existing code so that it looks like this:

<?COACODE?>-<?COATITLE?>

Click OK. This expression will concatenate an account code and its corresponding title in the report.

- 9. Delete the column COATITLE.
- 10. Repeat the previous two step to join the CCCODE and CCTITLE (cost center code and title) fields.
- 11. Double-click VCHDR. Set its type to Number and its format to #,##0.00. Using the standard alignment tool in Microsoft Word, right-align the field. Repeat this step for VCHCR.
- 12. Add a blank row (by pressing the Enter key) before the page "breakend ROW by VCHNO." Click Insert and then select Field. In the Field dialog box, select VCHDR. From the Calculation list, select sum, select On Grouping, and click Insert. Repeat this step for VCHCR. Insert a label of **Total** and then format and align the two fields as shown in the template. This step will add a new row (just after the last transaction) to display the sum of the debit and credit columns.
- 13. Add the fields CREATEDBY and CREATEDON, as shown in Figure [17-4,](#page-172-0) to print who created the voucher along with its creation date.
- 14. Click the View menu and select Header and Footer. Put the cursor in the Footer section. From Insert Auto Text, select Page X of Y to print the page number on the bottom of each page. In the latest versions of Word, it is located under the menu Insert ➤ Page Number ➤ Bottom of Page. Figure [17-4](#page-172-0) shows the completed report template.
- 15. Save the report to your hard drive as vouchers report and select Rich Text Format (RTF) as its type.
- 16. Close Microsoft Word.

<span id="page-172-0"></span>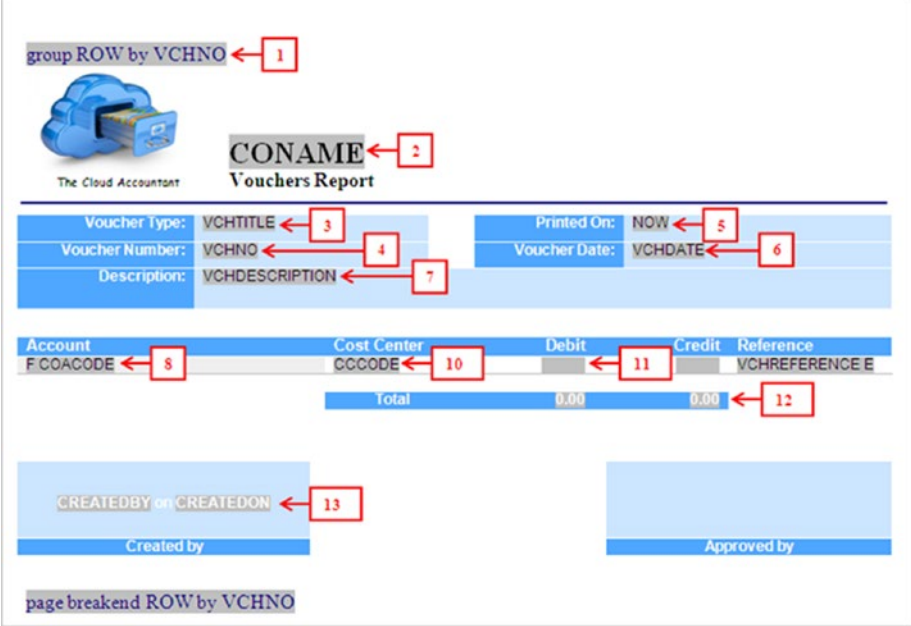

*Figure 17-4. Report template, with step numbers*

■ **Note** For your convenience I have provided a completed template (vouchers report. rtf) in the Chapter17 folder in the downloaded code.

### 17.7 Create the Report Layout

After creating the report template, the next step is to upload it to APEX. To do so, follow these steps:

- 1. Go to Shared Components and select Report Layouts (in the Reports section).
- 2. Click Create to upload a new layout.
- 3. Select Named Columns (RTF) and click Next.
- 4. Set Layout Name to vouchers report, Report Layout File to vouchers report.rtf (select the file using the browse button), and click the Create Layout button.

## 17.8 Attach the Report Layout to Report Query

Your report template is uploaded, so now you need to attach this layout to the corresponding query you defined in the Create Report Query section. Execute the following steps for this:

- 1. Go to Shared Components and select Report Queries.
- 2. Click the vouchers report query. In Report Query Attributes, switch Report Layout from Use Generic Report Layout to vouchers\_report. Click the Apply Changes button. This way, the APEX engine will use vouchers report.rtf to display the result returned by the report query.

### 17.9 Send the Print Request

Edit page 71 and create a branch listed in Table 17-3 to send a print request when the Print button is clicked. Go to the Processing tab, right-click the After Processing node, and select Create Branch from the context menu. Set the attributes in in Table 17-3 for the new branch.

| Action               | <b>Attribute</b>    | Value                                                                                                    |
|----------------------|---------------------|----------------------------------------------------------------------------------------------------|
| <b>Create Branch</b> | Name                | Run Vouchers Report                                                                                            |
|                      | Point               | <b>After Processing</b>                                                                                        |
|                      | Type                | Page or URL (Redirect)                                                                                         |
|                      | Target              | Type: Page in this Application<br>Page: 0<br>Request (under Advanced section):<br>PRINT_REPORT=vouchers_report |
|                      | When Button Pressed | Print                                                                                                    |
|                      |                     |                                                                                                    |

*Table 17-3. Branch Attributes*

■ **Note** You must use the same name and case for Report Query, Layout, and Branch Request or you'll get an error while printing the PDF. For instance, use **vouchers\_report** for all three in the current scenario. Also, ensure that there is no space in the print request (PRINT\_REPORT=vouchers\_report) or you'll get an "ORA-22275: invalid LOB locator specified" error while printing the PDF report.

### 17.10 Create Validation

The validation created in Table 17-4 will check the data for the existence of the provided criteria.

*Table 17-4. Validation Attributes*

| <b>Action</b>         | <b>Attribute</b>           | Value                                     |
|-----------------------|----------------------------|-------------------------------------------|
| <b>Add Validation</b> | Name                       | Check Data                                |
|                       | Type                       | PL/SQL Function (returning Error<br>Text) |
|                       | PL/SQL Function            | Book_Code\Chapter17\Check<br>Data.txt     |
|                       | Error Message              | No data found                             |
|                       | <b>When Button Pressed</b> | Print                                     |

### 17.11 Test Your Work

Suppose that right now you have just one voucher that you created in Chapter [14](http://dx.doi.org/10.1007/978-1-4842-2502-8_14). Let's fill in the parameters form (as illustrated in Figure [17-5\)](#page-175-0) to see its printed version, also illustrated in Figure [17-5.](#page-175-0)

- 1. Click the Vouchers option (under Reports) in the Main Menu to open page 71, Vouchers Report.
- 2. Select BPV or the type you used when you created the voucher in Chapter [14.](http://dx.doi.org/10.1007/978-1-4842-2502-8_14)
- 3. Also select the same date you entered there in both Voucher Date boxes.
- 4. It's good if you recall the date you entered that voucher. If you can't, then select a long range for Creation Date.
- 5. Enter **1** in both Voucher Number boxes, or leave them to their default minimum and maximum values.
- 6. Select the ID of the user who entered that voucher and click the Print button. This should bring up a pop-up window to either open or save the PDF report. Choose either of these options and take a look at the printed version of the voucher.

<span id="page-175-0"></span>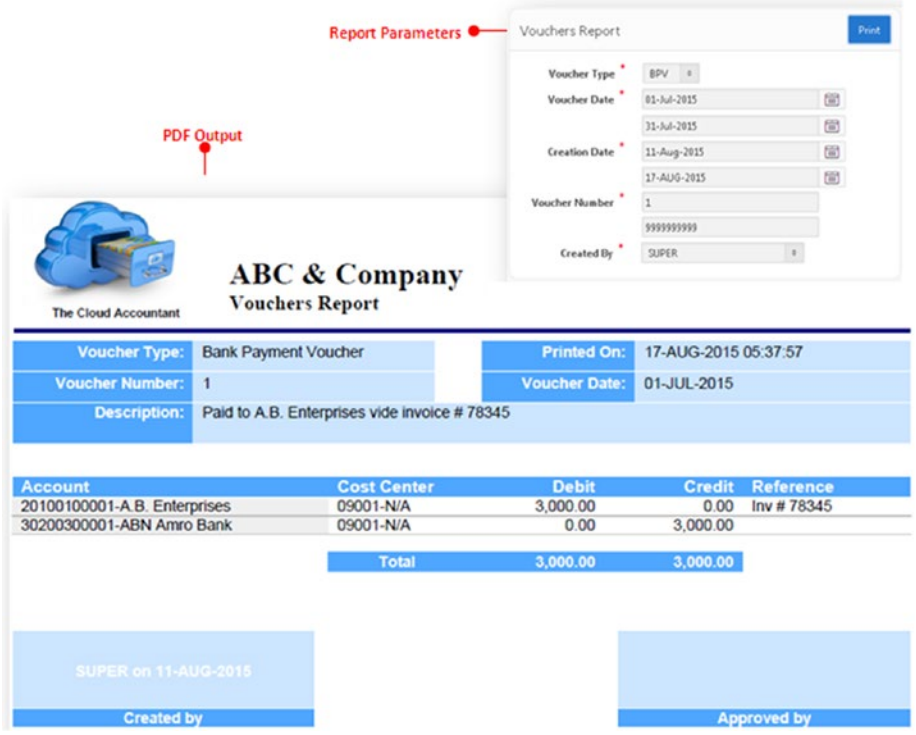

*Figure 17-5. Printing a report*

### 17.12 Summary

Printed copies of vouchers are kept in folders along with supporting documents (bills, invoices, and so on) for future referencing. The next chapter discusses another significant financial report called Ledger.

### **CHAPTER 18**

# **Ledger Report**

A ledger report is a report that shows all financial activities performed in an account. In this application, it consists of seven columns, as illustrated later in the chapter in Figure [18-1.](#page-184-0) When a voucher is saved, all transactions you define in it are posted to the relevant ledger accounts with the respective debit and credit figures. The ledger report shows accounts with their transactions and balances. To generate this report, you use the Ledger Report Parameters form, where you specify the duration and the range of accounts you want to browse. As you can see, the parameter form has two buttons: the Display button is used to produce an onscreen view of the ledger report, while the Print button produces a hard copy. A useful ability of the report is that it contains a link for viewing the source voucher. This link will be created on the Voucher Date column.

### 18.1 Create Page and Parameters Form

The Ledger report segment will be created using a blank page containing two regions, as listed in Table 18-1. The first region will receive report parameters, and the second one (to be created in the next section) will show the ledger report onscreen. You will add two pop-up LOVs to the parameter form. Using these LOVs, users will select financial accounts from the COA. Note that the COA Entry Level LOV will show only transactionlevel accounts (in other words, level 4 accounts).

| Action            | <b>Attribute</b>                         | Value                                                       |
|-------------------|------------------------------------------|-------------------------------------------------------------|
| <b>Create</b>     | Page Number                              | 72                                                          |
| <b>Blank Page</b> | Name                                     | Ledger Report                                               |
|                   | Page Mode                                | Normal                                                      |
|                   | <b>Breadcrumb</b>                        | - do not use breadcrumbs on page -                          |
|                   | <b>Navigation Preference</b>             | Identify an existing navigation menu entry for<br>this page |
|                   | <b>Existing Navigation Menu</b><br>Entry | Reports                                                     |

*Table 18-1. Page and Parameters Form Attributes*

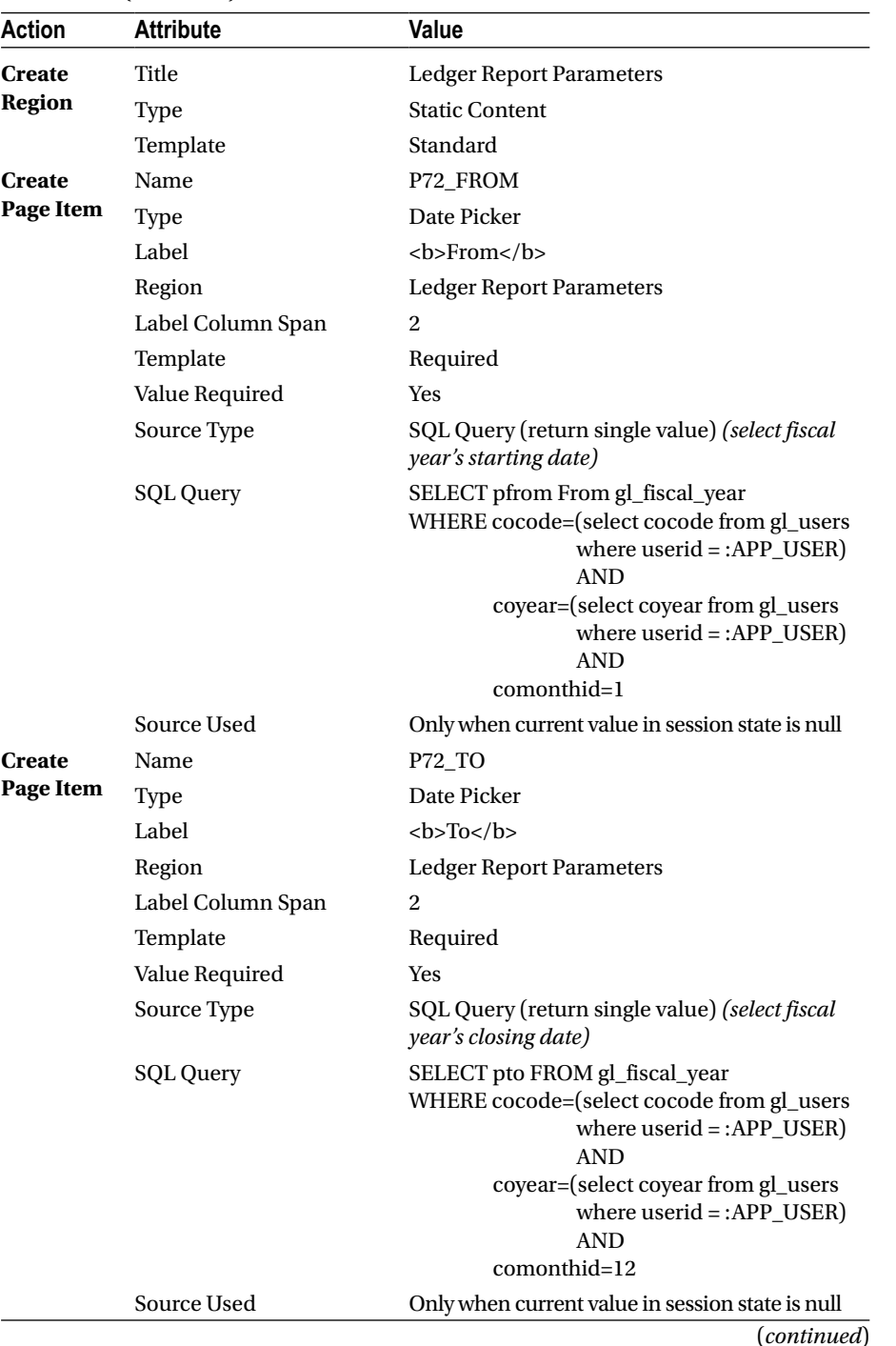

### *Table 18-1.* (*continued*)

### Chapter 18 ■ Ledger Report

| <b>Action</b>           | <b>Attribute</b>       | Value                           |
|-------------------------|------------------------|---------------------------------|
| Create<br>Page Item     | Name                   | P72_ACCOUNTFROM                 |
|                         | <b>Type</b>            | Popup LOV                       |
|                         | Label                  | <b>From Account</b>             |
|                         | Region                 | <b>Ledger Report Parameters</b> |
|                         | Label Column Span      | $\overline{2}$                  |
|                         | Template               | Required                        |
|                         | Value Required         | Yes                             |
|                         | LOV Type               | <b>Shared Component</b>         |
|                         | <b>List of Values</b>  | COA Entry Level                 |
| Create<br>Page Item     | Name                   | P72_ACCOUNTTO                   |
|                         | <b>Type</b>            | Popup LOV                       |
|                         | Label                  | <b>To Account</b>               |
|                         | Region                 | <b>Ledger Report Parameters</b> |
|                         | Label Column Span      | 2                               |
|                         | Template               | Required                        |
|                         | Value Required         | <b>Yes</b>                      |
|                         | LOV Type               | <b>Shared Component</b>         |
|                         | <b>List of Values</b>  | <b>COA Entry Level</b>          |
| <b>Create</b><br>Button | <b>Button Name</b>     | Display                         |
|                         | Label                  | Display                         |
|                         | Region                 | <b>Ledger Report Parameters</b> |
|                         | <b>Button Position</b> | Copy                            |
|                         | Action                 | Submit Page                     |
| <b>Create</b>           | <b>Button Name</b>     | Print                           |
| <b>Button</b>           | Label                  | Print                           |
|                         | Region                 | <b>Ledger Report Parameters</b> |
|                         | <b>Button Position</b> | Copy                            |
|                         | Action                 | Submit Page                     |

*Table 18-1.* (*continued*)

### 18.2 Create an Interactive Report Region

Using Table 18-2, create an interactive report region to produce the onscreen version of the ledger report. The SELECT statement used in this report comprises two subqueries joined together using a UNION ALL set operator. The first subquery calculates opening balances of accounts by summing up all debit and credit figures recorded before the From date, specified in the P72\_FROM date picker item. The second subquery fetches all transactions recorded between the two selected dates, inclusive. These are the transactions that you want to see in the ledger report. The queries also contain filters to process only those accounts selected in the two pop-up lists.

| Action               | <b>Attribute</b> | Value                                     |
|----------------------|------------------|-------------------------------------------|
| <b>Create Region</b> | Title            | Ledger                                    |
|                      | Type             | <b>Interactive Report</b>                 |
|                      | <b>SQL Query</b> | Book_Code\Chapter18\IR SQL Query 18.2.txt |
|                      | Template         | Standard                                  |

*Table 18-2. Interactive Report Region*

### 18.3 Formatting Ledger Report

Execute the following steps to format the Ledger interactive report:

- 1. Set the Type attribute to Hidden Column for both the VCHCODE and TRAN\_NO columns.
- 2. Modify the VCHDR, VCHCR, and BALANCE columns by applying a format mask (\$5,234.10) to all three of them.
- 3. Add appropriate headings to all columns, as shown in Figure [18-1.](#page-184-0)
- 4. Run this segment from the Ledgers menu under the Reports menu. Select the date you entered for the first voucher you created in Chapter [14](http://dx.doi.org/10.1007/978-1-4842-2502-8_14) in both date boxes, or specify a long range to fetch that transaction. Also select account of A.B. Enterprises (the account you selected in that voucher) in both pop-up LOVs, and hit the Display button.
- 5. Click the Actions menu. Select Format followed by the Sort option. Select the columns in this order: COACODE (Code), VCHDATE (Voucher Date), and VCHNO (Voucher Number). Keep Direction as Ascending and Null Sorting as Default. This step will sort the interactive report first on account codes, then on voucher dates, and finally on voucher numbers. The new column names, appearing within parentheses, were provided in step 3.
- 6. Click the Actions menu again. Select Format and then Control Break. Select COACODE (Code) in the first row and COATITLE (Title) in the second row. Click Apply. This action will place a control break to display each account separately.
- 7. Click the Actions menu. Select Format and then Highlight. Set the highlight rule Name to Opening Balance, Highlight Type to Row, Background Color to Blue, Text Color to White, Condition Column to Description, Operator to Like, and Expression to Opening Balance%. Click Apply. This rule is created to highlight opening balances of accounts using different colors.
- 8. Click the Actions menu. Select Format and then Aggregate. Set Aggregation to New Aggregation, Function to Sum, Column to VCHDR (which should be Debit after renaming). Click Apply. This will add a grand total figure for each account after summing up all the values in the debit column.
- 9. Repeat step 8 for the VCHCR (Credit) column.
- 10. Click Actions and select Save Report. Select the Save option As Default Report Settings, set Default Report Type to Primary, and click Apply to save these modifications.
- 11. In the second LOV, select the ABN AMRO bank account that you used in Chapter [14](http://dx.doi.org/10.1007/978-1-4842-2502-8_14), and hit the Display button to refresh the report, which should now display the two ledgers with the grand totals and individual current balances of these accounts, as shown in Figure [18-1.](#page-184-0)

#### 18.4 Get Ledger Report in PDF

Since the process of creating the ledger PDF is similar to the vouchers report process that you saw in the previous chapter, I won't repeat it here. However, the distinctions are highlighted in Table [18-3](#page-181-0). To assist you further, I've provided the two required files (XML and RTF) along with the corresponding report query and code in the Chapter18 folder. Note that the ORDER BY clause in the report query is different from the interactive report query because the two columns (COACODE and GRP) defined there created a sorting conflict in Microsoft Word. Ledgers didn't sort data according to voucher dates, resulting in the display of opening balances in between normal transactions rather than on top of each ledger. If you want to try yourself, then create the PDF version by executing the instructions mentioned in the sections starting from "Create Report Query" to "Create Validation" (excluding BI Publisher Desktop installation), considering the attributes in Table [18-3](#page-181-0) specific to this segment.

| <b>Attribute</b>                  | Value                                                                   |
|-----------------------------------|-------------------------------------------------------------------------|
| <b>Report Query Name</b>          | ledger_report                                                           |
| <b>SQL Query</b>                  | Book_Code\Chapter18\PDF Report Query.txt                                |
| XML File Name                     | ledger_report.xml                                                       |
| Columns in RTF Template Table     | coacode, vchdate, vchtype, vchdescription,<br>vchdr, vchcr, and balance |
| Group by selected in RTF Template | coacode                                                                 |
| RTF File Name                     | ledger_report.rtf                                                       |
| Branch Name                       | Run Ledger Report                                                       |
| <b>Branch Request</b>             | PRINT_REPORT=ledger_report                                              |
| <b>Validation Name</b>            | <b>Check Data</b>                                                       |
| Validation Code                   | Book_Code\Chapter18\Check Data.txt                                      |

<span id="page-181-0"></span>*Table 18-3. Report Query Attributes*

# 18.5 Drill Down to Source Voucher

While scrutinizing a ledger, an accountant may want to see the complete details of a specific transaction appearing in that ledger. To facilitate the accountant, you will provide a link for each transaction in the ledger interactive report to allow easy navigation to the source voucher. Execute the instructions provided in the following sections to add this functionality.

#### 18.5.1 Create Link in Interactive Report

Expand the Columns node in the Ledger interactive report region and set the attributes listed in Table [18-4](#page-182-0) for the VCHDATE column. This is the column that will act as a link between the ledger and source voucher. The link is created on the date column, and it calls page 44 (created next) to display details of the clicked transaction. It also forwards three values to items on page 44 from the voucher master section.

| <b>Action</b>                                            | <b>Attribute</b> | Value              |              |
|----------------------------------------------------------|------------------|--------------------|--------------|
| <b>Modify Report</b>                                     | Column Name      | <b>VCHDATE</b>     |              |
| Column                                                   | Type             | Link               |              |
| Type = Page In This Application<br>Target<br>Page = $44$ |                  |                    |              |
|                                                          |                  | <b>Set Items</b>   |              |
|                                                          |                  | <b>Name</b>        | <b>Value</b> |
|                                                          |                  | <b>P44 VCHDATE</b> | #VCHDATE#    |
|                                                          |                  | <b>P44 VCHCODE</b> | #VCHCODE#    |
|                                                          |                  | P44 VCHNO          | #VCHNO#      |
|                                                          |                  | Clear Cache = $44$ |              |
|                                                          | <b>Link Text</b> | #VCHDATE#          |              |

<span id="page-182-0"></span>*Table 18-4. Link in Interactive Report*

#### 18.5.2 Create Voucher Page

Execute the following steps to create a new page to display the selected voucher when a link is clicked in the ledger report:

- 1. Create a new page (page 44) from page 43 using the Copy utility as described previously for the Voucher Verification segment. Name the new page **Drilled Down Voucher** and associate it with the Reports menu.
- 2. Modify the Transaction Details region on page 44 by replacing the existing SQL query with Book\_Code\Chapter18\Drilled Down Voucher.txt.
- 3. In the previous section, you passed three page items from the ledger interactive report to this page. However, there is a fourth one (Description) that is displayed in the voucher's master section. Since the master description was not fetched in the interactive report query, you will adopt another technique to fetch a value for this item using the three key values defined on the previous page. On page 44, click the P44\_VCHDESCRIPTION item and then set the attributes listed in Table [18-5](#page-183-0).

| <b>Attribute</b> | Value                                                                                                    |  |
|------------------|----------------------------------------------------------------------------------------------------|--|
| Source Type      | SQL Query (return single value)                                                                                                    |  |
| SQL Query        | <b>SELECT</b> vchdescription<br>FROM gl_tran_master<br>WHERE vchdate=:P44 VCHDATE AND<br>vchcode=:P44 VCHCODE AND<br>vchno=:P44 VCHNO |  |
| Source Used      | Always, replacing any existing value in session state                                                                                 |  |

<span id="page-183-0"></span>*Table 18-5. P44\_VCHDESCRIPTION Attributes*

- 4. Click the Cancel button. Set its label to **Back to Ledger** and replace the existing Page attribute value (under Target) from 42 to **72** to move back to the ledger report page.
- 5. Delete all other buttons, all validations, and all processes.

## 18.6 Test Your Work

That's it—you're done! The ledger report is ready for a test-drive. Invoke it from the Reports menu and pass different parameters (as illustrated in Figure [18-1](#page-184-0)) to check both the onscreen and PDF versions. You can optionally add a print button to page 44 that will allow users to print the selected voucher without leaving the interface. You can find its report query in the Print Drilled Down Voucher.txt file.

<span id="page-184-0"></span>

|                                       |                 | Ledger Report Parameters                   | Display            | Print                                         | Print PDF                  |                         |                           |
|---------------------------------------|-----------------|--------------------------------------------|--------------------|-----------------------------------------------|----------------------------|-------------------------|---------------------------|
|                                       | From            | 01-JUL-2015                                |                    | 圙                                             |                            |                         |                           |
|                                       | To <sup>'</sup> | 30-JUN-2016                                |                    | 凿                                             |                            |                         |                           |
| <b>From Account</b>                   |                 | 20100100001-A.B. Enterprises               |                    | $\wedge$                                      | <b>Report Parameters</b>   |                         |                           |
| To Account                            |                 | 30200300001-ABN Amro Bank                  |                    | $\widehat{\phantom{a}}$                       |                            |                         |                           |
|                                       |                 |                                            |                    |                                               |                            | <b>On-Screen Report</b> |                           |
|                                       |                 |                                            |                    |                                               |                            |                         |                           |
| $Q \vee$                              |                 |                                            | Go                 | Actions V                                     |                            |                         |                           |
|                                       | Code            |                                            |                    | $\times$ .                                    |                            |                         |                           |
|                                       |                 |                                            |                    |                                               |                            |                         |                           |
|                                       | Title           |                                            |                    | ×.                                            | <b>Control Break Rules</b> |                         |                           |
| $\checkmark$                          |                 | <b>Opening Balance</b>                     |                    | ×                                             | Highlight Rule             |                         |                           |
|                                       |                 | Code: 20100100001, Title: A.B. Enterprises |                    |                                               |                            |                         |                           |
| <b>Voucher Date</b>                   | <b>Type</b>     | <b>Voucher Number</b>                      | <b>Description</b> |                                               | <b>Debit</b>               | Credit                  | <b>Balance</b>            |
| 01-JUL-2015                           | <b>BPV</b>      | $\mathbf 1$                                |                    | Paid to A.B. Enterprises vide invoice # 78345 | \$3,000.00                 | \$0.00                  | \$3,000.00                |
|                                       |                 |                                            |                    |                                               | \$3,000.00                 | \$0.00                  |                           |
|                                       |                 | Code: 30200300001. Title: ABN Amro Bank    |                    |                                               |                            |                         | Current<br><b>Balance</b> |
| <b>Voucher Date</b>                   | Type            | <b>Voucher Number</b>                      | <b>Description</b> |                                               | <b>Debit</b>               | Credit                  | Balance                   |
| <b>Drill-down Link</b><br>01-JUL-2015 | BPV             | 1                                          |                    | Paid to A.B. Enterprises vide invoice # 78345 | \$0.00                     | \$3,000.00              | $-$3,000.00$              |

*Figure 18-1. Ledger report*

# 18.7 Summary

Using a ledger report you can view the activities and balances of accounts with a few clicks. If you want to see a summarized report of all accounts, move on to the next chapter to create trial balance report.

#### **CHAPTER 19**

# **Trial Balance Report**

The trial balance report shows the summarized balances of accounts up to a specific date. It delivers the opening balance, activity, and closing balance of each account. Unlike the ledger report, this report can be produced for any level. For example, you can run a trial balance report for the first level only simply to see top-level account activities. You can also filter the report to display a specific range of financial accounts from the COA along with a cost center should you want to see account balances for only one cost center. The parameters form has just one date picker from where you select the date up to which closing balances are calculated and displayed in the report.

## 19.1 Trial Balance Report Table

The transaction data, entered through vouchers, are stored in the gl tran master and gl tran detail tables. After generating the trial balance report from these two tables, you store the result in the following temporary table. It holds trial balance data for each user until the user runs the report again. The data in this table is populated through a process to be created later in Table [19-4](#page-189-0).

#### **TRIAL BALANCE REPORT TABLE**

```
CREATE TABLE gl_trial_balance
(coacode VARCHAR2(11), coatitle VARCHAR2(50), coalevel NUMBER(1), opendr 
NUMBER(15,2), opencr NUMBER(15,2), activitydr NUMBER(15,2), activitycr 
NUMBER(15,2), closingdr NUMBER(15,2), closingcr NUMBER(15,2),
coname VARCHAR2(50), tbdate DATE, fromaccount VARCHAR2(11), toaccount 
VARCHAR2(11), cccode VARCHAR2(5),
cctitle VARCHAR2(25), reportlevel NUMBER(1), userid VARCHAR2(50), 
grand_total NUMBER(1))
```
## 19.2 Create a List of Values

Using Table 19-1, create a LOV from scratch. It will be used to allow you to select any account level for the trial balance report. If you run this report for the transaction level (level 4), all parent levels (that is, 1, 2, and 3) also appear on the report by default, unless you put a check on the parameter option labeled Print Selected Level.

*Table 19-1. LOV Attributes*

| Action            | <b>Attribute</b> | Value                                                                                                    |
|-------------------|------------------|----------------------------------------------------------------------------------------------------|
| <b>Create LOV</b> | Name<br>Type     | COA All Levels<br>Dynamic                                                                                                    |
|                   | Query            | SELECT coacode  '-'  coatitle d, coacode r FROM gl_coa<br>WHERE cocode=(select cocode from gl_users<br>where userid $=$ :APP USER)<br><b>ORDER BY coacode</b> |

#### 19.3 Create Page and Parameters Form

Using Table 19-2, create a blank page and its components for this segment.

| <b>Action</b>            | <b>Attribute</b>                         | Value                                                       |
|--------------------------|------------------------------------------|-------------------------------------------------------------|
| <b>Create Blank Page</b> | Page Number                              | 73                                                          |
|                          | Name                                     | <b>Trial Balance Report</b>                                 |
|                          | Page Mode                                | Normal                                                      |
|                          | <b>Breadcrumb</b>                        | - don't use breadcrumbs on page -                           |
|                          | <b>Navigation Preference</b>             | Identify an existing navigation<br>menu entry for this page |
|                          | <b>Existing Navigation Menu</b><br>Entry | Reports                                                     |
| <b>Create Region</b>     | Title                                    | <b>Trial Balance Report Parameters</b>                      |
|                          | Type                                     | <b>Static Content</b>                                       |
|                          | Template                                 | Standard                                                    |
|                          |                                          | (continued)                                                 |

*Table 19-2. Page and Component Attributes*

| Action                  | <b>Attribute</b>      | Value                                  |
|-------------------------|-----------------------|----------------------------------------|
| <b>Create Page Item</b> | Name                  | P73_ACCOUNTFROM                        |
|                         | Type                  | Popup LOV                              |
|                         | Label                 | <b>From Account</b>                    |
|                         | Region                | <b>Trial Balance Report Parameters</b> |
|                         | Label Column Span     | 2                                      |
|                         | Template              | Required                               |
|                         | Value Required        | Yes                                    |
|                         | LOV Type              | <b>Shared Component</b>                |
|                         | <b>List of Values</b> | <b>COA All Levels</b>                  |
| <b>Create Page Item</b> | Name                  | P73_ACCOUNTTO                          |
|                         | Type                  | Popup LOV                              |
|                         | Label                 | <b>To Account</b>                      |
|                         | Region                | <b>Trial Balance Report Parameters</b> |
|                         | Label Column Span     | $\overline{2}$                         |
|                         | Template              | Required                               |
|                         | Value Required        | <b>Yes</b>                             |
|                         | LOV Type              | <b>Shared Component</b>                |
|                         | <b>List of Values</b> | <b>COA All Levels</b>                  |
| <b>Create Page Item</b> | Name                  | P73_CCCODE                             |
|                         | Type                  | Popup LOV                              |
|                         | Label                 | <b>Cost Center</b>                     |
|                         | Region                | <b>Trial Balance Report Parameters</b> |
|                         | Label Column Span     | $\overline{2}$                         |
|                         | Template              | Optional                               |
|                         | Value Required        | N <sub>0</sub>                         |
|                         | LOV Type              | <b>Shared Component</b>                |
|                         | <b>List of Values</b> | <b>Cost Centers</b>                    |

*Table 19-2.* (*continued*)

(*continued*)

#### *Table 19-2.* (*continued*)

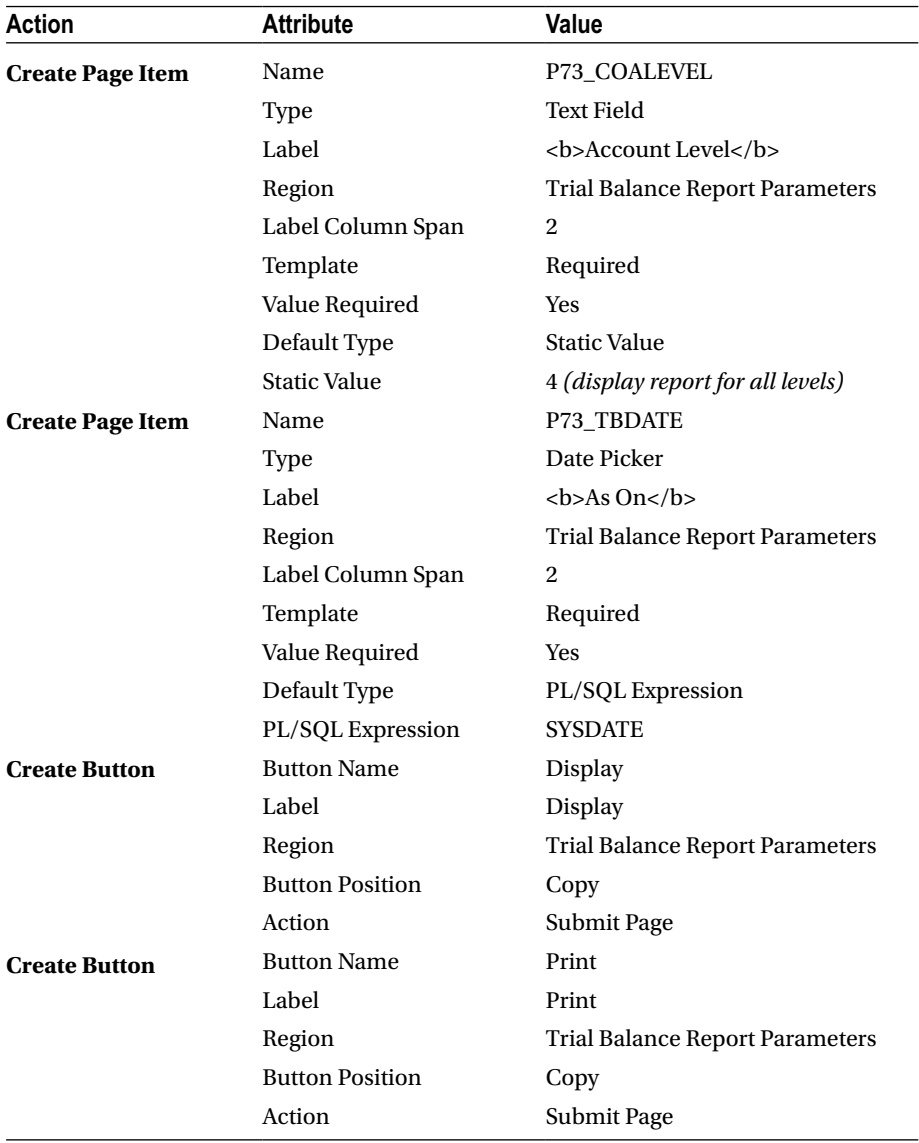

## 19.4 Create the Interactive Report Region

Using Table [19-3](#page-189-0), add an interactive report region to the page. It will produce an onscreen version of the trial balance report. It is based on a SELECT statement that fetches the report of the current user from the GL\_TRIAL\_BALANCE table. The table is populated using a process defined in the next section.

| Action               | <b>Attribute</b> | Value                                                                                   |
|----------------------|------------------|-----------------------------------------------------------------------------------------|
| <b>Create Region</b> | Title            | <b>Trial Balance</b>                                                                    |
|                      | Type             | <b>Interactive Report</b>                                                               |
|                      | <b>SQL Query</b> | SELECT * FROM gl_trial_balance<br>WHERE userid $=$ :APP USER<br><b>ORDER BY coacode</b> |

<span id="page-189-0"></span>*Table 19-3. Interactive Report Region Attributes*

#### 19.5 Create a Process to Generate Trial Balance

The process mentioned in Table 19-4 uses a cursor based on the COA of the logged-in user. The cursor loops through every COA record to calculate account balances. These balances, along with other relevant information, are inserted into the GL\_TRIAL\_BALANCE table with the user ID. After completing the loop, a record is added to the end of the table that shows the grand total for each column. The process is executed when either the Display or Print button is clicked.

| <b>Action</b>         | <b>Attribute</b>      | Value                                             |
|-----------------------|-----------------------|---------------------------------------------------|
| <b>Create Process</b> | Name                  | <b>Generate Trial Balance</b>                     |
|                       | Type                  | PL/SQL Code                                       |
|                       | PL/SOL Code           | Book_Code\Chapter19\Generate Trial<br>Balance.txt |
|                       | Point                 | Processing                                        |
|                       | <b>Condition Type</b> | Request is contained in Value                     |
|                       | Value                 | Display, Print                                    |

*Table 19-4. Process to Generate Trial Balance*

#### 19.6 Formatting the Trial Balance Report

Execute the following steps to format the interactive report:

- 1. Add the appropriate headings to columns as Code, Title, Opening Debit, Opening Credit, Activity Debit, Activity Credit, Closing Debit, and Closing Credit.
- 2. Modify all the numeric columns to apply the number format mask.

3. Run this module from the Trial Balance option in the Reports menu. Select the values shown in Figure 19-1 in the Parameters region and hit the Display button. At this stage, the report will show the balances of just two accounts along with their group accounts. These are the same accounts you entered in the first voucher.

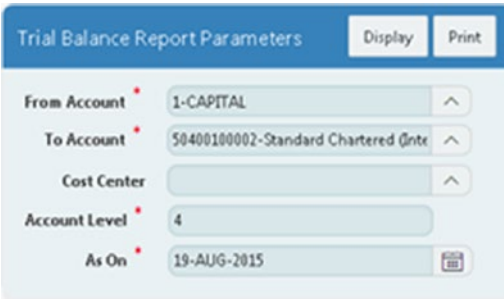

*Figure 19-1. Report parameters*

- 4. Click the Actions menu and then click the Select Columns option. Move the CCCODE, CCTITLE, COALEVEL, CONAME, FROMACCOUNT, REPORTLEVEL, TBDATE, TOACCOUNT, USERID, and GRAND TOTAL columns to the Do Not Display pane, leaving the Code, Title, Opening Debit, Opening Credit, Activity Debit, Activity Credit, Closing Debit, and Closing Credit columns in the Display in Report section. Click Apply.
- 5. Click the Actions menu again. Select Format ➤ Sort. Select CODE in the first row, keep Direction as Ascending, and keep Null Sorting as Default to sort the report on the Code column. Click Apply.
- 6. Add a highlight rule (as mentioned in the Formatting Ledger Report section in Chapter [18\)](http://dx.doi.org/10.1007/978-1-4842-2502-8_18) for the Grand Total row, using Title and GRAND\_TOTAL% as Column and Expression, respectively. Click Apply.
- 7. Click Actions and select Save Report. Select the option As Default Report Settings, set Default Report Type to Primary, and click Apply to save the report.

## 19.7 Print the Selected Level

Create a check box item as listed in Table [19-5](#page-191-0). When this is selected, the process associated with this check box will remove all records other than the selected level to display a trial balance report for the selected level only. Conversely, keeping it unchecked <span id="page-191-0"></span>displays all levels up to the selected level, as you saw in the previous section where you selected 4 as the account level and the result displayed all parent levels. Checking this option would have displayed the report only for the transaction-level accounts.

| <b>Action</b>           | <b>Attribute</b>     | Value                                  |
|-------------------------|----------------------|----------------------------------------|
| <b>Create Page Item</b> | Name                 | <b>P73 SELECTEDLEVEL</b>               |
|                         | Type                 | Checkbox                               |
|                         | Label                | Clear Label                            |
|                         | Number of Columns    | 1                                      |
|                         | Region               | <b>Trial Balance Report Parameters</b> |
|                         | Label Column Span    | 2                                      |
|                         | LOV Type             | <b>Static Values</b>                   |
|                         | <b>Static Values</b> | STATIC: Print Selected Level; Y        |

*Table 19-5. Check Box Attributes*

#### 19.7.1 Create Process

The process listed in Table 19-6 is associated with the previous check box to display/print accounts for the selected level.

*Table 19-6. Process Attributes*

| Action                | <b>Attribute</b>      | Value                                                                                       |
|-----------------------|-----------------------|---------------------------------------------------------------------------------------------|
| <b>Create Process</b> | Name                  | Print Selected Level                                                                        |
|                       | Type                  | PL/SQL Code                                                                                 |
|                       | PL/SQL Code           | DELETE FROM gl_trial_balance<br>WHERE coalevel <>:P73 COALEVEL AND<br>$userid = :APP$ USER; |
|                       | Point                 | Processing                                                                                  |
|                       | <b>Condition Type</b> | $Item = Value$                                                                              |
|                       | <b>Item</b>           | <b>P73 SELECTEDLEVEL</b>                                                                    |
|                       | Value                 | Y                                                                                           |

#### 19.8 Eliminate Zero Balances

As the name suggests, the process (created later in Table [19-8](#page-192-0)) associated with the check box created in Table [19-7](#page-192-0) will eliminate all records that have no balances at all. This feature will make the report smaller because it removes those records from the trial balance report with zero balances.

| <b>Action</b>           | <b>Attribute</b>     | Value                                                         |
|-------------------------|----------------------|---------------------------------------------------------------|
| <b>Create Page Item</b> | Name                 | <b>P73 ZEROBALANCE</b>                                        |
|                         | Type                 | Checkbox                                                      |
|                         | Label                | Clear Label                                                   |
|                         | Number of Columns    | 1                                                             |
|                         | Region               | <b>Trial Balance Report Parameters</b>                        |
|                         | Label Column Span    | 2                                                             |
|                         | LOV Type             | <b>Static Values</b>                                          |
|                         | <b>Static Values</b> | STATIC: Eliminate Zero Balances; Y                            |
|                         | Default Type         | <b>Static Value</b>                                           |
|                         | Static Value         | Y (all zero balance records will be<br>eliminated by default) |

<span id="page-192-0"></span>*Table 19-7. Checkbox Attributes*

#### 19.8.1 Create a Process

Create the process shown in Table 19-8. The process will eliminate accounts with zero balance.

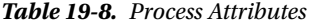

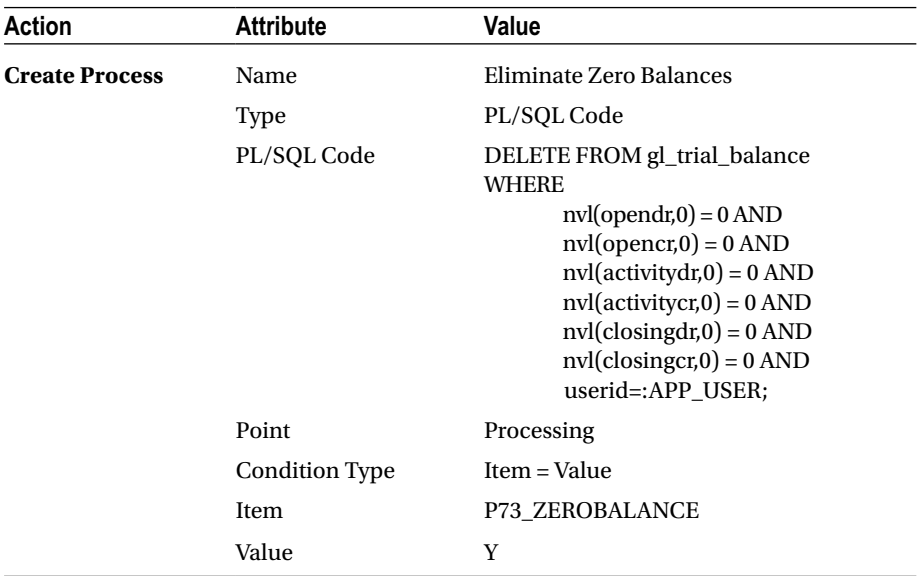

## 19.9 Create a Validation

The validation listed in Table 19-9 will check the data for the existence of report criteria.

*Table 19-9. Validation Attributes*

| <b>Action</b>            | <b>Attribute</b>     | Value                                  |  |
|--------------------------|----------------------|----------------------------------------|--|
| <b>Create Validation</b> | Name                 | Check Data                             |  |
|                          | Type                 | PL/SQL Function (returning Error Text) |  |
| PL/SOL Function          |                      | Book_Code\Chapter19\Check Data.txt     |  |
|                          | <b>Error Message</b> | No data found                          |  |
| <b>Condition Type</b>    |                      | Request is contained in Value          |  |
|                          | Value                | Display, Print                         |  |

### 19.10 Get the Trial Balance Report in PDF

Create a PDF version of the trial balance report using the instructions in Chapter [17](http://dx.doi.org/10.1007/978-1-4842-2502-8_17) considering the distinctions listed in Table 19-10.

| <b>Attribute</b>                  | Value                                                                                     |
|-----------------------------------|-------------------------------------------------------------------------------------------|
| <b>Report Query Name</b>          | trial_balance_report                                                                      |
| <b>SQL Query</b>                  | SELECT * FROM gl_trial_balance<br>WHERE userid=:APP USER<br><b>ORDER BY coacode</b>       |
| XML File Name                     | trial balance report.xml                                                                  |
| Columns in RTF Template Table     | coacode, coatitle, opendr, opencr, activitydr,<br>activity cr, closing dr, and closing cr |
| Group by selected in RTF Template | The report doesn't need grouping and sorting                                              |
| RTF File Name                     | trial balance report.rtf                                                                  |
| <b>Branch Name</b>                | Run Trial Balance Report                                                                  |
| <b>Branch Request</b>             | PRINT_REPORT=trial_balance_report                                                         |

*Table 19-10. Report Query Attributes*

#### 19.10.1 Template Formatting

The template formatting process for this segment is similar to its predecessors; see the downloaded RTF (in the Chapter19 folder) for guidance. I added a few more things to this template. For example, I repeated the headers on every report page and used a different color for the Grand Total row and for the six numeric columns. To repeat the report headers in the latest Word versions, select the table in your template (this will show an additional menu named Layout). From the Layout menu, click the first option labeled Repeat Header Rows. To highlight the Grand Total row, click the COATITLE field in the table and select Conditional Format (under the BI Publisher ➤ Insert option). Select GRAND\_TOTAL from the Data field list and then set the value to Number in the list next to it. Under the Condition 1 section, set the Data field to Equal to, and enter **1** in the corresponding value box. Click the Format button. Check all the three options (Background Color, Font Color, and Font Style) in the dialog box. Set Font Style to Bold, and pick different background and font colors. The GRAND\_TOTAL value that you selected in the first conditional step is a column in the trial balance report table. This column is marked with a 1 for the grand total row; see the PL/SQL code associated with the Generate Trial Balance process (19.5). Repeat the previous step to apply a conditional format rule to all the remaining report columns.

# 19.11 Drill Down to the Ledger Report

Just like the link that you created in the ledger report to access the source voucher, you will create a link here on the Code column to access the ledger report from within the trial balance. Expand the Trial balance report's Columns node and set the attributes in Table 19-11 for the COACODE column. Recall that you needed two account codes and two date parameters to call the ledger report. The values declared in the attributes in Table 19-11 forward account code information to the ledger page. The dates are calculated by the target page itself using a couple of SELECT statements.

| Action                         | <b>Attribute</b>    | Value                                          |              |
|--------------------------------|---------------------|------------------------------------------------|--------------|
| <b>Modify Report</b><br>Column | Column Name<br>Type | <b>COACODE</b><br>Link                         |              |
|                                | Target              | Type = Page In This Application<br>$Page = 72$ |              |
|                                |                     | <b>Set Items</b>                               |              |
|                                |                     | <b>Name</b>                                    | <b>Value</b> |
|                                |                     | P72 ACCOUNTFROM                                | #COACODE#    |
|                                |                     | P72 ACCOUNTTO                                  | #COACODE#    |
|                                |                     | Clear Cache = $72$                             |              |
|                                | Link Text           | #COACODE#                                      |              |

*Table 19-11. Code Column Link Attributes*

# 19.12 Test Your Work

Run the trial balance report first by passing a complete COA range, as shown in Figure 19-2. Also, try the report by selecting specific accounts and enabling/disabling the optional parameters provided on the page. Note that although the drill-down function applies to all levels (in other words, all account codes appear as links irrespective of levels), the ledger report will display data for the transaction level only.

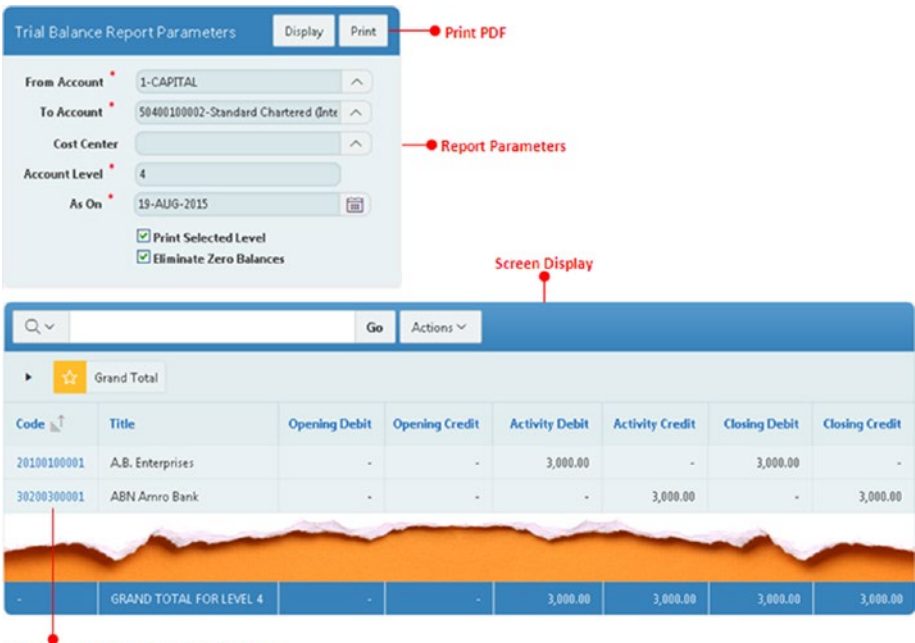

Drill-down link to display ledger report

*Figure 19-2. Trial balance report*

# 19.13 Summary

The trial balance report here not only displays summarized balances of accounts, but the online view of this report helps you drill down to an account ledger and then from the ledger account to the source transaction. The next few chapters deal with bank transactions.

#### **CHAPTER 20**

# **Opening Bank Transactions**

The application provides you with a complete module to deal with your banking. Recall that while creating accounts in the COA you used a specific type to mark bank accounts; that was the first step in the bank reconciliation process. In addition, the application allows you to reconcile the bank transactions recorded through vouchers with the statements provided by your banks. But, before that, you have to incorporate some bank transactions into this application. These are the transactions recorded either manually or in another system and were not reconciled with the banks. In this chapter, you'll record all such transactions into a separate table that will keep appearing on the Bank Reconciliation page and report unless you mark them as reconciled. The actual reconciliation process will be created in the next chapter.

#### **TABLE TO RECORD OPENING BANK TRANSACTIONS**

CREATE TABLE gl\_banks\_os (sr\_no NUMBER, Cocode NUMBER CONSTRAINT fk\_banks\_os1 REFERENCES GL\_Company (Cocode) NOT NULL, coacode VARCHAR2(11) NOT NULL, remarks VARCHAR2(50) NOT NULL, vchdr NUMBER(15,2) NOT NULL, vchcr NUMBER(15,2) NOT NULL, reconciled NUMBER(1) NOT NULL, CONSTRAINT pk banks os PRIMARY KEY (sr\_no), CONSTRAINT fk\_banks\_os2 FOREIGN KEY (cocode,coacode) REFERENCES GL\_COA)

CREATE SEQUENCE gl\_banks\_os\_seq MINVALUE 1 START WITH 1 INCREMENT BY 1 CACHE 20

#### 20.1 Create Page

Using Table [20-1](#page-197-0), create a page to record the opening outstanding figures. In this page you'll add a tabular form that allows you to input and save as many outstanding figures as you want.

| Action             | <b>Attribute</b>                      | Value                                                       |
|--------------------|---------------------------------------|-------------------------------------------------------------|
| <b>Create Page</b> | Page Type                             | Form $\blacktriangleright$ Tabular Form                     |
|                    | Table Owner                           | Accept the displayed value                                  |
|                    | Table Name                            | <b>GL_BANKS_OS</b>                                          |
|                    | <b>Select Columns</b>                 | Select all columns                                          |
|                    | <b>Allowed Operations</b>             | Update, Insert and Delete                                   |
|                    | Primary Key Type                      | Select Primary Key Column                                   |
|                    | Primary Key Column 1                  | SR_NO (stands for Serial Number)                            |
|                    | Source Type                           | <b>Existing Sequence</b>                                    |
|                    | Sequence                              | <b>GL_BANKS_OS_SEQ</b>                                      |
|                    | <b>Updatable Columns</b>              | Select all columns                                          |
|                    | Page                                  | 17                                                          |
|                    | Page Name                             | <b>Opening Banks Outstanding</b>                            |
|                    | Page Mode                             | Normal                                                      |
|                    | <b>Region Title</b>                   | <b>Opening Banks Outstanding</b>                            |
|                    | <b>Navigation Preference</b>          | Identify an existing navigation<br>menu entry for this page |
|                    | <b>Existing Navigation Menu Entry</b> | Setup                                                       |
|                    | Buttons and Branching page            | Accept all the default values                               |

<span id="page-197-0"></span>*Table 20-1. Page Attributes*

#### 20.2 Modify Region Source Query

Edit the Opening Banks Outstanding region and modify the Region Source query by adding the WHERE clause in Table 20-2. This clause is added to fetch the records of the company to which the user belongs. The clause retrieves only those entries that are still unreconciled.

*Table 20-2. Opening Banks Outstanding Region Attributes*

| Action               | <b>Attribute</b> | Value                                                                                                    |
|----------------------|------------------|----------------------------------------------------------------------------------------------------|
| <b>Modify Region</b> | <b>SQL Query</b> | SELECT "SR_NO", "COCODE", "REMARKS",<br>"COACODE",<br>"VCHDR", "VCHCR", "RECONCILED"<br>FROM "#OWNER#"."GL_BANKS_OS"<br>WHERE cocode=(select cocode from gl_users where<br>userid=:APP_USER) AND<br>reconciled=0 |

Expand the Columns node under the Opening Banks Outstanding region and perform the following modifications:

- 1. Set the Type attribute of the SR\_NO, COCODE, and RECONCILED columns to Hidden Column (saves state) to hide these columns.
- 2. Types appropriate headings for the four visible columns: **Bank Code**, **Remarks**, **Debit**, and **Credit**.
- 3. Edit the COACODE column. Set its Type to Popup LOV (shows displays value), set List of Values Type to SQL Query, and enter the following SQL statement in the SQL Query box to display the bank accounts of the current company in the popup LOV. Set the Width attribute of this column to **50**.

```
SELECT coacode||'-'||coatitle d, coacode r FROM 
gl_coa
WHERE cocode=(select cocode from gl users where
userid=:APP_USER) AND coatype='Bank'
ORDER BY coacode
```
- 4. Modify the VCHDR, VCHCR, and RECONCILED columns and set their Default Type values to PL/SQL Expression and setPL/ SQL Expression to **0**. This way the three columns will have zero as the default value.
- 5. Set the Width attribute of the Remarks column to **50**.
- 6. Sort records in the tabular form by selecting the SR\_NO column and setting Default Sequence (under Sorting section) to **1**.

# 20.3 Handling Default Validations

The APEX engine creates some default validations based on the back-end table constraints. One of these validations is COCODE NOT NULL. If you run the page at this stage and try to save a record, you'll be prevented by this validation because the company code column was hidden in the previous section (step 1) and hence doesn't carry any value. To correct this situation, create a hidden item, as mentioned in Table 20-3.

| Action                  | <b>Attribute</b> | Value                                                 |
|-------------------------|------------------|-------------------------------------------------------|
| <b>Create Page Item</b> | Name             | P17 COCODE                                            |
|                         | Type             | Hidden                                                |
|                         | Region           | <b>Opening Banks Outstanding</b>                      |
|                         | Source Type      | SQL Query (return single value)                       |
|                         | <b>SQL Query</b> | SELECT cocode from gl_users where<br>userid=:APP USER |

*Table 20-3. Hidden Item Attributes*

Now edit the COCODE column and set the attributes listed in Table 20-4. Using these attributes, the COCODE column inherits its value from the previously hidden item: P17\_ COCODE. After setting these attributes, the validation won't obstruct you anymore.

*Table 20-4. COCODE Column Attributes*

| Action               | <b>Attribute</b> | Value         |  |
|----------------------|------------------|---------------|--|
| <b>Modify Column</b> | Column Name      | <b>COCODE</b> |  |
|                      | Default Type     | Item          |  |
|                      | Item             | P17 COCODE    |  |

#### 20.4 Add Validation

The validation listed in Table 20-5 will check whether a positive amount is entered in either the Debit or Credit column.

| Action                   | <b>Attribute</b>     | Value                                                      |
|--------------------------|----------------------|------------------------------------------------------------|
| <b>Create Validation</b> | Name                 | Check Debit/Credit                                         |
|                          | Sequence             | 45 (place it after COACODE Not NULL<br><i>validation</i> ) |
|                          | Type                 | PL/SQL Function (returning Error Text)                     |
|                          | PL/SOL Function      | Book_Code\Chapter20\Check Debit<br>Credit.txt              |
|                          | <b>Error Message</b> | Invalid amount                                             |
|                          | When Button Pressed  | <b>SUBMIT</b>                                              |

*Table 20-5. Validation Attributes*

## 20.5 Test Your Work

Run this segment from the Setup  $\triangleright$  Opening Bank Transactions menu and execute the following steps:

- 1. Click the Add Row button to add a blank row where you will enter the first outstanding transaction of a particular bank.
- 2. From the Bank Code pop-up LOV, which should be displaying only bank accounts, select an account (for example, ABN AMRO). Note that you can enter as many unsettled transactions as you need for a bank using this interface. For example, there are certain deposits not appearing in the bank statement. Similarly, the checks you issued to some creditors were not presented as well. You need to input all such cases on a separate row so that when you run the reconciliation segment, they appear individually as separate entries.
- 3. Enter something in the remarks column, such as **Opening outstanding as on 30th June 2015.**
- 4. Enter a numeric value (for example, **10000**) in the Debit column and hit the Apply Changes button to save this entry. Figure 20-1 demonstrates some opening outstanding transactions.

|   | <b>Bank Code</b>                    |                         | <b>Remarks</b>                        | <b>Debit</b> | Credit   |
|---|-------------------------------------|-------------------------|---------------------------------------|--------------|----------|
| о | 30200300002-Standard Chartered Bank | $\widehat{\phantom{a}}$ | Received chg #85236 From B.V.Heliform | 100002       | $\theta$ |
| □ | 30200300001-ABN Amro Bank           | $\wedge$                | Received chg # 65832 S.A. Gacel       | 150000       | $\theta$ |
| □ | 30200300001-ABN Amro Bank           | $\widehat{\phantom{a}}$ | Paid chq #123456 to X.Y. Corporation  | $\theta$     | 25000    |

*Figure 20-1. Opening outstanding transactions*

# 20.6 Summary

This segment is helpful in the bank reconciliation process. After you record the outstanding transactions through this interface, you are ready to perform the reconciliation activity, as discussed in the next chapter.

#### <span id="page-201-0"></span>**CHAPTER 21**

# **Bank Reconciliation**

A bank reconciliation is the process by which you match your bank ledger transactions with those in your bank statement and attempt to find any differences between the two. All income transactions appearing on the debit side of your ledger are shown on the credit side of the bank statement. Conversely, all payments that you make are recorded on the credit side of your ledger, and the same transactions are reported on the debit side of the bank statement. This part of the application allows you to identify transactions and perform a reconciliation.

## 21.1 Create Page and Parameters Form

Using Table 21-1, create a blank page and add components to it. The page contains three regions. The first region (Parameters), which you are already familiar with, carries two radio buttons (Reconciled and Unreconciled) and a Select List showing all accounts marked as the Bank type from the chart of accounts. The reconciled option displays all the records that you reconciled previously with the bank; all unsettled transactions are displayed when you select the Unreconciled option. Whenever you switch banks or select a different criterion from the radio group, the page is submitted to refresh the data.

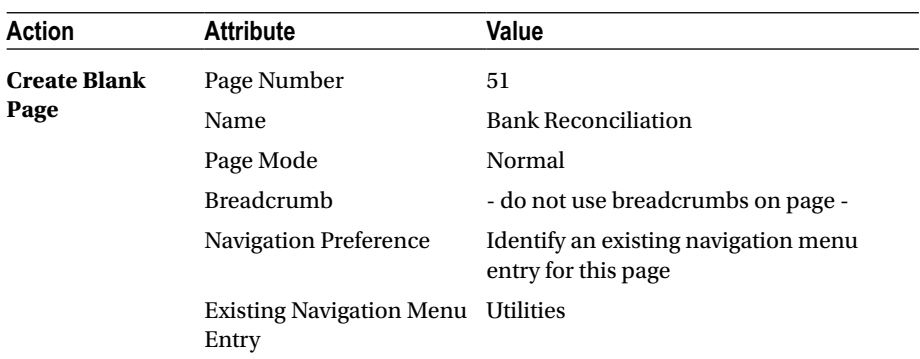

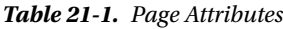

(*continued*)

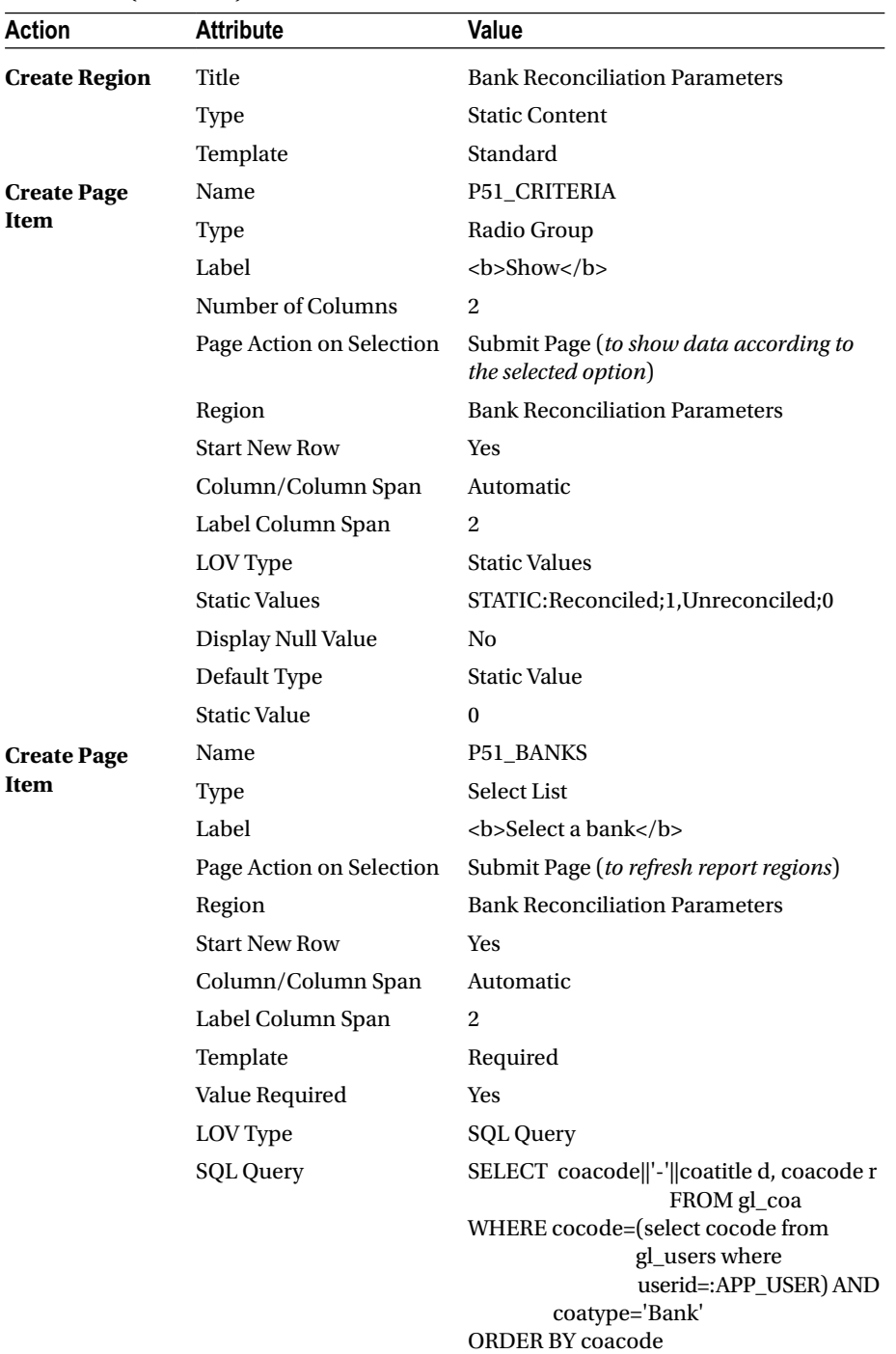

#### *Table 21-1.* (*continued*)

# 21.2 Display Outstanding Opening Transactions

Create the following interactive report region to display all the outstanding bank transactions that you entered in the previous chapter. In the Application Builder interface, click the Create Page button and select the Form option followed by Form on a Table with Report. Use the parameters given in Table 21-2 to complete the wizard. Note that when you provide a page number (on the Report Page screen) of a page that already exists, an interactive report is added to that page. Here, for example, an interactive report region will be added to page 51 along with a corresponding form on a separate page (page 52). All opening outstanding figures will be displayed on page 51 in an interactive report region. Using the edit link in this region, you can call the selected record on page 52 where it is displayed in a form to mark it either as reconciled or as unreconciled. Remember, the GL\_BANKS\_0S table has a flag column named Reconciled, which is attached to the radio items in the form on page 52. Also note that the form allows an update operation only on the Reconciled column.

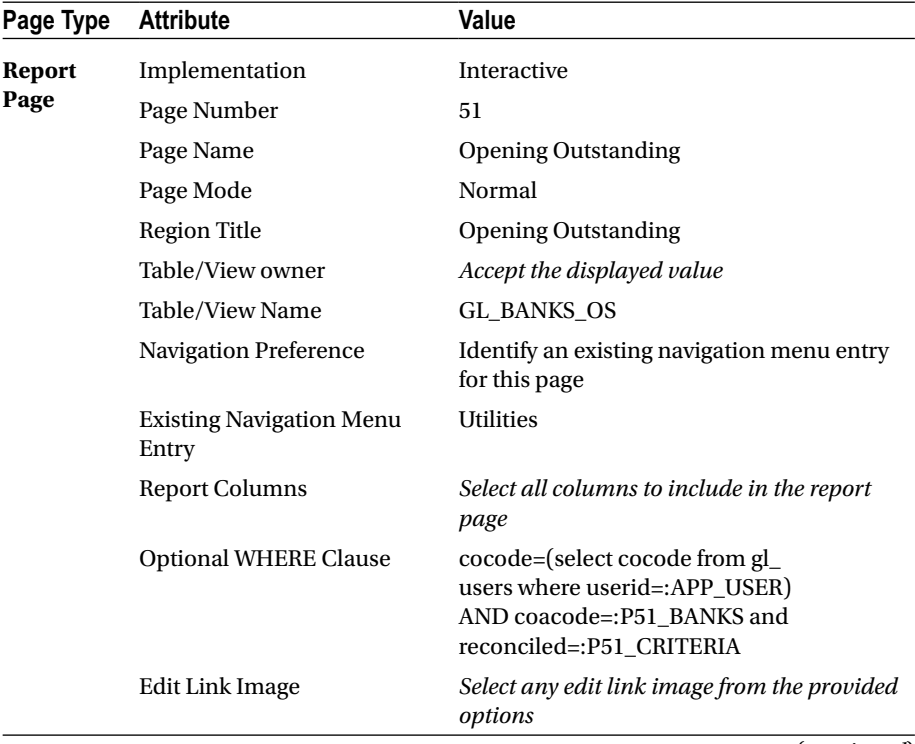

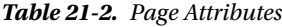

(*continued*)

| Page Type | <b>Attribute</b>                   | Value                                             |
|-----------|------------------------------------|---------------------------------------------------|
| Form      | Page Number                        | 52                                                |
| Page      | Page Mode                          | Modal Dialog                                      |
|           | Page Name                          | <b>Reconcile Opening</b>                          |
|           | Region Title                       | Reconcile Opening                                 |
|           | <b>Region Template</b>             | Standard                                          |
|           | Primary Key Type                   | Select Primary Key Column(s)                      |
|           | Primary Key Column 1               | SR_NO                                             |
|           | Source for Primary Key<br>Column 1 | <b>Existing Sequence</b>                          |
|           | Sequence                           | <b>GL_BANKS_OS_SEQ</b>                            |
|           | <b>Form Columns</b>                | Select all columns to include in the form<br>page |
|           | Data Manipulation Process          | Insert=No, <b>Update=Yes</b> , Delete=No          |

*Table 21-2.* (*continued*)

Modify the Opening Outstanding interactive report region on page 51 using the following steps:

1. Set Condition Type to Rows Returned and enter the following query in the SQL Query box. This condition will hide the report region when there is no record for the selected criterion.

SELECT 1 FROM "#OWNER#"."GL\_BANKS\_OS" WHERE cocode=(select cocode from gl users where userid=:APP\_USER) AND coacode=:P51\_BANKS and reconciled=:P51\_CRITERIA

2. Hide the SR\_NO, COCODE, COACODE, and RECONCILED columns by setting their Type attribute to Hidden Column. Change the headings for the VCHDR and VCHCR columns to Debit and Credit and set Include Search Bar (under Attributes node) to No to suppress the interactive report's search box.

# 21.3 Modify Reconcile Opening Form

Edit page 52 (the Reconcile Opening form) and modify the following items. You can access this form from the Opening Outstanding interactive report on page 51 to mark an opening outstanding transaction as reconciled. In the final step of this section, you will

transform the P52\_RECONCILED item into a radio group with two options. Once you mark an entry as reconciled and submit the change, it disappears from the unreconciled list in the interactive report on page 51. Selecting the Reconciled radio option on page 51 reverses the entry.

- 1. Mark the P52 COCODE item as hidden.
- 2. Modify the labels of the page items coacode, vhcdr, and vchcr to Bank Code, Debit, and Credit, respectively.
- 3. Change the Type attribute of Bank Code, Remarks, Debit, and Credit items to Display Only.
- 4. Modify the P52\_RECONCILED item using the attributes listed in Table 21-3.

*Table 21-3. P52\_RECONCILED Attributes*

| <b>Attribute</b>     | Value                            |
|----------------------|----------------------------------|
| Type                 | Radio Group                      |
| Label                | Clear Label box                  |
| Number of Columns    | 2                                |
| LOV Type             | <b>Static Values</b>             |
| <b>Static Values</b> | STATIC:Reconcile;1,Unreconcile;0 |
| Display Null Values  | No                               |

#### 21.4 Current Transactions Region

Edit page 51 to add another region. This region will have a tabular form to display and reconcile current transactions entered through vouchers. It is based on a powerful SQL statement that fetches complete transaction information from three relevant tables based on the provided criteria and related to the current company. The statement also ensures that the fetched transactions are neither opening nor closing entries. Closing entries have nothing to do with the reconciliation process. Since you have already made exclusive provision in the previous chapter for individual opening outstanding transactions of banks, opening balances are also exempt from this process. Opening balances are those values that you usually enter through a journal voucher when you switch to a new application from another system. For this application, you will create a voucher carrying the opening balances of accounts in Chapter [24](http://dx.doi.org/10.1007/978-1-4842-2502-8_24). Note that the transaction table also includes a Reconciled flag column. A value of 1 in this column indicates that the corresponding transaction is reconciled. Create a tabular form region using Table [21-4](#page-206-0) to display current bank transactions.

| <b>Action</b> | <b>Attribute</b> | Value                                                                                                    |
|---------------|------------------|----------------------------------------------------------------------------------------------------|
| <b>Create</b> | Title            | <b>Current Transactions</b>                                                                                                    |
| Region        | Type             | Tabular Form (answer OK to the message)                                                                                                    |
|               | SQL Query        | SELECT "TD"."LINE NO", "TM"."VCHDATE",<br>"VCH"."VCHTYPE", "TM"."VCHNO",<br>"TD"."VCHDESCRIPTION",<br>nvl("TD"."VCHREFERENCE",'-') "VCHREFERENCE",<br>"TD"."VCHDR", "TD"."VCHCR", "TD"."RECONCILED"<br>FROM "GL VOUCHER" "VCH", "GL TRAN MASTER"<br>"TM", "GL TRAN DETAIL" "TD"<br>WHERE "TM"."COCODE"="TD"."COCODE" AND<br>"TM"."TRAN NO"="TD"."TRAN NO" AND<br>"TM"."VCHCODE"="VCH"."VCHCODE" AND<br>"TM"."CLOSING"=0 AND<br>"TM"."VCHDESCRIPTION" <> 'OPENING<br><b>BALANCES' AND</b><br>"TM"."COCODE"=(select cocode from gl_users<br>where userid=:APP_USER) AND<br>"TD"."COACODE"=:P51 BANKS AND<br>"TD"."RECONCILED"=:P51 CRITERIA |

<span id="page-206-0"></span>*Table 21-4. Tabular Form Region Attributes*

When you change the type of a region to a tabular form, you get a message "This will just create the tabular form and not the associated processes and validations. To generate the related processes and validations please use the Create Page wizard." You followed the Create Page Wizard approach and created the interactive report on an existing page; see Table [21-1](#page-201-0). This time you are using an alternative method to learn something new.

Modify the tabular form by executing the following steps. In step 2, you change the Reconciled column to a check box. Initially you use this check box to reconcile transactions and later uncheck the same check box to reverse the reconciliation process.

- 1. Expand the Columns node. Click the LINE\_NO column and set its Type to Hidden Column (saves state).
- 2. Click the VCHDATE column and set Default Sequence (in the Sorting section) to 1.
- 3. For the VCHDR and VCHCR columns, set the heading and column alignments to the right and apply a 5,234.10 format mask.
- 4. Click the RECONCILED column. Set its Type to Simple Checkbox and enter **1,0** for Checkbox Values. This check box will show all the reconciled entries (in other words, Reconciled=1) with a tiny check mark.
- 5. Enter meaningful column headings (**Date**, **Type**, **Number**, **Description**, **Reference**, **Debit**, **Credit**, and **Reconcile**).

#### 21.4.1 Create a Button and a Process

The tabular form is created without any DML process, which means that your changes will not be saved to the table. Using Tables 21-5 and 21-6, create a button and a process to allow submission of your reconciliations.

| <b>Action</b>        | <b>Attribute</b>       | Value                       |
|----------------------|------------------------|-----------------------------|
| <b>Create Button</b> | <b>Button Name</b>     | <b>SUBMIT</b>               |
|                      | Label                  | Save                        |
|                      | Region                 | <b>Current Transactions</b> |
|                      | <b>Button Position</b> | Copy                        |
|                      | Action                 | Submit Page                 |

*Table 21-5. Button Attributes*

Create the process in Table 21-6 on the Processing tab. The tabular form called Multi Row Update is used to update multiple rows from a tabular form region. Here, you are going to update the values in the Reconciled column.

*Table 21-6. Process Attributes*

| Action                | <b>Attribute</b>       | Value                              |
|-----------------------|------------------------|------------------------------------|
| <b>Create Process</b> | Name                   | ApplyMRU                           |
|                       | Type                   | Tabular Form - Multi Row<br>Update |
|                       | <b>Table Name</b>      | <b>GL TRAN DETAIL</b>              |
|                       | Primary Key Column     | LINE NO                            |
|                       | Point                  | Processing                         |
|                       | <b>Tabular Form</b>    | <b>Current Transactions</b>        |
|                       | <b>Success Message</b> | Changes saved to the table         |
|                       | When Button Pressed    | <b>SUBMIT</b>                      |

## 21.5 Test Your Work

Right now you have just two entries to test this segment, one each in the opening outstanding and current transactions. Execute the following steps to perform a reconciliation using the Bank Reconciliation option from the Utilities menu. Figure [21-1](#page-208-0) illustrates the three regions you created for this segment in this chapter.

- <span id="page-208-0"></span>1. Select the Unreconciled option in the parameters region followed by ABN Amro bank from the banks list. The page gets refreshed and shows the two entries in their respective regions.
- 2. Start the reconciliation by clicking the edit link for the entry appearing in the Opening Outstanding region. This will open page 52 with the selected record. Select the Reconcile option from the radio group and click Apply Changes to mark the opening outstanding entry as reconciled. You are taken back to page 51 where the entry disappears.
- 3. On page 51, switch the Show option to Reconciled. The entry reappears in its region, but this time it is displayed as a reconciled entry. You can reverse it using the same edit link. Go ahead and test this functionality.
- 4. To reconcile current transactions, switch the Show option on page 51 back to the Unreconciled, click the check box in the Reconcile column for the sole entry appearing in the Current Transaction region, and click the Save button. Once again the entry will vanish from your screen and can be reinstated by removing the check using the Reconciled option, as you did in the previous step.

| <b>Bank Reconciliation Parameters</b> |                                 |                | <b>• Parameters Region</b>                                                   |                  |              |                                         |               |
|---------------------------------------|---------------------------------|----------------|------------------------------------------------------------------------------|------------------|--------------|-----------------------------------------|---------------|
|                                       | Select a bank                   | Show           | $\odot$ Unreconciled<br>O Reconciled<br>30200300001-ABN Amro Bank<br>$\circ$ |                  |              | <b>Opening Bank Transactions Region</b> |               |
|                                       |                                 | <b>Remarks</b> |                                                                              |                  |              | <b>Debit</b>                            | <b>Credit</b> |
| Ø                                     | Received chg # 65832 S.A. Gacel |                | 150,000.00                                                                   |                  | 0.00         |                                         |               |
| Ø                                     |                                 |                | Paid chq #123456 to X.Y. Corporation                                         |                  |              | 0.00                                    | 25,000.00     |
| <b>Current Transactions</b>           |                                 |                | Current Transactions Region                                                  |                  |              |                                         | Apply Changes |
| Date $\mathbb{R}^T$                   | <b>Type</b>                     | <b>Number</b>  | <b>Description</b>                                                           | <b>Reference</b> | <b>Debit</b> | Credit                                  | Reconcile     |
| 01-JUL-2015                           | BPV                             | 1              | Paid to A.B. Enterprises vide invoice # 78345                                | ٠                | 0            | 3000                                    | ☑             |

*Figure 21-1. Three regions*

# 21.6 Summary

The bank reconciliation process helps you find discrepancies between your books of accounts and your bank statement. After completing this process, you call the bank reconciliation report (created in the next chapter) that shows balances from both sides along with outstanding transactions (if any).

#### **CHAPTER 22**

# **Bank Reconciliation Report**

Even after reconciling your ledger entries with those appearing in the bank statement, there might still be some unsettled transactions on both sides. For example, say a check was issued to a vendor that doesn't appear in the bank statement. Although it was recorded in the application, for some reason it was not presented to the bank in due course. Similarly, say the bank statement reports a credit amount deposited directly by one of your customers that you were not aware of. In the latter case, accountants prepare a receipt voucher to incorporate and reconcile the credit. For the former case, you have to wait until the check appears in a subsequent bank statement. After completing the reconciliation process, the application produces a report that shows the current ledger balance and a calculated bank statement balance, with some unsettled transactions (such as unpresented checks). The two balances should match, if there are no more outstanding figures on either side.

# 22.1 The Bank Reconciliation Report Table

In a similar way to the trial balance report, the bank reconciliation report is based on a table: gl\_reconcile\_report. Reconciliation reports are also stored for each user individually. The table also stores report parameters for display on the report.

#### **BANK RECONCILIATION REPORT TABLE**

```
CREATE TABLE gl reconcile report
(srno NUMBER, userid VARCHAR2(50), coname VARCHAR2(50), reportdate DATE, 
coacode VARCHAR2(11),
coatitle VARCHAR2(50), monthyear VARCHAR2(14), vchdate DATE, vchtype 
VARCHAR2(6), vchno NUMBER(10), vchdescription VARCHAR2(150), vchreference 
VARCHAR2(25), amount NUMBER(15,2))
```
#### 22.2 Create the Parameters Form

As usual, create a blank page using Table 22-1 that will carry two regions: Parameters and Interactive Report.

| <b>Action</b>            | <b>Attribute</b>                         | Value                                                                                 |  |  |
|--------------------------|------------------------------------------|---------------------------------------------------------------------------------------|--|--|
| <b>Create Blank Page</b> | Page Number                              | 74                                                                                    |  |  |
|                          | Name                                     | <b>Bank Reconciliation Report</b>                                                     |  |  |
|                          | Page Mode                                | Normal                                                                                |  |  |
|                          | Breadcrumb                               | - do not use breadcrumbs on page -                                                    |  |  |
|                          | <b>Navigation Preference</b>             | Identify an existing navigation menu<br>entry for this page                           |  |  |
|                          | <b>Existing Navigation</b><br>Menu Entry | Reports                                                                               |  |  |
| <b>Create Region</b>     | Title                                    | <b>Bank Reconciliation Report</b><br>Parameters                                       |  |  |
|                          | Type                                     | <b>Static Content</b>                                                                 |  |  |
|                          | Template                                 | Standard                                                                              |  |  |
| <b>Create Page Item</b>  | Name                                     | P74_BANK                                                                              |  |  |
|                          | Type                                     | <b>Select List</b>                                                                    |  |  |
|                          | Label                                    | <b>Select a bank</b>                                                                  |  |  |
|                          | Region                                   | <b>Bank Reconciliation Report</b><br>Parameters                                       |  |  |
|                          | <b>Start New Row</b>                     | Yes                                                                                   |  |  |
|                          | Column/Column Span                       | Automatic                                                                             |  |  |
|                          | Label Column Span                        | $\overline{c}$                                                                        |  |  |
|                          | Template                                 | Required                                                                              |  |  |
|                          | Value Required                           | Yes                                                                                   |  |  |
|                          | Type (LOV)                               | SQL Query                                                                             |  |  |
|                          | <b>SQL Query</b>                         | SELECT coacode  '-'  coatitle d,<br>coacode r FROM<br>gl_coa                          |  |  |
|                          |                                          | WHERE cocode=(select cocode from<br>gl_users where<br>userid=:APP_USER)<br><b>AND</b> |  |  |
|                          |                                          | coatype='Bank'<br><b>ORDER BY coacode</b>                                             |  |  |
|                          |                                          | (conditional)                                                                         |  |  |

*Table 22-1. Parameters Form Attributes*

(*continued*)

| Action                  | <b>Attribute</b>       | Value                                           |
|-------------------------|------------------------|-------------------------------------------------|
| <b>Create Page Item</b> | Name                   | P74_REPORTDATE                                  |
|                         | Type                   | Date Picker                                     |
|                         | Label                  | sb>As On                                        |
|                         | Region                 | <b>Bank Reconciliation Report</b><br>Parameters |
|                         | Label Column Span      | $\overline{c}$                                  |
|                         | Template               | Required                                        |
|                         | Value Required         | Yes                                             |
| <b>Create Button</b>    | <b>Button Name</b>     | Display                                         |
|                         | Label                  | Display                                         |
|                         | Region                 | <b>Bank Reconciliation Report</b><br>Parameters |
|                         | <b>Button Position</b> | Copy                                            |
|                         | Action                 | Submit Page                                     |
| <b>Create Button</b>    | <b>Button Name</b>     | Print                                           |
|                         | Label                  | Print                                           |
|                         | Region                 | <b>Bank Reconciliation Report</b><br>Parameters |
|                         | <b>Button Position</b> | Copy                                            |
|                         | Action                 | Submit Page                                     |

*Table 22-1.* (*continued*)

## 22.3 Create the Interactive Report

Using Table 22-2, create an interactive report to produce the onscreen version of the reconciliation report. Just like the trial balance report, this one too is based on a SELECT statement that fetches the report of the current user from the table GL\_RECONCILE\_REPORT. The table fetches the corresponding data through a process created in the next section.

| <b>Attribute</b> | Value                                                                               |
|------------------|-------------------------------------------------------------------------------------|
| Type             | <b>Bank Reconciliation Report</b><br><b>Interactive Report</b>                      |
| <b>SQL Query</b> | SELECT * FROM gl_reconcile_report<br>WHERE userid=:APP USER<br><b>ORDER BY srno</b> |
|                  |                                                                                     |

*Table 22-2. Interactive Report Attributes*

#### 22.4 Create the Reconciliation Report Generation Process

Create a process as listed in Table 22-3 to generate the reconciliation report.

| Action                | <b>Attribute</b>      | Value                                                            |
|-----------------------|-----------------------|------------------------------------------------------------------|
| <b>Create Process</b> | Name                  | <b>Generate Reconciliation Report</b>                            |
|                       | Type                  | PL/SQL Code                                                      |
|                       | PL/SOL Code           | Book_Code\Chapter22\Generate<br><b>Reconciliation Report.txt</b> |
|                       | Point                 | Processing                                                       |
|                       | <b>Condition Type</b> | Request is contained in Value                                    |
|                       | Value                 | Display, Print                                                   |

*Table 22-3. Process Attributes*

#### 22.5 Format the Reconciliation Report

Execute the following steps to format the interactive report:

- 1. Hide the SRNO, USERID, CONAME, REPORTDATE, COACODE, and COATITLE columns.
- 2. Apply a numeric format mask to the Amount column.
- 3. Modify column headings and give them suitable names, such as **Period**, **Date**, **Type**, **Number**, **Description**, **Reference**, and **Amount**.
- 4. Run the reconciliation report from the Reports menu and select the values listed in Table 22-4 in the parameters form.

*Table 22-4. Selecting Parameters*

| <b>Parameter</b> | Value                                                   |
|------------------|---------------------------------------------------------|
| Select a bank-   | ABN Amro                                                |
| As On            | Select the date you generated the voucher in Chapter 14 |

5. Create a highlight rule to highlight ledger and bank balances using the two conditions listed in Table [22-5](#page-214-0). The two expressions appearing in this table were added to the report table through the PL/SQL process, defined on the previous page.

| <b>Rule Name</b> | Column      | <b>Operator</b> | <b>Expression</b>                |  |
|------------------|-------------|-----------------|----------------------------------|--|
| Bank's Balance   | Description |                 | Balance as per bank<br>statement |  |
| Ledger Balance   | Description |                 | Balance as per Ledger            |  |

<span id="page-214-0"></span>*Table 22-5. Highlight Rule*

6. Save the report by selecting As Default Report Settings followed by the Primary option.

# 22.6 Generate the PDF Report

Follow the instructions mentioned in the preceding chapters to create a PDF version of the report using the attributes in Table 22-6. Here you will add a "Group by" column (monthyear) to group the report according to different financial periods. Look at Figure [22-1](#page-215-0) where the two outstanding transactions are reported separately in their respective months.

| <b>Attribute</b>                     | Value                                                                               |
|--------------------------------------|-------------------------------------------------------------------------------------|
| <b>Report Query Name</b>             | reconciliation_report                                                               |
| SQL Query                            | SELECT * FROM gl_reconcile_report<br>WHERE userid=:APP USER<br><b>ORDER BY srno</b> |
| XML File Name                        | reconciliation_report.xml                                                           |
| Columns in RTF Template<br>Table     | monthyear, vchdate, vchtype, vchno, vchdescription,<br>vchreference, and amount     |
| Group by selected in RTF<br>Template | monthyear                                                                           |
| Data already sorted                  | Checked (already sorted in the above SQL query)                                     |
| <b>Break</b>                         | No Break                                                                            |
| <b>RTF File Name</b>                 | reconciliation_report.rtf                                                           |
| Branch Name                          | <b>Run Reconciliation Report</b>                                                    |
| <b>Branch Request</b>                | <b>PRINT REPORT=reconciliation report</b>                                           |

*Table 22-6. Report Query Attributes*

# <span id="page-215-0"></span>22.7 Test Your Work

Run this segment first by keeping the two entries (opening outstanding and current transaction) as unreconciled and watch the output. Then mark both entries as reconciled and rerun the report to observe the impact. In the former test, the two balances ("Balance as per Ledger" and "Balance as per bank statement") will yield different figures, but when you reconcile both entries, the two should display the same figure. Figure 22-1 shows the parameters form and the report output.

|                                     |                | <b>PDF Output</b>                                                                                                    |                | <b>Bank Reconciliation Report Parameters</b> | Display         |
|-------------------------------------|----------------|----------------------------------------------------------------------------------------------------|----------------|----------------------------------------------|-----------------|
|                                     |                |                                                                                                    | Select a bank: | 30200300001-ABN Amro Bank                    | $\circ$         |
|                                     |                | <b>ABC &amp; Company</b>                                                                                                    | As On          | 31-Aug-2015                                  | 圖               |
| The Cloud Accountant<br><b>Date</b> | <b>Voucher</b> | <b>Bank Reconciliation Statement</b><br>Bank Account: 30200300001 - ABN Amro Bank<br>As On: 31-AUG-2015<br><b>Description</b> |                | <b>Reference</b>                             | <b>Amount</b>   |
|                                     |                |                                                                                                    |                |                                              |                 |
|                                     | ٠              | <b>Balance as per Ledger</b>                                                                                                  |                |                                              | $-4,000,00$     |
|                                     |                | Received chg # 65832 S.A. Gacel                                                                                               |                |                                              | $-150.000.00$   |
|                                     |                | Paid chg #123456 to X.Y. Corporation                                                                                          |                | Ledger Balance As On 31-Aug-2015             | 25,000.00       |
| <b>July-2015</b>                    |                |                                                                                                    |                |                                              |                 |
| 01-JUL-2015                         | BPV-1          | Paid to A.B. Enterprises vide invoice #78345                                                                                  |                | Outstanding<br><b>Transactions</b>           | 3,000.00        |
| August-2015                         |                |                                                                                                    |                |                                              |                 |
| 01-AUG-2015                         | BPV-1          | Paid to X.Y. Corporation against invoice #987654<br>vide chg # 123456                                                         |                |                                              | 1,000.00        |
|                                     |                |                                                                                                    |                |                                              |                 |
|                                     |                |                                                                                                    |                | <b>Calculated Bank Balance</b>               | ,,,,,,,,,,,,,,, |

*Figure 22-1. Parameters form and the report output*

# 22.8 Summary

Bank reconciliation is a monthly activity to keep track of the bank balance and outstanding transactions. The report you created in this chapter reveals both. After completing the interfaces in the previous chapters that deal with the day-to-day accounting tasks, the next couple of chapters deal with the closing process.
### **CHAPTER 23**

# **Month Closure**

It is common practice for organizations to close those fiscal periods for which they are sure to receive no more data. This process is usually referred to as *month closure*. The main purpose of this process is to prevent data manipulation in a closed month. In this chapter, you will create this feature first by creating some procedures to mark a fiscal period as closed and then modifying the main transaction interfaces to apply the desired data security.

### 23.1 Create Page and Page Items

Using Table 23-1, create a blank page along with its items for this feature. The select list is populated with the 12 fiscal periods of the current company.

| <b>Action</b>        | <b>Attribute</b>                         | Value                                                       |
|----------------------|------------------------------------------|-------------------------------------------------------------|
| <b>Create Blank</b>  | Page Number                              | 96                                                          |
| Page                 | Name                                     | Month Closure                                               |
|                      | Page Mode                                | Normal                                                      |
|                      | <b>Breadcrumb</b>                        | - do not use breadcrumbs on page -                          |
|                      | <b>Navigation Preference</b>             | Identify an existing navigation menu<br>entry for this page |
|                      | <b>Existing Navigation Menu</b><br>Entry | Closing                                                     |
| <b>Create Region</b> | Title                                    | <b>Month Closure</b>                                        |
|                      | Type                                     | <b>Static Content</b>                                       |
|                      | Template                                 | Standard                                                    |
|                      |                                          |                                                             |

*Table 23-1. Page Attributes*

*Table 23-1.* (*continued*)

| Action                  | <b>Attribute</b>         | Value                                                                                                    |
|-------------------------|--------------------------|----------------------------------------------------------------------------------------------------|
| <b>Create Page Item</b> | Name                     | P96_COMONTH                                                                                                    |
|                         | <b>Type</b>              | <b>Select List</b>                                                                                                    |
|                         | Label                    | <b>Select a month:</b>                                                                                                    |
|                         | Page Action on Selection | Submit Page                                                                                                    |
|                         | Region                   | <b>Month Closure</b>                                                                                                    |
|                         | <b>Start New Row</b>     | <b>Yes</b>                                                                                                    |
|                         | Column/Column Span       | Automatic                                                                                                    |
|                         | Label Column Span        | $\overline{2}$                                                                                                    |
|                         | Template                 | Required                                                                                                    |
|                         | Value Required           | <b>Yes</b>                                                                                                    |
|                         | Type (LOV)               | SQL Query                                                                                                    |
|                         | <b>SQL Query</b>         | SELECT comonthname d, comonthid r<br>FROM gl_fiscal_year<br>WHERE cocode=(select cocode from<br>gl_users where<br>$upper(userid) =$<br>upper(:APP_USER))<br><b>AND</b><br>coyear=(select coyear from<br>gl_users where<br>$upper(userid) =$<br>upper(:APP_USER))<br><b>ORDER BY comonthid</b> |
| <b>Create Button</b>    | <b>Button Name</b>       | Close_Month                                                                                                    |
|                         | Label                    | Close Month                                                                                                    |
|                         | Region                   | <b>Month Closure</b>                                                                                                    |
|                         | <b>Button Position</b>   | Copy                                                                                                    |
|                         | Action                   | Submit Page                                                                                                    |

### 23.2 Show Unverified Vouchers

Using Table [23-2](#page-218-0), add an interactive report region to display a list of unverified vouchers. It is being added as a precautionary measure to inform the user about the vouchers that are unverified in the system prior to executing the month closure process. It is good practice to verify all vouchers before closing a month, because vouchers cannot be modified after the month has been closed.

| <b>Attribute</b> | Value                                                                                                    |
|------------------|----------------------------------------------------------------------------------------------------|
| Title            | <b>Unverified Vouchers</b>                                                                                                    |
| Type             | Interactive Report                                                                                                    |
| <b>SQL Query</b> | SELECT VCH.vchtype, TM.vchdate, TM.vchno,<br>TM.vchdescription<br>FROM gl_voucher VCH, gl_tran_master TM<br>WHERE <b>vchverified='N'</b> AND VCH.vchcode=TM.<br>vchcode AND<br>cocode=(select cocode from gl_users where<br>upper(userid)=upper<br>(:APP USER)) AND<br>covear=(select covear from gl_users where<br>upper(userid)=upper<br>(:APP USER)) AND<br>comonthid=:P96 COMONTH |
|                  |                                                                                                    |

<span id="page-218-0"></span>*Table 23-2. Interactive Report Region Attributes*

Add meaningful headings to the report's columns, as shown in Figure 23-1. Run the page from the Month Closing option in the main menu. Select the first month (July) from the select list. You'll see the payment voucher you created in Chapter [14,](http://dx.doi.org/10.1007/978-1-4842-2502-8_14) if it is still unverified.

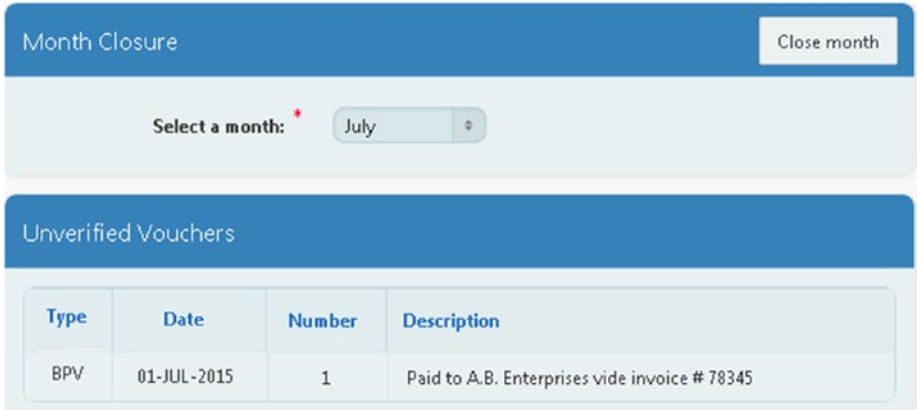

*Figure 23-1. Unverified payment voucher* 

### 23.3 Add Validation

Create the validation listed in Table [23-3](#page-219-0) to check whether the selected month is not already closed.

<span id="page-219-0"></span>*Table 23-3. Validation Attributes*

| Action                   | <b>Attribute</b>     | Value                                          |
|--------------------------|----------------------|------------------------------------------------|
| <b>Create Validation</b> | Name                 | Check Month Closure                            |
|                          | Type                 | PL/SQL Function (returning Error<br>Text)      |
|                          | PL/SOL Function      | Book_Code\Chapter23\Check Month<br>Closure.txt |
|                          | <b>Error Message</b> | Month is already closed                        |
|                          | When Button Pressed  | Close Month                                    |

### 23.4 Close Month Process

The process in Table 23-4 will mark the selected month as closed.

*Table 23-4. Process Attributes*

| Action                | <b>Attribute</b>           | Value                                                                                                    |
|-----------------------|----------------------------|----------------------------------------------------------------------------------------------------|
| <b>Create Process</b> | Name                       | Close Month                                                                                                    |
|                       | Type                       | PL/SQL Code                                                                                                    |
|                       | PL/SQL Code                | UPDATE gl_fiscal_year SET month_<br>$closed=1$<br>WHERE cocode=(select cocode from<br>gl_users<br>where upper(userid)<br>$=$ upper(:APP_USER))<br><b>AND</b><br>coyear=(select coyear from<br>gl_users<br>where upper(userid)<br>$=$ upper(:APP_USER))<br><b>AND</b><br>comonthid=:P96_COMONTH; |
|                       | Point                      | Processing                                                                                                    |
|                       | <b>Success Message</b>     | Month closed successfully                                                                                                    |
|                       | <b>Error Message</b>       | Could not close the selected month                                                                                                    |
|                       | <b>When Button Pressed</b> | Close_Month                                                                                                    |

Rerun the segment and click the Close Month button. You should see the success message. Click the button again. This time you'll get a message: "Cannot proceed with this process because the selected month is already marked as closed." The message confirms that the month has been marked as closed.

### 23.5 Hide Buttons

After marking a month as closed, no one is allowed to manipulate data in that month. Implement this security by following the instructions in Tables 23-5 to [23-7](#page-221-0). The first one will hide the CREATE button on page 42 (if the month is marked as closed) to disallow the creation of new vouchers. Edit page 42 (Vouchers) and add the hidden item in Table 23-5, which stores the closing status of the current month.

| Action               | <b>Attribute</b>       | Value                                                                                                    |
|----------------------|------------------------|----------------------------------------------------------------------------------------------------|
| <b>Create Page</b>   | Name                   | <b>P42_MONTHCLOSED</b>                                                                                                    |
| <b>Item</b>          | Type                   | Hidden                                                                                                    |
|                      | <b>Value Protected</b> | Yes (default)                                                                                                    |
|                      | Sequence               | 35 (to place it after P42_COMONTHID)                                                                                                    |
|                      | Region                 | <b>Vouchers</b>                                                                                                    |
|                      | Source Type            | SQL Query (return single value)                                                                                                    |
|                      | <b>SQL Query</b>       | SELECT month_closed FROM gl_fiscal_year<br>WHERE cocode=(select cocode from gl_users<br>where<br>upper(userid)=upper<br>(:APP_USER)) AND<br>coyear=(select coyear from gl_users<br>where<br>upper(userid)=upper<br>$(.APP$ _USER $))$ AND<br>comonthid=(select comonthid from<br>gl_users where<br>upper(userid)=upper(:APP_USER)) |
|                      | Source Used            | Always, replacing any existing value in session<br>state                                                                                                    |
| <b>Modify Button</b> | <b>Button Name</b>     | <b>CREATE</b>                                                                                                    |
|                      | <b>Condition Type</b>  | $Item = Value$                                                                                                    |
|                      | Item                   | P42_MONTHCLOSED                                                                                                    |
|                      | Value                  | 0 (the button will be visible only when the value of<br>P42_MONTHCLOSED is zero)                                                                                                    |

*Table 23-5. Item and Button Attributes*

<span id="page-221-0"></span>If you run the Vouchers page now, you won't see the CREATE button, which means that the users cannot create a new voucher in a closed month. In the same way, you also have to hide three more buttons on the Voucher Details page (page 43). These are DELETE, SAVE, and APPLY\_CHANGES\_MRD. Table 23-6 shows the procedure to prevent amendments on page 43.

| <b>Action</b>           | <b>Attribute</b> | Value                                                    |
|-------------------------|------------------|----------------------------------------------------------|
| <b>Create Page Item</b> | Name             | <b>P43 MONTHCLOSED</b>                                   |
|                         | Type             | Hidden                                                   |
|                         | Value Protected  | Yes (default)                                            |
|                         | Region           | Enter Voucher                                            |
|                         | Source Type      | SQL Query (return single value)                          |
|                         | <b>SQL Query</b> | Repeat the query specified for<br>P42 MONTHCLOSED item   |
|                         | Source Used      | Always, replacing any existing value in<br>session state |

*Table 23-6. Preventing Amendments*

Now modify the PL/SQL function defined as a condition for the three buttons, as shown in Table 23-7.

*Table 23-7. PL/SQL Function Modifications*

| Action                | <b>Attribute</b>                          | Value                                                                                                    |
|-----------------------|-------------------------------------------|----------------------------------------------------------------------------------------------------|
| <b>Modify Buttons</b> | <b>Button Name</b>                        | DELETE, SAVE, and APPLY CHANGES<br><b>MRD</b>                                                                                                    |
|                       | PL/SQL Function Body<br>(under Condition) | begin<br>if:P43 TRAN NO IS NOT NULL and<br>:P43 CLOSING=0 and<br>:P43 VCHVERIFIED='N' and :P43<br><b>MONTHCLOSED=0</b> then<br>return true;<br>else<br>return false;<br>end if;<br>end; |

## 23.6 Summary

After executing the month closing process, users cannot add, modify, or delete any voucher in a closed month. This way, the historical data is protected from any kind of manipulation. In the next chapter, you will create two year-end processes to close a fiscal year either temporarily or permanently.

### **CHAPTER 24**

# **Year-End Processes**

The year-end process consists of two options: temporary and permanent. The temporary year-end process performs two actions: first it generates the next fiscal year, and then it transfers the balances of accounts from the closing year to the new fiscal year. When you select this option from the Closing menu, the system asks you to provide a profit and loss account from the chart of accounts, which is used to transfer the difference of revenues and expenses.

The second option is the permanent year-end process, which has two additional tasks: first it checks the closure status of the 12 fiscal periods, and then it marks the year as permanently closed. After the successful completion of this process, you can view the transactions performed in that year and generate reports, but you cannot add, amend, or delete anything.

### 24.1 Enter Opening Balances

If you are running a business, then you will have some accounts with balances. When you upgrade your general ledger application, these balances act as opening balances in the new application. In this section, you'll incorporate these balances in your application to test the year-end process. It is assumed that you have created a fiscal year (2015) for the ABC & Company, which starts from July 1, 2015, and ends June 30, 2016. From the Select menu, change your working period to June, in other words, the last accounting period. Enter the opening balances of accounts in a JV type voucher using Table [24-1](#page-223-0).

<span id="page-223-0"></span>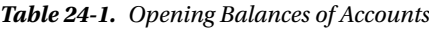

### **Voucher Type: ADJ Voucher Number: 1 Voucher Date: 30-JUN-2016**

**Description**: Opening Balances

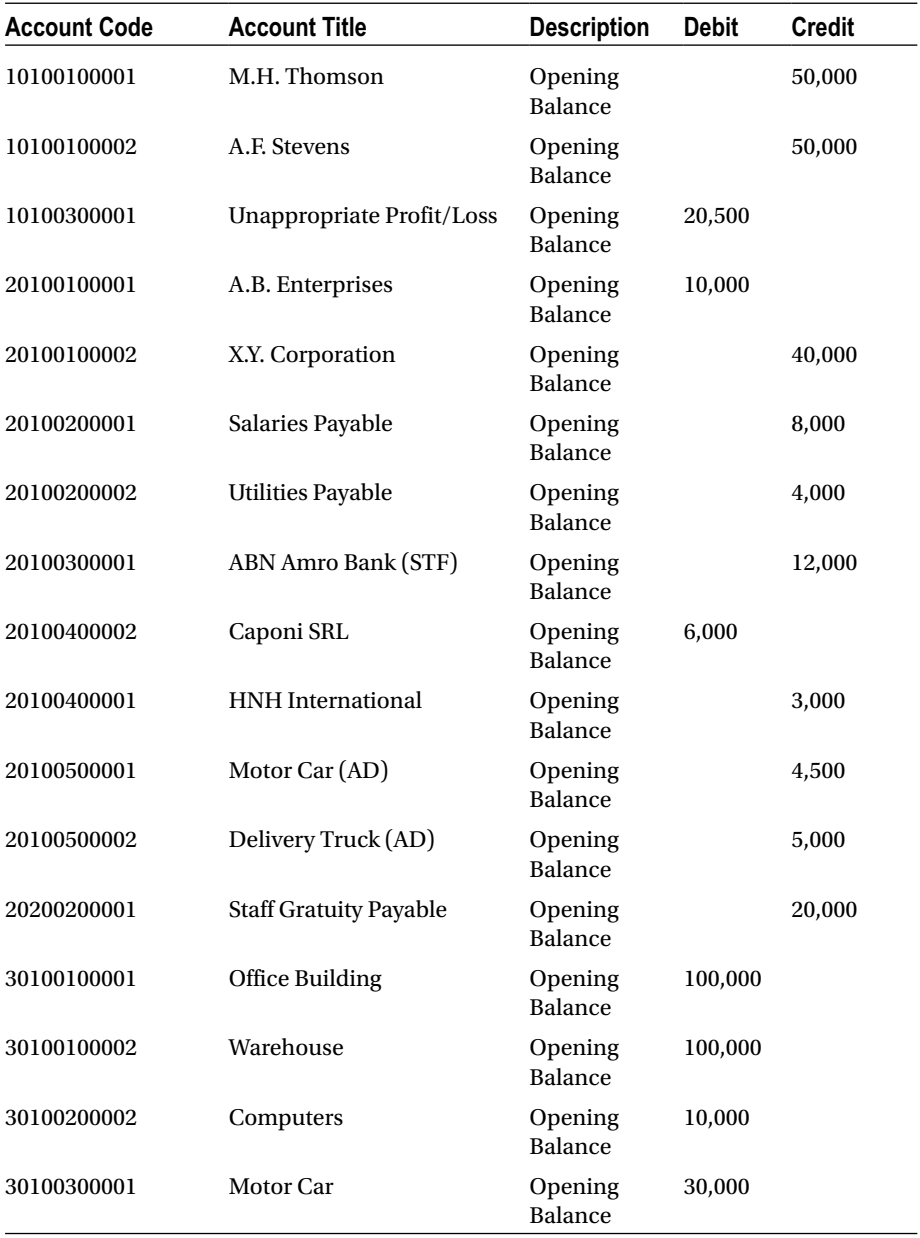

| <b>Account Code</b> | <b>Account Title</b>                            | <b>Description</b>        | <b>Debit</b> | <b>Credit</b> |
|---------------------|-------------------------------------------------|---------------------------|--------------|---------------|
| 30200100001         | <b>Stock - Raw Material</b>                     | Opening<br>Balance        | 1,000        |               |
| 30200200001         | S.A. Gacel                                      | Opening<br><b>Balance</b> | 2,000        |               |
| 30200200002         | <b>B.V.Heliform</b>                             | Opening<br><b>Balance</b> |              | 100,000       |
| 30200300001         | <b>ABN Amro Bank</b>                            | Opening<br><b>Balance</b> | 150,000      |               |
| 40100100001         | <b>Export Sales</b>                             | Opening<br><b>Balance</b> |              | 175,000       |
| 50100100001         | <b>Stock Consumption - Raw</b><br>Material      | Opening<br>Balance        | 15,000       |               |
| 50200100001         | <b>Staff Salaries Expense</b><br>(Admin)        | Opening<br>Balance        | 8,000        |               |
| 50200100002         | <b>Gratuity Expense</b>                         | Opening<br><b>Balance</b> | 12,000       |               |
| 50200200001         | <b>Electricity Expense</b>                      | Opening<br><b>Balance</b> | 1,500        |               |
| 50200300001         | Depreciation - Motor Car                        | Opening<br>Balance        | 2,000        |               |
| 50300200001         | Depreciation<br><b>Expense - Delivery Truck</b> | Opening<br>Balance        | 3,500        |               |
| Total               |                                                 |                           | 471,500      | 471,500       |

*Table 24-1.* (*continued*)

### 24.2 Temporary Year-End (TYE)

Up until now you have created each application feature in a separate chapter. Though the two year-end segments are listed individually under the Closing menu, you will create both of them in this chapter. Perform the following steps to first create the temporary year-end segment.

## 24.3 Create the Page and Page Items

The temporary year-end process will receive two values from the user: Voucher Type and Profit and Loss Account. This closing process will first create a new fiscal year. If one already exists, for example, you execute this process for a second time, this step will be skipped. After creating the new fiscal year, the year-end process generates a closing

### Chapter 24 ■ Year-End Processes

voucher of the selected type to close all revenues and expenses into an account called the Profit and Loss Account. For this purpose, the segment receives the two parameters mentioned earlier. Create a new blank page with page items in Table 24-2.

| <b>Action</b>            | <b>Attribute</b>                         | Value                                                       |
|--------------------------|------------------------------------------|-------------------------------------------------------------|
| <b>Create Blank Page</b> | Page Number                              | 93                                                          |
|                          | Name                                     | Temporary Year-End                                          |
|                          | Page Mode                                | Normal                                                      |
|                          | Breadcrumb                               | - do not use breadcrumbs on<br>page -                       |
|                          | <b>Navigation Preference</b>             | Identify an existing navigation<br>menu entry for this page |
|                          | <b>Existing Navigation Menu</b><br>Entry | Closing                                                     |
| <b>Create Region</b>     | Title                                    | Temporary Year-End                                          |
|                          | Type                                     | <b>Static Content</b>                                       |
|                          | Template                                 | Standard                                                    |
| <b>Create Page Item</b>  | Name                                     | P93_VCHCODE                                                 |
|                          | Type                                     | Select List                                                 |
|                          | Label                                    | <b>Select a voucher type:</b>                               |
|                          | Region                                   | Temporary Year-End                                          |
|                          | Label Column Span                        | $\overline{c}$                                              |
|                          | Template                                 | Required                                                    |
|                          | Value Required                           | Yes                                                         |
|                          | LOV Type                                 | <b>Shared Component</b>                                     |
|                          | <b>List of Values</b>                    | VOUCHER TYPES                                               |
| <b>Create Page Item</b>  | Name                                     | P93_PLACCOUNT                                               |
|                          | Type                                     | Popup LOV                                                   |
|                          | Label                                    | <b>P&amp;L Account:</b>                                     |
|                          | Region                                   | Temporary Year-End                                          |
|                          | Label Column Span                        | $\overline{2}$                                              |
|                          | Template                                 | Required                                                    |
|                          | Value Required                           | Yes                                                         |
|                          | LOV Type                                 | <b>Shared Component</b>                                     |
|                          | <b>List of Values</b>                    | <b>COA Entry Level</b>                                      |

*Table 24-2. Page Attributes*

| <b>Action</b>        | <b>Attribute</b>       | Value              |
|----------------------|------------------------|--------------------|
| <b>Create Button</b> | <b>Button Name</b>     | GO                 |
|                      | Label                  | <b>Execute TYE</b> |
|                      | Region                 | Temporary Year-End |
|                      | <b>Button Position</b> | Copy               |
|                      | Action                 | Submit Page        |

*Table 24-2.* (*continued*)

### 24.4 Create a Validation

Add the validation in Table 24-3 to check that the current year is not permanently closed. In such a case the TYE process will not execute.

*Table 24-3. Validation Attributes*

| Action                   | <b>Attribute</b>    | Value                                                   |
|--------------------------|---------------------|---------------------------------------------------------|
| <b>Create Validation</b> | Name                | <b>Check Permanent Year Closure</b>                     |
|                          | Type                | PL/SQL Function (returning Error<br>Text)               |
|                          | PL/SQL Function     | Book_Code\Chapter24\Check<br>Permanent Year Closure.txt |
|                          | Error Message       | Year is permanently closed                              |
|                          | When Button Pressed | GO                                                      |

### 24.5 Generate the Fiscal Year Process

The process in Table 24-4 creates a new fiscal year when you execute the TYE process for the first time.

| Action                | <b>Attribute</b>    | Value                                           |
|-----------------------|---------------------|-------------------------------------------------|
| <b>Create Process</b> | Name                | Generate Fiscal Year                            |
|                       | Type                | PL/SOL Code                                     |
|                       | PL/SOL Code         | Book_Code\Chapter24\Generate Fiscal<br>Year.txt |
|                       | Point               | Processing                                      |
|                       | When Button Pressed | GO                                              |

*Table 24-4. Process Attributes*

### 24.6 A Process to Generate a Closing Entry

The process in Table 24-5 will close all revenue and expense accounts into a profit and loss account that you will select as the second parameter.

| <b>Action</b>         | <b>Attribute</b>     | Value                                                    |
|-----------------------|----------------------|----------------------------------------------------------|
| <b>Create Process</b> | <b>Name</b>          | <b>Generate Closing Entry</b>                            |
|                       | Type                 | PL/SOL Code                                              |
|                       | PL/SOL Code          | Book_Code\Chapter24\Generate<br><b>Closing Entry.txt</b> |
|                       | Point                | Processing                                               |
|                       | Success Message      | Temporary year-end process executed<br>successfully      |
|                       | <b>Error Message</b> | Could not execute the TYE process                        |
|                       | When Button Pressed  | GO                                                       |

*Table 24-5. Process Attributes*

■ **Note** The TYE process must be executed to update the profit and loss account whenever you manipulate data in the previous fiscal year.

### 24.7 Test Your Work

Invoke the page from the Temporary Year End option in the Closing menu, as shown in Figure [24-1](#page-230-0). Select a JV type voucher from the first drop-down list. For the second parameter, select the account titled "Unappropriated Profit/Loss account" from the chart of accounts and click the Execute TYE button. You should see a success message after the execution of the process. Now click the Transactions menu and select the voucher type you chose to store the closing entry. You'll see two vouchers in the vouchers report list. The first voucher is the one you entered through Table [24-1](#page-223-0) to record opening balances, while the second one (numbered 9999999999) is created by the TYE process to close expense and revenue accounts. Note that this voucher is marked as both verified and posted, which means you cannot modify or delete its contents. Click the edit link next to it and notice that all the data manipulation buttons have disappeared from the details page. The only button you should see is the Cancel button that takes you back to the reports page. Also note that the closing voucher is reflected in the ledger report in the year it was created. For example, if you run a ledger report for an expense or a revenue account, you'll see this voucher. The first task that this process performed was the creation of a new fiscal year. To verify this, click the Select menu and expand the Year select list. Now there will be two years: 2015 and 2016.

## 24.8 Permanent Year End (PYE)

This is the second year-end process, which prevents any kind of data manipulation operation in a year marked as permanently closed. Execute the following sections to create this process.

## 24.9 Create the Page and Page Items

Using Table 24-6, create a blank page and items to create the PYE process.

| <b>Action</b>            | <b>Attribute</b>                         | Value                                                                                                    |
|--------------------------|------------------------------------------|----------------------------------------------------------------------------------------------------|
| <b>Create Blank Page</b> | Page Number                              | 97                                                                                                    |
|                          | Name                                     | Permanent Year-End                                                                                                    |
|                          | Page Mode                                | Normal                                                                                                    |
|                          | <b>Breadcrumb</b>                        | - do not use breadcrumbs on page -                                                                                                    |
|                          | <b>Navigation Preference</b>             | Identify an existing navigation<br>menu entry for this page                                                                                                    |
|                          | <b>Existing Navigation Menu</b><br>Entry | Closing                                                                                                    |
| <b>Create Region</b>     | Title                                    | Permanent Year-End                                                                                                    |
|                          | Type                                     | <b>Static Content</b>                                                                                                    |
|                          | Text                                     | <p>   Before you<br/>proceed, make sure that:<br/>&gt;hr/&gt;<br/>   You have closed all 12<br/>fiscal periods.<br/>&gt;hr/&gt;<br>   You have executed<br/><b>Temporary Year End process</b><br/>recently to register latest closing<br>entries.<math>\langle</math>br/<math>&gt;</math><br/><b>   Click Go to<br/>proceed!</b></br></br></p> |
|                          | Template                                 | Standard                                                                                                    |
| <b>Create Button</b>     | <b>Button Name</b>                       | GO                                                                                                    |
|                          | Label                                    | GO                                                                                                    |
|                          | Region                                   | Permanent Year-End                                                                                                    |
|                          | <b>Button Position</b>                   | Copy                                                                                                    |
|                          | Action                                   | Submit Page                                                                                                    |

*Table 24-6. Page Attributes*

### 24.10 Create the Validations

Create the validations in Table 24-7 to fully execute the PYE process. The first validation checks whether the current year is not already marked as permanently closed. For this process to be successful, it is necessary to first close all 12 periods. The second validation ensures that all 12 fiscal periods have been marked as closed. The final validation needs you to execute the TYE process to record the latest closing entries.

| <b>Action</b>            | <b>Attribute</b>           | Value                                                           |
|--------------------------|----------------------------|-----------------------------------------------------------------|
| <b>Create Validation</b> | Name                       | <b>Permanent Year Closure</b>                                   |
|                          | <b>Type</b>                | <b>PL/SQL Function (returning Error</b><br>Text)                |
|                          | PL/SQL Function            | Book_Code\Chapter24\Permanent<br><b>Year Closure.txt</b>        |
|                          | <b>Error Message</b>       | Year is already permanently closed                              |
|                          | <b>When Button Pressed</b> | GO                                                              |
| <b>Create Validation</b> | Name                       | <b>Check Months Closure</b>                                     |
|                          | <b>Type</b>                | PL/SQL Function (returning Error<br>Text)                       |
|                          | PL/SQL Function            | Book_Code\Chapter24\Check<br>Months Closure.txt                 |
|                          | <b>Error Message</b>       | Fiscal months are not closed                                    |
|                          | <b>When Button Pressed</b> | GO                                                              |
| <b>Create Validation</b> | Name                       | Check Temporary Year End Date                                   |
|                          | Type                       | <b>PL/SQL Function (returning Error</b><br>Text)                |
|                          | PL/SQL Function            | Book_Code\Chapter24\Check<br>Temporary Year End Date.txt        |
|                          | <b>Error Message</b>       | Execute Temporary Year End<br>process for fresh closing entries |
|                          | <b>When Button Pressed</b> | GO                                                              |

*Table 24-7. Validation Attributes*

### 24.11 A Process to Close the Year Permanently

After passing the validations, the currently selected year is marked as permanently closed by the process mentioned in Table [24-8](#page-230-0).

| Action         | <b>Attribute</b>       | Value                                                                                                    |
|----------------|------------------------|----------------------------------------------------------------------------------------------------|
| <b>Create</b>  | Name                   | Close Year Permanently                                                                                                    |
| <b>Process</b> | <b>Type</b>            | PL/SQL Code                                                                                                    |
|                | PL/SQL Code            | UPDATE gl_fiscal_year SET year_closed=1<br>WHERE cocode=(select cocode from gl_users<br>where $upper(userid) = upper$<br>(:APP_USER)) and<br>coyear=(select coyear from gl_users<br>where $upper(userid) = upper$<br>$(.APP$ USER $))$ ; |
|                | Point                  | Processing                                                                                                    |
|                | <b>Success Message</b> | Permanent year end process executed successfully                                                                                                    |
|                | <b>Error Message</b>   | Could not execute the PYE process                                                                                                    |
|                | When Button Pressed    | GO                                                                                                    |

<span id="page-230-0"></span>*Table 24-8. Process Attributes*

### 24.12 Test Your Work

Run the Permanent Year End segment from the Closing menu; you will see the PYE page, as illustrated in Figure 24-1. Hit the Go button. The process will not execute because the 12 fiscal periods are open and must be marked as closed prior to executing this process. Do so by closing all the periods individually from the Month Closing option under the Closing menu and execute this process again. If you ran the TYE process on the same date, the PYE process should execute successfully in this attempt; otherwise, you will get another message to execute the TYE process to register fresh closing entries. After successful execution of this process, transaction manipulation actions are permanently prevented in the current year. Of course, you can view the data through the voucher interface and the reports.

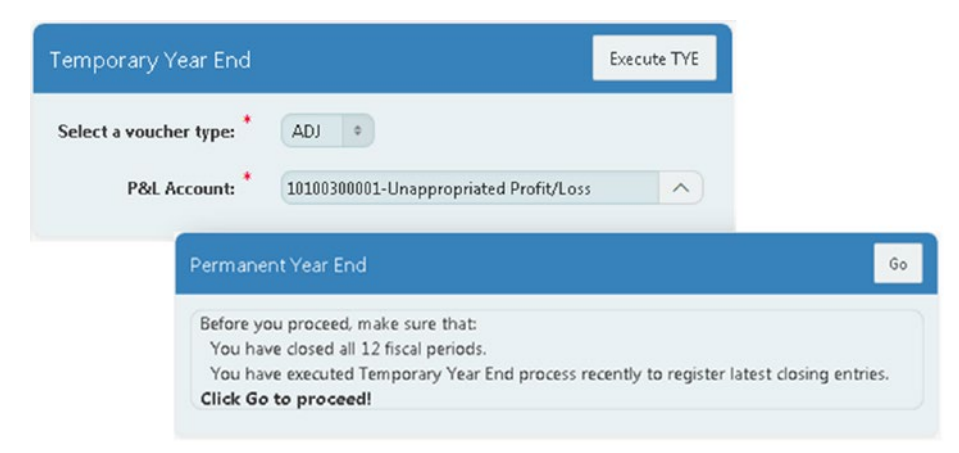

*Figure 24-1. Year End Pages*

Chapter 24 ■ Year-End Processes

## 24.13 Summary

After executing the TYE process, you get the next fiscal year. Also, the closing balances of assets, liabilities, and capital accounts are transferred to the next fiscal year. In the next couple of chapters, you will learn how to develop a budget module.

### **CHAPTER 25**

# **Budget Allocation**

A budget is a useful tool to keep spending under control. Every good organization uses this tool to keep an eye on its activities. After allocating a budget to an account, it is compared to the actual expenditure to make sure there is no overspend of money. In the initial year, budgets are allocated manually because of the absence of historical data. In subsequent years, you have two options to define budgets: you can reuse last year's budget or allocate last year's actual spend to act as the current year's budget.

### 25.1 Budget Allocation Table

Budgets will be saved in the following table for each company, year, and account:

### **BUDGET ALLOCATION TABLE**

### CREATE TABLE gl\_budget

(cocode number constraint fk\_budget1 References GL\_Company (Cocode) NOT NULL, coyear number(4), coacode varchar2(11) NOT NULL, coanature varchar2(11) NOT NULL, cccode varchar2(5), budget\_amount1 number(15,2), budget\_amount2 number(15,2), budget\_amount3 number(15,2), budget\_amount4 number(15,2), budget\_amount5 number(15,2), budget\_amount6 number(15,2), budget\_amount7 number(15,2), budget\_amount8 number(15,2), budget\_amount9 number(15,2), budget\_amount10 number(15,2), budget\_amount11 number(15,2), budget\_amount12 number(15,2), criterion number(1), constraint fk\_budget2 Foreign Key (cocode,coacode) References GL\_COA);

### 25.2 Create the Page and Parameters Form

Using Table 25-1, create a blank page and add components to it. The two hidden items defined underneath will store the current company's code and year to properly save the budget. Budgets are mainly allocated according to the nature of the account, so you also add a select list to display the five natures from the chart of accounts.

| <b>Attribute</b>                         | Value                                                                           |
|------------------------------------------|---------------------------------------------------------------------------------|
| Page Number                              | 55                                                                              |
| Name                                     | <b>Budget Allocation</b>                                                        |
| Page Mode                                | Normal                                                                          |
| <b>Navigation Preference</b>             | Identify an existing navigation menu entry for<br>this page                     |
| <b>Existing Navigation Menu</b><br>Entry | <b>Utilities</b>                                                                |
| Title                                    | <b>Budget Allocation Parameters</b>                                             |
| Type                                     | <b>Static Content</b>                                                           |
| Template                                 | Standard                                                                        |
| Name                                     | P55_COCODE                                                                      |
| Type                                     | Hidden                                                                          |
| Source Type                              | SQL Query (return single value)                                                 |
| <b>SQL Query</b>                         | SELECT cocode FROM gl_users WHERE<br>$userid = :app\_user$                      |
| <b>Source Used</b>                       | Always, replacing any existing value in session<br>state                        |
| Name                                     | P55_COYEAR                                                                      |
| Type                                     | Hidden                                                                          |
| Source Type                              | SQL Query (return single value)                                                 |
| <b>SQL Query</b>                         | SELECT covear FROM gl_users WHERE userid<br>$=$ :app_user                       |
| Source Used                              | Always, replacing any existing value in session<br>state<br>$\ell$ $\mathbf{v}$ |
|                                          |                                                                                 |

*Table 25-1. Page Attributes*

| Action        | <b>Attribute</b>         | Value                                                                                                |
|---------------|--------------------------|----------------------------------------------------------------------------------------------------|
| <b>Create</b> | Name                     | <b>P55 COANATURE</b>                                                                                 |
| Page Item     | Type                     | <b>Select List</b>                                                                                   |
|               | Label                    | <b>Nature of Account:</b>                                                                            |
|               | Page Action on Selection | Submit Page                                                                                          |
|               | Region                   | <b>Budget Allocation Parameters</b>                                                                  |
|               | <b>Start New Row</b>     | Yes                                                                                                  |
|               | Column/Column Span       | Automatic                                                                                            |
|               | Label Column Span        | 2                                                                                                    |
|               | Template                 | Required                                                                                             |
|               | Value Required           | Yes                                                                                                  |
|               | LOV Type                 | SQL Query                                                                                            |
|               | <b>SQL Query</b>         | SELECT DISTINCT coanature d, coanature r<br>FROM gl_coa<br>WHERE cocode=(select cocode from gl_users |
|               |                          | where userid=:APP_USER)                                                                              |

*Table 25-1.* (*continued*)

The three options defined in the Radio Group page item (Table [25-2](#page-235-0)) help users evaluate which type of budget was saved for the selected nature of account. For example, if a budget was created for a particular nature using the first option (User Defined), then whenever the user selects that nature, the first type is highlighted. After selecting an account nature, you click one of the three provided buttons (User Defined, Last Year Budget, or Last Year Actual in Table [25-2](#page-235-0)) to specify what type of budget you want to allocate. These buttons are associated with respective processes defined using Table [25-5](#page-238-0) later in the chapter.

| <b>Action</b>           | <b>Attribute</b>     | Value                                                                                                    |
|-------------------------|----------------------|----------------------------------------------------------------------------------------------------|
| <b>Create Page Item</b> | Name                 | P55_CRITERIA                                                                                                    |
|                         | Type                 | Radio Group                                                                                                    |
|                         | Label                | <b>Type of Budget:</b>                                                                                                    |
|                         | Number of Columns    | 3                                                                                                    |
|                         | Region               | <b>Budget Allocation Parameters</b>                                                                                                    |
|                         | <b>Start New Row</b> | Yes                                                                                                    |
|                         | Column/Column Span   | Automatic                                                                                                    |
|                         | Label Column Span    | 2                                                                                                    |
|                         | LOV Type             | <b>Static Values</b>                                                                                                    |
|                         | <b>Static Values</b> | STATIC:1-User Defined;1,2-Last Year<br>Budget;2,3-Last Year Actual;3                                                                     |
|                         | Display Null Value   | N <sub>0</sub>                                                                                                    |
|                         | Source Type          | SQL Query (return single value)                                                                                                    |
|                         | SQL Query            | <b>SELECT DISTINCT criterion FROM</b><br>gl_budget<br>WHERE cocode=:P55_COCODE AND<br>coyear=:P55_COYEAR AND<br>coanature=:P55_COANATURE |
|                         | <b>Source Used</b>   | Always, replacing any existing value<br>in session state                                                                                 |
|                         | Default Type         | <b>Static Value</b>                                                                                                    |
|                         | <b>Static Value</b>  | $\mathbf{1}$                                                                                                    |
| <b>Create Button</b>    | Name                 | User_Defined                                                                                                    |
|                         | Label                | <b>User Defined</b>                                                                                                    |
|                         | Region               | <b>Budget Allocation Parameters</b>                                                                                                    |
|                         | Position             | Copy                                                                                                    |
|                         | Action               | Submit Page                                                                                                    |
| <b>Create Button</b>    | Name                 | Last_Year_Budget                                                                                                    |
|                         | Label                | Last Year Budget                                                                                                    |
|                         | Region               | <b>Budget Allocation Parameters</b>                                                                                                    |
|                         | Position             | Copy                                                                                                    |
|                         | Action               | Submit Page<br>$\epsilon$<br>$\sim$                                                                                                    |

<span id="page-235-0"></span>*Table 25-2. Item and Button Attributes*

| Action               | <b>Attribute</b> | Value                               |
|----------------------|------------------|-------------------------------------|
| <b>Create Button</b> | Name             | Last Year Actual                    |
|                      | Label            | Last Year Actual                    |
|                      | Region           | <b>Budget Allocation Parameters</b> |
|                      | Position         | Copy                                |
|                      | Action           | Submit Page                         |

*Table 25-2.* (*continued*)

### 25.3 Create a Tabular Form

After selecting an account nature, you click one of the three buttons created in the previous section. The processes associated with these buttons execute and populate the table GL\_BUDGET with respective accounts and values. To browse the result and to manipulate the values, you need to create a tabular form. Click the Create Page button in the Application Builder interface to create the tabular form on page 55. Select the Form option followed by Tabular Form in the initial wizard screens. Note that setting page to 55 creates the tabular form on the existing page 55. Use Table 25-3 to complete the tabular form region.

| Action        | <b>Attribute</b>             | Value                                                   |
|---------------|------------------------------|---------------------------------------------------------|
| <b>Create</b> | Table Owner                  | Accept the displayed value                              |
| Region        | <b>Table Name</b>            | GL BUDGET                                               |
|               | Select Columns               | Select all columns                                      |
|               | <b>Allowed Operations</b>    | Update, Insert, and Delete                              |
|               | Primary Key Type             | Managed by Database (ROWID)                             |
|               | <b>Updatable Columns</b>     | All columns                                             |
|               | Page                         | 55                                                      |
|               | Page Name                    | <b>Budget Allocation</b>                                |
|               | Page Mode                    | Normal                                                  |
|               | Region Title                 | Allocate budget for &P55<br><b>COANATURE</b> , accounts |
|               | <b>Buttons and Branching</b> | Accept all default values                               |

*Table 25-3. Tabular Form Region*

Modify the new tabular form region to incorporate the following amendments:

1. Add a WHERE clause to the region's SQL query as follows to display the data of the current company, year, and selected nature:

```
SELECT "ROWID","COCODE","COYEAR","COACODE","COANATURE",
       "CCCODE","BUDGET_AMOUNT1",
       "BUDGET_AMOUNT2","BUDGET_AMOUNT3","BUDGET_AMOUNT4",
       "BUDGET_AMOUNT5",
       "BUDGET_AMOUNT6","BUDGET_AMOUNT7","BUDGET_AMOUNT8",
       "BUDGET_AMOUNT9",
       "BUDGET_AMOUNT10","BUDGET_AMOUNT11","BUDGET_
       AMOUNT12","CRITERION"
FROM "#OWNER#"."GL_BUDGET"
WHERE cocode=:P55_COCODE and coyear=:P55_COYEAR and 
      coanature=:P55_COANATURE
```
2. Modify the attributes listed in Table 25-4 for the COACODE column.

| <b>Attribute</b>                 | Value                            |
|----------------------------------|----------------------------------|
| Type                             | Popup LOV (shows displays value) |
| Heading                          | Account                          |
| LOV Type                         | <b>Shared Component</b>          |
| List of Values                   | <b>COA ENTRY LEVEL</b>           |
| Width                            | 35                               |
| Default Sequence (under Sorting) | ı                                |

*Table 25-4. COACODE Attributes*

- 3. Set the Type attribute to Hidden Column (saves state) for the COCODE, COYEAR, COANATURE, CCCODE, and CRITERION columns.
- 4. Modify the COCODE column. Set its Default Type value to **Item** and enter **P55\_COCODE** in the Item attribute. Repeat the same for the COYEAR (P55\_COYEAR), COANATURE (P55\_COANATURE), and CRITERION (P55\_CRITERIA) columns. This way, the four table columns will inherit values from the corresponding page items.
- 5. Set headings for the 12 Budget Amount columns as Month 1, Month 2, and so on, as shown in Figure [25-1](#page-239-0) later in this chapter.

### <span id="page-238-0"></span>25.4 Budget Processes

Using Table 25-5, add three processes to handle the allocation. Each process is associated with a particular button to populate the GL\_BUDGET table.

| Action                | <b>Attribute</b>           | Value                                          |
|-----------------------|----------------------------|------------------------------------------------|
| <b>Create Process</b> | Name                       | User Defined Budget                            |
|                       | Type                       | PL/SQL Code                                    |
|                       | PL/SQL Code                | Book_Code\Chapter25\User Defined<br>Budget.txt |
|                       | Point                      | Processing                                     |
|                       | <b>When Button Pressed</b> | User_Defined                                   |
| <b>Create Process</b> | Name                       | Last Year Budget                               |
|                       | <b>Type</b>                | PL/SQL Code                                    |
|                       | PL/SQL Code                | Book_Code\Chapter25\Last Year<br>Budget.txt    |
|                       | Point                      | Processing                                     |
|                       | <b>When Button Pressed</b> | Last_Year_Budget                               |
| <b>Create Process</b> | Name                       | Last Year Actual                               |
|                       | Type                       | PL/SQL Code                                    |
|                       | PL/SQL Code                | Book_Code\Chapter25\Last Year<br>Actual.txt    |
|                       | Point                      | Processing                                     |
|                       | <b>When Button Pressed</b> | Last_Year_Actual                               |

*Table 25-5. Process Attributes*

### 25.5 Test Your Work

Budgets are usually applied to expenses to keep them under control. However, the segment created in this chapter can be used to set a budget for any nature of account. Let's see how a budget is defined.

- 1. Now that you have two fiscal years (2015 and 2016) for ABC & Company, switch to the new fiscal year (2016) from the select menu. Selecting a period is not necessary for this segment.
- 2. Invoke the Budget Allocation segment from the Utilities menu.

### <span id="page-239-0"></span>Chapter 25 ■ Budget Allocation

- 3. Set Nature of Account to Assets and click the User Defined button. The process associated with this button will populate the tabular form with all asset accounts from the chart of accounts. Note that the first month column (Month 1) represents the first month of the fiscal year. In the current scenario, the first month represents July, the second month represents August, and so on. Enter some numeric figures in some month columns for different accounts and click the Apply Changes button to save the budget values. Switch the nature of account to some other nature and then back to the Assets nature. You'll see the saved figures. Also, note that the type of budget is set to the first option, in other words, User Defined. You save the budget using the Apply Changes button only when you define it manually. For the other two options, you are not required to use this button unless you change the fetched values or add/delete rows from the tabular form.
- 4. Select Expenses as the nature of account and hit the Last Year Actual button, as shown at the top of Figure 25-1. Scroll to extreme right and note the figures being shown in the Month 12 column, as shown at the bottom of Figure 25-1. These are the figures that you entered as opening balances for respective expense accounts in the month of June in the previous fiscal year.

|        | <b>Budget Allocation Parameters</b><br><b>Nature of Account:</b><br>Expenses #<br><b>Type of Budget:</b> |                         | © 1-User Defined © 2-Last Year Budget © 3-Last Year Actual |         |                    | User Defined | Last Year Budget | Last Year Actual   |
|--------|----------------------------------------------------------------------------------------------------|-------------------------|------------------------------------------------------------|---------|--------------------|--------------|------------------|--------------------|
|        | Allocate budget for Expenses accounts                                                                    |                         |                                                            |         |                    |              | Delete           | Apply Changes      |
| Ω      | Account AT                                                                                               |                         | Month 1                                                    | Month 2 | Month <sub>3</sub> | Month 4      |                  | Month <sub>5</sub> |
| $\Box$ | 50100100001-Stock Consumption - Raw Ma<br>                                                               |                         | 100000                                                     | 200000  | 300000             | 400000       | 500000           |                    |
| $\Box$ | 50100200001-Labor Wages                                                                                  | $\scriptstyle\wedge$    | 100000                                                     | 200000  | 300000             | 400000       | 500000           |                    |
| $\Box$ | 50100300001-Electricity Charges                                                                          | $\wedge$                | 100000                                                     | 200000  | 300000             | 400000       | 500000           |                    |
| $\Box$ | 58208100001-Staff Salaries Expense (Admin<br>                                                            |                         | 100000                                                     | 200000  | 300000             | 400000       | 500000           |                    |
| $\Box$ | 50200100002-Gratuity Expense                                                                             | $\hat{\phantom{a}}$     | 100000                                                     | 200000  | 300000             | 400000       | 500000           |                    |
| $\Box$ | 50200200001-Electricity Expense                                                                          | $\widehat{\phantom{a}}$ | 100000                                                     | 200000  | 300000             | 400000       | 500000           |                    |
| Cancel |                                                                                                    |                         |                                                            |         |                    |              |                  | Add Row            |

*Figure 25-1. Budget allocation page*

## 25.6 Summary

Since you do not have any previous year budget data, you won't get any result if you click the Last Year Budget button. For this, you will have to create another fiscal year using the temporary year-end process, and then you can use the budget you set in the previous steps. The next chapter provides instructions to generate a budget report.

### **CHAPTER 26**

# **Budget Report**

The budget report displays the variance between the allocated budget figure and the actual figure recorded through vouchers. It also carries a Status column to signify whether the actual value exceeded (over-applied: O) the allocated budget, or it remained within the defined limit (under-applied: U). The parameters form allows you to generate this report for a particular nature, for a single account or a range of accounts, and for different durations.

### 26.1 Budget Report Table

The following table (already created through the script file) stores budget report values generated by a process defined in Table [26-5](#page-247-0) later in the chapter.

### **BUDGET REPORT TABLE**

```
CREATE TABLE gl_budget_report
```
(coacode VARCHAR2(11), coatitle VARCHAR2(50), budget NUMBER(15,2), actual NUMBER(15,2), variance NUMBER(15,2), percent NUMBER(7,2), status VARCHAR2(1), userid VARCHAR2(50), grand\_total NUMBER(1), coname VARCHAR2(50), AccountFrom VARCHAR2(11), AccountTo VARCHAR2(11), MonthFrom VARCHAR2(9), MonthTo VARCHAR2(9), PrintedOn timestamp)

### 26.2 Create Page and Parameters Form

As usual, create a blank page (using Table [26-1\)](#page-242-0) that will carry two regions: Parameters and Interactive Report. By selecting an option from the Nature radio group list, you apply a filter to display accounts associated with the selected nature in the two LOVs defined on the next page.

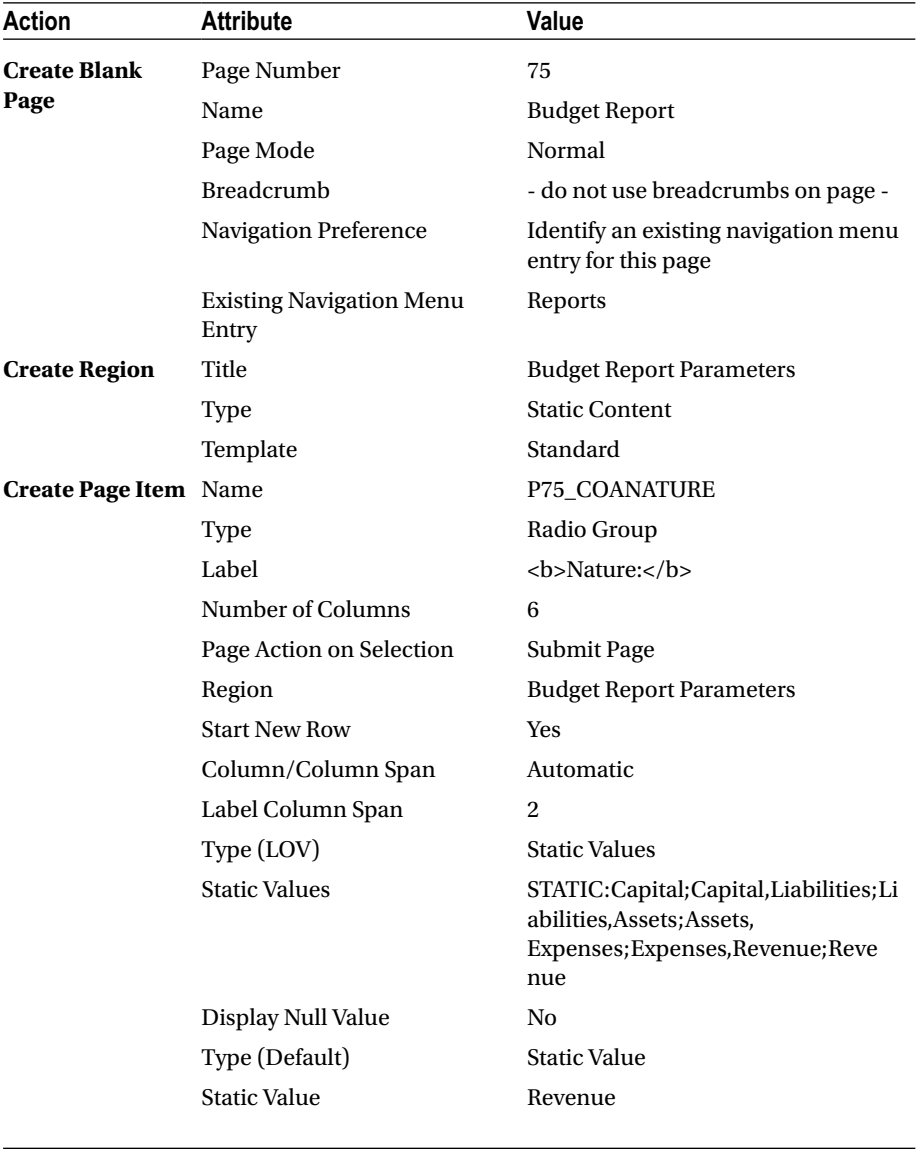

### <span id="page-242-0"></span>*Table 26-1. Page Attributes*

| Action                       | <b>Attribute</b>  | Value                                                                                                    |
|------------------------------|-------------------|----------------------------------------------------------------------------------------------------|
| <b>Create Page Item Name</b> |                   | P75_ACCOUNTFROM                                                                                                    |
|                              | <b>Type</b>       | Popup LOV                                                                                                    |
|                              | Label             | <b>From:</b>                                                                                                    |
|                              | Region            | <b>Budget Report Parameters</b>                                                                                                    |
|                              | Label Column Span | 2                                                                                                    |
|                              | Template          | Required                                                                                                    |
|                              | Value Required    | Yes                                                                                                    |
|                              | LOV Type          | SQL Query                                                                                                    |
|                              | <b>SQL Query</b>  | SELECT coacode  '-'  coatitle d,<br>coacode r FROM gl_coa<br>WHERE cocode=(select cocode from<br>gl_users<br>where userid=:APP_<br>USER) AND<br>coalevel=4 AND<br>coanature=:P75_COANATURE<br><b>ORDER BY coacode</b> |
| <b>Create Page Item Name</b> |                   | P75_ACCOUNTTO                                                                                                    |
|                              | Type              | Popup LOV                                                                                                    |
|                              | Label             | <br><b>10</b> : <b>10</b>                                                                                                    |
|                              | Region            | <b>Budget Report Parameters</b>                                                                                                    |
|                              | Label Column Span | 2                                                                                                    |
|                              | Template          | Required                                                                                                    |
|                              | Value Required    | Yes                                                                                                    |
|                              | LOV Type          | SQL Query                                                                                                    |
|                              | <b>SQL Query</b>  | Same as the one defined for P75_<br><b>ACCOUNTFROM</b>                                                                                                    |

*Table 26-1.* (*continued*)

*Table 26-1.* (*continued*)

| <b>Action</b>           | <b>Attribute</b>                    | Value                                                                                                    |
|-------------------------|-------------------------------------|----------------------------------------------------------------------------------------------------|
| <b>Create Page Item</b> | Name                                | P75_MONTHFROM                                                                                                    |
|                         | Type                                | <b>Select List</b>                                                                                                    |
|                         | Label                               | <b>From:</b>                                                                                                    |
|                         | Region                              | <b>Budget Report Parameters</b>                                                                                                    |
|                         | <b>Start New Row</b>                | Yes                                                                                                    |
|                         | Column/Column Span                  | Automatic                                                                                                    |
|                         | Label Column Span                   | 2                                                                                                    |
|                         | Template                            | Required                                                                                                    |
|                         | Value Required                      | Yes                                                                                                    |
|                         | LOV Type                            | <b>SQL Query</b>                                                                                                    |
|                         | <b>SQL Query</b>                    | SELECT comonthname d, comonthid<br>r FROM gl_fiscal_year<br>WHERE cocode=(select cocode from<br>gl_users<br>where userid=:APP_<br><b>USER</b> ) AND<br>coyear=(select coyear from<br>gl_users<br>where userid=:APP_<br>USER) |
|                         |                                     | ORDER BY comonthid<br><b>Static Value</b>                                                                                                    |
|                         | Default Type<br><b>Static Value</b> | 1                                                                                                    |
| <b>Create Page Item</b> | Name                                | P75_MONTHTO                                                                                                    |
|                         | Type                                | <b>Select List</b>                                                                                                    |
|                         | Label                               | <br><b>10</b> : <b>10</b>                                                                                                    |
|                         | Region                              | <b>Budget Report Parameters</b>                                                                                                    |
|                         | <b>Start New Row</b>                | Yes                                                                                                    |
|                         | Column/Column Span                  | Automatic                                                                                                    |
|                         | Label Column Span                   | $\overline{2}$                                                                                                    |
|                         | Template                            | Required                                                                                                    |
|                         | Value Required                      | Yes                                                                                                    |
|                         | LOV Type                            | SQL Query                                                                                                    |
|                         | <b>SQL Query</b>                    | Same as the one defined for P75_<br><b>MONTHFROM</b>                                                                                                    |
|                         | Default Type                        | <b>Static Value</b>                                                                                                    |
|                         | <b>Static Value</b>                 | 1                                                                                                    |

| Action                       | <b>Attribute</b>       | Value                                                    |
|------------------------------|------------------------|----------------------------------------------------------|
| <b>Create Page Item Name</b> |                        | P75_COCODE                                               |
|                              | <b>Type</b>            | Hidden                                                   |
|                              | Region                 | <b>Budget Report Parameters</b>                          |
|                              | Source Type            | SQL Query (return single value)                          |
|                              | <b>SQL Query</b>       | SELECT cocode FROM gl_users<br>WHERE userid=:APP USER    |
|                              | Source Used            | Always, replacing any existing value<br>in session state |
| <b>Create Page Item Name</b> |                        | P75_COYEAR                                               |
|                              | Type                   | Hidden                                                   |
|                              | Region                 | <b>Budget Report Parameters</b>                          |
|                              | Source Type            | SQL Query (return single value)                          |
|                              | <b>SQL Query</b>       | SELECT coyear FROM gl_users<br>WHERE userid=:APP USER    |
|                              | Source Used            | Always, replacing any existing value<br>in session state |
| <b>Create Button</b>         | <b>Button Name</b>     | Display                                                  |
|                              | Label                  | <b>Display</b>                                           |
|                              | Region                 | <b>Budget Report Parameters</b>                          |
|                              | <b>Button Position</b> | Copy                                                     |
|                              | Action                 | Submit Page                                              |
| <b>Create Button</b>         | <b>Button Name</b>     | Print                                                    |
|                              | Label                  | Print                                                    |
|                              | Region                 | <b>Budget Report Parameters</b>                          |
|                              | <b>Button Position</b> | Copy                                                     |
|                              | Action                 | Submit Page                                              |

*Table 26-1.* (*continued*)

### 26.3 Create Computations

Click the Rendering tab to create two computations (listed in Table [26-2](#page-246-0)) to display the first and last accounts from the COA in the corresponding page items. Right-click the Before Header node and select Create Computation from the context menu. This will add a Computations node under the Before Header node. Set the following attributes as shown in Table [26-2](#page-246-0).

| Action                    | <b>Attribute</b> | Value                                                                                                    |
|---------------------------|------------------|----------------------------------------------------------------------------------------------------|
| <b>Create Computation</b> | <b>Item Name</b> | P75_ACCOUNTFROM                                                                                                    |
|                           | Point            | Before Header                                                                                                    |
|                           | Computation Type | SQL Query (return single value)                                                                                                   |
|                           | SQL Query        | <b>SELECT MIN(coacode) FROM</b><br>gl_coa<br>WHERE coanature=:P75<br><b>COANATURE AND</b><br>coalevel=4 AND<br>cocode=:P75 COCODE |
| <b>Create Computation</b> | <b>Item Name</b> | P75_ACCOUNTTO                                                                                                    |
|                           | Point            | <b>Before Header</b>                                                                                                    |
|                           | Computation Type | SQL Query (return single value)                                                                                                   |
|                           | SQL Query        | <b>SELECT MAX(coacode) FROM</b><br>gl_coa<br>WHERE coanature=:P75<br><b>COANATURE AND</b><br>coalevel=4 AND<br>cocode=:P75 COCODE |

<span id="page-246-0"></span>*Table 26-2. Computation Attributes*

### 26.4 Create Interactive Report

Using Table 26-3, create an interactive report to create the onscreen version of the budget report.

| Action               | <b>Attribute</b> | Value                                                                                    |
|----------------------|------------------|------------------------------------------------------------------------------------------|
| <b>Create Region</b> | Title            | <b>Budget Report</b>                                                                     |
|                      | Type             | <b>Interactive Report</b>                                                                |
|                      | <b>SQL Query</b> | SELECT * FROM gl_budget_report<br>WHERE userid=:APP USER<br>ORDER BY grand_total,coacode |
|                      | Template         | Standard                                                                                 |
|                      |                  |                                                                                          |

*Table 26-3. Interactive Report Attributes*

Modify the interactive report to incorporate the following amendments:

1. Set meaningful column headings.

- <span id="page-247-0"></span>2. Run the page, and using the Actions menu  $\triangleright$  Select Columns option, move Account Code, Title, Budgeted Amount, Actual Amount, Variance, Percent, and Status columns to the Display in Report pane.
- 3. Create a highlight rule as listed in Table 26-4 to highlight the grand total row using different text and background colors.

*Table 26-4. Highlight Rule*

| <b>Rule Name</b>   | Column      | <b>Operator</b>               | <b>Expression</b> |  |
|--------------------|-------------|-------------------------------|-------------------|--|
| <b>Grand Total</b> | Grand Total | $\overline{\phantom{0}}$<br>- |                   |  |

4. Save the report by selecting As Default Report Settings, followed by the Primary option.

### 26.5 Budget Report Generation Process

The process mentioned in Table 26-5 generates the budget report and stores the result in the gl\_budget\_report table with respective user ID and parameters.

*Table 26-5. Budget Report Generation Process*

| <b>Action</b>         | <b>Attribute</b>      | Value                                             |
|-----------------------|-----------------------|---------------------------------------------------|
| <b>Create Process</b> | Name                  | <b>Generate Budget Report</b>                     |
|                       | Type                  | PL/SOL Code                                       |
|                       | PL/SOL Code           | Book_Code\Chapter26\Generate Budget<br>Report.txt |
|                       | Point                 | Processing                                        |
|                       | <b>Condition Type</b> | Request is contained in value                     |
|                       | Value                 | Display, Print                                    |

### 26.6 Generate PDF Report

Create a PDF version of this report using the attributes and values listed in Table [26-6](#page-248-0).

| <b>Attribute</b>              | Value                                                                                            |
|-------------------------------|--------------------------------------------------------------------------------------------------|
| <b>Report Query Name</b>      | budget_report                                                                                    |
| <b>SQL Query</b>              | SELECT * FROM gl_budget_report<br>WHERE userid=:APP USER<br><b>ORDER BY grand_total, coacode</b> |
| XML File Name                 | budget_report.xml                                                                                |
| Columns in RTF Template Table | Account Code, Title, Budget Amount, Actual<br>Amount, Variance, Percent, and Status              |
| <b>RTF File Name</b>          | budget_report.rtf                                                                                |
| <b>Branch Name</b>            | Run Budget Report                                                                                |
| <b>Branch Request</b>         | PRINT REPORT=budget report                                                                       |

<span id="page-248-0"></span>*Table 26-6. Report Query Attributes*

### 26.7 Test Your Work

Execute the following steps to test this segment. Make sure your current company is ABC & Company and your working period is July in 2016. In other words, the text *ABC & Company July, 2016* should display on your screen.

1. Using Tables 26-7 and [26-8,](#page-249-0) create two sales vouchers. Note that I created a separate voucher type (SI) to record sales transactions.

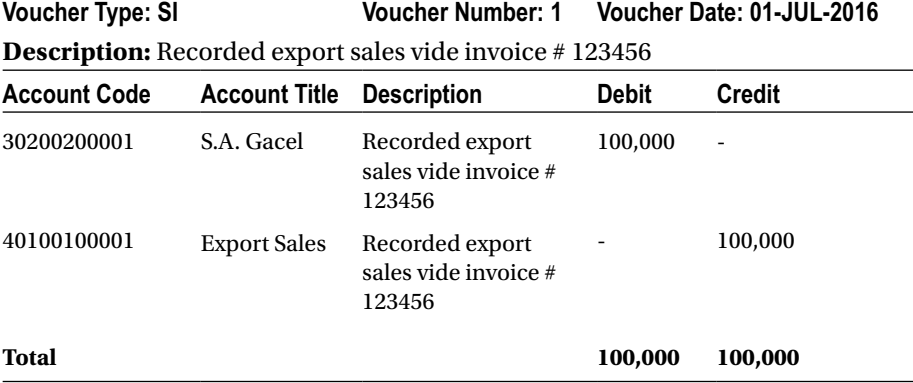

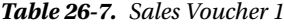

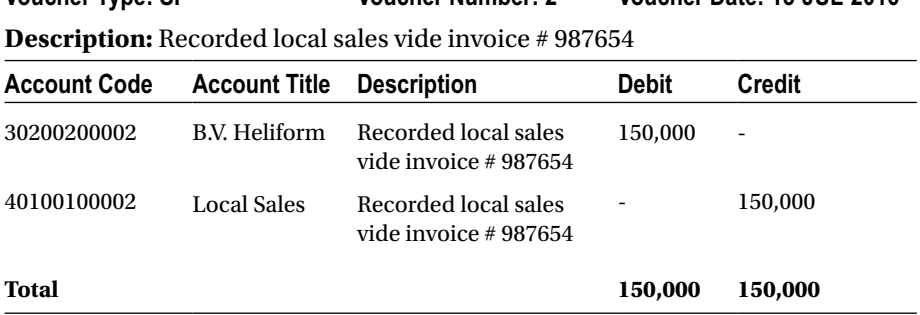

**Voucher Type: SI Voucher Number: 2 Voucher Date: 15-JUL-2016**

<span id="page-249-0"></span>*Table 26-8. Sales Voucher 2*

- 2. From the Utilities menu, click the Budget Allocation option. Select Revenue as the nature of account and click the User Defined button. You'll get the four accounts marked as Revenue in the tabular form. Enter **120000** and **100000** in the Month 1 column for Export Sales and Local Sales, respectively. This will set a budget for these two accounts for the month of July. Click the Apply Changes button.
- 3. Invoke the Budget Report segment from the Reports menu. Fill in the parameters as shown in Figure 26-1 (top) and hit the Display button. You will see the report shown in Figure 26-1 (bottom).

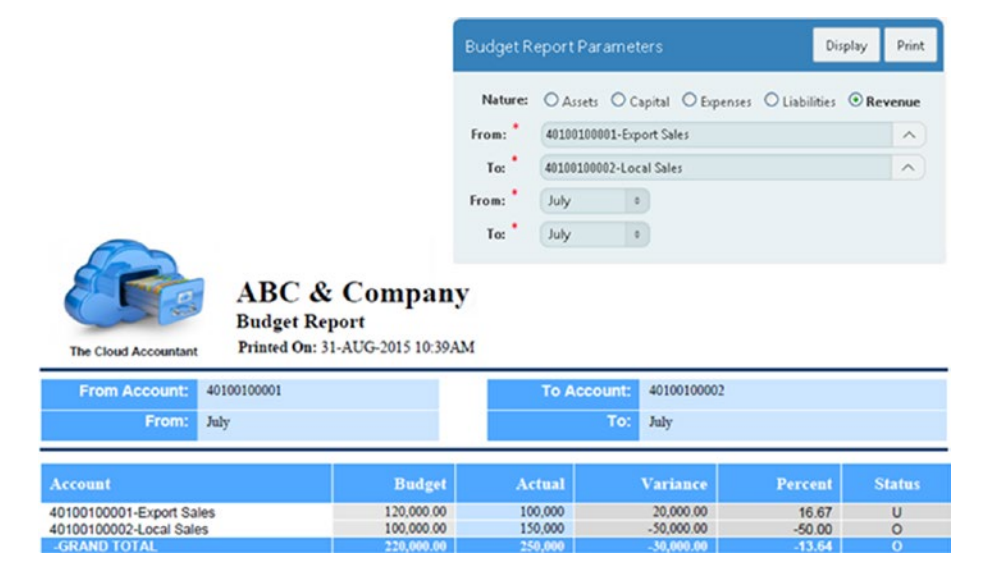

*Figure 26-1. Budget report*

## 26.8 Summary

By showcasing the difference between the budgeted and actual values, the budget report helps management keep things under control. In addition to this report, there are few more financial reports (discussed in the next chapter) that inform management about the health of their organizations.

### **CHAPTER 27**

# **Set Up Accounts for Financial Statements**

Organizations prepare financial statements periodically (especially at the end of a fiscal year) to assess business performance. The two most common financial statements are the profit and loss (P&L) statement and the balance sheet. In this chapter, you will create a setup where users will provide parameters in the form of account codes from the chart of accounts for these two reports. These accounts will be used in the next chapter to produce the two financial statements.

### 27.1 Accounts Table for the Financial **Statements**

The following table was created through the script file to store financial statement accounts:

### **FINANCIAL STATEMENTS ACCOUNTS TABLE**

CREATE TABLE gl\_fs\_setup

```
(cocode NUMBER, reportcode varchar2(4), reporttitle varchar2(50), fsaccount 
varchar2(50), AccountFrom varchar2(11), AccountTo varchar2(11), CONSTRAINT 
GL FS SETUP PK PRIMARY KEY (cocode,reportcode,fsaccount) ENABLE)
```
### 27.2 Create a List of Values

Using Table [27-1](#page-252-0), create a static list of values from scratch and name it Financial Statement Accounts.
| <b>Display Value</b>            | <b>Return Value</b>             |                                     |
|---------------------------------|---------------------------------|-------------------------------------|
| <b>Sales</b>                    | <b>Sales</b>                    | <b>Profit &amp; Loss Parameters</b> |
| Cost of Goods                   | Cost of Goods                   |                                     |
| <b>Administrative Expenses</b>  | Admin                           |                                     |
| Selling & Marketing Expenses    | Selling                         |                                     |
| <b>Financial Charges</b>        | Financial                       |                                     |
| <b>Share Capital</b>            | <b>Share Capital</b>            | <b>Balance Sheet Parameters</b>     |
| <b>Reserves</b>                 | Reserves                        |                                     |
| Profit / (Loss)                 | Profit / (Loss)                 |                                     |
| <b>Trade Creditors</b>          | <b>Trade Creditors</b>          |                                     |
| <b>Accrued Expenses</b>         | <b>Accrued Expenses</b>         |                                     |
| <b>Short Term Finance</b>       | <b>Short Term Finance</b>       |                                     |
| <b>Advance From Customers</b>   | <b>Advance From Customers</b>   |                                     |
| <b>Accumulated Depreciation</b> | <b>Accumulated Depreciation</b> |                                     |
| <b>Banks Overdrafts</b>         | <b>Banks Overdrafts</b>         |                                     |
| Long Term Liabilities           | Long Term Liabilities           |                                     |
| <b>Building</b>                 | <b>Building</b>                 |                                     |
| Office Equipment                | Office Equipment                |                                     |
| Vehicles                        | <b>Vehicles</b>                 |                                     |
| <b>Stock in Trade</b>           | <b>Stock in Trade</b>           |                                     |
| <b>Trade Debts</b>              | <b>Trade Debts</b>              |                                     |
| Cash and Bank                   | Cash and Bank                   |                                     |

*Table 27-1. Financial Statement Accounts LOV*

■ **Note** Initially the LOV wizard allows 15 entries. To add more entries, modify the LOV and use the Create Entry button.

## 27.3 Create Page and Page Items

Create a blank page and add the items to it using Table [27-2](#page-253-0).

| Action           | <b>Attribute</b>                         | Value                                                       |  |
|------------------|------------------------------------------|-------------------------------------------------------------|--|
| <b>Create</b>    | Page Number                              | 18                                                          |  |
| Blank            | Name                                     | <b>Financial Statements Setup</b>                           |  |
| Page             | Page Mode                                | Normal                                                      |  |
|                  | Breadcrumb                               | - do not use breadcrumbs on page -                          |  |
|                  | <b>Navigation Preference</b>             | Identify an existing navigation menu entry<br>for this page |  |
|                  | <b>Existing Navigation Menu</b><br>Entry | Setup                                                       |  |
| Create           | Title                                    | <b>Financial Statements Parameters</b>                      |  |
| Region           | Type                                     | <b>Static Content</b>                                       |  |
|                  | Template                                 | Standard                                                    |  |
| <b>Create</b>    | Name                                     | P18 COCODE                                                  |  |
| <b>Page Item</b> | Type                                     | Hidden                                                      |  |
|                  | Region                                   | <b>Financial Statements Parameters</b>                      |  |
|                  | Source Type                              | SQL Query (return single value)                             |  |
|                  | SQL Query                                | SELECT cocode FROM gl_users WHERE<br>userid=:APP_USER       |  |
|                  | Source Used                              | Always, replacing any existing value in<br>session state    |  |
| <b>Create</b>    | Name                                     | <b>P18_EXISTINGNEW</b>                                      |  |
| <b>Page Item</b> | Type                                     | Radio Group                                                 |  |
|                  | Label                                    | <b>Report:</b>                                              |  |
|                  | Number of Columns                        | 2                                                           |  |
|                  | Page Action on Selection                 | Submit Page                                                 |  |
|                  | Region                                   | <b>Financial Statements Parameters</b>                      |  |
|                  | <b>Start New Row</b>                     | <b>Yes</b>                                                  |  |
|                  | Column/Column Span                       | Automatic                                                   |  |
|                  | Label Column Span                        | $\overline{2}$                                              |  |
|                  | Template                                 | Required                                                    |  |
|                  | LOV Type                                 | <b>Static Values</b>                                        |  |
|                  | <b>Static Values</b>                     | STATIC:New;NEW,Existing;EXISTING                            |  |
|                  | Display Null Value                       | N <sub>0</sub>                                              |  |
|                  | Type (Default)                           | <b>Static Value</b>                                         |  |
|                  | <b>Static Value</b>                      | <b>EXISTING</b>                                             |  |

<span id="page-253-0"></span>*Table 27-2. Page Attributes*

| Action        | <b>Attribute</b>         | Value                                                                                              |
|---------------|--------------------------|----------------------------------------------------------------------------------------------------|
| <b>Create</b> | Name                     | <b>P18_REPORTCODE1</b>                                                                             |
| Page Item     | Type                     | Select List                                                                                        |
|               | Label                    | <b>Code:</b>                                                                                       |
|               | Page Action on Selection | Submit Page                                                                                        |
|               | Region                   | <b>Financial Statements Parameters</b>                                                             |
|               | <b>Start New Row</b>     | No                                                                                                 |
|               | Column                   | Automatic                                                                                          |
|               | New Column               | Yes                                                                                                |
|               | Column Span              | Automatic                                                                                          |
|               | Label Column Span        | $\overline{2}$                                                                                     |
|               | Template                 | Required                                                                                           |
|               | Value Required           | No                                                                                                 |
|               | LOV Type                 | <b>SQL Query</b>                                                                                   |
|               | <b>SQL Query</b>         | SELECT DISTINCT reportcode d, reportcode r<br>FROM gl_fs_setup<br>WHERE cocode=:P18_COCODE         |
|               | Type (Condition)         | $Item = Value$                                                                                     |
|               | <b>Item</b>              | <b>P18_EXISTINGNEW</b>                                                                             |
|               | Value                    | <b>EXISTING</b>                                                                                    |
| <b>Create</b> | Name                     | P18_REPORTTITLE1                                                                                   |
| Page Item     | <b>Type</b>              | <b>Text Field</b>                                                                                  |
|               | Label                    | <b>Title:</b>                                                                                      |
|               | Region                   | <b>Financial Statements Parameters</b>                                                             |
|               | <b>Start New Row</b>     | No                                                                                                 |
|               | Column                   | Automatic                                                                                          |
|               | New Column               | <b>Yes</b>                                                                                         |
|               | Column Span              | Automatic                                                                                          |
|               | Label Column Span        | $\overline{2}$                                                                                     |
|               | Width                    | 50                                                                                                 |
|               | Source Type              | SQL Query (return single value)                                                                    |
|               | SQL Query                | SELECT reporttitle FROM gl_fs_setup<br>WHERE reportcode=:P18_REPORTCODE1<br>and cocode=:P18 COCODE |
|               | Source Used              | Always, replacing any existing value in<br>session state                                           |
|               | Type (Condition)         | $Item = Value$                                                                                     |
|               | Item                     | <b>P18_EXISTINGNEW</b>                                                                             |
|               | Value                    | <b>EXISTING</b>                                                                                    |

*Table 27-2.* (*continued*)

| Action        | <b>Attribute</b>     | Value                                  |
|---------------|----------------------|----------------------------------------|
| <b>Create</b> | Name                 | P18_REPORTCODE2                        |
| Page Item     | <b>Type</b>          | <b>Text Field</b>                      |
|               | Label                | <b>Code:</b>                           |
|               | Region               | <b>Financial Statements Parameters</b> |
|               | <b>Start New Row</b> | N <sub>o</sub>                         |
|               | Column               | Automatic                              |
|               | New Column           | Yes                                    |
|               | Column Span          | Automatic                              |
|               | Label Column Span    | $\overline{2}$                         |
|               | Type (Condition)     | $Item = Value$                         |
|               | Item                 | P18_EXISTINGNEW                        |
|               | Value                | <b>NEW</b>                             |
| <b>Create</b> | Name                 | P18_REPORTTITLE2                       |
| Page Item     | <b>Type</b>          | <b>Text Field</b>                      |
|               | Label                | <b>Title:</b>                          |
|               | Region               | <b>Financial Statements Parameters</b> |
|               | <b>Start New Row</b> | N <sub>0</sub>                         |
|               | Column               | Automatic                              |
|               | New Column           | Yes                                    |
|               | Column Span          | Automatic                              |
|               | Label Column Span    | 2                                      |
|               | Width                | 50                                     |
|               | Type (Condition)     | $Item = Value$                         |
|               | Item                 | P18_EXISTINGNEW                        |
|               | Value                | <b>NEW</b>                             |

*Table 27-2.* (*continued*)

#### 27.4 Create a Tabular Form

Click the Create Page button in the Application Builder interface to create a tabular form region on page 18 using Table [27-3](#page-256-0). Select the Form option followed by the Tabular Form option in the initial wizard screens. In this tabular form, you will specify accounts for each report.

| <b>Action</b> | <b>Attribute</b>             | Value                             |
|---------------|------------------------------|-----------------------------------|
| <b>Create</b> | <b>Table Owner</b>           | Accept the displayed value        |
| Region        | Table Name                   | <b>GL FS SETUP</b>                |
|               | Select Columns               | Select all columns                |
|               | <b>Allowed Operations</b>    | Update, Insert, and Delete        |
|               | Primary Key Type             | Managed by Database (ROWID)       |
|               | <b>Updatable Columns</b>     | All columns                       |
|               | Page                         | 18                                |
|               | Page Name                    | <b>Financial Statements Setup</b> |
|               | Page Mode                    | Normal                            |
|               | <b>Region Title</b>          | Accounts for &P18 REPORTTITLE1.   |
|               | <b>Buttons and Branching</b> | Accept all default values         |

<span id="page-256-0"></span>*Table 27-3. Tabular Form Attributes*

Modify the new tabular form region on page 18 to incorporate the following amendments:

1. Add a WHERE clause to the region's SQL query as follows to display the data of the current company, year, and selected nature:

```
SELECT "ROWID", "COCODE", "REPORTCODE", "REPORTTITLE", 
"FSACCOUNT", "ACCOUNTFROM", 
"ACCOUNTTO"<br>FROM "#OWNER#"."GL FS S
       "#OWNER#"."GL_FS_SETUP"
WHERE (reportcode=:P18_REPORTCODE1 or reportcode=:P18_
REPORTCODE2) and
                 cocode=:P18_COCODE
ORDER BY ACCOUNTFROM
```
2. Modify the COCODE column. Set Default Type to Item and enter **P18\_COCODE** in the Item attribute.

- 3. Hide the columns COCODE, REPORTCODE, and REPORTTITLE by setting the Type property to Hidden Column (saves state).
- 4. Modify the attributes listed in Table 27-4 for the FSACCOUNT column.

*Table 27-4. FSACCOUNT Column Attributes*

| <b>Attribute</b> | Value                               |
|------------------|-------------------------------------|
| Type             | Select List                         |
| Heading          | Account                             |
| LOV Type         | <b>Shared Component</b>             |
| List of Values   | <b>FINANCIAL STATEMENT ACCOUNTS</b> |

5. Modify the attributes listed in Table 27-5 for the ACCOUNTFROM and ACCOUNTTO columns.

*Table 27-5. ACCOUNTFROM and ACCOUNTTO Column Attributes*

| <b>Attribute</b> | Value                            |
|------------------|----------------------------------|
| Type             | Popup LOV (shows displays value) |
| Heading          | From/To                          |
| LOV Type         | <b>Shared Component</b>          |
| List of Values   | <b>COA ALL LEVELS</b>            |
| Width            | 45                               |

6. Click the Attributes node representing the tabular form and set the Number of Rows attribute to **20**.

#### 27.5 Create Validations

Using Table [27-6](#page-258-0), create two validations. The first one checks for a report code when you create parameters for a new report. The second one prompts you if it finds a code that already exists in the database.

| Action                   | <b>Attribute</b>           | Value                                               |
|--------------------------|----------------------------|-----------------------------------------------------|
| <b>Create Validation</b> | Name                       | <b>Report Code Not NULL</b>                         |
|                          | Type                       | Item is NOT NULL                                    |
|                          | Item                       | P18 REPORTCODE2                                     |
|                          | <b>Error Message</b>       | Report Code must be provided for<br>new reports     |
|                          | <b>When Button Pressed</b> | <b>SUBMIT</b>                                       |
|                          | <b>Condition Type</b>      | $Item = Value$                                      |
|                          | <b>Item</b>                | <b>P18_EXISTINGNEW</b>                              |
|                          | Value                      | <b>NEW</b>                                          |
| <b>Create Validation</b> | Name                       | <b>Check Report Code</b>                            |
|                          | Type                       | PL/SQL Function (returning Error<br>Text)           |
|                          | PL/SQL Function            | Book_Code\Chapter27\Check<br><b>Report Code.txt</b> |
|                          | <b>Error Message</b>       | Report Code already exists                          |
|                          | <b>When Button Pressed</b> | <b>SUBMIT</b>                                       |

<span id="page-258-0"></span>*Table 27-6. Validation Attributes*

#### 27.6 Create Process

The process mentioned in Table 27-7 will populate the report code and the title in the tabular form to associate the code with the selected accounts.

*Table 27-7. Process Attributes*

| Action                | <b>Attribute</b>    | Value                                                                         |
|-----------------------|---------------------|-------------------------------------------------------------------------------|
| <b>Create Process</b> | Name                | Populate Report Code Value in TF                                              |
|                       | Type                | PL/SQL Code                                                                   |
|                       | PL/SQL Code         | Book_Code\Chapter26\Populate Report<br>Code Value in TEtxt                    |
|                       | Sequence            | <b>5</b> (to be placed before ApplyMRU process)                               |
|                       | Point               | After Submit (to execute it before<br>REPORTCODE not null <i>validation</i> ) |
|                       | When Button Pressed | <b>SUMBIT</b>                                                                 |

# 27.7 Test Your Work

Execute the following steps to test this segment:

- 1. Run the segment from the Financial Statement option under the Setup menu. You'll see the segment page as illustrated in Figure 27-1.
- 2. Select the New option from the radio group to define parameters for a new report.
- 3. In the Code box, enter **PL01** and type **Profit & Loss Statement** in the Title box.
- 4. Click the Add Row button to define the first account for this report.
- 5. In the Account column, select Sales from the select list. Click From LOV and select the 4-REVENUES account from the chart of accounts. Click the To LOV and select the lastselling account (in other words, 40100200002 Sales Return & Discount – Local). By setting these parameters, you specified a range for the sales accounts that will be used in the next chapter to fetch sales figures for the P&L report.
- 6. Add some more P&L accounts to the tabular form, as shown in Figure 27-1, to complete this setup.
- 7. Click the Apply Changes button.
- 8. Using a file named Balance Sheet Accounts.PNG in the book's code, create a new report to specify accounts for the balance sheet.

|   | <b>Financial Statements Accounts</b> |                                                   |                                  |                         | Apply Changes<br>Delete                           |                         |
|---|--------------------------------------|---------------------------------------------------|----------------------------------|-------------------------|---------------------------------------------------|-------------------------|
| O | Account                              |                                                   | From                             |                         | To                                                |                         |
| Ξ | Sales                                | $\bullet$                                         | 4-REVENUES                       | $\widehat{\phantom{a}}$ | 40100200002-Sales Return & Discount - Local       | $\curvearrowright$      |
| O | Cost of Goods                        | $\bullet$                                         | 501001-Material Cost             | $\wedge$                | 50100300001-Electricity Charges                   | $\wedge$                |
| о | Administrative Expenses              | $\begin{array}{c} \bullet \\ \bullet \end{array}$ | 502-Administrative Expenses      | $\wedge$                | 50200300001-Depreciation - Motor Car              | $\wedge$                |
| □ | Selling & Marketing Expenses         | $\bullet$                                         | 503-Selling & Marketing Expenses | $\widehat{\phantom{a}}$ | 50300200001-Depreciation Expense - Delivery Truck | $\wedge$                |
| O | <b>Financial Charges</b>             | $\bullet$                                         | 504-Financial Charges            | $\wedge$                | 50400100002-Standard Chartered (Interest)         | $\widehat{\phantom{a}}$ |

*Figure 27-1. P&L accounts* 

# 27.8 Summary

In this chapter, you laid the foundation for the two most significant financial reports: the P&L statement and the balance sheet. In the next chapter, you will learn how to create these two reports.

#### **CHAPTER 28**

# **Financial Statements**

This is the segment that returns the final result of the efforts you have made so far. In this chapter, you will create the profit and loss (P&L) and balance sheet financial statements. These statements are based on the setup parameters you specified in the previous chapter. The P&L statement shows the profitability, whereas the balance sheet reports on the equities, liabilities, and assets of a business. Combined, these two reports reveal the financial state of an organization.

### 28.1 Financial Statements Table

The following table was added to the database through the script file to store the two financial statements along with respective notes:

#### **FINANCIAL STATEMENTS TABLE**

#### CREATE TABLE gl\_fs\_report

(reportcode varchar2(4), reporttitle varchar2(50), srno NUMBER, fsaccount varchar2(50), currentbalance number(15,2), previousbalance number(15,2), percent number(7,2), userid varchar2(50), coname varchar2(50), coyear number(4), comonthname varchar2(9), calculation number(1), netvalue number(1), notes number(1), notescode varchar2(11), notestitle varchar2(50), heading number(1))

#### 28.2 Create Page and Page Items

Create a blank page and add the items to it using Table [28-1](#page-262-0).

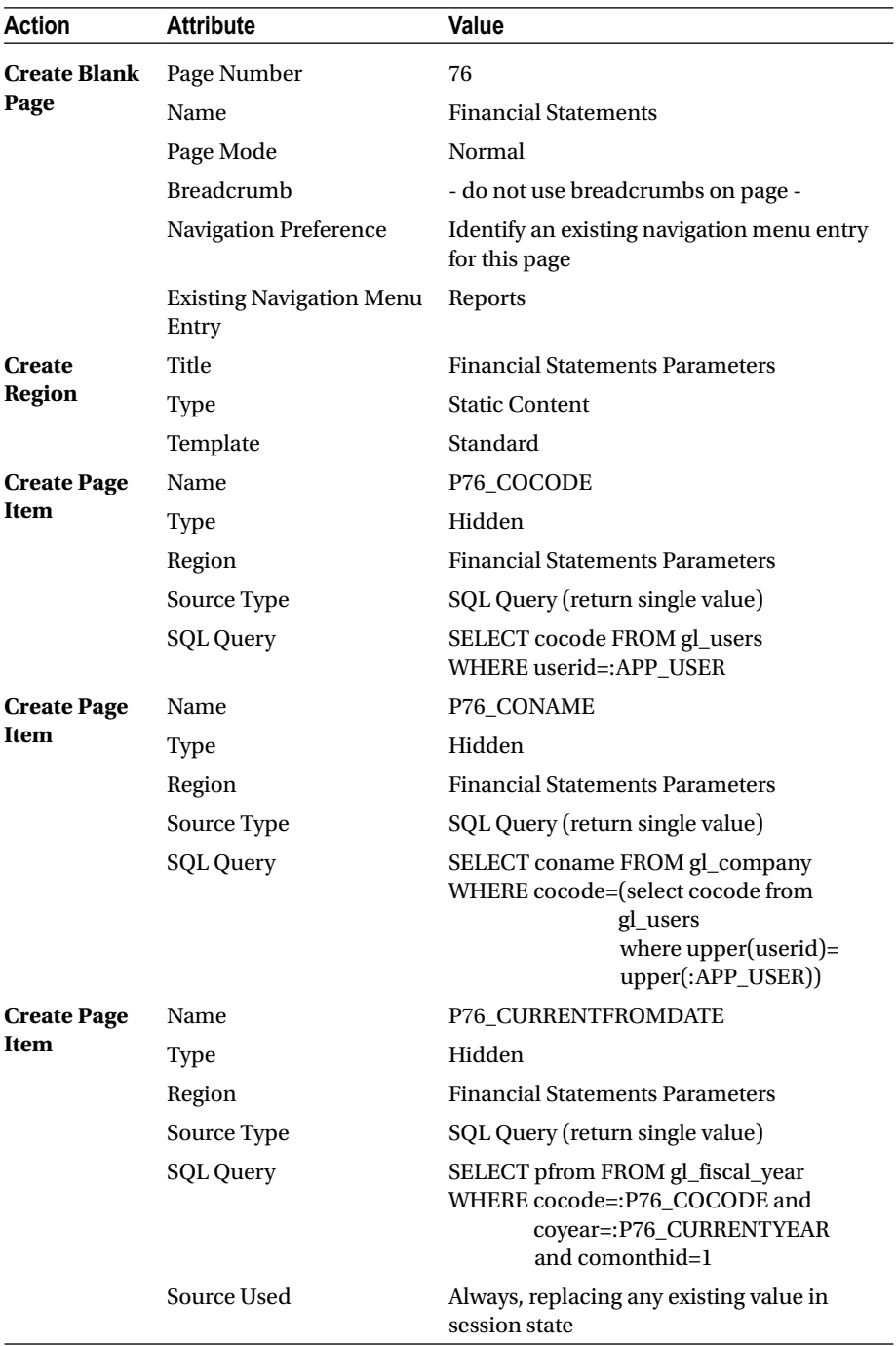

<span id="page-262-0"></span>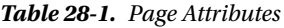

| Action             | <b>Attribute</b> | Value                                                                                                    |
|--------------------|------------------|----------------------------------------------------------------------------------------------------|
| <b>Create Page</b> | Name             | P76_CURRENTTODATE                                                                                                    |
| Item               | <b>Type</b>      | Hidden                                                                                                    |
|                    | Region           | <b>Financial Statements Parameters</b>                                                                                                    |
|                    | Source Type      | SQL Query (return single value)                                                                                                    |
|                    | <b>SQL Query</b> | SELECT pto FROM gl_fiscal_year<br>WHERE cocode=:P76_COCODE AND<br>coyear=:P76_CURRENTYEAR<br>AND comonthid=:P76_<br><b>CURRENTMONTH</b>            |
|                    | Source Used      | Always, replacing any existing value in<br>session state                                                                                           |
| <b>Create Page</b> | Name             | P76_PREVIOUSFROMDATE                                                                                                    |
| <b>Item</b>        | Type             | Hidden                                                                                                    |
|                    | Region           | <b>Financial Statements Parameters</b>                                                                                                    |
|                    | Source Type      | SQL Query (return single value)                                                                                                    |
|                    | <b>SQL Query</b> | SELECT pfrom FROM gl_fiscal_year<br>WHERE cocode=:P76_COCODE AND<br>coyear=:P76_CURRENTYEAR-1<br>AND comonthid=1                                   |
|                    | Source Used      | Always, replacing any existing value in<br>session state                                                                                           |
| <b>Create Page</b> | Name             | P76_PREVIOUSTODATE                                                                                                    |
| Item               | Type             | Hidden                                                                                                    |
|                    | Region           | <b>Financial Statements Parameters</b>                                                                                                    |
|                    | Source Type      | SQL Query (return single value)                                                                                                    |
|                    | <b>SQL Query</b> | SELECT pto FROM gl_fiscal_year<br>WHERE cocode=:P76_COCODE AND<br>coyear=:P76_CURRENTYEAR-1<br><b>AND</b><br>comonthid=:P76<br><b>CURRENTMONTH</b> |
|                    | Source Used      | Always, replacing any existing value in<br>session state                                                                                           |

*Table 28-1.* (*continued*)

| <b>Action</b>      | <b>Attribute</b>     | Value                                                                                                    |
|--------------------|----------------------|----------------------------------------------------------------------------------------------------|
| <b>Create Page</b> | Name                 | P76_COMONTHNAME                                                                                                    |
| Item               | <b>Type</b>          | Hidden                                                                                                    |
|                    | Region               | <b>Financial Statements Parameters</b>                                                                                               |
|                    | Source Type          | SQL Query (return single value)                                                                                                    |
|                    | <b>SQL Query</b>     | SELECT comonthname FROM gl_fiscal_year<br>WHERE cocode=:P76_COCODE AND<br>coyear=:P76_CURRENTYEAR AND<br>comonthid=:P76_CURRENTMONTH |
|                    | Source Used          | Always, replacing any existing value in<br>session state                                                                             |
| <b>Create Page</b> | Name                 | <b>P76_REPORTCODE</b>                                                                                                    |
| Item               | Type                 | <b>Select List</b>                                                                                                    |
|                    | Label                | <b>Code:</b>                                                                                                    |
|                    | Region               | <b>Financial Statements Parameters</b>                                                                                               |
|                    | <b>Start New Row</b> | Yes                                                                                                    |
|                    | Column/Column Span   | Automatic                                                                                                    |
|                    | Label Column Span    | 1                                                                                                    |
|                    | Template             | Required                                                                                                    |
|                    | Value Required       | Yes                                                                                                    |
|                    | LOV Type             | <b>SQL Query</b>                                                                                                    |
|                    | <b>SQL Query</b>     | SELECT distinct reportcode  ' - '  reporttitle<br>d, reportcode r FROM gl_fs_setup<br>WHERE cocode=:P76 COCODE                       |
| <b>Create Page</b> | Name                 | <b>P76_CURRENTYEAR</b>                                                                                                    |
| Item               | <b>Type</b>          | <b>Select List</b>                                                                                                    |
|                    | Label                | <b>Current Year:</b>                                                                                                    |
|                    | Region               | <b>Financial Statements Parameters</b>                                                                                               |
|                    | <b>Start New Row</b> | N <sub>0</sub>                                                                                                    |
|                    | Column               | Automatic                                                                                                    |
|                    | New Column           | Yes                                                                                                    |
|                    | Column Span          | Automatic                                                                                                    |
|                    | Label Column Span    | 2                                                                                                    |
|                    | Template             | Required                                                                                                    |
|                    | Value Required       | Yes                                                                                                    |
|                    | LOV Type             | <b>SQL Query</b>                                                                                                    |
|                    | <b>SQL Query</b>     | SELECT distinct coyear d, coyear r FROM<br>gl_fiscal_year<br>WHERE cocode=:P76_COCODE ORDER BY<br>coyear                             |

*Table 28-1.* (*continued*)

| <b>Action</b>                    | <b>Attribute</b>       | Value                                                                                                    |  |
|----------------------------------|------------------------|----------------------------------------------------------------------------------------------------|--|
| <b>Create Page</b>               | Name                   | <b>P76_CURRENTMONTH</b>                                                                                                |  |
| Item                             | Type                   | <b>Select List</b>                                                                                                    |  |
|                                  | Label                  | <b>Month:</b>                                                                                                    |  |
|                                  | Region                 | <b>Financial Statements Parameters</b>                                                                                 |  |
|                                  | <b>Start New Row</b>   | N <sub>0</sub>                                                                                                    |  |
|                                  | Column                 | Automatic                                                                                                    |  |
|                                  | New Column             | <b>Yes</b>                                                                                                    |  |
|                                  | Column Span            | Automatic                                                                                                    |  |
|                                  | Label Column Span      | 2                                                                                                    |  |
|                                  | Template               | Required                                                                                                    |  |
|                                  | Value Required         | Yes                                                                                                    |  |
|                                  | LOV Type               | SQL Query                                                                                                    |  |
|                                  | SQL Query              | SELECT DISTINCT comonthname d,<br>comonthid r<br>FROM gl_fiscal_year<br>WHERE cocode=:P76_COCODE order by<br>comonthid |  |
| <b>Create Button</b> Button Name |                        | PROFIT_LOSS                                                                                                    |  |
|                                  | Label                  | Generate P&L                                                                                                    |  |
|                                  | Region                 | <b>Financial Statements Parameters</b>                                                                                 |  |
|                                  | <b>Button Position</b> | Copy                                                                                                    |  |
|                                  | Action                 | Submit Page                                                                                                    |  |
| <b>Create Button</b> Button Name |                        | <b>BALANCE_SHEET</b>                                                                                                   |  |
|                                  | Label                  | Generate Balance sheet                                                                                                 |  |
|                                  | Region                 | <b>Financial Statements Parameters</b>                                                                                 |  |
|                                  | <b>Button Position</b> | Copy                                                                                                    |  |
|                                  | Action                 | Submit Page                                                                                                    |  |

*Table 28-1.* (*continued*)

#### 28.3 Create Interactive Report and Buttons

Using Table 28-2, create an interactive report region to produce the onscreen view of the financial statements.

| Action               | <b>Attribute</b>       | Value                                                                                                    |
|----------------------|------------------------|----------------------------------------------------------------------------------------------------|
| <b>Create Region</b> | Title                  | &P76_REPORTCODE.                                                                                                    |
|                      | <b>Type</b>            | <b>Interactive Report</b>                                                                                                    |
|                      | SQL Query              | SELECT * from gl_fs_report<br>WHERE upper(userid)=upper(:APP_USER) AND<br>$notes=0$ AND<br>reportcode=:P76_REPORTCODE<br><b>ORDER BY srno</b> |
|                      | Template               | Standard                                                                                                    |
| <b>Create Button</b> | <b>Button Name</b>     | <b>PRINT</b>                                                                                                    |
|                      | Label                  | Print                                                                                                    |
|                      | Region                 | &P76_REPORTCODE.                                                                                                    |
|                      | <b>Button Position</b> | Copy                                                                                                    |
|                      | Action                 | Submit Page                                                                                                    |
| <b>Create Button</b> | <b>Button Name</b>     | PRINT_NOTES                                                                                                    |
|                      | Label                  | <b>Print Notes</b>                                                                                                    |
|                      | Region                 | &P76_REPORTCODE.                                                                                                    |
|                      | <b>Button Position</b> | Copy                                                                                                    |
|                      | Action                 | Submit Page                                                                                                    |

*Table 28-2. Interactive Report Region*

Modify the interactive report as shown in Figure [28-1](#page-267-0) and save it by selecting the As Default Report Settings option followed by the Primary option.

<span id="page-267-0"></span>

| <b>PL01</b>                           |                     | Print                | <b>Print Notes</b> |
|---------------------------------------|---------------------|----------------------|--------------------|
| $Q \vee$                              |                     | Actions V<br>Go      |                    |
| ☆2<br>٠<br>Net Value, Net Profit/Loss |                     |                      |                    |
| <b>Account</b>                        | <b>Current Year</b> | <b>Previous Year</b> | % Change           |
| <b>Sales</b>                          | 249,000.00          | 175,000.00           | 42.29              |
| Cost of Goods                         | 0.00                | 15,500.00            | $-100$             |
| Gross Margin                          | 249,000.00          | 159,500.00           | 56.11              |
| <b>Administrative Expenses</b>        | 17,000.00           | 48,500.00            | $-64.95$           |
| <b>Selling Expenses</b>               | 60,000.00           | 3,500.00             | 1614.29            |
| <b>Financial Charges</b>              | 500.00              | 0.00                 | $\theta$           |
| let Profit/(Loss)                     | 171,500.00          | 107,500.00           | 59.53              |

*Figure 28-1. The interactive report*

# 28.4 Create Computations

The two financial statements are generated for the selected year (which is treated as the current year) along with comparative figures from the previous year. The computations listed in Table [28-3](#page-268-0) are created to evaluate the proper periods from the fiscal year table and are used in the processes created in the next section.

| Action             | <b>Attribute</b>        | Value                                                                                                    |
|--------------------|-------------------------|----------------------------------------------------------------------------------------------------|
| <b>Create</b>      | <b>Item Name</b>        | P76_CURRENTFROMDATE                                                                                                    |
| <b>Computation</b> | Point                   | After Submit                                                                                                    |
|                    | <b>Computation Type</b> | SQL Query (return single value)                                                                                                    |
|                    | <b>SQL Query</b>        | SELECT pfrom FROM gl_fiscal_year<br>WHERE cocode=:P76_COCODE AND<br>coyear=:P76_CURRENTYEAR AND<br>comonthid=1                           |
| <b>Create</b>      | <b>Item Name</b>        | <b>P76_CURRENTTODATE</b>                                                                                                    |
| <b>Computation</b> | Point                   | <b>After Submit</b>                                                                                                    |
|                    | <b>Computation Type</b> | SQL Query (return single value)                                                                                                    |
|                    | <b>SQL Query</b>        | SELECT pto FROM gl_fiscal_year<br>WHERE cocode=:P76_COCODE AND<br>coyear=:P76_CURRENTYEAR AND<br>comonthid=:P76_CURRENTMONTH             |
| <b>Create</b>      | <b>Item Name</b>        | P76_PREVIOUSFROMDATE                                                                                                    |
| Computation        | Point                   | <b>After Submit</b>                                                                                                    |
|                    | <b>Computation Type</b> | SQL Query (return single value)                                                                                                    |
|                    | <b>SQL Query</b>        | SELECT pfrom FROM gl_fiscal_year<br>WHERE cocode=:P76_COCODE AND<br>coyear=:P76_CURRENTYEAR-1 AND<br>comonthid=1                         |
| <b>Create</b>      | <b>Item Name</b>        | <b>P76_PREVIOUSTODATE</b>                                                                                                    |
| Computation        | Point                   | After Submit                                                                                                    |
|                    | <b>Computation Type</b> | SQL Query (return single value)                                                                                                    |
|                    | <b>SQL Query</b>        | SELECT pto FROM gl_fiscal_year<br>WHERE cocode=:P76_COCODE AND<br>coyear=:P76_CURRENTYEAR-1 AND<br>comonthid=:P76_CURRENTMONTH           |
| Create             | <b>Item Name</b>        | P76 COMONTHNAME                                                                                                    |
| Computation        | Point                   | After Submit                                                                                                    |
|                    | <b>Computation Type</b> | SQL Query (return single value)                                                                                                    |
|                    | <b>SQL Query</b>        | SELECT comonthname FROM gl_<br>fiscal_year<br>WHERE cocode=:P76_COCODE AND<br>coyear=:P76_CURRENTYEAR AND<br>comonthid=:P76_CURRENTMONTH |

<span id="page-268-0"></span>*Table 28-3. Computation Attributes*

## 28.5 Create On-Demand Processes

Open the Shared Components interface. Click Application Processes in the Application Logic section to create two on-demand processes, as listed in Table 28-4. Note that these processes will be called from three different application pages.

| Action                | <b>Attribute</b>      | Value                                                                                      |  |  |
|-----------------------|-----------------------|--------------------------------------------------------------------------------------------|--|--|
| <b>Create Process</b> | Name                  | <b>Generate Profit and Loss</b>                                                            |  |  |
|                       | Point                 | On Demand: Run this application process<br>when requested by a page process.               |  |  |
|                       | PL/SQL Code           | Book_Code\Chapter28\Generate Profit<br>and Loss.txt                                        |  |  |
|                       | <b>Condition Type</b> | <b>Current Page Is Contained Within</b><br>Expression 1 (comma delimited list of<br>pages) |  |  |
| Expression 1          |                       | $1,6,76$ (1=Desktop Home Page, 6=Mobile<br>Home Page)                                      |  |  |
| <b>Create Process</b> | Name                  | <b>Generate Balance Sheet</b>                                                              |  |  |
|                       | Point                 | On Demand: Run this application process<br>when requested by a page process.               |  |  |
|                       | PL/SQL Code           | Book_Code\Chapter28\Generate Balance<br>Sheet.txt                                          |  |  |
|                       | <b>Condition Type</b> | Current Page Is Contained Within<br>Expression 1 (comma-delimited list of<br>pages)        |  |  |
|                       | Expression 1          | 1,6,76                                                                                     |  |  |

*Table 28-4. On-Demand Process Attributes*

#### **ON-DEMAND SHARED PROCESSES**

The Shared Components interface has an option called Application Processes. It has some process categories, one of which is On-Demand process, which lets you use the same PL/SQL code on multiple application pages. This way, the element of redundancy is eliminated from your application. Once created, these processes are called through some page-level processes. In APEX 4.2, there used to be a pagelevel process called On-Demand Process that was used to call such applicationlevel processes on demand. When I initially created this application in APEX 4.2, the previous two processes were created as 13 individual processes for better readability and to avoid the 30,000 code limit. I used the On-Demand Process

page-level option to call these 13 shared processes with just a single button click to produce both P&L and balance sheet statements. Unfortunately, this page-level option is not available in APEX 5.0. As a workaround, I merged those processes into the previous two and tweaked the calling process through a couple of branches (Table 28-5) that are invoked by two different buttons: Generate P&L and Generate Balance Sheet. Both the processes generate respective financial statements along with their corresponding notes to the accounts. However, the balance sheet process produces accurate results only when you first execute the P&L process using the Generate P&L button.

#### 28.6 Create Branches

Using Table 28-5, create two branches on page 76 to run the previous on-demand processes. Right-click the Processing node and select Create Branch from the context menu. Set the following attributes for the new branches. The request (APPLICATION\_ PROCESS) calls the two on-demand processes to generate profit and loss and balance sheet statements along with respective notes. Note that the process name is case-sensitive and must be provided as it was set in the Name attribute in the previous section.

| Action               | <b>Attribute</b>           | Value                                                                                                    |  |
|----------------------|----------------------------|----------------------------------------------------------------------------------------------------|--|
| <b>Create Branch</b> | Name                       | <b>Generate Profit and Loss</b>                                                                                                    |  |
|                      | Point                      | Processing                                                                                                    |  |
|                      | Type                       | Page or URL (Redirect)                                                                                                    |  |
|                      | Target                     | <b>Type: Page In This Application</b><br>Page: <b>76</b><br>Request ( <i>under Advanced</i> ):<br><b>APPLICATION_PROCESS=Generate</b><br><b>Profit and Loss</b> |  |
|                      | When Button Pressed        | PROFIT_LOSS                                                                                                    |  |
| <b>Create Branch</b> | Name                       | <b>Generate Balance Sheet</b>                                                                                                    |  |
|                      | Point                      | Processing                                                                                                    |  |
|                      | Type                       | Page or URL (Redirect)                                                                                                    |  |
|                      | Target                     | <b>Type: Page In This Application</b><br>Page: <b>76</b><br>Request ( <i>under Advanced</i> ):<br><b>APPLICATION_PROCESS=Generate</b><br><b>Balance Sheet</b>   |  |
|                      | <b>When Button Pressed</b> | <b>BALANCE_SHEET</b>                                                                                                    |  |

*Table 28-5. Branch Attributes*

#### 28.7 Create Page for Financial Statements **Notes**

Using Table 28-6, create a blank page and its components. This page is invoked from a link on page 76 (created in the next section) to browse the notes (details) of the selected account.

| Action                   | <b>Attribute</b>                         | Value                                                                                                    |
|--------------------------|------------------------------------------|----------------------------------------------------------------------------------------------------|
| <b>Create Blank Page</b> | Page Number                              | 77                                                                                                    |
|                          | Name                                     | <b>Financial Statement Notes</b>                                                                                                    |
|                          | Page Mode                                | <b>Modal Dialog</b>                                                                                                    |
|                          | <b>Breadcrumb</b>                        | - do not use breadcrumbs on page -                                                                                                    |
|                          | Navigation Preference                    | Identify an existing navigation menu<br>entry for this page                                                                                                    |
|                          | <b>Existing Navigation Menu</b><br>Entry | Reports                                                                                                    |
| <b>Create Region</b>     | Title                                    | Notes to the Accounts                                                                                                    |
|                          | Type                                     | <b>Interactive Report</b>                                                                                                    |
|                          | SQL Query                                | SELECT fsaccount, notescode,<br>notestitle, currentbalance,<br>previousbalance, percent<br>FROM gl_fs_report<br>WHERE upper(userid)=upper(:APP_<br>USER) AND notes=1 AND<br>fsaccount=:P77<br><b>FSACCOUNT</b><br><b>ORDER BY notescode</b> |
| <b>Create Page Item</b>  | Name                                     | P77_FSACCOUNT                                                                                                    |
|                          | Type                                     | Hidden                                                                                                    |
|                          | Region                                   | Notes to the Accounts                                                                                                    |

*Table 28-6. Page for Financial Statements Notes*

The notes page should look like Figure [28-2](#page-272-0) after completing this chapter.

#### <span id="page-272-0"></span>Chapter 28 ■ Financial Statements

| <b>Financial Statement Notes</b>       |                                |           |                 | ×        |
|----------------------------------------|--------------------------------|-----------|-----------------|----------|
| Έ<br>٠<br>Notes:                       |                                |           |                 |          |
| <b>Notes:: Administrative Expenses</b> |                                |           |                 |          |
| Code                                   | <b>Title</b>                   | Current   | <b>Previous</b> | % Change |
| 50200100001                            | Staff Salaries Expense (Admin) | 10,000.00 | 8,000.00        | 25       |
| 50200100002                            | Gratuity Expense               | 0.00      | 37,000.00       | $-100$   |
| 50200200001                            | <b>Electricity Expense</b>     | 2,000.00  | 1,500.00        | 33.33    |
| 50200300001                            | Depreciation - Motor Car       | 5,000.00  | 2,000.00        | 150      |

*Figure 28-2. Notes page*

### 28.8 Create Column Link

Switch back to page 76 to convert the Account column into a link. Click the FSACCOUNT column and set the attributes listed in Table 28-7.

*Table 28-7. FSACCOUNT Column Attributes*

| Action                         | <b>Attribute</b> | Value              |                                 |  |  |
|--------------------------------|------------------|--------------------|---------------------------------|--|--|
| <b>Modify Report</b><br>Column | Type             | Link               |                                 |  |  |
|                                | Target           | $Page = 77$        | Type = Page In This Application |  |  |
|                                |                  | <b>Set Items</b>   |                                 |  |  |
|                                |                  | <b>Name</b>        | Value                           |  |  |
|                                |                  | P77 FSACCOUNT      | #FSACCOUNT#                     |  |  |
|                                |                  | Clear Cache = $77$ |                                 |  |  |
|                                | <b>Link Text</b> | #FSACCOUNT#        |                                 |  |  |

#### 28.9 Generate PDF Report

Using Table [28-8](#page-273-0), create three PDF reports. You can use the .rtf files provided with the book code to save some time.

| <b>Attribute</b>                     | Value                                                                                                    |
|--------------------------------------|----------------------------------------------------------------------------------------------------|
| <b>Report Query Name</b>             | income_statement                                                                                                    |
| SQL Query                            | SELECT * FROM gl_fs_report<br>WHERE upper(userid)=upper(:APP_USER)<br>AND notes=0 AND<br>reportcode=:P76_REPORTCODE<br><b>ORDER BY srno</b> |
| XML File Name                        | income_statement.xml                                                                                                    |
| <b>Columns in RTF Template Table</b> | Account, Current Balance, Previous Balance,<br>and Percent                                                                                  |
| <b>RTF File Name</b>                 | income_statement.rtf                                                                                                    |
| <b>Branch Name</b>                   | Run Income Statement                                                                                                    |
| Point                                | <b>After Processing</b>                                                                                                    |
| <b>Branch Request</b>                | PRINT_REPORT=income_statement                                                                                                    |
| <b>When Button Pressed</b>           | <b>PRINT</b>                                                                                                    |
| Condition Type                       | Item = Value                                                                                                    |
| Item                                 | P76_REPORTCODE                                                                                                    |
| Value                                | PL01                                                                                                    |
| Report Query Name                    | balance sheet                                                                                                    |
| <b>SQL Query</b>                     | SELECT * FROM gl_fs_report<br>WHERE upper(userid)=upper(:APP_USER)<br>AND notes=0 AND<br>reportcode=:P76_REPORTCODE<br><b>ORDER BY srno</b> |
| XML File Name                        | balance_sheet.xml                                                                                                    |
| <b>Columns in RTF Template Table</b> | Account, Current Balance, Previous Balance,<br>and Percent                                                                                  |
| <b>RTF File Name</b>                 | balance sheet.rtf                                                                                                    |
| <b>Branch Name</b>                   | <b>Run Balance Sheet</b>                                                                                                    |
| Point                                | <b>After Processing</b>                                                                                                    |
| <b>Branch Request</b>                | PRINT_REPORT=balance_sheet                                                                                                    |
| <b>When Button Pressed</b>           | <b>PRINT</b>                                                                                                    |
| <b>Condition Type</b>                | $Item = Value$                                                                                                    |
| Item                                 | <b>P76_REPORTCODE</b>                                                                                                    |
| Value                                | <b>BS01</b>                                                                                                    |

<span id="page-273-0"></span>*Table 28-8. PDF Versions*

| <b>Attribute</b>              | Value                                                                                                    |
|-------------------------------|----------------------------------------------------------------------------------------------------|
| <b>Report Query Name</b>      | financial_statement_notes                                                                                                    |
| <b>SQL Query</b>              | SELECT * FROM gl_fs_report<br>WHERE upper(userid)=upper(:APP_USER)<br>AND notes=1 AND<br>reportcode=:P76_REPORTCODE<br><b>ORDER BY srno</b> |
| XML File Name                 | financial_statement_notes.xml                                                                                                    |
| Columns in RTF Template Table | Account, Current Balance, Previous Balance,<br>and Percent                                                                                  |
| <b>RTF File Name</b>          | financial statement notes.rtf                                                                                                    |
| <b>Branch Name</b>            | <b>Run Notes</b>                                                                                                    |
| Point                         | <b>After Processing</b>                                                                                                    |
| <b>Branch Request</b>         | PRINT REPORT=financial statement notes                                                                                                    |
| When Button Pressed           | PRINT NOTES                                                                                                    |

*Table 28-8.* (*continued*)

## 28.10 Enter Vouchers

Using the two files (2015.PDF and 2016.PDF) provided in the book code (Chapter28 folder), create some more vouchers to get a complete picture of the two financial statements. The file 2015.PDF contains a couple of transactions related to expense accounts. These transactions should be posted in the previous year, in other words, 2015. Every time you create or amend an expense or revenue account in the previous year, the temporary yearend process must be executed to reflect these amendments in the profit and loss account. Failing to do so may result in inaccurate financial statements. After posting all vouchers from the two PDFs, switch back to 2015 and execute the temporary year-end process.

#### 28.11 Test Your Work

Execute the following steps to test this part of the application:

- 1. Invoke it from the Reports ➤ Financial Statements menu.
- 2. Select PL01-Profit & Loss Statement from the Code list, select 2016 as the Current Year, and select June from the Month list, as illustrated in Figure [28-3](#page-275-0) (top). Click the Generate P&L button to execute the corresponding process created in Chapter [28](http://dx.doi.org/10.1007/978-1-4842-2502-8_28). The interactive report defined under the parameters region will be populated with the profit and loss report. The first column (Account) of this report is presented as a link that you defined in the "Create Column Link" section. This link was created to browse the details behind a selected account. Click the Sales link to see its notes.
- <span id="page-275-0"></span>3. To test the balance sheet report, switch the code to BS01- Balance Sheet. Keep the year and month parameters as is. To produce an accurate balance sheet statement, you must click both buttons. Click the Generate P&L button first to calculate the profit and loss figures that are reflected in the balance sheet. After clicking this button, the profit and loss report will appear in the interactive report. Next, click the Generate Balance Sheet button that invokes the corresponding ondemand process and presents the report on your screen.
- 4. Click the Print button to have a PDF version of the main financial report (shown at the bottom of Figure 28-3) currently displayed on your screen. The Print Notes button produces a PDF carrying the details of the selected report. I've provided all four PDFs in the book code (in the Chapte[r28](http://dx.doi.org/10.1007/978-1-4842-2502-8_28) folder).

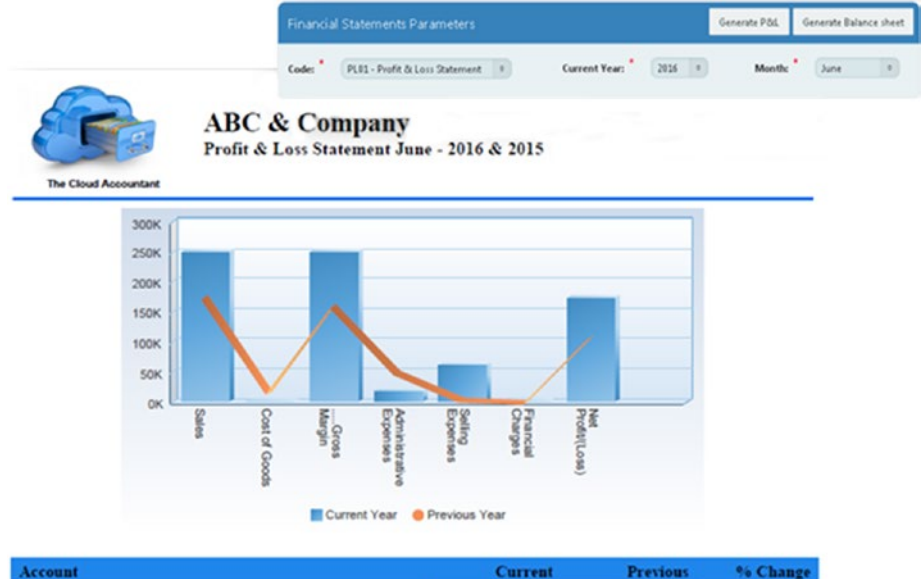

| Account                  | <b>Current</b> | <b>Previous</b> | % Change |
|--------------------------|----------------|-----------------|----------|
| <b>Sales</b>             | 249,000.00     | 175,000.00      | 42.29    |
| Cost of Goods            | 0.00           | 15.500.00       | $-100$   |
| Gross Margin             | 249,000.00     | 159,500.00      | 56.11    |
| Administrative Expenses  | 17,000.00      | 48,500.00       | $-64.95$ |
| <b>Selling Expenses</b>  | 60.000.00      | 3,500.00        | 1614.29  |
| <b>Financial Charges</b> | 500.00         | 0.00            | $\circ$  |
| Net Profit/(Loss)        | 171,500.00     | 107,500.00      | 59.53    |

*Figure 28-3. Financial report* 

# 28.12 Summary

The two financial reports you created in this chapter are the most wanted reports by the management of any organization. In the next chapter, you will finish this group with an executive dashboard comprising various analysis charts.

#### **CHAPTER 29**

# **Executive Dashboard**

You created the two most vital accounting reports in the previous chapter. With the information provided by these reports, all stakeholders of an organization assess their business health. Among these stakeholders are the business executives who need some more information so that they can evaluate their business at a glance. To satisfy the need of these key stakeholders, you will create an executive dashboard in this chapter to graphically present the information they are looking for.

#### 29.1 Dashboard Table

This segment will use the following table that has already been added to the database through the script file:

#### **DASHBOARD TABLE**

```
CREATE TABLE gl_dashboard
```

```
(srno NUMBER, accountTitle varchar2(50), currentYear number(15,2), 
previousYear number(15,2), userid varchar2(50), ratioTitle varchar2(50), 
current year number(15,2), previous year number(15,2))
```
#### 29.2 Copy Components to the Home Page

This segment will be created in the Home page (page 1), which already exists in your application. What's more, it uses the same processes and page components used in the previous chapter, which means that you are not required to re-create them. If you look at the bottom part of the two on-demand processes (Chapter [28\)](http://dx.doi.org/10.1007/978-1-4842-2502-8_28), you will find three code blocks labeled P&L Account Balances, P&L Ratios, and Balance Sheet Ratios. These are the PL/SQL blocks that relate to this segment. After calculating figures for the two financial statements, these blocks are executed to calculate figures that appear in different charts on the Home page.

Usually you modify a page to add components to it. But this time you are going to learn how to use the Copy to other Page option to copy a whole region along with its components from page 76 to the Home page.

1. On -age 76, right-click the region named Financial Statements Parameters and select the option labeled Copy to other Page… from the context menu. Set the attributes listed in Table 29-1. Once finished, edit the Home page where you will see the copied region with all of its components.

*Table 29-1. Copy Region*

| <b>Attribute</b>   | Value                       |
|--------------------|-----------------------------|
| To Page            | ı                           |
| Copy Region Items  | Yes                         |
| Copy Buttons       | Yes                         |
| <b>Region Name</b> | <b>Dashboard Parameters</b> |

- 2. Click the Dashboard Parameters region on the Home page and change its Type from Static Content to Region Display Selector. Scroll down in the Properties pane and set Region Display Selector to No. Setting the Type attribute to Region Display Selector displays region names in a horizontal list, enabling end users to select one region to display and hide other regions. Only page regions with their Region Display Selector attribute set to Yes will be displayed in the horizontal list.
- 3. Repeat the previous step to copy the five computations from page 76 to page 1, considering the attributes listed in Table 29-2. After copying these computations, go to page 1 and amend their respective SQL queries by replacing the P76 prefix with P1 to point to the items on the Home page.

| <b>Attribute</b>                   | Value                                                |
|------------------------------------|------------------------------------------------------|
| Copy Computation                   | <b>P76 CURRENTFROMDATE</b><br><b>P76 COMONTHNAME</b> |
| <b>Target Page</b>                 | 1 (same for all 5 computations)                      |
| <b>Target Computation Sequence</b> | 1050                                                 |
| Target Item to be Computed         | P1 CURRENTFROMDATE<br>P1 COMONTHNAME                 |

*Table 29-2. Copy Computations*

4. Copy the two branches (Generate Profit and Loss and Generate Balance Sheet, listed in Table [29-3\)](#page-279-0) from page 76 to the Home page. After creation, change the Page attribute (under Target) from 76 to **1** in both branches.

| <b>Attribute</b>            | Value                                         |
|-----------------------------|-----------------------------------------------|
| Copy Branch                 | <b>Generate Profit and Loss</b>               |
| Target Page                 | 1                                             |
| Target Page Branch Sequence | 10                                            |
| <b>When Button Pressed</b>  | PROFIT_LOSS (Generate P&L)                    |
| Copy Branch                 | <b>Generate Balance Sheet</b>                 |
| <b>Target Page</b>          | 1                                             |
| Target Page Branch Sequence | 20                                            |
| <b>When Button Pressed</b>  | <b>BALANCE_SHEET</b> (Generate Balance Sheet) |

<span id="page-279-0"></span>*Table 29-3. Copy Branches*

#### 29.3 Create Regions

Right-click the main Regions node and select Create Region to create two regions (as mentioned in Table 29-4) on the Home page.

*Table 29-4. Region Attributes*

| Action               | <b>Attribute</b>                  | Value (Region 1)                                  | Value (Region 2)      |
|----------------------|-----------------------------------|---------------------------------------------------|-----------------------|
| <b>Create Region</b> | Title                             | Profit & Loss<br>Trend                            | Ratio Analysis        |
|                      | Type                              | <b>Static Content</b>                             | <b>Static Content</b> |
|                      | <b>Parent Region</b>              | -Select- (in other<br>words, no parent<br>region) | -Select-              |
|                      | <b>Region Display</b><br>Selector | Yes                                               | Yes                   |

# 29.4 Create Chart Subregion

This region will display the current year's profit and loss accounts in a pie chart. To create this region, right-click the Profit & Loss Trend region and select Create Sub Region from the context menu. Set the attributes listed in Table [29-5](#page-280-0) for the new region.

#### <span id="page-280-0"></span>Chapter 29 ■ Executive Dashboard

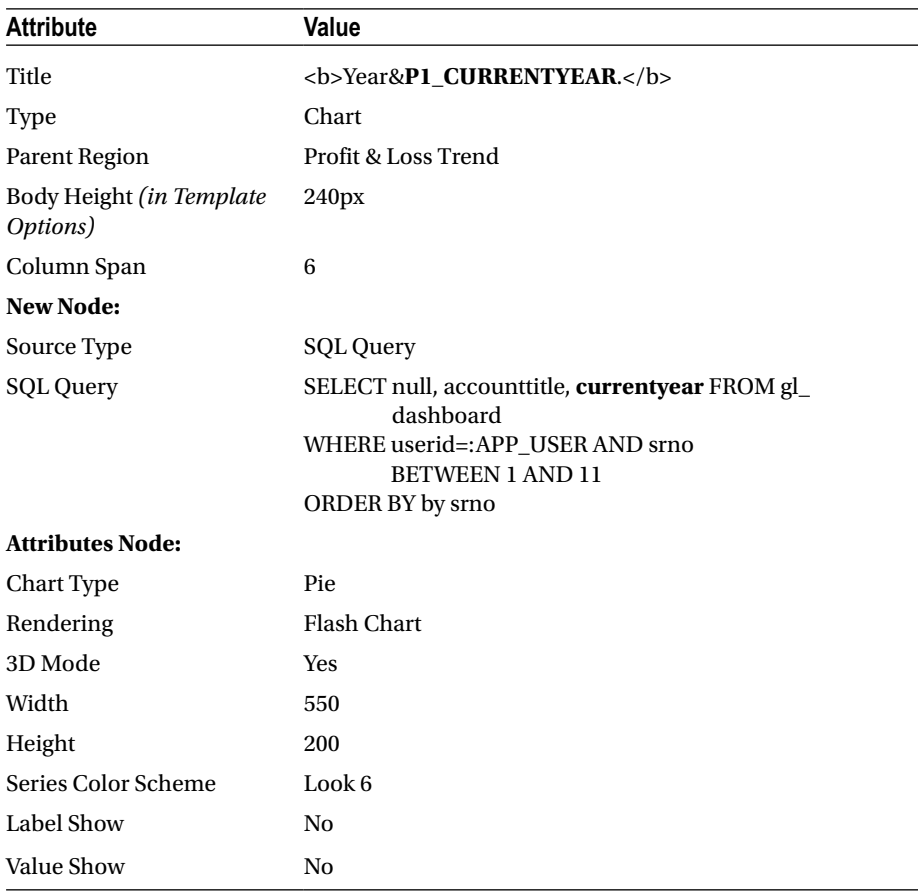

#### *Table 29-5. Subregion Attributes*

#### 29.5 Create a Hidden Item

The chart to be created later in the chapter (Table [29-7](#page-281-0)) will display the P&L trend for the previous year. Create the hidden item (as listed in Table 29-6) to assess the previous year value.

| Action                  | <b>Attribute</b> | Value                                |
|-------------------------|------------------|--------------------------------------|
| <b>Create Page Item</b> | Name             | <b>P1 PREVIOUSYEAR</b>               |
|                         | Type             | Hidden                               |
|                         | Region           | <b>Dashboard Parameters</b>          |
|                         | Source Type      | SQL Query (return single value)      |
|                         | <b>SQL Query</b> | SELECT: P1 CURRENTYEAR - 1 FROM dual |
|                         |                  |                                      |

*Table 29-6. Hidden Item Attributes*

# <span id="page-281-0"></span>29.6 Copy Chart Regions

Right-click the region Year&P1\_CURRENTYEAR. and click the Duplicate option in the context menu. A copy of the existing region will be created under it with the same name. Set the attributes listed in Table 29-7 for the new region, keeping all others as is.

*Table 29-7. Region Attributes*

| <b>Attribute</b>     | Value                                                                                                    |
|----------------------|----------------------------------------------------------------------------------------------------|
| Title                | <b>Year&amp;P1 PREVIOUSYEAR.</b>                                                                                                    |
| <b>Start New Row</b> | No.                                                                                                    |
| <b>SQL Query</b>     | SELECT null, accounttitle, <b>previous year</b> FROM gl_dashboard<br>WHERE userid=:APP USER AND srno BETWEEN 1 AND 11<br><b>ORDER BY srno</b> |

Duplicate any existing chart, such as Year&P1\_PREVIOUSYEAR, and set the attributes listed in Table 29-8. This chart will render the current revenue trend.

| <b>Attribute</b>                     | Value                                                                                                    |
|--------------------------------------|----------------------------------------------------------------------------------------------------|
| Title                                | <b>Revenue Trend</b>                                                                                            |
| Type                                 | Chart                                                                                                    |
| <b>Parent Region</b>                 | Profit & Loss Trend                                                                                             |
| Body Height (in Template<br>Options) | 320px                                                                                                    |
| Column Span                          | 6                                                                                                    |
| <b>New Node:</b>                     |                                                                                                    |
| Source Type                          | SQL Query                                                                                                    |
| SQL Query                            | SELECT null, accounttitle, currentyear, previousyear<br>FROM gl_dashboard WHERE userid=:APP_USER AND<br>$smo=1$ |
| <b>Attributes Node:</b>              |                                                                                                    |
| Chart Type                           | Column                                                                                                    |
| Rendering                            | <b>Flash Chart</b>                                                                                              |
| <b>Show Grid</b>                     | Y-Axis                                                                                                    |
| <b>Show Scrollbars</b>               | None                                                                                                    |
| Width                                | 450                                                                                                    |

*Table 29-8. Revenue Trend Attributes*

| <b>Attribute</b>           | Value      |
|----------------------------|------------|
| Height                     | 300        |
| Series Color Scheme        | Look 2     |
| Label Show                 | Yes        |
| Legend Show                | Top        |
| <b>Element Orientation</b> | Horizontal |

*Table 29-8.* (*continued*)

Make a duplicate of the Revenue Trend chart and set the attributes listed in Table 29-9. As the name implies, this chart will show the expenses trend.

*Table 29-9. Expenses Trend Attributes*

| <b>Attribute</b>        | Value                                                                                                    |  |
|-------------------------|----------------------------------------------------------------------------------------------------|--|
| Title                   | <b>Expenses Trend</b>                                                                                                    |  |
| <b>Start New Row</b>    | No.                                                                                                    |  |
| <b>New Node:</b>        |                                                                                                    |  |
| <b>SQL Query</b>        | SELECT null, accounttitle, currenty ear, previous year<br>FROM gl_dashboard WHERE userid=:APP_USER AND<br>$(srno=3 or srno=8 or srno=9 or srno=10)$ |  |
| <b>Attributes Node:</b> |                                                                                                    |  |
| Series Color Scheme     | Look 6                                                                                                    |  |
| <b>Label Rotation</b>   | 20 (degrees)                                                                                                    |  |

Make a copy of Revenue Trend and set the attributes listed in Table 29-10. This region will show the gross profit ratio. All the regions from this point will be placed under the Ratio Analysis region.

*Table 29-10. Gross Profit Ratio Attributes*

| <b>Attribute</b>                         | Value                     |
|------------------------------------------|---------------------------|
| Title                                    | <b>Gross Profit Ratio</b> |
| Parent Region                            | Ratio Analysis            |
| Body Height <i>(in Template Options)</i> | 320px                     |
| Column Span                              | $\overline{4}$            |

| <b>Attribute</b>              | Value                                                                                                    |
|-------------------------------|----------------------------------------------------------------------------------------------------|
| <b>New Node:</b>              |                                                                                                    |
| SQL Query                     | SELECT null, accounttitle, current_year,<br>previous_year<br>FROM gl_dashboard WHERE userid=:APP_<br><b>USER AND srno=50</b> |
| <b>Attributes Node:</b>       |                                                                                                    |
| Width                         | 300                                                                                                    |
| Height                        | 300                                                                                                    |
| Series Color Scheme           | Custom                                                                                                    |
| Custom                        | #08A03D, #398F84                                                                                                    |
| Decimal Places (under Y-Axis) | 2                                                                                                    |
| Label Show                    | N <sub>0</sub>                                                                                                    |
| Value Show                    | <b>Yes</b>                                                                                                    |
| <b>Font Color</b>             | $#$ FFFFFFF                                                                                                    |
| <b>Tooltip Show</b>           | N <sub>0</sub>                                                                                                    |
| Legend Show                   | Top                                                                                                    |
| <b>Element Orientation</b>    | Horizontal                                                                                                    |

*Table 29-10.* (*continued*)

Make a duplicate of Gross Profit Ratio to create Operating Profit Ratio. Incorporate the attributes listed in Table 29-11 in the new region.

| Attribute                   | Value                                                                                                    |
|-----------------------------|----------------------------------------------------------------------------------------------------|
| Title                       | <b>Operating Profit Ratio</b>                                                                                           |
| <b>Start New Row</b>        | No                                                                                                    |
| <b>New Node:</b>            |                                                                                                    |
| SQL Query                   | SELECT null, accounttitle, current_year, previous_<br>year<br>FROM gl_dashboard WHERE userid=:APP_USER<br>$AND$ srno=52 |
| <b>Attributes Node:</b>     |                                                                                                    |
| Custom (under Series Color) | #73000F, #B31919                                                                                                    |
|                             |                                                                                                    |

*Table 29-11. Operating Profit Ratio Attributes*

Make a duplicate of the Operating Profit Ratio region to create the Net Profit Ratio region with the distinctions listed in Table 29-12.

| <b>Attribute</b>        | Value                                                                                                    |
|-------------------------|----------------------------------------------------------------------------------------------------|
| Title                   | <b>Net Profit Ratio</b>                                                                                              |
| <b>New Node:</b>        |                                                                                                    |
| <b>SQL Query</b>        | SELECT null, accounttitle, current year, previous year<br>FROM gl_dashboard WHERE userid=:APP_USER AND<br>$s$ rno=53 |
| <b>Attributes Node:</b> |                                                                                                    |
| Series Color Scheme     | Look 2                                                                                                    |

*Table 29-12. Net Profit Ratio Chart Attributes*

Make the Current Ratio region from Gross Profit Ratio considering the distinctions listed in Table 29-13.

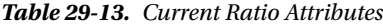

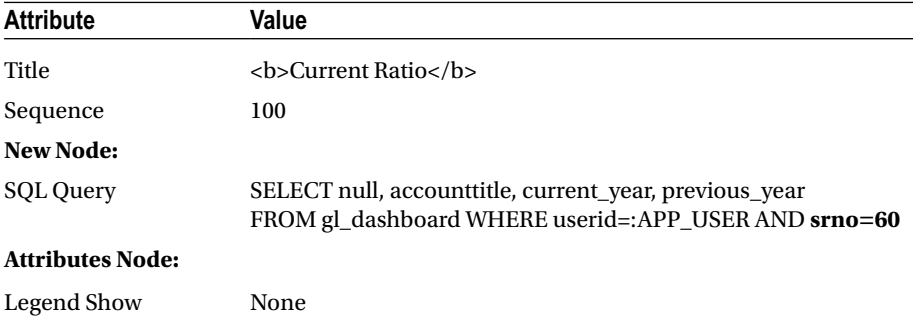

Using Table [29-14,](#page-285-0) make the Net Working Capital region from Operating Profit Ratio.

| <b>Attribute</b>        | Value                                                                                                    |
|-------------------------|----------------------------------------------------------------------------------------------------|
| Title                   | <b>Net Working Capital</b>                                                                                     |
| Sequence                | 110                                                                                                    |
| New Node:               |                                                                                                    |
| <b>SQL Query</b>        | SELECT null, accounttitle, current year, previous year<br>FROM gl_dashboard WHERE userid=:APP_USER AND srno=62 |
| <b>Attributes Node:</b> |                                                                                                    |
| Font Color              | #000000                                                                                                    |
| Legend Show             | None                                                                                                    |

<span id="page-285-0"></span>*Table 29-14. Net Working Capital Attributes*

Make the Quick Ratio region from Net Profit Ratio, using Table 29-15.

| <b>Attribute</b>        | Value                                                                                                    |
|-------------------------|----------------------------------------------------------------------------------------------------|
| Title                   | <b>Ouick Ratio</b>                                                                                             |
| Sequence                | 120                                                                                                    |
| New Node:               |                                                                                                    |
| <b>SQL Query</b>        | SELECT null, accounttitle, current_year, previous_year<br>FROM gl_dashboard WHERE userid=:APP_USER AND srno=63 |
| <b>Attributes Node:</b> |                                                                                                    |
| Legend Show             | None                                                                                                    |

*Table 29-15. Quick Ratio Attributes*

# 29.7 Test Your Work

Click the application title The Cloud Accountant on the top of your screen to see the Home page. Select BS01-Balance Sheet, 2016, and June for Code, Current Year, and Month, respectively. Hit the Generate P&L button. Once the page gets refreshed, hit the Generate Balance Sheet button. If Region Display Selector is set to the default Show All option, then you'll see all ten charts on your screen. Click the option Profit & Loss Trend in the region selector. This action will hide the six charts created under the Ratio Analysis region. Similarly, if you click the Ratio Analysis option (Figure [29-1\)](#page-286-0), the four charts created under the Profit & Loss Trend region will be hidden.

#### <span id="page-286-0"></span>Chapter 29 ■ Executive Dashboard

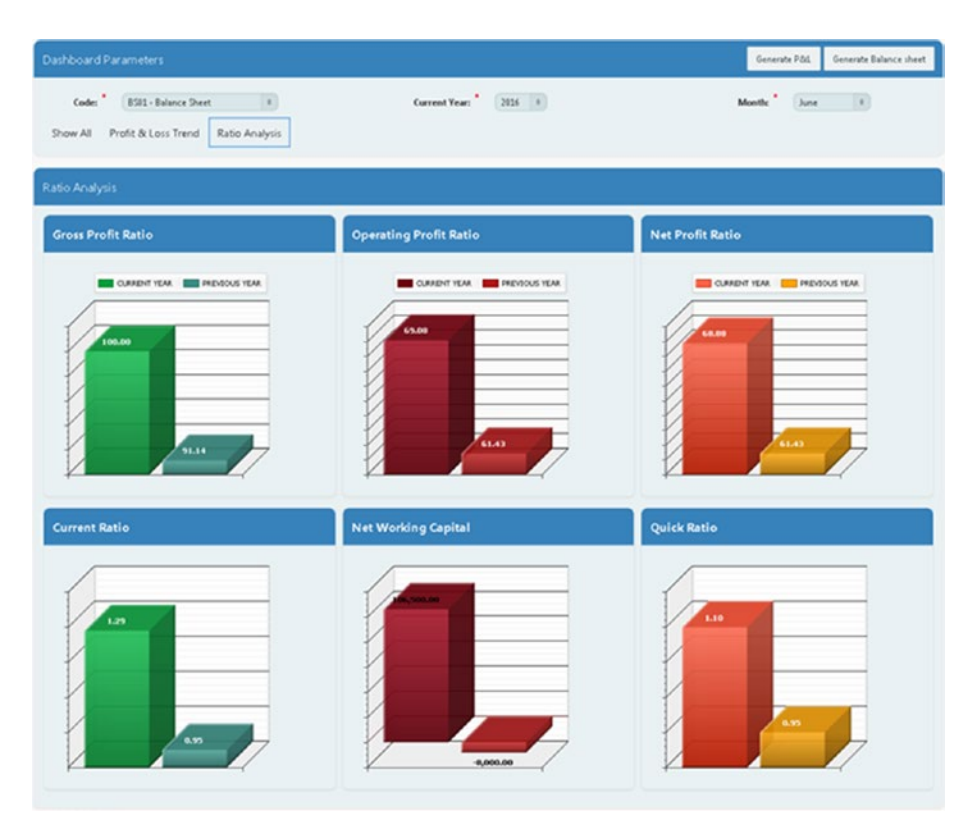

*Figure 29-1. Ratio Analysis charts*

#### 29.8 Summary

The charts you added to the Home page provide insight into an organization's financial status. Here you learned how to create different types of analyses for management. In the next chapter, you will create a feedback module that allows interaction among application users.

#### **CHAPTER 30**

# **Application Feedback**

This segment is added to create interaction among the application administrator and its users. It allows end users to communicate application issues to the application administrator. It consists of a form and a report. The form is created for the users to input their feedback, while the report is used by the application administrator to browse the issues added through the form.

## 30.1 Application Feedback Table

The following table and sequence were created through the script file to store application feedback received from the users of the application:

#### **FEEDBACK TABLE**

#### CREATE TABLE gl\_feedback

(feedbackID NUMBER, TS timestamp default sysdate, custName varchar2(50), custEmail varchar2(100), custFeedback varchar2(4000), CONSTRAINT GL\_ FEEDBACK PK PRIMARY KEY (feedbackID) ENABLE)

CREATE SEQUENCE gl\_feedback\_seq

#### 30.2 Create Feedback Input Form

Using Table [30-1](#page-288-0), create a new page. On the first wizard page, select Form, and on the next page, select Form on a Table or View.
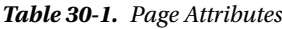

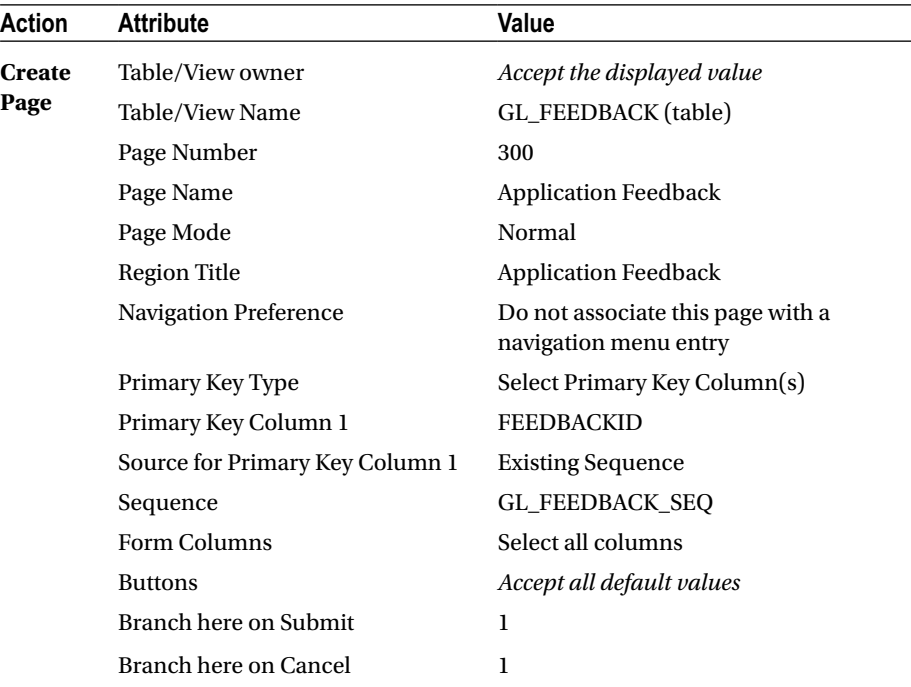

Modify the feedback page as follows:

- 1. Change the Type value of the timestamp field (P300\_TS) to Hidden. Set the Default Type value of this item to PL/SQL Expression and enter **sysdate** as the value for the PL/SQL Expression attribute to store the current system date for each feedback.
- 2. Set the labels of the three text items to **Customer**, **Email**, and **Feedback**. Also set Template to Required and Value Required to Yes for these three Text Field items.
- 3. Select the P300\_CUSTFEEDBACK item and set its Height attribute to 20 lines.
- 4. Click the process named Process Row of GL\_FEEDBACK on the Processing tab. Type **Thank you very much for providing your valuable feedback** in the Success Message box.

## <span id="page-289-0"></span>30.3 Create Feedback Report Page

Next, create an interactive report page to display a list of all feedback entered through page 301. This report allows an administrator to see and reply to the users' feedback. Click the Create Page button. Select the Report option on the first wizard screen followed by the Interactive Report option. Set the attributes as listed in Table 30-2.

| Action        | <b>Attribute</b>                      | Value                                                       |
|---------------|---------------------------------------|-------------------------------------------------------------|
| <b>Create</b> | Page Number                           | 300                                                         |
| Page          | Page Name                             | <b>Feedback Report</b>                                      |
|               | Page Mode                             | Normal                                                      |
|               | <b>Region Name</b>                    | Feedback Report                                             |
|               | <b>Navigation Preference</b>          | Identify an existing navigation<br>menu entry for this page |
|               | <b>Existing Navigation Menu Entry</b> | Reports                                                     |
|               | SQL Query                             | SELECT * FROM gl_feedback                                   |

*Table 30-2. Feedback Report Page Attributes*

Modify the feedback report page by changing the column headings as shown in Figure 30-1 (bottom).

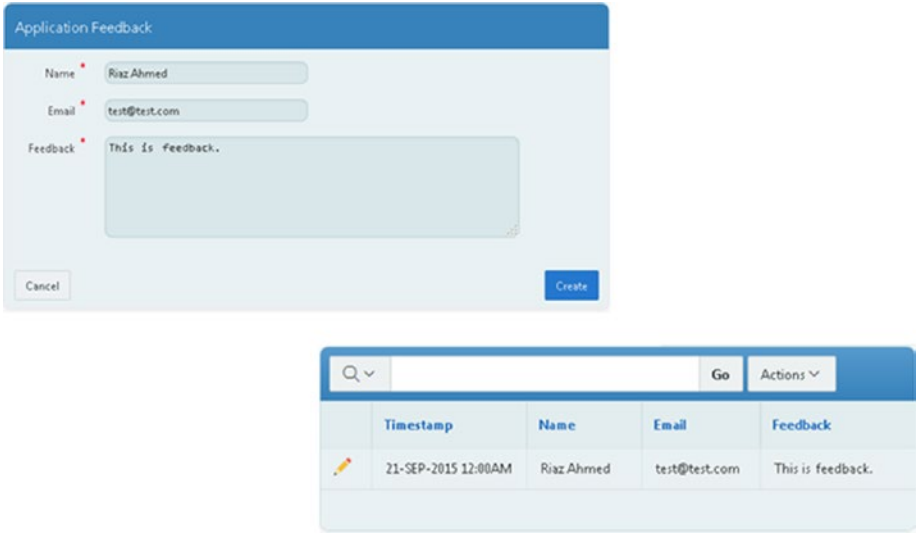

*Figure 30-1. Feedback report page* 

## 30.4 Test Your Work

Click the Feedback link in the navigation bar to run the feedback input form. Enter your name, e-mail address, and some text such as **This is feedback** (shown earlier at the top of Figure [30-1](#page-289-0)), and click the Create button. An acknowledgment message will appear indicating that your feedback was received. Expand the Reports menu and click the Feedback option to see the feedback you just saved.

## 30.5 Summary

In this chapter, you learned how application users can interact with each other to discuss application issues. In the next chapter, you will create a small footprint of the application that is accessible on smartphones.

#### **CHAPTER 31**

#### . . .

# **Mobile Version**

With mobile web usage incrementing every year, there is a huge demand in the market for applications supported on smartphones and tablets. To help develop new applications and extend existing web applications for mobile use, Oracle APEX is enhanced with mobile development features. Now you can easily build applications for modern smartphones and tablets, such as the iPhone, iPad, Android, and so on, using Oracle APEX. In this chapter, you'll get a taste of this handy feature by creating some high-end graphical financial reports for the busy business community to keep them in touch with their businesses while on the road.

#### 31.1 Create an Interface for a Mobile Application

Oracle APEX allows you to create two types of interfaces: desktop and mobile. Each page in an application is associated with one user interface. If a user logs into the application with a mobile device, the pages created with the mobile interface will be rendered; for big screens, the desktop user interface is used. You developed the desktop interface in each of the previous chapters. Now you'll use the mobile interface to build a mobile version.

- 1. Click the Edit Application Properties button in the main Application Builder interface.
- 2. Click the User Interface tab.
- 3. Click the Add User Interface button.
- 4. On the User Interface page, set the attributes listed in Table [31-1,](#page-292-0) and click Next.

| <b>Attribute</b>   | Value                                                                                                    |
|--------------------|----------------------------------------------------------------------------------------------------|
| Type               | Mobile                                                                                                    |
| Display Name       | Mobile (the display name is shown in page creation wizards)                                                                               |
| <b>Auto Detect</b> | <b>Yes</b>                                                                                                    |
| Home URL           | f?p=&APP_ID.:HOME_JQM_SMARTPHONE:&SESSION.<br>(Specifies the home page of the application for the mobile user<br><i>interface</i> )       |
| Login URL          | f?p=&APP_ID.:LOGIN_JQM_SMARTPHONE:&SESSION.<br>(Points toward the login page of the application for the mobile user<br><i>interface</i> ) |

<span id="page-292-0"></span>*Table 31-1. Mobile UI Attributes*

- 5. On the Identify Theme page, select Standard Themes for Theme Type, and select Mobile (Theme 51) as the mobile application theme. Click Next.
- 6. Click Create.

Just like the desktop application, the mobile interface is also created with two default pages: Home (page 6 in my application) and Login (page 1001). In addition to these pages, the wizard creates a third one: Global Page - Mobile (page 9999).

■ **Note** You may get the error "Unable to create theme. ORA-00001: unique constraint (APEX\_050000.WWV\_FLOW\_PAGE\_PLUG\_IDX2) violated while creating the mobile interface." Only the APEX administrator can fix this error. As a workaround, you can create the mobile version by creating a mobile application from the Application Builder (Application Builder  $\triangleright$  Create  $\triangleright$  Mobile). Note that the mobile version will have a new ID and you have to link it with the Mobile navigation bar entry by setting the Target Type attribute to URL and the URL Target attribute to <https://apex.oracle.com/pls/apex/f?p=2506:1>, where 2506 is the ID of your mobile application. You also need to create the two processes (Generate Balance Sheet and Generate Profit and Loss) in the mobile application and amend them accordingly.

## 31.2 Region and Page Items

The mobile version of the general ledger application will show some crucial reports to business executives on their mobile devices. After a successful login attempt, the user will select three values from the home page parameters: Company, Year, and Month. Then

the user can click two buttons (Profit & Loss and Balance Sheet) to generate the data for the selected parameters. The mobile version has a slider menu on the top left of the screen. The menu will display a set of report options that you'll define using Table [31-3.](#page-297-0) Clicking these options will fetch the appropriate data from the base table. The rest of the procedure is similar to the one you used in the previous chapter while creating the desktop executive dashboard. Let's start by creating a region on the mobile home page (page 6) and adding some page items using Table 31-2.

■ **Note** Use an item prefix for page items and in SQL queries according to your mobile page number.

| Action               | <b>Attribute</b>     | Value                                                           |
|----------------------|----------------------|-----------------------------------------------------------------|
| <b>Create Region</b> | Title                | <b>Mobile Parameters</b>                                        |
|                      | Type                 | <b>Static Content</b>                                           |
|                      | Template             | Standard                                                        |
| <b>Create Page</b>   | Name                 | P6_COMPANY                                                      |
| <b>Item</b>          | Type                 | <b>Select List</b>                                              |
|                      | Label                | Company                                                         |
|                      | Region               | <b>Mobile Parameters</b>                                        |
|                      | <b>Start New Row</b> | <b>Yes</b>                                                      |
|                      | Column               | Automatic                                                       |
|                      | LOV Type             | <b>SQL Query</b>                                                |
|                      | <b>SQL Query</b>     | SELECT coname, cocode FROM gl_company<br><b>ORDER BY cocode</b> |
|                      | Source Type          | SQL Query (return single value)                                 |
|                      | SQL Query            | SELECT cocode FROM gl_users WHERE<br>userid=:APP_USER           |
|                      | Source Used          | Only when current value in session state is null                |
|                      |                      | (continued)                                                     |

*Table 31-2. Region and Item Attributes*

| Action             | <b>Attribute</b>                | Value                                                                                                    |
|--------------------|---------------------------------|----------------------------------------------------------------------------------------------------|
| <b>Create Page</b> | Name                            | <b>P6_CURRENTYEAR</b>                                                                                                    |
| Item               | Type                            | <b>Select List</b>                                                                                                    |
|                    | Label                           | Year                                                                                                    |
|                    | Region                          | <b>Mobile Parameters</b>                                                                                                    |
|                    | <b>Start New Row</b>            | Yes                                                                                                    |
|                    | Column                          | Automatic                                                                                                    |
|                    | LOV Type                        | SQL Query                                                                                                    |
|                    | <b>SQL Query</b>                | SELECT DISTINCT(coyear) d, coyear r FROM<br>gl_fiscal_year<br>WHERE cocode=:P6_COMPANY ORDER BY<br>coyear                   |
|                    | Cascading LOV<br>Parent Item(s) | P6_COMPANY                                                                                                    |
|                    | Source Type                     | SQL Query (return single value)                                                                                             |
|                    | SQL Query                       | SELECT coyear FROM gl_users WHERE<br>userid=:APP_USER                                                                       |
|                    | Source Used                     | Only when current value in session state is null                                                                            |
|                    | SQL Query                       | SELECT cocode FROM gl_users WHERE<br>userid=:APP_USER                                                                       |
| <b>Create Page</b> | Name                            | <b>P6_CURRENTMONTH</b>                                                                                                    |
| Item               | Type                            | Select List                                                                                                    |
|                    | Label                           | Month                                                                                                    |
|                    | Region                          | <b>Mobile Parameters</b>                                                                                                    |
|                    | <b>Start New Row</b>            | Yes                                                                                                    |
|                    | Column                          | Automatic                                                                                                    |
|                    | LOV Type                        | <b>SQL Query</b>                                                                                                    |
|                    | <b>SQL Query</b>                | SELECT DISTINCT(comonthname) d, comonthid r<br>FROM gl_fiscal_year<br>WHERE cocode=:P6_COMPANY<br><b>ORDER BY comonthid</b> |
|                    | Cascading LOV<br>Parent Item(s) | P6_COMPANY                                                                                                    |
|                    | Source Type                     | SQL Query (return single value)                                                                                             |
|                    | <b>SQL Query</b>                | SELECT comonthid FROM gl_users WHERE<br>userid=:APP_USER                                                                    |
|                    | Source Used                     | Only when current value in session state is null                                                                            |

*Table 31-2.* (*continued*)

| <b>Action</b>      | <b>Attribute</b>   | Value                                                                                                    |
|--------------------|--------------------|----------------------------------------------------------------------------------------------------|
| <b>Create Page</b> | Name               | P6_COCODE                                                                                                    |
| Item               | Type               | Hidden                                                                                                    |
|                    | Region             | <b>Mobile Parameters</b>                                                                                                    |
|                    | Source Type        | SQL Query (return single value)                                                                                                   |
|                    | <b>SQL Query</b>   | SELECT cocode FROM gl_users WHERE<br>userid=:APP_USER                                                                             |
| <b>Create Page</b> | Name               | <b>P6 CONAME</b>                                                                                                    |
| Item               | <b>Type</b>        | Hidden                                                                                                    |
|                    | Region             | <b>Mobile Parameters</b>                                                                                                    |
|                    | Source Type        | SQL Query (return single value)                                                                                                   |
|                    | <b>SQL Query</b>   | SELECT coname FROM gl_company<br>WHERE cocode=(select cocode from gl_users<br>where upper(userid)=upper<br>$(.APP_JISER))$        |
| <b>Create Page</b> | Name               | <b>P6_CURRENTFROMDATE</b>                                                                                                    |
| Item               | Type               | Hidden                                                                                                    |
|                    | Region             | <b>Mobile Parameters</b>                                                                                                    |
|                    | Source Type        | SQL Query (return single value)                                                                                                   |
|                    | <b>SQL Query</b>   | SELECT pfrom FROM gl_fiscal_year<br>WHERE cocode=:P6_COCODE and coyear=:P6_<br><b>CURRENTYEAR AND</b><br>comonthid=1              |
|                    | <b>Source Used</b> | Always, replacing any existing value in session<br>state                                                                          |
| <b>Create Page</b> | Name               | P6_CURRENTTODATE                                                                                                    |
| <b>Item</b>        | Type               | Hidden                                                                                                    |
|                    | Region             | <b>Mobile Parameters</b>                                                                                                    |
|                    | Source Type        | SQL Query (return single value)                                                                                                   |
|                    | <b>SQL Query</b>   | SELECT pto FROM gl_fiscal_year<br>WHERE cocode=:P6_COCODE AND coyear=:P6_<br><b>CURRENTYEAR AND</b><br>comonthid=:P6_CURRENTMONTH |
|                    | Source Used        | Always, replacing any existing value in session<br>state<br>$\epsilon$                                                            |

*Table 31-2.* (*continued*)

| Action               | <b>Attribute</b>       | <b>Value</b>                                                                                                    |
|----------------------|------------------------|----------------------------------------------------------------------------------------------------|
| <b>Create Page</b>   | Name                   | P6_PREVIOUSFROMDATE                                                                                                    |
| Item                 | Type                   | Hidden                                                                                                    |
|                      | Region                 | <b>Mobile Parameters</b>                                                                                                    |
|                      | Source Type            | SQL Query (return single value)                                                                                                    |
|                      | SQL Query              | SELECT pfrom FROM gl_fiscal_year<br>WHERE cocode=:P6_COCODE AND coyear=:P6_<br><b>CURRENTYEAR-1 AND</b><br>comonthid=1                    |
|                      | Source Used            | Always, replacing any existing value in session<br>state                                                                                  |
| <b>Create Page</b>   | Name                   | <b>P6_PREVIOUSTODATE</b>                                                                                                    |
| Item                 | Type                   | Hidden                                                                                                    |
|                      | Region                 | <b>Mobile Parameters</b>                                                                                                    |
|                      | Source Type            | SQL Query (return single value)                                                                                                    |
|                      | <b>SQL Query</b>       | SELECT pto FROM gl_fiscal_year<br>WHERE cocode=:P6_COCODE AND covear=:P6_<br><b>CURRENTYEAR-1 AND</b><br>comonthid=:P6_CURRENTMONTH       |
|                      | Source Used            | Always, replacing any existing value in session<br>state                                                                                  |
| <b>Create Page</b>   | Name                   | P6_COMONTHNAME                                                                                                    |
| Item                 | Type                   | Hidden                                                                                                    |
|                      | Region                 | <b>Mobile Parameters</b>                                                                                                    |
|                      | Source Type            | SQL Query (return single value)                                                                                                    |
|                      | <b>SQL Query</b>       | SELECT comonthname FROM gl_fiscal_year<br>WHERE cocode=:P6_COCODE AND coyear=:P6_<br><b>CURRENTYEAR AND</b><br>comonthid=:P6_CURRENTMONTH |
|                      | Source Used            | Always, replacing any existing value in session<br>state                                                                                  |
| <b>Create Button</b> | <b>Button Name</b>     | PROFIT_LOSS                                                                                                    |
|                      | Label                  | Profit & Loss                                                                                                    |
|                      | Region                 | <b>Mobile Parameters</b>                                                                                                    |
|                      | <b>Button Position</b> | <b>Bottom of Region</b>                                                                                                    |
|                      | Action                 | Submit Page                                                                                                    |

*Table 31-2.* (*continued*)

| <b>Action</b>        | <b>Attribute</b>       | Value                    |
|----------------------|------------------------|--------------------------|
| <b>Create Button</b> | <b>Button Name</b>     | <b>BALANCE SHEET</b>     |
|                      | Label                  | <b>Balance sheet</b>     |
|                      | Region                 | <b>Mobile Parameters</b> |
|                      | <b>Button Position</b> | Bottom of Region         |
|                      | Action                 | Submit Page              |

<span id="page-297-0"></span>*Table 31-2.* (*continued*)

#### 31.3 Copy Computations and Branches

Copy the five computations across from page 76 as you did in the previous chapter. Replace the P76 prefix with P6 in all SQL queries to point to the items on the mobile home page. Also, copy the two branches (Generate Profit and Loss and Generate Balance Sheet) from page 76 to the mobile home page. Do not forget to change the Page attribute (under Target) from 76 to 6 in both branches.

## 31.4 Add Entries to Mobile Navigation Menu

Select the Mobile Navigation menu from the Shared Components ➤ Navigation menu. Click the Create List Entry button and add the entries listed in Table 31-3 one after the other to the navigation menu.

| <b>List Entry Label</b>       | Page |
|-------------------------------|------|
| Profit & Loss Statement       | 103  |
| Revenue Trend                 | 104  |
| <b>Expense Trend</b>          | 105  |
| <b>Gross Profit Ratio</b>     | 106  |
| <b>Operating Profit Ratio</b> | 107  |
| Net Profit Ratio              | 108  |
| <b>Current Ratio</b>          | 109  |
| Net Working Capital           | 110  |
| <b>Ouick Ratio</b>            | 111  |

*Table 31-3. Mobile Navigation Menu*

## 31.5 Create Profit and Loss Statement Report

Using Table 31-4, create the first mobile report page to display the P&L statement. The report consists of a bar chart and a column toggle report. By setting a region to the Column Toggle Report type, you specify the most important columns and those that will be hidden as necessary on smaller screens.

| <b>Action</b>            | <b>Attribute</b>                                       | Value                                                                                                    |
|--------------------------|--------------------------------------------------------|----------------------------------------------------------------------------------------------------|
| <b>Create Blank Page</b> | Page Number                                            | 103                                                                                                    |
|                          | Name                                                   | Profit & Loss Statement                                                                                                    |
|                          | Page Mode                                              | Normal                                                                                                    |
|                          | Navigation Preference                                  | Identify an existing navigation<br>menu entry for this page                                                                                                 |
|                          | Existing Navigation Menu Entry Profit & Loss Statement |                                                                                                    |
| <b>Create Region</b>     | Title                                                  | Profit & Loss Statement                                                                                                    |
|                          | Type                                                   | Chart                                                                                                    |
|                          | <b>New Node:</b>                                       |                                                                                                    |
|                          | Source Type                                            | <b>SQL Query</b>                                                                                                    |
|                          | <b>SQL Query</b>                                       | SELECT null, accounttitle,<br>currentyear, previousyear<br>FROM gl_dashboard<br>WHERE userid=:APP USER<br>AND srno BETWEEN 1 AND 11<br><b>ORDER BY srno</b> |
|                          | <b>Attributes Node:</b>                                |                                                                                                    |
|                          | Chart Type                                             | Column                                                                                                    |
|                          | Rendering                                              | <b>HTML5 Chart</b>                                                                                                    |
|                          | 3D Mode                                                | <b>Yes</b>                                                                                                    |
|                          | Series Color Scheme                                    | Custom                                                                                                    |
|                          | Custom                                                 | #025391,#0587EB                                                                                                    |
| <b>Create Page Item</b>  | Name                                                   | P103_CONAME                                                                                                    |
|                          | Type                                                   | <b>Text Field</b>                                                                                                    |
|                          | Label                                                  | <b>Company</b>                                                                                                    |
|                          | Region                                                 | Profit & Loss Statement                                                                                                    |
|                          | Source Type                                            | <b>Item</b>                                                                                                    |
|                          | Item                                                   | P6_CONAME                                                                                                    |
|                          | Source Used                                            | Always, replacing any existing<br>value in session state                                                                                                    |

*Table 31-4. Mobile Report Page*

| Action                  | <b>Attribute</b>  | Value                                                                                                    |
|-------------------------|-------------------|----------------------------------------------------------------------------------------------------|
| <b>Create Page Item</b> | Name              | P103_CURRENTYEAR                                                                                                    |
|                         | Type              | <b>Text Field</b>                                                                                                    |
|                         | Label             | <b>Current</b>                                                                                                    |
|                         | Region            | Profit & Loss Statement                                                                                                    |
|                         | Source Type       | <b>Item</b>                                                                                                    |
|                         | Item              | <b>P6 CURRENTYEAR</b>                                                                                                    |
|                         | Source Used       | Always, replacing any existing<br>value in session state                                                                                              |
| <b>Create Page Item</b> | Name              | P103_PREVIOUSYEAR                                                                                                    |
|                         | Type              | <b>Text Field</b>                                                                                                    |
|                         | Label             | <b>Previous</b>                                                                                                    |
|                         | Region            | Profit & Loss Statement                                                                                                    |
|                         | Source Type       | PL/SQL Expression                                                                                                    |
|                         | PL/SQL Expression | P103 CURRENTYEAR-1                                                                                                    |
|                         | Source Used       | Always, replacing any existing<br>value in session state                                                                                              |
| <b>Create Region</b>    | Title             | P&L Report                                                                                                    |
|                         | Type              | Column Toggle Report                                                                                                    |
|                         | <b>SQL Query</b>  | SELECT accounttitle,<br>currentyear, previousyear<br>FROM gl_dashboard<br>WHERE userid=:APP USER<br>AND srno BETWEEN 1 AND 11<br><b>ORDER BY srno</b> |

*Table 31-4.* (*continued*)

## 31.6 Create Other Mobile Report Pages

Edit page 103, click the Create menu  $\left|+\vee\right|$ , and select the option Page as Copy. Follow the wizard and set the attributes shown in Table [31-5](#page-300-0).

| <b>Attribute</b>           | Value                              |
|----------------------------|------------------------------------|
| Create a page as a copy of | Page in this application           |
| Copy from Page             | 103. Profit & Loss Statement       |
| Copy to New Page Number    | 104                                |
| New Page Name              | Revenues Trend                     |
| User Interface             | Mobile                             |
| <b>Breadcrumb</b>          | - do not use breadcrumbs on page - |
| Chart Region's New Value   | Revenues Trend                     |
| Report Region's New Value  | Revenues Report                    |

<span id="page-300-0"></span>*Table 31-5. Revenue Trend Report Attributes*

On page 104, modify the two SQL queries as indicated in Table 31-6.

| <b>Component</b>               | <b>SQL Query</b>                                                                                                  |
|--------------------------------|----------------------------------------------------------------------------------------------------|
| New node (under Revenue Trend) | SELECT null, accounttitle, currentyear,<br>previousyear<br>FROM gl_dashboard<br>WHERE userid=:APP USER AND srno=1 |
| Revenue Report                 | SELECT accounttitle, currentyear, previousyear<br>FROM gl_dashboard<br>WHERE userid=:APP USER AND srno=1          |

*Table 31-6. SQL Queries*

Copy page 104 to 105 (Expenses Trend) using the values specified in Table 31-7.

*Table 31-7. Expenses Trend Report Attributes*

| <b>Attribute</b>            | Value                                                                                                    |
|-----------------------------|----------------------------------------------------------------------------------------------------|
| Copy to New Page Number     | 105                                                                                                    |
| New Page Name               | <b>Expenses Trend</b>                                                                                                    |
| Chart Region's New Value    | <b>Expenses Trend</b>                                                                                                    |
| Report Region's New Value   | <b>Expenses Report</b>                                                                                                    |
| SQL Query - Expenses Trend  | SELECT null, accounttitle, currentyear, previousyear<br>FROM gl_dashboard<br>WHERE userid=:APP_USER AND (srno=3 or srno=8<br>or srno= $9$ or srno= $10$ ) |
| SQL Query - Expenses Report | SELECT accounttitle, currenty ear, previous year<br>FROM gl_dashboard<br>WHERE userid=:APP_USER and (srno=3 or srno=8 or<br>srno=9 or srno= $10$ )        |

Create a Gross Profit Ratio report from Page 105 using Table 31-8.

| <b>Attribute</b>                  | Value                                                                                                    |
|-----------------------------------|----------------------------------------------------------------------------------------------------|
| Copy to New Page Number           | 106                                                                                                    |
| New Page Name                     | Gross Profit Ratio                                                                                                 |
| Chart Region's New Value          | Gross Profit Ratio                                                                                                 |
| Report Region's New Value         | Gross Profit Report                                                                                                |
| Decimal Places (under Attributes) | 2                                                                                                    |
| SQL Query - Gross Profit Ratio    | SELECT null, ratiotitle, current year, previous<br>year<br>FROM gl_dashboard<br>WHERE userid=:APP USER AND srno=50 |
| SQL Query - Gross Profit Report   | SELECT ratiotitle, currentyear, previousyear<br>FROM gl_dashboard<br>WHERE userid=:APP_USER AND srno=50            |

*Table 31-8. Gross Profit Ratio Report Attributes*

Create an Operating Profit Ratio report from Page 106 using Table 31-9.

| <b>Attribute</b>                              | Value                                                                                                    |
|-----------------------------------------------|----------------------------------------------------------------------------------------------------|
| Copy to New Page Number                       | 107                                                                                                    |
| New Page Name                                 | <b>Operating Profit Ratio</b>                                                                                   |
| Chart Region's New Value                      | <b>Operating Profit Ratio</b>                                                                                   |
| Report Region's New Value                     | <b>Operating Profit Report</b>                                                                                  |
| <b>SQL Query - Operating Profit</b><br>Ratio  | SELECT null, ratiotitle, current_year, previous_year<br>FROM gl_dashboard<br>WHERE userid=:APP_USER AND srno=52 |
| <b>SQL Query - Operating Profit</b><br>Report | SELECT ratiotitle, currentyear, previousyear<br>FROM gl_dashboard<br>WHERE userid=:APP USER AND srno=52         |

*Table 31-9. Operating Profit Ratio Report Attributes*

Create a Net Profit Ratio report from page 106 using Table [31-10.](#page-302-0)

| <b>Attribute</b>              | Value                                                                                                    |
|-------------------------------|----------------------------------------------------------------------------------------------------|
| Copy to New Page Number       | 108                                                                                                    |
| New Page Name                 | Net Profit Ratio                                                                                                |
| Chart Region's New Value      | Net Profit Ratio                                                                                                |
| Report Region's New Value     | Net Profit Report                                                                                               |
| SQL Query - Net Profit Ratio  | SELECT null, ratiotitle, current_year, previous_year<br>FROM gl_dashboard<br>WHERE userid=:APP USER AND srno=53 |
| SQL Query - Net Profit Report | SELECT ratiotitle, currentyear, previousyear<br>FROM gl_dashboard<br>WHERE userid=:APP USER AND srno=53         |

<span id="page-302-0"></span>*Table 31-10. Net Profit Ratio Report Attributes*

Create a Current Ratio report from Page 106 using Table 31-11.

*Table 31-11. Current Ratio Report Attributes*

| <b>Attribute</b>                    | Value                                                                                                    |
|-------------------------------------|----------------------------------------------------------------------------------------------------|
| Copy to New Page Number             | 109                                                                                                    |
| New Page Name                       | Current Ratio                                                                                                    |
| Chart Region's New Value            | Current Ratio                                                                                                    |
| Report Region's New Value           | <b>Current Ratio Report</b>                                                                                                   |
| SQL Query - Current Ratio           | SELECT null, ratiotitle, current_year, previous_year<br>FROM gl_dashboard<br>WHERE userid=:APP USER AND srno=60               |
| SQL Query - Current Ratio<br>Report | SELECT accounttitle, currenty ear, previous year<br>FROM gl_dashboard<br>WHERE userid=:APP USER AND (srno=60 or<br>$s$ mo=61) |

Create Net Working Capital report from page 109 using Table [31-12](#page-303-0).

| <b>Attribute</b>                          | Value                                                                                                    |
|-------------------------------------------|----------------------------------------------------------------------------------------------------|
| Copy to New Page Number                   | 110                                                                                                    |
| New Page Name                             | Net Working Capital                                                                                                    |
| Chart Region's New Value                  | Net Working Capital                                                                                                    |
| Report Region's New Value                 | Net Working Capital Report                                                                                                   |
| SQL Query - Net Working<br>Capital        | SELECT null, ratiotitle, current_year, previous_year<br>FROM gl_dashboard<br>WHERE userid=:APP_USER AND srno=62              |
| SQL Query - Net Working<br>Capital Report | SELECT accounttitle, currentyear, previousyear<br>FROM gl_dashboard<br>WHERE userid=:APP_USER AND (srno=60 or<br>$s$ rno=61) |

<span id="page-303-0"></span>*Table 31-12. Net Working Capital Report Attributes*

Create a Quick Ratio report from page 109 using Table 31-13.

*Table 31-13. Quick Ratio Report Attributes*

| <b>Attribute</b>                  | Value                                                                                                    |
|-----------------------------------|----------------------------------------------------------------------------------------------------|
| Copy to New Page Number           | 111                                                                                                    |
| New Page Name                     | <b>Ouick Ratio</b>                                                                                                    |
| Chart Region's New Value          | <b>Ouick Ratio</b>                                                                                                    |
| Report Region's New Value         | <b>Ouick Ratio Report</b>                                                                                                    |
| SQL Query - Quick Ratio           | SELECT null, ratiotitle, current_year, previous_year<br>FROM gl_dashboard WHERE userid=:APP_USER AND<br>$s$ rno=63                                  |
| SQL Query - Quick Ratio<br>Report | SELECT accounttitle, currentyear, previousyear<br>FROM gl_dashboard<br>WHERE userid=:APP USER AND (srno=61 or srno=63)<br><b>ORDER BY srno DESC</b> |

## 31.7 Test Your Work

Execute the mobile application from the Mobile option available in the desktop navigation bar. Enter the same username and password that you have been using until now. Select ABC & Company, 2016, and June for the Company, Year, and Month parameters, respectively. Click the Profit & Loss button to generate profit and loss figures. Then click the Balance Sheet button to execute the corresponding process. From the mobile menu, click the first option labeled Profit & Loss Statement (on the left of Figure 31-1). This action will run page 103 containing a bar chart and a column toggle report, as shown on the right of Figure 31-1. Click all the remaining reports appearing in the menu to check your work. Note that you are not required to select the three parameters or hit the two buttons for each report individually. It's a one-time process that must be reexecuted when you change any of the available three parameters.

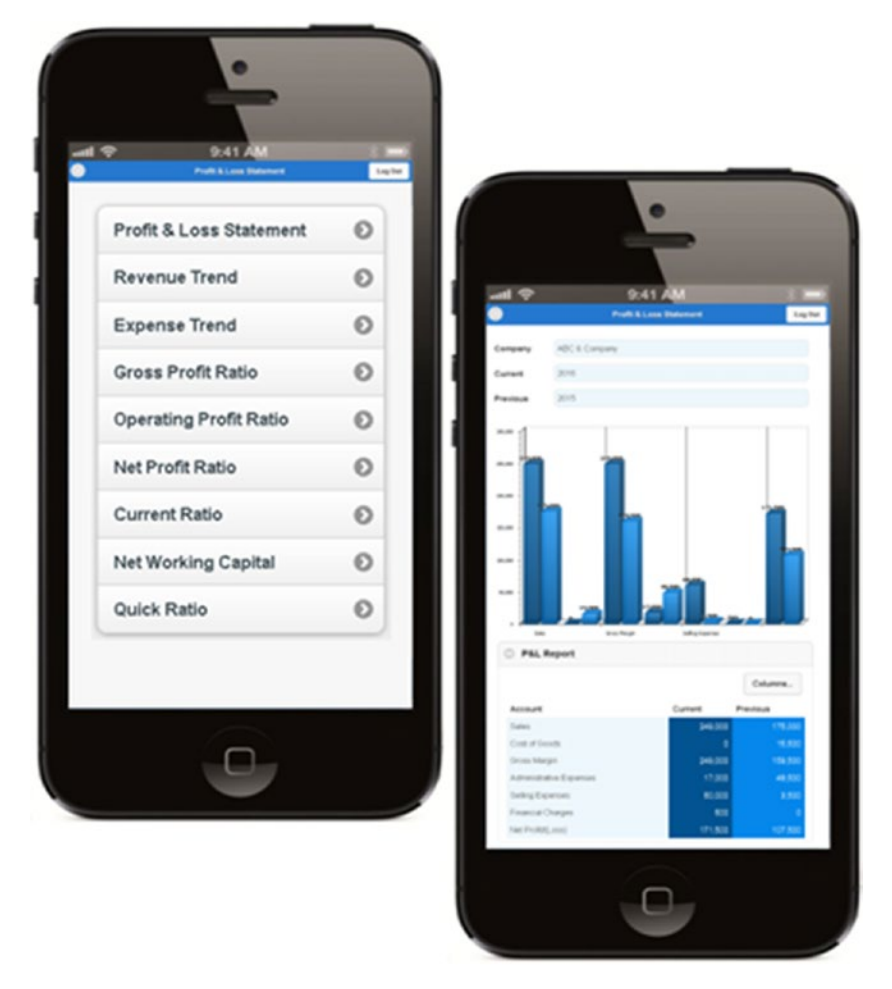

*Figure 31-1. Mobile menu (left) and charts (right)*

## 31.8 Summary

The mobile version created in this chapter was aimed at higher management to keep them in touch with their businesses when they are away from their offices. The final chapter of this book discusses the security of the application.

#### **CHAPTER 32**

#### . . . .

# **Application Security**

Before you go live with an application, it is important to apply proper security measures. One of the most basic forms of protection that any web application must have is the enforcement of an authentication and authorization policy. *Authentication* deals with identifying users to the application; you've already implemented it in this application using a custom authentication scheme: a username and password. *Authorization* is the process of assessing whether the authenticated user is privileged to access certain data or perform a particular action. Recall that you have already laid the foundation of application authorization in Chapter  $6$  where you specified the application segments to which you want to apply authorization. Then, you created user groups and provided them with the appropriate application access privileges. In this chapter, you will create a bunch of authorization schemes to protect your application. These schemes will be created to protect menus, pages, buttons, and processes.

## 32.1 Authorization Schemes for the Main Menu

First you will create some authorization schemes to control access to the menu options of your application. Note that you have 9 main menus and 26 submenu options in the application. These all need to be protected through individual authorization schemes to prevent unauthorized application access. In this section, you will create authorization schemes for the nine main menu options. The submenu options will be controlled through the Page Access authorization scheme, as listed in Table [32-4](#page-310-0) later in this chapter. Use the table to create these authorization schemes. The code for all these schemes is the same except for the menu name that must be changed for each menu item. For example, the menu name Home (presented in bold in the following code) should be replaced with the word **Setup** for the Setup menu, **Select** for the Select menu, and so on. Go to Shared Components, select Authorization Schemes under the Security section, and click the Create button. Select the From Scratch option in the initial wizard screen and set the remaining attributes as indicated in Table [32-1](#page-307-0).

| <b>Attribute</b>                                                       | Value                                                                                                    |
|------------------------------------------------------------------------|----------------------------------------------------------------------------------------------------|
| Name                                                                   | Home                                                                                                    |
| Scheme Type                                                            | PL/SQL Function Returning Boolean                                                                                                    |
| PL/SQL Function Body<br>Book_Code\Chapter32\<br>Menu Authorization.txt | <b>DECLARE</b><br>Vadmin varchar $2(1)$ ;<br>Vallow varchar $2(1)$ ;<br><b>BEGIN</b><br>SELECT admin INTO Vadmin FROM gl_users<br>WHERE upper(userid)=upper(:APP_USER);<br>IF Vadmin $=$ 'N' then<br>SELECT allow_access INTO Vallow FROM<br>gl_groups_detail<br>WHERE segmentType='Menu' AND<br>segmentID=(select segmentID from<br>gl_segments<br>where segmentTitle='Home<br>(Menu)' and<br>segmentType='Menu')<br><b>AND</b><br>groupID=(select groupID<br>from gl_users<br>where upper(userid)<br>=upper(:APP_USER));<br>if Vallow='Y' then<br>return true;<br>else<br>return false;<br>end if;<br><b>ELSE</b><br>return true;<br>END IF:<br><b>EXCEPTION</b><br>WHEN NO_DATA_FOUND THEN RETURN FALSE;<br>END; |
| Identify error message                                                 | Home authorization scheme violated                                                                                                    |
| Validate authorization scheme                                          | Once per session                                                                                                    |

<span id="page-307-0"></span>*Table 32-1. Application Menu Authorization Scheme*

Create the remaining menu authorization schemes as listed in Table [32-2](#page-308-0). Replace segmentTitle=**'Home (Menu)'** in the PL/SQL code with the corresponding menu name.

| Name                | <b>PL/SQL Code Text</b>               | <b>Identify Error Message</b>                 |
|---------------------|---------------------------------------|-----------------------------------------------|
| Setup               | segmentTitle='Setup (Menu)'           | Setup authorization scheme<br>violated        |
| Select              | segmentTitle='Select (Menu)'          | Select authorization scheme<br>violated       |
| <b>Transactions</b> | segmentTitle='Transactions<br>(Menu)' | Transactions authorization scheme<br>violated |
| <b>Utilities</b>    | segmentTitle='Utilities (Menu)'       | Utilities authorization scheme<br>violated    |
| Reports             | segmentTitle='Reports (Menu)'         | Reports authorization scheme<br>violated      |
| Closing             | segmentTitle='Closing (Menu)'         | Closing authorization scheme<br>violated      |
| Mobile              | segmentTitle='Mobile (Menu)'          | Mobile authorization scheme<br>violated       |
| Feedback            | segmentTitle='Feedback<br>(Menu)'     | Feedback authorization scheme<br>violated     |

<span id="page-308-0"></span>*Table 32-2. Menu Authorization Schemes*

After creating the menu authorization schemes, go to Shared Components and in the Navigation section select Navigation Menu ➤ Desktop Navigation Menu; then click the Home menu entry, select Home for the Authorization Scheme attribute, and click the Apply Changes button. This action will attach the Home authorization scheme to the Home menu. Repeat this step for the remaining menu options (as shown in Table 32-3) including the Mobile and Feedback entries in the desktop navigation bar.

| <b>Menu Entry</b> | <b>Authorization Scheme</b> |
|-------------------|-----------------------------|
| Home              | Home                        |
| Setup             | Setup                       |
| Select            | Select                      |
| Transactions      | Transactions                |
| <b>Utilities</b>  | <b>Utilities</b>            |
| Reports           | Reports                     |
| Closing           | Closing                     |
| Mobile            | Mobile                      |
| Feedback          | Feedback                    |

*Table 32-3. Menu Items and Associated Authorization Schemes*

## 32.2 Test Menu Authorization

Test the menu authorization schemes you just implemented using the following steps. Make sure you have created the Clerks group (in Chapter [7](http://dx.doi.org/10.1007/978-1-4842-2502-8_7)) and the user John  $(in Chapter 8)$  $(in Chapter 8)$  who is assigned to this group. Recall that the Clerks group was created without any application access privileges.

- 1. Log in to the application using John's credentials and see that no application menu is available to this user.
- 2. Log in using the application's administrator credentials.
- 3. From the Setup menu, select the User Groups option and then select the existing Clerks group. Allow access to the Select, Transactions, Utilities, Reports, and Feedback menus for this group.
- 4. Log in again as user John and observe that the five menu options are now accessible.

#### 32.3 Authorization Schemes for Application Pages

After controlling the main menu access, your next task is to control the application pages that are usually executed through submenus (except for the pages associated with the Select and Transactions menus). Go to Shared Components and create the authorization scheme listed in Table [32-4](#page-310-0). This is the only authorization scheme that controls access to all application pages. The text defined in the "Identify error message" attribute is a custom message with a link to take the unauthorized user to the Select page (page 30), which is usually granted to every application user.

| <b>Attribute</b>                                                              | Value                                                                                                    |
|-------------------------------------------------------------------------------|----------------------------------------------------------------------------------------------------|
| Name                                                                          | Page Access                                                                                                    |
| Scheme Type                                                                   | PL/SQL Function Returning Boolean                                                                                                    |
| PL/SQL Function Body<br>Book_Code\Chapter32\<br>Page Access Authorization.txt | <b>DECLARE</b><br>Vadmin varchar2(1);<br>Vallow varchar $2(1)$ ;<br><b>BEGIN</b><br>SELECT admin INTO Vadmin FROM gl_users<br>WHERE upper(userid)=upper(:APP_USER);<br>IF Vadmin = $'N'$ THEN<br>SELECT allow_access INTO Vallow FROM gl_<br>groups_detail<br>WHERE pageID=:APP_PAGE_ID AND<br>segmentType='Page' AND<br>groupID=(select groupID from gl_users<br>where upper(userid)=upper<br>$(.APP_JSER)$ ;<br>if Vallow='Y' then<br>return true;<br>else<br>return false;<br>end if;<br><b>ELSE</b><br>return true;<br>END IF:<br><b>EXCEPTION</b><br>WHEN NO_DATA_FOUND THEN RETURN FALSE;<br>END; |
| Identify error message                                                        | You are not authorized to view this page!<br>br/><br>Click <a href="f?p=&amp;APP_ID.:30:&amp;SESSION.">here<!--<br-->a to continue.</a>                                                                                                    |
| Validate authorization scheme                                                 | Once per page view                                                                                                    |

<span id="page-310-0"></span>*Table 32-4. Authorization Scheme for Application Pages*

## 32.4 Test Page Authorization

Execute the following steps to test the page authorization:

- 1. Edit page 54 (Copy COA). Click its root node (page 54: Copy COA). In the Properties pane, scroll down to the Security section and set the Authorization Scheme attribute to Page Access. Save the modification.
- 2. Log in to the application using John's credentials. Expand the Utilities menu and click the Copy Chart of Accounts option. The message defined in the previous table will appear and prevent you from accessing the page. Click the "here" link, which will take you to the Select page.
- 3. Log in as the application administrator and allow John's group to access the Copy COA segment.
- 4. Log in again using John's credentials and click the Copy COA menu option. This time the page will come up.
- 5. Using step 1, apply the Page Access authorization scheme to all application pages except for the two pairs of global and login pages created for the desktop and mobile interfaces.

## 32.5 Authorization Schemes for Buttons

An application page usually contains several different types of items. From a security point of view, the most significant item is the button, which is used to send a request for further processing. You used six buttons (Save, Create, Modify, Delete, Display, and Print) to handle different processes in this application. In this section, you will control the application processes by creating some authorization schemes for these buttons. Table [32-5](#page-312-0) creates an authorization scheme to control the Save buttons on all application pages. Use this table to create schemes for the remaining five buttons, replacing the text *itemRole='Save'* with the appropriate button name.

| <b>Attribute</b>                                                                | Value                                                                                                    |
|---------------------------------------------------------------------------------|----------------------------------------------------------------------------------------------------|
| Name                                                                            | Save                                                                                                    |
| Scheme Type                                                                     | PL/SQL Function Returning Boolean                                                                                                    |
| PL/SQL Function Body<br>Book_Code\Chapter32\<br><b>Button Authorization.txt</b> | <b>DECLARE</b><br>Vadmin varchar $2(1)$ ;<br>Vallow varchar $2(1)$ ;<br><b>BEGIN</b><br>SELECT admin INTO Vadmin FROM gl_users<br>WHERE upper(userid)=upper(:APP_USER);<br>IF Vadmin = 'N' THEN<br>SELECT allow_access INTO Vallow FROM<br>gl_groups_detail<br>WHERE pageID=:APP_PAGE_ID AND<br>itemRole='Save' AND<br>groupID=(select groupID from<br>gl_users where<br>upper(userid)=upper<br>$(.APP_JISER))$ ;<br>if Vallow='Y' then<br>return true;<br>else<br>return false;<br>end if;<br><b>ELSE</b><br>return true;<br>END IF:<br><b>EXCEPTION</b><br>WHEN NO_DATA_FOUND THEN RETURN FALSE;<br>END; |
| Identify error message                                                          | Save button authorization scheme violated                                                                                                    |
| Validate authorization scheme                                                   | Once per page view                                                                                                    |

<span id="page-312-0"></span>*Table 32-5. Button Authorization Schemes*

#### 32.6 Test Buttons Authorization

Execute the following steps to test the button authorization:

- 1. Edit page 54 (Copy COA). Click the Copy button. In the Properties pane, scroll down to the Security section and set the Authorization Scheme attribute to Save. Save the modification.
- 2. Log in using John's credentials and run the page from the Utilities menu. The button has vanished from the page, because John's group was created without any application access privileges.
- 3. Log in as the application administrator and grant access to this button to the Clerks group.
- 4. Log in as John. This time the Copy button on the Copy COA page will be visible.
- 5. Using Table 32-6, apply the relevant authorization schemes to all buttons on all application pages.

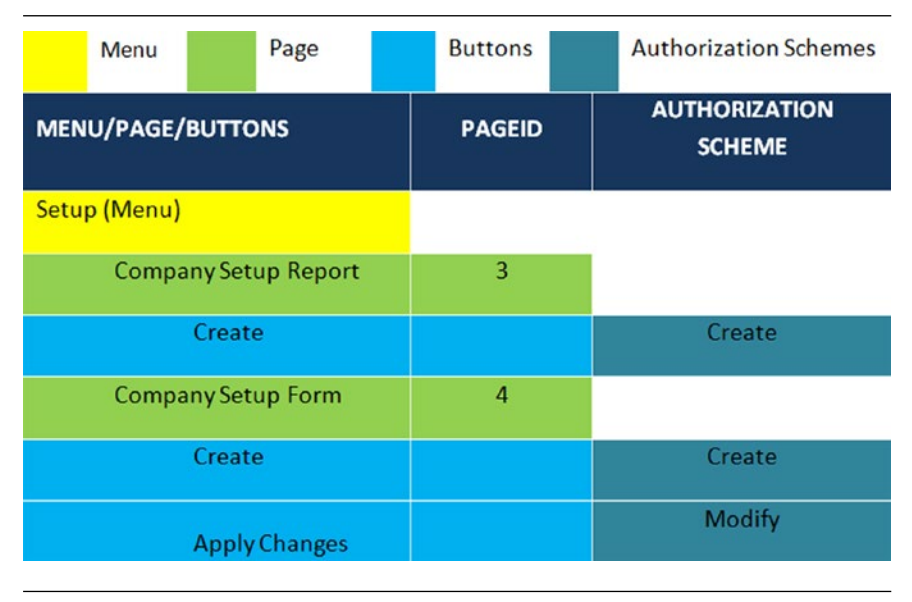

*Table 32-6. Applying Authorization Schemes*

| (Save)                           |                |               |
|----------------------------------|----------------|---------------|
|                                  |                |               |
| <b>Delete</b>                    |                | <b>Delete</b> |
| <b>Fiscal Year Setup</b>         | 5              |               |
| Generate                         |                | Create        |
| Save                             |                | Save          |
| <b>Delete</b>                    |                | <b>Delete</b> |
| Voucher Types (Report)           | $\overline{7}$ |               |
| Create                           |                | Create        |
| Voucher Types (Form)             | 8              |               |
| Create                           |                | Create        |
| <b>Apply Changes</b><br>(Save)   |                | Modify        |
| <b>Delete</b>                    |                | <b>Delete</b> |
|                                  |                |               |
| <b>Cost Centers (Report)</b>     | 13             |               |
| Create                           |                | Create        |
| Cost Centers (Form)              | 14             |               |
| Save                             |                | Save          |
| <b>Delete</b>                    |                | <b>Delete</b> |
| <b>Chart of Account (Report)</b> | 15             |               |
| Create                           |                | Create        |
| Chart of Account (Form)          | 16             |               |
| Save                             |                | Save          |

*Table 32-6.* (*continued*)

#### *Table 32-6.* (*continued*)

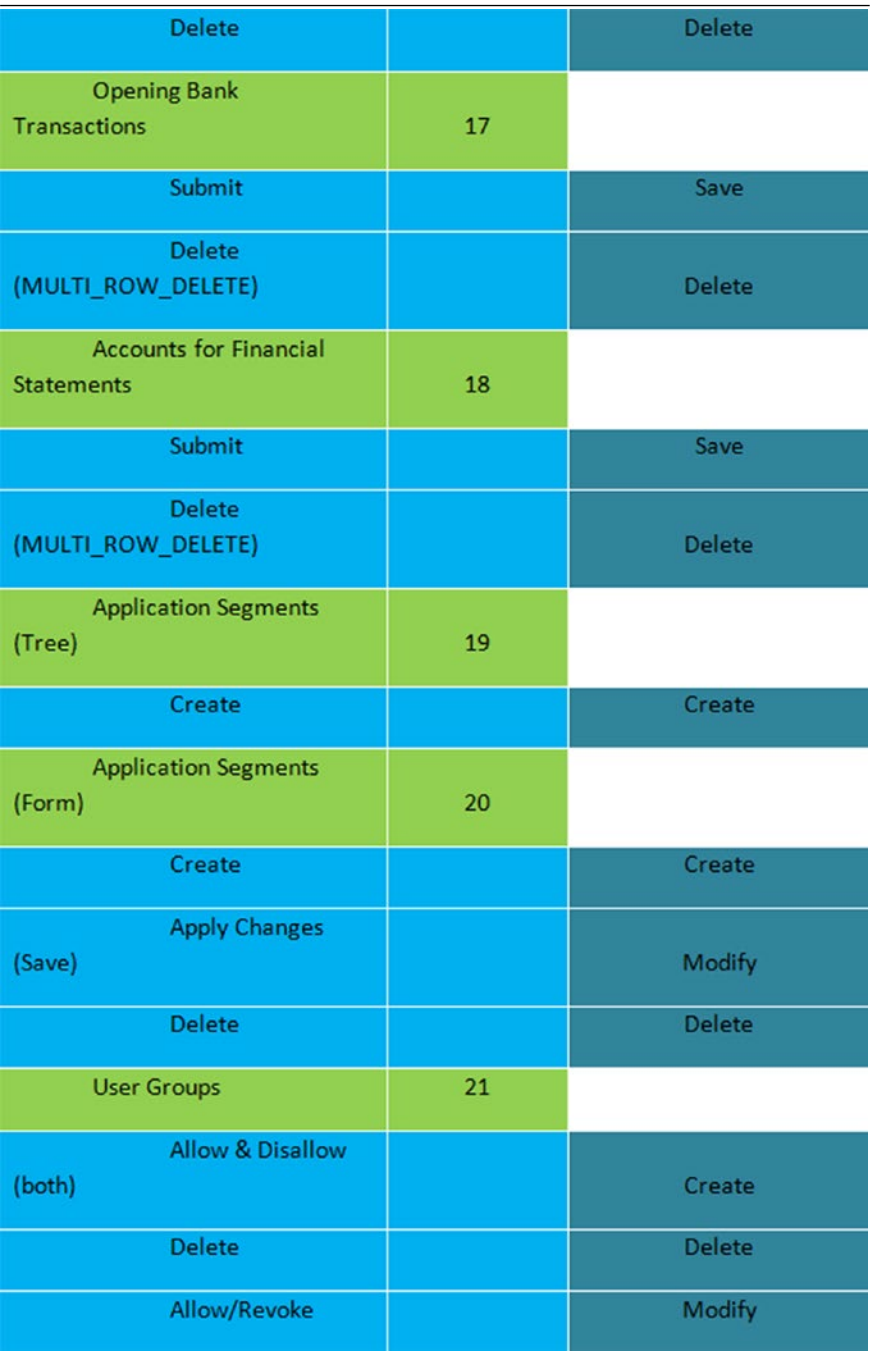

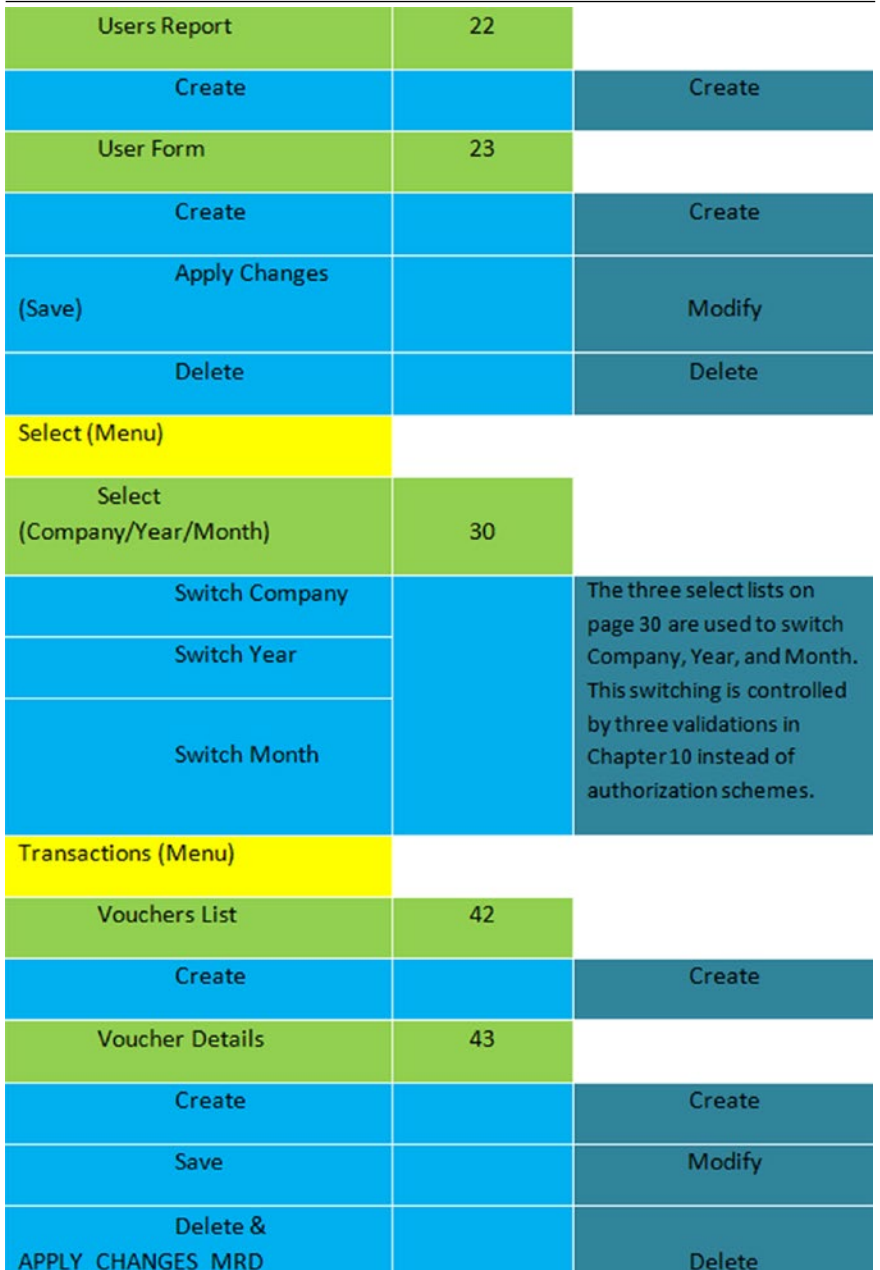

#### *Table 32-6.* (*continued*)

#### *Table 32-6.* (*continued*)

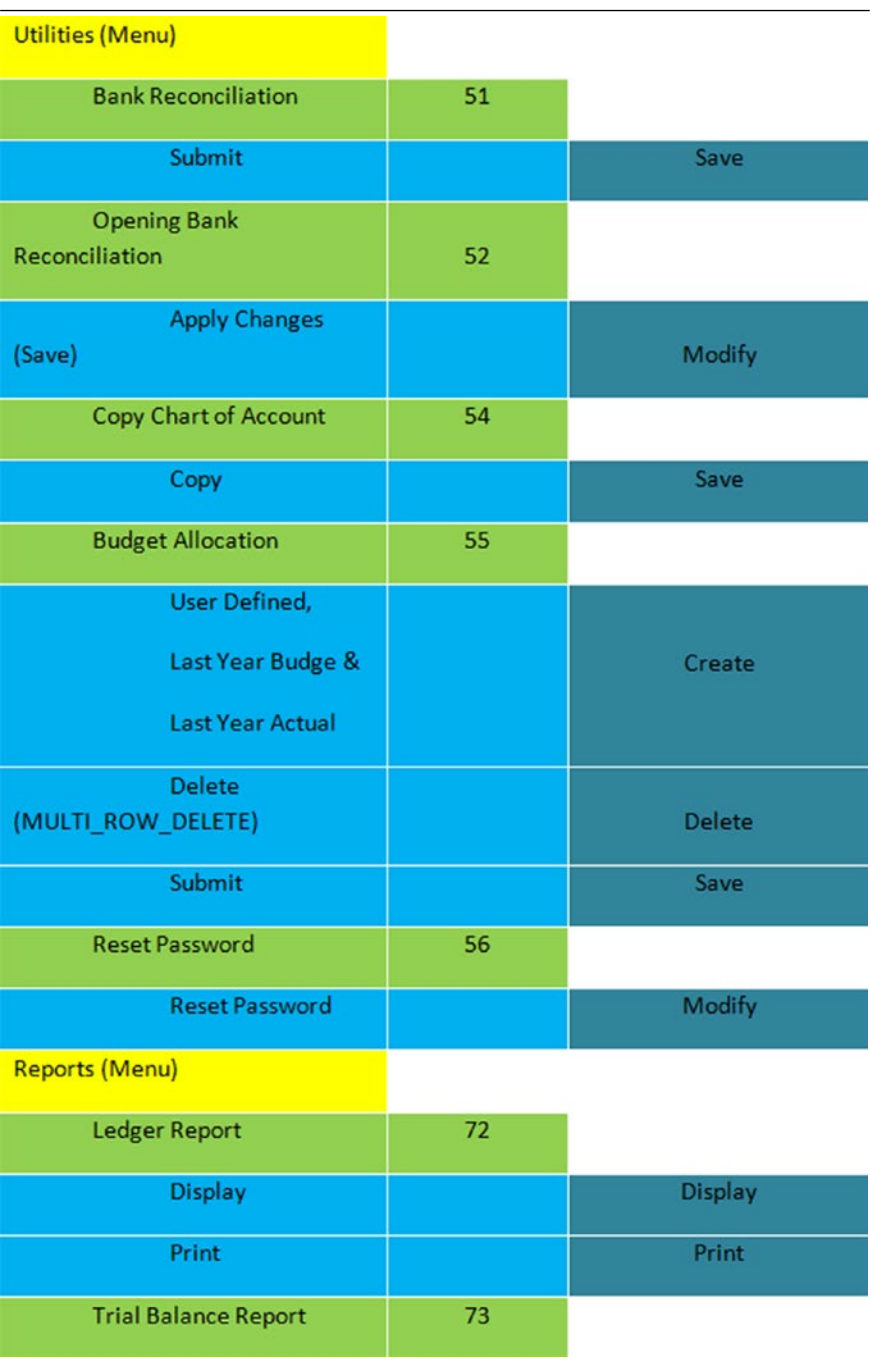

*Table 32-6.* (*continued*)

| <b>Display</b>               |    | <b>Display</b> |
|------------------------------|----|----------------|
| Print                        |    | Print          |
| <b>Bank Reconciliation</b>   |    |                |
| Report                       | 74 |                |
| <b>Display</b>               |    | <b>Display</b> |
| Print                        |    | Print          |
| <b>Budget Report</b>         | 75 |                |
| <b>Display</b>               |    | <b>Display</b> |
| Print                        |    | Print          |
| <b>Financial Statement</b>   |    |                |
| Report                       | 76 |                |
| <b>Display</b>               |    | <b>Display</b> |
| Print                        |    | Print          |
| <b>Closing (Menu)</b>        |    |                |
| <b>Vouchers Verification</b> |    |                |
| (Form)                       | 95 |                |
| Verify                       |    | Modify         |
| <b>Month Closing</b>         | 96 |                |
| <b>Close Month</b>           |    | Modify         |
| <b>Temporary Year End</b>    | 93 |                |
| Execute TYE (Go)             |    | Create         |
| <b>Permanent Year End</b>    | 97 |                |
| Go                           |    | Modify         |

■ **Note** When applying security to a button, remember to also apply equal security constraints to the process that is invoked when the button is clicked. For example, the Authorization Scheme attribute of the Copy COA process on page 54 must be set to Save. This way, the process is also attached to the authorized scheme that matches the button to avoid access-control vulnerability.

#### 32.7 Summary

In this chapter, you learned how to apply strong security on each component of your APEX application. Either through an application page or a button on that page, you can control user access to all application components.

#### 32.8 Conclusion

The main objective behind this book was to give you insight into developing business applications for the cloud. You can develop such applications and offer them to the business community under the software as a service model. Now, why should you use Oracle APEX for this? It's simply because Oracle APEX is a rising platform in which you can develop Internet-facing applications rapidly, as you have just experienced. Besides being a rapid application development tool, Oracle APEX offers many features that are lacking in other web development platforms. The new IDE has made the process of application development much easier than ever before. The strong navigation features found in APEX cannot be created that easily in any other development tool. Using the shared components, you can use application components and logic in more than one place. Eye-catching charts and mobile application development are among many other features offered by this platform for rapid application development, but the most important one is the use of less code that is required when you are implementing custom application logic. In addition, everything can easily be handled through the built-in features. In a nutshell, Oracle APEX has made the life of developers significantly easier. With this development platform, you can create any kind of business application instantly to meet the challenges of today's ever-evolving business world.

I have tried my best to make this an error-free book, but flaws might still exist for which I sincerely apologize. Please let me know of any errors at my e-mail address (oratech@cyber.net.pk) so that I can post corrections on my blog page: [http://](http://cloudcomputingusingoracleapex.blogspot.com/2015/03/errata.html) [cloudcomputingusingoracleapex.blogspot.com/2015/03/errata.html](http://cloudcomputingusingoracleapex.blogspot.com/2015/03/errata.html).

The last word: I have plans to write more books like this on other ERP modules. If you liked this work and want me to go ahead with my plans, then drop me a line at my e-mail address indicating your area of interest. I'll write the next APEX book on the subject with the most votes.

Thank you!

#### **APPENDIX**

# **Book Code**

#### Chapter [4](http://dx.doi.org/10.1007/978-1-4842-2502-8_4)

#### **Generate Fiscal Year**

```
declare
    Vyear number;
                               Companies<sup>*</sup>
                                                       \frac{1}{\sqrt{2}}Month<sup>+</sup>
                                       ABC & Company 0
                                                            2015
                                                                          July
                                                                                  \circ VleapYear number;
begin
   Vyear := :PS YEAR;-
   if :P5MONTH = 7 then - :P5_MONTH1 := 'July';
                                             :P5_FROM1 := '01-07-'||Vyear; -- Stores 01-07-2015 in the page item 
                                                :P5_FROM1
        :P5_TO1 := '31-07-'||Vyear; -- Stores 31-07-2015 in the page item 
                                               :P5_TO1
-- 'August'
        :P5_MONTH2 := 'August';
        :P5_FROM2 := '01-08-'||Vyear;
        :P5_TO2 := '31-08-'||Vyear;
-- 'September'
        :P5_MONTH3 := 'September';
        :P5_FROM3 := '01-09-'||Vyear;
        :P5_TO3 := '30-09-'||Vyear;
-- 'October'
        :P5_MONTH4 := 'October';
        :P5_FROM4 := '01-10-'||Vyear;
        :P5_TO4 := '31-10-'||Vyear;
-- 'November'
        :P5_MONTH5 := 'November';
        :P5_FROM5 := '01-11-'||Vyear;
        :P5_TO5 := '30-11-'||Vyear;
-- 'December'
        :P5_MONTH6 := 'December';
        :P5_FROM6 := '01-12-'||Vyear;
```

```
 :P5_TO6 := '31-12-'||Vyear;
       Vyear := Vyear+1; -- Incremented the Vyear value 
                                                to set the next year in 
                                                January
-- 'January'
       :P5_MONTH7 := 'January';
       :P5_FROM7 := '01-01-'||Vyear;
       :P5_TO7 := '31-01-'||Vyear;
-- 'February'
       :P5_MONTH8 := 'February';
       :P5_FROM8 := '01-02-'||Vyear;
       VleapYear := mod(Vyear,4); -- Evaluate leap year
       if VleapYear=0 then
          :P5_TO8 := '29-02-'||Vyear;
       else
          :P5_TO8 := '28-02-'||Vyear;
      end if;
-- 'March'
       :P5_MONTH9 := 'March';
       :P5_FROM9 := '01-03-'||Vyear;
       :P5_TO9 := '31-03-'||Vyear;
-- 'April'
       :P5_MONTH10 := 'April';
       :P5_FROM10 := '01-04-'||Vyear;
       :P5_TO10 := '30-04-'||Vyear;
-- 'May'
       :P5_MONTH11 := 'May';
       :P5_FROM11 := '01-05-'||Vyear;
       :P5_TO11 := '31-05-'||Vyear;
-- 'June'
       :P5_MONTH12 := 'June';
       :P5_FROM12 := '01-06-'||Vyear;
       :P5_TO12 := '30-06-'||Vyear;
    end if;
end;
```
#### **Save Fiscal Year**

```
BEGIN
   insert into gl_fiscal_year values (:P5_COMPANIES,:P5_YEAR,1,:P5_MONTH1,
                                         TO_DATE(:P5_FROM1,'DD-MM-YYYY'),TO_
                                        DATE(:P5_TO1,'DD-MM-YYYY'),1,0,0,null);
  insert into gl_fiscal_year values (:P5_COMPANIES,:P5_YEAR,2,:P5_MONTH2,
                                         TO_DATE(:P5_FROM2,'DD-MM-YYYY'),TO_
                                        DATE(:P5_TO2,'DD-MM-YYYY'),1,0,0,null);
```
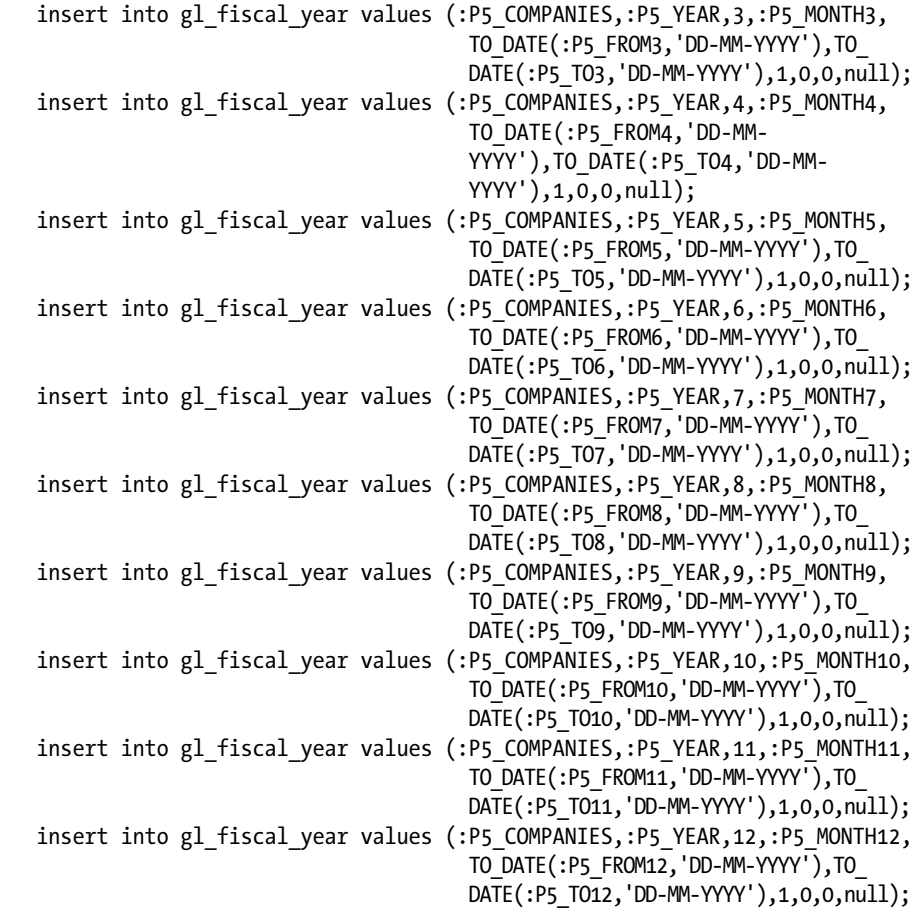

#### END;

#### **Fetch Fiscal Year**

```
The cursor fetches the initial fiscal year
DECLARE
                                                records of the selected company.
    Vrecords number;
   CURSOR fiscal year cur IS SELECT *
   FROM gl fiscal year
   WHERE cocode = :P5_COMPANIES and initial_year=1 ORDER BY comonthid;
   fiscal year rec fiscal year cur%ROWTYPE;
BEGIN
    select count(*) into Vrecords from gl_fiscal_year where cocode=:P5_
   COMPANIES and initial_year=1;
    if Vrecords > 0 then -- The page items will be populated with values 
                             only when there exist some records
       FOR fiscal_year_rec IN fiscal_year_cur LOOP -- Cursor opened to fetch 
                                                         records
```

```
if fiscal year rec.comonthid=1 then
   :P5_YEAR := fiscal_vear rec.covear;
    :P5_MONTH := fiscal_year_rec.comonthname;
   :P5 INITIAL YEAR := fiscal year rec.initial year;
   :P5_MONTH1 := fiscal_vear_rec.comonthname;
   :P5 FROM1 := fiscal year rec.pfrom;
    :P5_TO1 := fiscal_year_rec.pto;
 end if;
if fiscal year rec.comonthid=2 then
    :P5_MONTH2 := fiscal_year_rec.comonthname;
    :P5_FROM2 := fiscal_year_rec.pfrom;
   :P5 TO2 := fiscal year rec.pto;
 end if;
if fiscal year rec.comonthid=3 then
    :P5_MONTH3 := fiscal_year_rec.comonthname;
    :P5_FROM3 := fiscal_year_rec.pfrom;
    :P5_TO3 := fiscal_year_rec.pto;
 end if;
if fiscal year rec.comonthid=4 then
   :P5 MONTH4 := fiscal year rec.comonthname;
    :P5_FROM4 := fiscal_year_rec.pfrom;
    :P5_TO4 := fiscal_year_rec.pto;
 end if;
if fiscal year rec.comonthid=5 then
   :P5 MONTH5 := fiscal year rec.comonthname;
   :P5 FROM5 := fiscal year rec.pfrom;
    :P5_TO5 := fiscal_year_rec.pto;
 end if;
if fiscal year rec.comonthid=6 then
   :P5 MONTH6 := fiscal year rec.comonthname;
    :P5_FROM6 := fiscal_year_rec.pfrom;
   :P5 TO6 := fiscal year rec.pto;
 end if;
if fiscal year rec.comonthid=7 then
   :P5 MONTH7 := fiscal year rec.comonthname;
   :P5 FROM7 := fiscal year rec.pfrom;
   :P5 TO7 := fiscal year rec.pto;
 end if;
if fiscal year rec.comonthid=8 then
   :P5 MONTH8 := fiscal year rec.comonthname;
   :P5 FROM8 := fiscal year rec.pfrom;
   :P5 TO8 := fiscal year rec.pto;
 end if;
if fiscal year rec.comonthid=9 then
   :P5 MONTH9 := fiscal year rec.comonthname;
    :P5_FROM9 := fiscal_year_rec.pfrom;
    :P5_TO9 := fiscal_year_rec.pto;
 end if;
```
```
if fiscal year rec.comonthid=10 then
         :P5 MONTH10 := fiscal year rec.comonthname;
         :P5 FROM10 := fiscal year rec.pfrom;
         :P5 TO10 := fiscal year rec.pto;
       end if;
      if fiscal year rec.comonthid=11 then
          :P5_MONTH11 := fiscal_year_rec.comonthname;
          :P5_FROM11 := fiscal_year_rec.pfrom;
         :P5 TO11 := fiscal year rec.pto;
       end if;
      if fiscal year rec.comonthid=12 then
         :P5_MONTH12 := fiscal_year_rec.comonthname;
          :P5_FROM12 := fiscal_year_rec.pfrom;
          :P5_TO12 := fiscal_year_rec.pto;
       end if;
   END LOOP;
 else -- The fiscal year of the selected company doesn't exist, 
                    so make all page items as null
    :P5_YEAR := NULL;
    :P5_INITIAL_YEAR := NULL;
    :P5_MONTH := NULL;
    :P5_MONTH1 := NULL;
    :P5_FROM1 := NULL;
    :P5_TO1 := NULL;
    :P5_MONTH2 := NULL;
    :P5_FROM2 := NULL;
    :P5_TO2 := NULL;
    :P5_MONTH3 := NULL;
    :P5_FROM3 := NULL;
    :P5_TO3 := NULL;
    :P5_MONTH4 := NULL;
    :P5_FROM4 := NULL;
    :P5_TO4 := NULL;
    :P5_MONTH5 := NULL;
    :P5_FROM5 := NULL;
    :P5_TO5 := NULL;
    :P5_MONTH6 := NULL;
    :P5_FROM6 := NULL;
    :P5_TO6 := NULL;
    :P5_MONTH7 := NULL;
    :P5_FROM7 := NULL;
    :P5_TO7 := NULL;
    :P5_MONTH8 := NULL;
    :P5_FROM8 := NULL;
    :P5_TO8 := NULL;
    :P5_MONTH9 := NULL;
    :P5_FROM9 := NULL;
```

```
 :P5_TO9 := NULL;
       :P5_MONTH10 := NULL;
       :P5_FROM10 := NULL;
       :P5_TO10 := NULL;
       :P5_MONTH11 := NULL;
       :P5_FROM11 := NULL;
       :P5_TO11 := NULL;
       :P5_MONTH12 := NULL;
       :P5_FROM12 := NULL;
       :P5_TO12 := NULL;
    end if;
END;
```
#### **Page Items to Return**

```
P5_YEAR,P5_MONTH,P5_INITIAL_YEAR,P5_MONTH1,P5_FROM1,P5_TO1,P5_MONTH2,
P5_FROM2,P5_TO2,P5_MONTH3,
P5_FROM3,P5_TO3,P5_MONTH4,P5_FROM4,P5_TO4,P5_MONTH5,P5_FROM5,P5_TO5,
P5_MONTH6,P5_FROM6,P5_TO6,
P5_MONTH7,P5_FROM7,P5_TO7,P5_MONTH8,P5_FROM8,P5_TO8,P5_MONTH9,P5_FROM9,
P5_TO9,P5_MONTH10,
P5_FROM10,P5_TO10,P5_MONTH11,P5_FROM11,P5_TO11,P5_MONTH12,P5_FROM12,P5_TO12
```
#### **Check Transaction**

```
declare
   l_count number;
begin
    select count(*) into 1 count from gl_tran_master where cocode = :P5
   COMPANIES;
   if l count > 0 then
        return false; -- Displays the message: Can't delete, 
                                         transactions exist in this year
    else
        return true;
    end if;
                      The PL/SQL code stores the number of transactions of the selected company in the I count variable.
end;A value greater than zero in this variable means the existence of transactions. In such case, the code
                      returns false to prevent fiscal year deletion.
```
## **Check Transaction**

```
DECLARE
   l_count number;
BEGIN
    select count(*) into l_count from gl_tran_master where vchcode = :P8_
   VCHCODE;
   if l count > 0 then
       return false;
    else
      return true;
    end if;
END;
```
## **Tree Query**

```
select case when connect by isleaf = 1 then 0 when level = 1 then 1 else -1
end as status,
             level,
             segmenttitle as title,
             NULL as icon,
             segmentid as value,
             'View' as tooltip, 
            apex util.prepare url('f?p='||:APP_ID||':20:'||:APP_
SESSION||'::NO::P20_SEGMENTID:'||segmentid) as link
from gl segments
start with segmentparent = 0connect by prior segmentid = segmentparent
order siblings by segmentid
```
## **Check Segment**

```
DECLARE
   Vutilized number := 0;
   Verrortext varchar2(60);
BEGIN
  select count(*) into Vutilized from gl groups detail where
  segmentId=:P20_SEGMENTID;
   if Vutilized > 0 then
       Verrortext := 'Cannot delete this segment because it is utilized';
   end if;
   return rtrim(Verrortext);
END;
```
## **Check Child Segment**

```
DECLARE
   VchildExist number := 0;
   Verrortext varchar2(60);
BEGIN
  select count(*) into VchildExist from gl segments where
  segmentParent=:P20_SEGMENTID;
   if VchildExist > 0 then
       Verrortext := 'Cannot delete, this segment has child entries';
   end if;
   return rtrim(Verrortext);
END;
```
#### **Create New Group**

```
DECLARE
    VsegmentID number := 0;
    VsegmentParent Number;
    VsegmentType varchar2(4);
    VpageID number := 0;
    VitemRole varchar2(10);
    Vallow varchar2(1);
    VmasterRow number := 0;
    cursor segments_cur is
    select * 
   from gl segments
    order by segmentID;
   segments rec segments cur%ROWTYPE;
BEGIN
    if :request='Allow' then -- The request came from the Allow button 
                                      labeled Create Group - Allow All
      Vallow := 'Y'; - else
      Vallow := 'N': - end if;
   for segments rec in segments cur loop
      VsegmentID := segments rec.segmentID;
      VsegmentParent := segments rec.segmentParent;
      VsegmentType := segments rec.segmentType;
                                                             If the group is created using the Allow
                                                             button, then Y (for Yes) will be saved in
       VpageID := segments_rec.pageID;
                                                             the database table. On the contrary, if
      VitemRole := segments rec.itemRole;
                                                             the request is sent through the Disallow
                                                             button, N (for No) will be saved.
       if VmasterRow = 0 then
           insert into gl_groups_master values 
          (:P21_GROUPID2,:P21_GROUPTITLE2);
           commit;
           VmasterRow := 1; -- Master row switch turned off
       end if; 
      insert into gl groups detail values
       (:P21_GROUPID2,VsegmentID,VsegmentParent,VsegmentType,VpageID,VitemRo
      le,Vallow);
       commit;
    end loop;
END;
```
Appendix ■ Book Code

## **Tree Query**

```
select case when connect by isleaf = 1 then 0 when level = 1 then 1 else -1
end as status,
             level,
             segmenttitle as title,
             NULL as icon,
             segmentid as value,
             'View Right' as tooltip, 
             'javascript:pageItemName('||apex_escape.js_
            literal(segmentid)||')' as link
from gl segments
start with segmentparent = 0connect by prior segmentid = segmentparent
order siblings by segmentid
Allow Access
DECLARE
    VrecordExist number := 0;
    Vallow varchar2(1);
    Vsegmenttype varchar2(4);
    Vpageid number;
    Vitemrole varchar2(10);
BEGIN
   select count(*) into VrecordExist from gl groups detail
   where groupID=:P21 GROUPID1 and segmentID=:P21 SELECTED NODE;
    if VrecordExist = 1 then
      select allow access into Vallow from gl groups detail
      where groupID=:P21 GROUPID1 and segmentID=:P21 SELECTED NODE;
       if Vallow='Y' then -- If the group is currently allowed to access 
                              this segment, then
          Vallow := 'N'; -- revoke it
       else -- If currently the segment is not allowed, then
          Vallow := 'Y'; -- allow it
       end if;
                                                     It's a new segment that is added to the
                                                     application after the group creation. The
       update gl_groups_detail 
                                                     ELSE block will add such segments to the
      set allow access=Vallow
                                                     group with disallowed privilege.
      where groupID=:P21 GROUPID1 and segmentID=:
P21_SELECTED_NODE;
       commit;
    else
       select segmenttype,pageid,itemrole into Vsegmenttype,Vpageid,Vitemrole 
      from gl_segments 
      where segmentID=:P21 SELECTED NODE;
      insert into gl_groups_detail values (:P21_GROUPID1,:P21_SELECTED_NODE,
      null,Vsegmenttype,VpageID,Vitemrole,'N');
       commit;
    end if;
END;
```
## **SQL Query**

```
select "U"."ROWID", 
             "U"."USERID",
             "G"."GROUPTITLE",
             "C"."CONAME",
             "U"."COYEAR",
             "F"."COMONTHNAME",
             "U"."PASSWORD",
             "U"."ADMIN"
from "GL_USERS" "U", "GL_GROUPS_MASTER" "G", "GL_COMPANY" "C", "GL_FISCAL_
YEAR" "F"
where "U"."COCODE"="C"."COCODE" and "U"."GROUPID"="G"."GROUPID" and 
"U"."COCODE"="F"."COCODE" and 
              "U"."COYEAR"="F"."COYEAR" and "U"."COMONTHID"="F"."COMONTHID"
```
## **Company Year Month**

```
DECLARE
    Vcoyear number;
BEGIN
   select max(coyear) into Vcoyear from gl fiscal year where cocode=:P23
   COMPANY;
   update gl users set cocode=:P23 COMPANY,coyear=Vcoyear,comonthID=1 where
   userid=:P23_USERID;
    commit;
END;
```
## Chapter [9](http://dx.doi.org/10.1007/978-1-4842-2502-8_9)

#### **Custom Functions**

This function should be wrapped, as the hash algorithm is exposed here. See my blog post "Protecting Your Code with Oracle's Wrap Utility":

```
http://oracleapex5.blogspot.com/2015/05/protecting-your-code-with-
oracles-wrap.html
```
#### -- CUSTOM HASH FUNCTION

```
create or replace function custom_hash (p_userName in varchar2, p_password 
in varchar2) return varchar2 is
    l_password varchar2(4000);
```

```
 l_salt varchar2(4000) := 'XV1MH24EC1IHDCQHSS6XQ6QTJSANT3';
begin
```

```
Appendix ■ Book Code
```

```
l password := utl raw.cast to raw(dbms obfuscation toolkit.md5(input
  string => p password || substr(l salt,10,13) ||p_userName || substr(l_salt, 4,10)));
   return l_password;
end;
```
The CUSTOM\_AUTH function receives username and password on line  $# 1$  as parameters from the login form and compares this information with the values stored in the GL\_ USERS table after applying the CUSTOM\_HASH function. If the provided information matches with the table values, the user is authenticated and is allowed to access the application.

#### -- CUSTOM AUTH FUNCTION

```
create or replace function custom_auth (p_userName in VARCHAR2, p_password 
in VARCHAR2) return BOOLEAN is
   l_password varchar2(4000);
   l_stored_password varchar2(4000);
   l_count number;
begin
  select count(*) into l count from gl users where userID = p_userName;
   if l count > 0 then
      select password into 1 stored password from gl users where userID =
      p_userName;
      l_password := custom_hash(p_userName, p_password);
      if l password = l stored password then
          return true;
       else
          return false;
      end if;
   else
      return false;
   end if;
end;
```
#### **Check User ID**

```
DECLARE
   Verrortext varchar2(100);
BEGIN
    if :P56_USERID is null and :P56_USERID2 is null THEN
       Verrortext := 'No user selected for the reset password process';
   end if;
   return rtrim(Verrortext);
END;
```
#### **Match Passwords**

```
BEGIN
    if :P56_PASSWORD1 = :P56_PASSWORD2 then
      return true;
    else
       return false;
    end if;
END;
```
## **Update Password**

```
BEGIN
    if :P56_USERID is not null then
      update gl_users set password = custom hash(:P56_USERID, :P56
      PASSWORD1)
     where upper(userID) = upper(:PS6 USERID); else
      update gl users set password = custom hash(:P56 USERID2, :P56
      PASSWORD1)
      where upper(userID) = upper(:P56 \text{ USERID2}); end if;
   commit;
END;
```
## **Switch Company**

```
DECLARE
    Vadmin varchar2(1);
    Vallow varchar2(1);
    VcurrentCompany number;
    Verrortext varchar2(60);
BEGIN
   select admin into Vadmin from gl_users where upper(userid)=upper(:APP_
USER);
    if Vadmin = 'N' then
      select allow access into Vallow from gl groups detail
      where segmentID=(select segmentID from gl segments where
      segmentTitle='Switch Company' and
                   segmentType='Item') and groupID=(select groupID from gl_
                  users where upper(userid)=upper(:APP_USER));
       if Vallow='N' then
         select cocode into VcurrentCompany from gl users where
         upper(userid)=upper(:APP_USER);
         if :P30 COMPANY <> VcurrentCompany then
             Verrortext := 'You are not allowed to switch company';
          end if;
       end if;
    end if;
    return rtrim(Verrortext);
END;
```
## **Switch Year**

```
DECLARE
    Vadmin varchar2(1);
    Vallow varchar2(1);
    VcurrentYear number;
    Verrortext varchar2(60);
BEGTN
```

```
select admin into Vadmin from gl users where upper(userid)=upper
   (:APP_USER);
   if Vadmin = 'N' then
      select allow access into Vallow from gl groups detail
      where segmentID=(select segmentID from gl segments where
      segmentTitle='Switch Year' and
                   segmentType='Item') and groupID=(select groupID from 
                  gl_users where upper(userid)=upper(:APP_USER));
       if Vallow='N' then
         select coyear into VcurrentYear from gl users where
         upper(userid)=upper(:APP_USER);
         if :P30 YEAR <> VcurrentYear then
             Verrortext := 'You are not allowed to switch year';
          end if;
       end if;
    end if;
    return rtrim(Verrortext);
END;
```
#### **Switch Month**

```
DECLARE
    Vadmin varchar2(1);
    Vallow varchar2(1);
    VcurrentMonth number;
    Verrortext varchar2(60);
BEGIN
   select admin into Vadmin from gl users where upper(userid)=upper
   (:APP_USER);
    if Vadmin = 'N' then
      select allow access into Vallow from gl groups detail
      where segmentID=(select segmentID from gl segments where
      segmentTitle='Switch Month' and
```

```
 segmentType='Item') and groupID=(select groupID from gl_
                  users where upper(userid)=upper(:APP_USER));
       if Vallow='N' then
         select comonthid into VcurrentMonth from gl users where
         upper(userid)=upper(:APP_USER);
         if :P30 MONTH <> VcurrentMonth then
             Verrortext := 'You are not allowed to switch month';
          end if;
       end if;
   end if;
   return rtrim(Verrortext);
END;
```
#### **User Profile**

```
DECLARE
    Vconame varchar2(50);
    vcoyear number;
    vcomonthname varchar2(9);
    Vuserprofile varchar2(100);
BEGIN
    select distinct c.coname,f.comonthname,u.coyear into 
   vconame,vcomonthname,vcoyear 
   from gl company c, gl users u, gl fiscal year f
   where c.cocode=u.cocode and c.cocode=f.cocode and f.comonthid=u.
   comonthid and
                  upper(u.userid)=upper(:APP_USER);
    Vuserprofile := trim(Vconame)||' '||trim(Vcomonthname)||', '||Vcoyear;
    return Vuserprofile;
END;
```
## **Evaluate Level**

```
if length(:P14 CCCODE) = 2 then
    :P14_CCLEVEL := 1;
elsif length(:P14 CCCODE) = 5 then
    :P14_CCLEVEL := 2;
else
    :P14_CCLEVEL := 0;
end if;
```
## **Check Parent Level**

```
DECLARE
    VparentFound number := 0;
    VparentCode varchar2(2);
BEGIN
   if : P14 CCLEVEL = 2 then
       VparentCode := substr(:P14_CCcode,1,2);
      select count(*) into VparentFound from gl cost center where
      CCcode=trim(VparentCode) and CClevel=1 and
       cocode=(select cocode from gl_users where upper(userid)=upper
      (:APP_USER));
       if VparentFound = 0 then
          return false;
       else
          return true;
       end if;
    end if;
END;
```
#### **Check Child Level**

```
DECLARE
    VchildFound number := 0;
BEGIN
   select count(*) into VchildFound from gl cost center where CCcode like
    :P14 CCcode||'%' and CClevel > :P14 CClevel
   and cocode=(select cocode from gl users where upper(userid)=upper
   (iapp user));
    if VchildFound > 0 then
       return false;
    else
       return true;
    end if;
END;
```
#### **Check in Transaction**

```
DECLARE
    Vdependent number := 0;
BEGIN
   select count(*) into Vdependent from gl tran detail where CCcode =
   :P14_CCcode and 
   cocode = (select cocode from gl users where upper(userid) = upper(iapp user));
   if Vdependent > 0 then
       return false;
   else
       return true;
    end if;
END;
```
#### **Disallow Code Modification**

```
DECLARE
   Vdbcccode varchar2(5);
BEGIN
   select cccode into Vdbcccode from gl cost center where ROWID=:P14 ROWID;
   if :P14 CCcode <> Vdbcccode then
       return false;
    else
       return true;
    end if;
END;
```
#### **Save Record**

```
DECLARE
    Vcocode number;
BEGIN
   select cocode into Vcocode from gl users where upper(userid)=upper(:APP_
   USER);
    if :P14_ROWID is null then -- New Record
      insert into gl cost center values (Vcocode,:P14 CCcode,:P14
      CCtitle,:P14_CClevel);
    else
      update gl_cost_center set CCtitle=:P14 CCtitle where ROWID=:P14 ROWID;
    end if;
END;
```
### **Evaluate Level**

```
if length(:P16 COACODE) = 1 then
    :P16_COALEVEL := 1;
elsif length(:P16 COACODE) = 3 then
    :P16_COALEVEL := 2;
elsif length(:P16 COACODE) = 6 then
    :P16_COALEVEL := 3;
elsif length(:P16 COACODE) = 11 then
    :P16_COALEVEL := 4;
else
    :P16_COALEVEL := 0;
end if;
```
#### **Evaluate Nature**

```
if :P16 COALEVEL = 2 or :P16 COALEVEL = 3 or :P16 COALEVEL = 4 then
   select coanature into :P16 NATURE DISPLAY from gl coa where
   coacode=substr(:P16_COACODE,1,1) and coalevel=1 and
    cocode=(select cocode from gl_users where upper(userid) = upper
   (\text{:app } user));
end if;
```
The nature for level 2, 3, and 4 accounts is evaluated using the first level. For example, if you select the account of A.B.Enterprises, then the previous select statement will evaluate the first level of this account using substr(:P16\_COACODE,1,1) and coalevel=1 conditions. The substr function will return 2, which is set for the Liabilities nature.

## **Check Parent Level**

```
DECLARE
                                     This code will check for the existence of the parent level
    VparentFound number := 0;
                                     for level 2, 3, and 4 accounts.
    VparentCode varchar2(11);
BEGIN
-- First level will not be checked because it doesn't have parent
   if :P16 COALEVEL = 2 thenVparentCode := substr(:P16 COAcode,1,1);
      select count(*) into VparentFound from gl coa where
      COAcode=trim(VparentCode) and COAlevel=1 and 
       cocode=(select cocode from gl_users where upper(userid)=upper
      (:APP_USER));
    end if;
   if :P16 COALEVEL = 3 then
      VparentCode := substr(:P16 COAcode,1,3);
```

```
select count(*) into VparentFound from gl coa where
  COAcode=trim(VparentCode) and COAlevel=2 and 
   cocode=(select cocode from gl_users where upper(userid)=upper
   (:APP_USER));
 end if;
if :P16 COALEVEL = 4 thenVparentCode := substr(:P16 COAcode,1,6);
   select count(*) into VparentFound from gl coa where
  COAcode=trim(VparentCode) and COAlevel=3 and 
   cocode=(select cocode from gl_users where upper(userid)=upper
   (:APP_USER));
 end if;
 if VparentFound = 0 and :P16_COAlevel <> 1 then -- No parent level 
                                                     found and the 
                                                     account is not 
                                                     parent itself
  return false; \qquad \qquad - Displays the
                                                     message: Parent 
                                                     level not found
 else
   return true;
 end if;
```

```
END;
```
#### **Check Child Level**

```
DECLARE
    VchildFound number := 0;
BEGTN
   select count(*) into VchildFound from gl coa where COAcode like :P16
   COAcode||'%' and COAlevel > :P16_COAlevel and
    cocode=(select cocode from gl_users where upper(userid)=upper(:app_
   user));
    if VchildFound > 0 then
       return false;
   else
       return true;
    end if;
END;
```
#### **Check In Transaction**

```
DECLARE
   Vdependent number := 0;
BEGIN
   select count(*) into Vdependent from gl tran detail where COAcode =
   :P16_COAcode and 
  cocode = (select cocode from gl users where upper(userid) = upper(iapp user));
    if Vdependent > 0 then
       return false;
   else
       return true;
   end if;
END;
```
#### **Disallow Code Modification**

```
DECLARE
   VdbCOAcode varchar2(11);
BEGIN
   select COAcode into VdbCOAcode from gl coa where ROWID=:P16 ROWID;
   if :P16 COAcode <> VdbCOAcode then
       return false;
   else
      return true;
   end if;
END;
```
#### **Save Record**

```
DECLARE
   Vcocode number;
BEGIN
   select cocode into Vcocode from gl_users where upper(userid)=upper(
   :APP_USER);
    if :P16_ROWID is null then -- New Record
       if :P16_COAlevel = 1 then -- Group Level 1
         insert into gl coa values (Vcocode,:P16 COAcode,:P16 COAtitle,
         :P16 COAlevel,:P16 COAnature,null,null);
       elsif :P16_COAlevel = 2 or :P16_COAlevel = 3 then -- Group Levels 
                                                                 (2 and 3)
         insert into gl coa values (Vcocode,:P16 COAcode,:P16 COAtitle,
         :P16 COAlevel,:P16 nature display,null,null);
       else -- 4th Level
          insert into gl_coa values
          (Vcocode,:P16_COAcode,:P16_COAtitle,:P16_COAlevel,
         :P16_nature_display,:P16_COAtype,:P16_CCcode);
       end if; 
   else -- Record being edited
       if :P16_COAlevel = 1 then -- Group Levels 1
         update gl coa set COAtitle=:P16 COAtitle, COAlevel=
         :P16_COAlevel, COAnature=:P16_COAnature where
          ROWID=:P16_ROWID;
       elsif :P16_COAlevel = 2 or :P16_COAlevel = 3 then -- Group Levels 
                                                                 (2 and 3)
         update gl coa set COAtitle=:P16 COAtitle, COAlevel=
         :P16 COAlevel, COAnature=:P16 nature display where
          ROWID=:P16_ROWID;
       else -- 4th Level
         update gl coa set COAtitle=:P16 COAtitle, COAlevel=:P16 COAlevel,
COAnature=:P16 nature display,
          COAtype=:P16_COAtype, CCcode=:P16_CCcode where ROWID=:P16_ROWID;
       end if;
   end if;
END;
          Although the update statement contains all columns, you can only modify title, account type, and cost
          center information on the form.
```
#### **Delete Record**

DELETE FROM gl coa WHERE rowid = :P16 ROWID;

## **Select Different Companies**

```
DECLARE
   Verrortext varchar2(100);
BEGIN
   if :P54 SOURCE = :P54 TARGET THEN
       Verrortext := 'Source and Target companies must be different.';
   end if;
   return rtrim(Verrortext);
END;
```
## **Check Source COA**

```
DECLARE
   VcoaRecords number := 0;
   Verrortext varchar2(200);
BEGIN
  select count(*) into VcoaRecords from gl coa where cocode=:P54 SOURCE;
    if VcoaRecords <= 0 THEN
       Verrortext := 'Chart of Accounts of the Source company does not 
      exist';
   end if;
   return rtrim(Verrortext);
END;
```
## **Check Target COA**

```
DECLARE
    VcoaRecords number := 0;
    Verrortext varchar2(200);
BEGIN
   select count(*) into VcoaRecords from gl coa where cocode=:P54 TARGET;
    if VcoaRecords > 0 THEN
       Verrortext := 'Chart of Accounts already exists for the target 
       company';
    end if;
    return rtrim(Verrortext);
END;
```
## **Copy COA**

```
DECLARE
    Vcoacode varchar2(11); Vcoatitle varchar2(50); Vcoalevel number(1); 
   Vcoanature varchar2(11); Vcoatype varchar2(11);
    Vcccode varchar2(5);
    cursor coa_cur is select * from gl_coa where cocode=:P54_SOURCE order by 
   coacode,coalevel;
    coa_rec coa_cur%ROWTYPE;
BEGIN
    for coa_rec in coa_cur loop
       Vcoacode := coa_rec.coacode;
       Vcoatitle := coa_rec.coatitle;
      Vcoalevel := coa rec.coalevel;
       Vcoanature := coa_rec.coanature;
       Vcoatype := coa_rec.coatype;
       Vcccode := coa_rec.cccode;
      insert into gl coa values (:P54 TARGET,Vcoacode,Vcoatitle,Vcoalevel,Vc
      oanature,Vcoatype,Vcccode);
       commit;
    end loop;
END;
```
### **Check Number Date**

```
DECLARE
    Vpfrom date;
    Vpto date;
    Vvoucherfound number := 0;
    Verrortext varchar2(60);
BEGIN
   select count(*) into Vvoucherfound from gl_tran_master where cocode=
   :P43_COCODE and coyear=:P43_COYEAR and
    comonthid=:P43_COMONTHID and vchcode=:P43_VCHCODE and vchno=:P43_VCHNO;
   select pfrom, pto into Vpfrom, Vpto from gl fiscal year where cocode=
   :P43_COCODE and coyear=:P43_COYEAR and 
    comonthid=:P43_COMONTHID;
    if Vvoucherfound > 0 and :request like 'CREATE%' THEN
       Verrortext := 'Voucher already exist in the database';
    end if;
   if :P43 VCHDATE not between Vpfrom and Vpto then
       Verrortext := 'Voucher date should fall between '||to_char(Vpfrom)||' 
and '||to char(Vpto);
    end if;
   if :P43 VCHNO IS NULL or :P43 VCHNO \leq 0 then
       Verrortext := 'Voucher number must be greater than zero';
    end if;
    return rtrim(Verrortext);
```
## END;

#### **Check Voucher Details**

```
DECLARE
    Vrecords number := 0;
    Verrortext varchar2(60);
BEGIN
    FOR i IN 1 .. apex_application.g_f02.COUNT LOOP -- select a visible 
   tabular form column, else the validation won't execute
       Vrecords := Vrecords + i;
    END LOOP;
    if Vrecords <= 1 then
       Verrortext := 'No data defined in the details section';
    end if;
    return rtrim(Verrortext);
END;
```
## **Check Debit Credit**

```
DECLARE
    Verrortext varchar2(1000);
BEGIN
   FOR i IN 1 .. apex application.g fo2.COUNT LOOP
      if (apex application.g f10(i) = 0 and apex application.g f11(i) = 0)
      OR (apex application.g f10(i) \le 0 and
          apex application.g f11(i) \le 0) OR (apex application.g f10(i) \le 0and apex application.g f11(i) \Leftrightarrow 0) OR
         (apex application.g f10(i) is null or apex application.g f11(i) is
         null) then
         Verrortext := 'Row '||i||':  Enter zero or a positive
         amount either in Debit or Credit. <br />';
       end if;
    END LOOP;
   return rtrim(Verrortext,'<br />');
END;
```
## **Voucher Balancing**

```
DECLARE
   Verrortext varchar2(1000);
   Vtotaldebit number := 0;
   Vtotalcredit number := 0;
   Vdifference number := 0;
BEGIN
  FOR i IN 1 .. apex application.g f02.COUNT LOOP
      Vtotaldebit := Vtotaldebit + to number(apex application.g f10(i));
      Vtotalcredit := Vtotalcredit + to number(apex application.g f11(i));
   END LOOP;
    if Vtotaldebit <> Vtotalcredit then
      Vdifference := Vtotaldebit - Vtotalcredit;
       Verrortext := 'Voucher is not balanced - Debit='||Vtotaldebit||' 
      Credit='||Vtotalcredit||' Difference='||Vdifference;
   end if;
   return rtrim(Verrortext); 
END;
```
#### **Control Buttons**

```
BEGIN
   if :P43 TRAN NO IS NOT NULL and :P43 CLOSING=0 and :P43 VCHVERIFIED=
   'N' then
       return true;
   else
       return false;
   end if;
END;
```
#### **Control Navigation Buttons**

```
-- PL/SQL Function Body code for GET_PREVIOUS_TRAN_NO
BEGIN
    if :P43_TRAN_NO IS NOT NULL and :P43_CLOSING=0 and :P43_VCHVERIFIED='N' 
and :P43 TRAN NO PREV IS NOT NULL
   then
       return true;
   else
       return false;
   end if;
END;
-- PL/SQL Function Body code for GET_NEXT_TRAN_NO
begin
    if :P43_TRAN_NO IS NOT NULL and :P43_CLOSING=0 and :P43_VCHVERIFIED='N' 
  and :P43 TRAN NO NEXT IS NOT NULL
   then
      return true;
   else
      return false;
   end if;
end;
```
Appendix ■ Book Code

## Chapter [17](http://dx.doi.org/10.1007/978-1-4842-2502-8_17)

## **Report Query**

SELECT

```
 CO.coname, 
             VM.Vchcode,
             VCH.Vchtitle,
             VM.Vchno,
             VM.Vchdate,
             VM.Vchdescription,
             VM.createdby,
             VM.createdon,
             VD.line_no,
             VD.COAcode,
             COA.COAtitle,
             VD.CCCode,
             CC.CCTitle,
             VD.Vchdr,
             VD.Vchcr,
             VD.Vchreference, (SELECT TO_CHAR(SYSDATE, 'DD-MON-YYYY 
            HH24:MI:SS') FROM DUAL) NOW 
FROM GL_COMPANY CO, GL_VOUCHER VCH, GL_COA COA, GL_COST_CENTER CC, GL_TRAN_
MASTER VM, 
              GL_TRAN_DETAIL VD 
WHERE VM.VchCode=:P71_VCHCODE AND VM.Vchdate between :P71_VCHDATEFROM and
:P71_VCHDATETO AND 
                VM.createdon between :P71_CREATEDFROM and :P71_CREATEDTO AND
                VM.vchno BETWEEN :P71_VCHNOFROM and :P71_VCHNOTO AND
                 upper(VM.createdby)=upper(:P71_USERID) AND
                VM.cocode=(select cocode from GL_USERS where 
upper(userid)=upper(:APP_USER)) AND
                VM.cocode=CO.cocode AND
               VM.tran_no=VD.tran_no AND
                VM.Vchcode=VCH.Vchcode AND 
                VD.cocode=COA.cocode AND
                VD.COAcode=COA.COAcode AND 
                VD.CCCode=CC.CCCode(+)
ORDER BY VCHCODE, VCHNO, LINE NO
```
#### **Check Data**

```
DECLARE
   Vvouchersfound number := 0;
   Verrortext varchar2(100);
BEGIN
   select count(*) into Vvouchersfound from gl tran master VM
  where VM.VchCode=:P71_VCHCODE AND VM.Vchdate between :P71_VCHDATEFROM and
:P71_VCHDATETO AND 
                 VM.createdon between :P71_CREATEDFROM and :P71_CREATEDTO AND
                 VM.vchno BETWEEN :P71_VCHNOFROM and :P71_VCHNOTO AND
                 upper(VM.createdby)=upper(:P71_USERID) AND
                 VM.cocode=(select cocode from GL_USERS where 
upper(userid)=upper(:APP_USER));
    if Vvouchersfound <= 0 THEN
       Verrortext := 'No data found for the given criteria';
    end if;
    return rtrim(Verrortext);
END;
```
## **IR SQL Query**

```
SELECT coacode, coatitle, tran no, vchdate, vchcode, vchtype, vchno,
vchdescription, vchdr, vchcr, SUM (vchdr - vchcr) OVER (partition by coacode 
ORDER BY coacode, vchdate, tran no, vchno) as balance
FROM (
              SELECT TD.coacode, COA.coatitle, 0 as tran no, to date
              (:P72_FROM,'DD-MON-YYYY') - 1 as vchdate
         , 0 as vchcode
                            The SELECT statement calculates opening balances of accounts as of the P72_FROM date.
         , '' as vchtype
               , null as vchno
               ,'Opening Balance as on '||to_char(to_date
              ( : P72 FROM, DD-MON-YYYY') - 1) as Vchdescription
               ,sum(TD.vchdr) as vchdr
               ,sum(TD.vchcr) as vchcr
               ,1 AS grp
              FROM gl coa COA, gl voucher VCH, gl tran master TM, gl
              tran_detail TD
               WHERE TM.vchdate < to date(:P72 FROM, 'DD-MON-YYYY') and
               TD.coacode=COA.coacode and 
                              TD.coacode >= :P72_ACCOUNTFROM and TD.coacode 
                             <= :P72_ACCOUNTTO and 
                              TM.cocode=(select cocode from gl_users where 
                             upper(userid)=upper(:APP_USER)) and 
                             TM.tran no=TD.tran no and TM.vchcode=VCH.
                             vchcode and 
                COA.cocode=TM.cocode
              GROUP BY TD.coacode, COA.coatitle
 --
                                   Combines the results of the two SELECT statements.
                   UNION ALL
 --
             SELECT TD.coacode, COA.coatitle, TM.tran no, TM.vchdate
              , TM.vchcode
                                    Retrieves transaction data for the specified period.
              , VCH.vchtype
              , TM.vchno
              , TD.vchdescription
              , TD.vchdr
              , TD.vchcr
                     , 2 AS grp
             FROM gl coa COA, gl voucher VCH, gl tran master
             TM, gl_tran_detail TD
```

```
WHERE TM.vchdate between to date(:P72 FROM,'DD-MON-YYYY') and
               to_date(:P72_TO, 'DD-MON-YYYY') and 
                                TD.coacode=COA.coacode and TD.coacode >= :P72_
                               ACCOUNTFROM and 
                                TD.coacode <= :P72_ACCOUNTTO and 
                               TM.cocode=(select cocode from gl_users where 
                              upper(userid)=upper(:APP_USER)) and
                               TM.tran_no=TD.tran_no and TM.vchcode=VCH.
                              vchcode and COA.cocode=TM.cocode
\overline{\phantom{a}}
```
ORDER BY coacode, grp, vchdate, vchno

#### **PDF Report Query**

```
SELECT coname, coacode, coatitle, tran_no, vchdate, vchtype,vchno, 
vchdescription, vchdr, vchcr, SUM (vchdr - vchcr)
OVER (partition by coacode ORDER BY coacode, vchdate, tran no, vchno) as
balance, 
           (SELECT TO_CHAR(SYSDATE, 'DD-MON-YYYY HH24:MI:SS') FROM DUAL) 
          NOW,:P72_FROM FromDate,
            :P72_TO ToDate, :P72_ACCOUNTFROM AccountFrom,:P72_ACCOUNTTO 
           Accountto
FROM (
             SELECT CO.coname, TD.coacode, COA.coatitle, 0 as tran no,
             to_date(:P72_FROM,'DD-MON-YYYY') - 1 as vchdate
              , '' as vchtype
              , 0 as vchno
              , '<<< Opening Balance >>>' as Vchdescription
              , sum(TD.vchdr) as vchdr
              , sum(TD.vchcr) as vchcr
              , 1 AS grp
            FROM gl_company CO, gl_coa COA, gl_voucher VCH, gl_tran
            master TM, gl_tran_detail TD
              WHERE TM. vchdate < to date(:P72 FROM, 'DD-MON-YYYY') and
              TD.coacode=COA.coacode and 
                             TD.coacode >= :P72_ACCOUNTFROM and TD.coacode 
                            <= :P72_ACCOUNTTO and 
                             TM.cocode=(select cocode from gl_users where 
                            upper(userid)=upper(:APP_USER)) and 
                            TM.tran no=TD.tran no and TM.vchcode=VCH.
                            vchcode and TM.cocode=CO.cocode and 
                             COA.cocode=TM.cocode
             GROUP BY CO.coname, TD.coacode, COA.coatitle
 --
                  UNION ALL
 --
```

```
SELECT CO.coname, TD.coacode, COA.coatitle, TM.tran no
            , TM.vchdate
             , VCH.vchtype
             , TM.vchno
             , TD.vchdescription
             , TD.vchdr
             , TD.vchcr
                     , 2 AS grp
            FROM gl company CO, gl coa COA, gl voucher VCH, gl tran
            master TM, gl_tran_detail TD 
            WHERE TM. vchdate between to date(:P72 FROM, 'DD-MON-YYYY') and
            to_date(:P72_TO, 'DD-MON-YYYY') and 
                    TD.coacode=COA.coacode and TD.coacode >= 
                   :P72_ACCOUNTFROM and 
                    TD.coacode <= :P72_ACCOUNTTO and
                    TM.cocode=(select cocode from gl_users where 
                   upper(userid)=upper(:APP_USER)) and 
                   TM.tran_no=TD.tran_no and TM.vchcode=VCH.vchcode and
                   TM.cocode=CO.cocode and 
                    COA.cocode=TM.cocode
\overline{\phantom{a}}
```
ORDER BY vchdate, vchno

#### **Check Data**

```
DECLARE
    Vdatafound number := 0;
    Verrortext varchar2(100);
BEGIN
   select count(*) into Vdatafound from gl_tran master TM, gl_tran_detail TD
   where TM.vchdate \leq to date(:P72 TO, 'DD-MON-YYYY') and TD.coacode >=
   :P72_ACCOUNTFROM and 
                 TD.coacode <= :P72_ACCOUNTTO and 
                TM.cocode=(select cocode from gl_users where 
               upper(userid)=upper(:APP_USER));
   if Vdatafound \leq 0 THEN
       Verrortext := 'No data found for the given criteria';
    end if;
    return rtrim(Verrortext);
END;
```
#### **Drilled Down Voucher**

SELECT

 TD.LINE\_NO, TD.TRAN\_NO, TD.COCODE, TD.COACODE, TD.CCCODE, TD.VCHDESCRIPTION, TD.VCHDR, TD.VCHCR, TD.VCHREFERENCE, TD.RECONCILED FROM GL\_TRAN\_DETAIL TD, GL\_TRAN\_MASTER TM WHERE TD. TRAN  $NO = TM$ . TRAN NO and TM.VCHDATE = TO\_DATE(:P44\_VCHDATE,'DD-MON-YYYY') and TM.VCHCODE =  $\overline{TO}$ NUMBER(:P44 VCHCODE) and TM.VCHNO = TO\_NUMBER(:P44\_VCHNO) and  $TM.COCODE = ( $\overline{\text{select}}$   $\overline{\text{cocode}}$  from  $\text{gl}$   $\text{users}$  where$ upper(userid)=upper(:APP\_USER))

#### **Generate Trial Balance**

```
DECLARE
   Vstartdate date; VcoacodeSearch varchar2(20); Vcoacode varchar2(11); 
  Vcoatitle varchar2(50); Vcoalevel number;
   Vcctitle varchar2(25); Vcocode number; Vconame varchar2(50); Vopendr 
  number; Vopencr number; VactivityDr number;
   VactivityCr number; VcumulativeDr number; VcumulativeCr number; 
  VclosingBalDr number; VclosingBalCr number;
   VtotalOpenDr number; VtotalOpenCr number; VtotalActivityDr number; 
  VtotalActivityCr number; 
   VtotalClosingDr number; VtotalClosingCr number;
  cursor tb cur is
   select coacode,coatitle,coalevel from gl_coa where coacode between :P73_
  ACCOUNTFROM and :P73_ACCOUNTTO and 
  coalevel <= :P73 COALEVEL and cocode=(select cocode from gl users where
  upper(userid)=upper(:APP_USER)) 
   order by coacode;
  tb rec tb cur%ROWTYPE;
BEGIN
  delete from gl_trial_balance where upper(userid)=upper(:APP_USER);
    -- delete existing TB of the current user
   commit;
  select cocode into Vcocode from gl_users where upper(userid)=upper(:APP_
  USER);
  select coname into Vconame from gl company where cocode=Vcocode;
  select pfrom into Vstartdate from gl fiscal year where cocode=Vcocode and
               coyear=(select coyear from gl_users where 
              upper(userid)=upper(:APP_USER)) and comonthid=1;
  for tb rec in tb cur loop
      Vcoacode := tb_rec.coacode;
      VcoacodeSearch := tb_rec.coacode||'%';
     Vcoatitle := tb rec.coatitle;
     Vcoalevel := tb rec.coalevel;
      if :P73_CCCODE is null THEN -- If no cost center is selected
         select sum(TD.vchdr) into Vopendr from gl_tran_master TM, gl_tran
         detail TD where TM.tran no=TD.tran no and
                               TD.coacode like VcoacodeSearch and 
                              TM.cocode=Vcocode and TM.vchdate < Vstartdate;
         select sum(TD.vchcr) into Vopencr from gl_tran_master TM, gl_tran
         detail TD where TM.tran_no=TD.tran_no and 
                               TD.coacode like VcoacodeSearch and 
                              TM.cocode=Vcocode and TM.vchdate < Vstartdate; 
         select sum(TD.vchdr) into VactivityDr from gl tran master TM, gl
         tran detail TD where TM.tran no=TD.tran no and
```
 TD.coacode like VcoacodeSearch and TM.cocode=Vcocode and TM.vchdate between Vstartdate and to\_date(:P73\_TBDATE,'DD-MON-YYYY') and TM.closing=0; select sum(TD.vchcr) into VactivityCr from gl\_tran\_master TM, gl\_ tran detail TD where TM.tran no=TD.tran no and TD.coacode like VcoacodeSearch and TM.cocode=Vcocode and TM.vchdate between Vstartdate and to\_date(:P73\_TBDATE,'DD-MON-YYYY') and TM.closing=0; else select cctitle into Vcctitle from gl cost center where cccode=:P73 CCCODE; *-- Print CCTITLE on TB PDF* select sum(TD.vchdr) into Vopendr from gl\_tran\_master TM, gl\_tran detail TD where TM.tran no=TD.tran no and TD.coacode like VcoacodeSearch and TM.cocode=Vcocode and TM.vchdate < Vstartdate and TD.cccode=:P73\_CCCODE; select sum(TD.vchcr) into Vopencr from gl\_tran\_master TM, gl\_tran detail TD where TM.tran no=TD.tran no and TD.coacode like VcoacodeSearch and TM.cocode=Vcocode and TM.vchdate < Vstartdate and TD.cccode=:P73\_CCCODE; select sum(TD.vchdr) into VactivityDr from gl tran master TM, gl tran detail TD where TM.tran no=TD.tran no and TD.coacode like VcoacodeSearch and TM.cocode=Vcocode and TM.vchdate between Vstartdate and to\_date(:P73\_TBDATE,'DD-MON-YYYY') and TM.closing=0 and TD.cccode=:P73\_CCCODE; select sum(TD.vchcr) into VactivityCr from gl\_tran\_master TM, gl\_ tran detail TD where TM.tran no=TD.tran no and TD.coacode like VcoacodeSearch and TM.cocode=Vcocode and TM.vchdate between Vstartdate and to\_date(:P73\_TBDATE,'DD-MON-YYYY') and TM.closing=0 and TD.cccode=:P73\_CCCODE; end if; -- *Calculate closing balance* VcumulativeDr := nvl(VopenDr,0) + nvl(VactivityDr,0); -- *Sum up opening and activity debits*

VcumulativeCr := nvl(VopenCr,0) + nvl(VactivityCr,0);

```
-- Sum up opening and activity credits
```

```
 if VcumulativeDr > VcumulativeCr then
```

```
 VclosingBalDr := VcumulativeDr - VcumulativeCr; 
         -- Closing balance is debit
          VclosingBalCr := 0;
       elsif VcumulativeCr > VcumulativeDr then
          VclosingBalDr := 0;
          VclosingBalCr := VcumulativeCr - VcumulativeDr; 
         -- Closing balance is credit
       else -- Both are equal
          VclosingBalDr := 0;
          VclosingBalCr := 0;
       end if;
      if Vopendr=Vopencr then -- Previous year's balance is zero (It's an 
                                Income or Expense account)
         insert into gl_trial_balance values 
         (Vcoacode,Vcoatitle,Vcoalevel,0,0,VactivityDR,VactivityCR,VclosingBa
        lDr,VclosingBalCr,Vconame,
          :P73_TBDATE,:P73_ACCOUNTFROM,:P73_ACCOUNTTO,:P73_
         CCCODE,Vcctitle,:P73_COALEVEL,upper(:APP_USER),0);
     else
         insert into gl_trial_balance values 
         (Vcoacode,Vcoatitle,Vcoalevel,Vopendr,Vopencr,VactivityDR,VactivityC
        R,VclosingBalDr,VclosingBalCr,Vconame,
          :P73_TBDATE,:P73_ACCOUNTFROM,:P73_ACCOUNTTO,:P73_
         CCCODE,Vcctitle,:P73_COALEVEL,upper(:APP_USER),0);
     end if;
     commit;
   end loop;
-- Calculate & insert grand totals
   select sum(opendr) into VtotalOpenDr from gl_trial_balance where
  upper(userid)=upper(:APP_USER) and
               coalevel=:P73_COALEVEL;
   select sum(opencr) into VtotalOpenCr from gl trial balance where
  upper(userid)=upper(:APP_USER) and 
               coalevel=:P73_COALEVEL;
   select sum(activitydr) into VtotalActivityDr from gl_trial_balance where
  upper(userid)=upper(:APP_USER) and 
               coalevel=:P73_COALEVEL;
   select sum(activitycr) into VtotalActivityCr from gl_trial_balance where
  upper(userid)=upper(:APP_USER) and 
               coalevel=:P73_COALEVEL;
   select sum(closingdr) into VtotalClosingDr from gl trial balance where
  upper(userid)=upper(:APP_USER) and 
               coalevel=:P73_COALEVEL;
   select sum(closingcr) into VtotalClosingCr from gl trial balance where
  upper(userid)=upper(:APP_USER) and 
               coalevel=:P73_COALEVEL;
  insert into gl trial balance (coatitle,coalevel,opendr,opencr,activitydr,
  activitycr,closingdr,closingcr,userid,grand_total)
```

```
values ('GRAND TOTAL FOR LEVEL '||:P73 COALEVEL,:P73 COALEVEL,Vtotalopend
   r,Vtotalopencr,VtotalactivityDR,
    VtotalactivityCR,VtotalclosingDr,VtotalclosingCr,upper(:APP_USER),1);
    commit;
-- Replace zeros with nulls for clear presentation
   update gl_trial_balance set opendr=null where opendr=0;
   update g1 trial balance set opencr=null where opencr=0;
   update gl_trial_balance set activitydr=null where activitydr=0;
   update gl_trial_balance set activitycr=null where activitycr=0;
   update gl_trial_balance set closingdr=null where closingdr=0;
   update gl_trial_balance set closingcr=null where closingcr=0;
    commit;
END;
```
#### **Check Data**

```
DECLARE
    Vdatafound number := 0;
    Verrortext varchar2(100);
BEGIN
    if :P73_CCCODE is null THEN -- No cost center selected
      select count(*) into Vdatafound from gl_tran_master TM, gl_tran_detail
      TD 
      where TM.vchdate \leq to date(:P73 TBDATE, 'DD-MON-YYYY') and
                  TD.coacode >= :P73 ACCOUNTFROM and TD.coacode \le :P73
                  ACCOUNTTO and 
                   TM.cocode=(select cocode from gl_users where 
                  upper(userid)=upper(:APP_USER));
    else
      select count(*) into Vdatafound from gl tran master TM,
      gl_tran_detail TD 
      where TM.vchdate \le to date(:P73 TBDATE, 'DD-MON-YYYY') and
                  TD.coacode >= :P73 ACCOUNTFROM and TD.coacode \le :P73
                  ACCOUNTTO and
                   TD.cccode = :P73_CCCODE and 
                   TM.cocode=(select cocode from gl_users where 
upper(userid)=upper(:APP_USER));
    end if;
    if Vdatafound <= 0 THEN
       Verrortext := 'No data found for the given criteria';
    end if;
    return rtrim(Verrortext);
END;
```
## **Check Debit Credit**

DECLARE

g\_f07 represents the Debit column in the tabular form, whereas g\_f08 represents the Credit column.

```
 Verrortext varchar2(1000);
BEGIN
    FOR i IN 1 .. apex_application.g_f02.COUNT LOOP
      if (apex application.g f07(i) = 0 and
      apex application.g f08(i) = 0) OR
         (apex application.g f07(i) <= 0 and
         apex application.g f08(i) \le 0) OR
         (apex application.g f07(i) \leftrightarrow 0 and
         apex application.g_f08(i) \leftrightarrow 0) OR
         (apex application.g f(07(i)) is null or
         apex application.g f08(i) is null) then
         Verrortext := 'Row '||i||':  Enter positive amount either
         in Debit or Credit. <br />';
       end if;
    END LOOP;
   return rtrim(Verrortext,'<br />');
END;
```
#### **Generate Reconciliation Report**

```
DECLARE
    Vcocode number; VactivityDr number := 0; VactivityCr number := 0; 
   VclosingBal number := 0; Vconame varchar2(50);
    Vbanktitle varchar2(50); Vosdebit number := 0; Voscredit 
   number := 0; Vamount number := 0;
    VtranDebit number := 0; VtranCredit number := 0; Vmonthyear 
   varchar2(14); Vvchdate date; Vvchtype varchar2(6);
    Vvchno number := 10; Vvchdescription varchar2(150); Vremarks 
   varchar2(150); Vvchreference varchar2(25);
    Vsrno number := 1; VbankBalance number := 0;
-- Opening Bank Transactions Cursor
    cursor os_cur is
   select remarks, vchdr, vchcr from gl banks os where cocode=(select cocode
   from gl_users where 
   upper(userid)=upper(:APP_USER)) and coacode=:P74 BANK and reconciled=0
   order by sr_no;
-- Bank's current transactions cursor
    cursor tran_cur is
    SELECT TM.VCHDATE, VCH.VCHTYPE, TM.VCHNO, TD.VCHDESCRIPTION, 
   TD.VCHREFERENCE, TD.VCHDR, TD.VCHCR 
   FROM GL_VOUCHER_VCH, GL_TRAN_MASTER TM, GL_TRAN_DETAIL TD
   WHERE TM.COCODE=TD.COCODE AND TM.TRAN NO=TD.TRAN NO AND TM.VCHCODE=VCH.
   VCHCODE AND 
                  TM.vchdate <= to_date(:P74_REPORTDATE,'DD-MON-YYYY') AND 
                 TM.CLOSING=0 AND 
                  TM.VCHDESCRIPTION <> 'OPENING BALANCES' AND 
                  TM.COCODE=(select cocode from gl_users where 
                 upper(userid)=upper(:APP_USER)) AND 
                  TD.COACODE=:P74_BANK AND TD.RECONCILED=0
    ORDER BY TM.vchdate;
    os_rec os_cur%ROWTYPE;
   tran_rec tran_cur%ROWTYPE;
BEGIN
   delete from gl reconcile report where upper(userid)=upper(:APP_USER);
-- Delete user's existing report 
    commit;
   select cocode into Vcocode from gl users where upper(userid)=upper
   (:APP_USER);
   select coname into Vconame from gl company where cocode=Vcocode;
   select coatitle into Vbanktitle from gl coa where coacode=:P74 BANK and
   cocode=Vcocode;
```

```
-- Evaluate bank's balance as per ledger
   SELECT sum(TD.vchdr), sum(TD.vchcr) into VactivityDr,VactivityCr
  FROM gl tran master TM, gl_tran_detail TD
  WHERE TM.tran no=TD.tran no and TM.cocode=Vcocode AND TD.coacode=:P74
  BANK AND
                   TM.vchdate <= to_date(:P74_REPORTDATE,'DD-MON-YYYY') AND 
                  TM.cocode=TD.cocode AND TM.closing=0;
     if VactivityDr > VactivityCr then
          VclosingBal := VactivityDr - VactivityCr;
       elsif VactivityCr > VactivityDr then
          VclosingBal := VactivityCr - VactivityDr;
          VclosingBal := VclosingBal-(VclosingBal * 2); -- Make overdraft 
                                                            (OD) balance 
                                                            negative
       else 
          VclosingBal := 0;
       end if;
      insert into gl_reconcile_report values (Vsrno,upper(:APP_
      USER),Vconame,
      to date(:P74 REPORTDATE,'DD-MON-YYYY'),:P74 BANK,Vbanktitle,null,null,
      null,null,'Balance as per Ledger',
       null,VclosingBal);
       commit;
-- Incorporate opening transactions
   for os_rec in os_cur loop -- os stands for opening 
                                               outstanding
       Vsrno := Vsrno + 1;
      Vremarks := os rec.remarks;
      Vosdebit := os rec.vchdr;
     Voscredit := os rec.vchcr;
       if Vosdebit > 0 then
          Vamount := Vosdebit;
          Vamount := Vamount-(Vamount * 2); -- Made negative to deduct 
                                                   the amount.
                                               This is a deposited amount that is
       elsif Voscredit > 0 then 
                                               recorded in the company's ledger
          Vamount := Voscredit; 
                                               but hasn't appeared in the bank
       else 
                                               statement. To reconcile the
          Vamount := 0;
                                               ledger balance with the bank
       end if;
                                               balance, this amount should be
       insert into gl_reconcile_report 
                                               deducted from the ledger
values (Vsrno,upper(:APP_USER),Vconame,balance.
```
```
to date(:P74 REPORTDATE,'DD-MON-YYYY'),:P74 BANK,Vbanktitle,null,null,
      null,null,Vremarks,null,Vamount);
       commit;
   end loop;
-- Incorporate current transactions
  for tran rec in tran cur loop
      Vsrno := Vsrno + 1;
      Vvchdate := tran_rec.vchdate;
       Vvchtype := tran_rec.vchtype;
      Vvchno := tran rec.vchno;
      Vvchdescription := tran_rec.vchdescription;
     Vvchreference := tran_rec.vchreference;
     VtranDebit := tran_rec.vchdr:
      VtranCredit := tran rec.vchcr;
       Vmonthyear := TRIM(to_char(Vvchdate,'Month'))||'-'||to_
      char(Vvchdate,'YYYY');
       if VtranDebit > 0 then
          Vamount := VtranDebit;
          Vamount := Vamount-(Vamount * 2); -- Made negative to deduct 
                                                     the deposited amount not 
                                                     appearing in the BS
       elsif VtranCredit > 0 then
          Vamount := VtranCredit;
       else
          Vamount := 0;
       end if;
      insert into gl_reconcile_report values (Vsrno,upper
      (:APP_USER),Vconame,
       to_date(:P74_REPORTDATE,'DD-MON-YYYY'),:P74_BANK,Vbanktitle,Vmonthyear
      ,Vvchdate,Vvchtype,Vvchno,
       Vvchdescription,Vvchreference,Vamount);
       commit;
   end loop;
-- Calculate and insert bank balance based on the figures instered above
  select sum(amount) into VbankBalance from gl reconcile report where
  upper(userid)=upper(:APP_USER); 
  insert into gl_reconcile_report values (Vsrno+1,upper(:APP_USER),Vconame,
  to date(:P74 REPORTDATE,'DD-MON-YYYY'),:P74 BANK,Vbanktitle,null,null,nul
  l,null,'Balance as per bank statement', 
   null,VbankBalance);
   commit;
```
END;

Appendix ■ Book Code

# Chapter [23](http://dx.doi.org/10.1007/978-1-4842-2502-8_23)

## **Check Month Closure**

```
DECLARE
    Vmonthclosed number := 0;
    Verrortext varchar2(100);
BEGIN
   select month closed into Vmonthclosed from gl fiscal year
   where cocode=(select cocode from gl users where upper(userid)=upper
   (:APP_USER)) and
          coyear=(select coyear from gl_users where upper(userid)=upper(:APP_
         USER)) and
          comonthid=:P96_COMONTH;
    if Vmonthclosed = 1 THEN
       Verrortext := 'Cannot proceed with this process because the selected 
      month is already marked as closed';
    end if;
    return rtrim(Verrortext);
END;
```
## **Check Permanent Year Closure**

```
DECLARE
    Vyearclosed number := 0;
    Verrortext varchar2(100);
BEGIN
   select count(*) into Vyearclosed from gl fiscal year
   where year closed=1 and cocode=(select cocode from gl users where
   upper(userid)=upper(:APP_USER)) and
                coyear=(select coyear from gl_users where 
               upper(userid)=upper(:APP_USER));
    if Vyearclosed > 0 THEN
       Verrortext := 'Cannot proceed with this process because year is 
      already permanently closed';
    end if;
    return rtrim(Verrortext);
END;
```
## **Generate Fiscal Year**

```
DECLARE
    Vyearexist number := 0; Vnextyear number := 0; Vcoyear number := 0; 
   Vcocode number := 0; Vcomonthid number := 0;
    Vcomonthname varchar2(9); Vpfrom varchar2(11); Vpto varchar2(11); 
   Vleapyear number; Vprev rec year varchar2(4);
   cursor fy cur is
   select * from gl fiscal year where cocode=(select cocode from gl users
   where upper(userid)=upper(:APP_USER)) and
    coyear=(select coyear from gl_users where upper(userid)=upper(:APP_
   USER));
   fy rec fy cur%ROWTYPE;
BEGIN
   select cocode, coyear+1, coyear+1, to char(coyear) into
   Vcocode,Vcoyear,Vnextyear,Vprev_rec_year from gl_users 
   where upper(userid)=upper(:APP_USER);
   select count(*) into Vyearexist from gl fiscal year
   where cocode=(select cocode from gl users where upper(userid)=upper
   (:APP_USER)) and coyear=Vcoyear;
    if Vyearexist = 0 then -- New fiscal year not found so create it
      for fy rec in fy cur loop
         Vcomonthid := fy rec.comonthid;
         Vcomonthname := fy rec.comonthname;
```

```
Vpfrom := substr(to char(fy rec.pfrom,
       'DD-MON-YYYY'),1,7)||Vnextyear; 
      Vpto := substr(to char(fy rec.pto,
                                                 If Vnextyear is 2016, then Vpfrom
                                                 and Vpto will have 01-JUL-2016 and
       'DD-MON-YYYY'),1,7)||Vnextyear;
                                                 31-JUL-2016 values, respectively, for
      if to char(fy rec.pfrom,'YYYY')
                                                 the month of July.
      <> Vprev_rec_year then
           Vnextyear := Vnextyear + 1;
           Vpfrom := substr(to_char(fy_rec.pfrom,
          'DD-MON-YYYY'),1,7)||Vnextyear;
          Vpto := substr(to char(fy rec.pto,
                                                    Provision made for the next year for
          'DD-MON-YYYY'),1,7)||Vnextyear;
                                                    January and onward months.
       end if;
       if Vcomonthname = 'February' then
           Vleapyear := mod(Vnextyear,4);
           if Vleapyear = 0 then
              Vpto := '29-FEB-'||Vnextyear; 
           else 
              Vpto := '28-FEB-'||Vnextyear; 
           end if;
       end if;
       insert into gl_fiscal_year values (Vcocode,Vcoyear,Vcomonthid,Vcom
      onthname,
       to_date(Vpfrom,'DD-MON-YYYY'),to_date(Vpto,'DD-MON-
      YYYY'),0,0,0,null);
       commit;
      Vprev rec year := to char(fy rec.pfrom,'YYYY');
    end loop; 
 end if;
```
## **Generate Closing Entry**

```
DECLARE
    VoldClosingEntry number;
   Vtran no number;
   Vline no number;
    Vcoacode varchar2(11);
    Vcocode number;
    Vcoyear number;
    Vvchdate date;
    Vactivitydr number;
    Vactivitycr number;
    VnetDebit number;
    VnetCredit number;
    VcumulativeDebit number := 0;
    VcumulativeCredit number := 0;
```
A closing entry is created to close all expense and revenue accounts into a profit and loss account. The cursor fetches all accounts marked as either revenue or expense.

END;

```
 Vloss number;
    Vprofit number;
    cursor tye_cur is
    select TD.coacode coacode, sum(TD.vchdr) activitydr, sum(TD.vchcr) 
   activitycr 
   from gl coa coa, gl tran master TM, gl tran detail TD
   where TM.tran no=TD.tran no and TD.coacode=COA.coacode and coa.cocode=td.
   cocode and 
                TM.cocode=(select cocode from gl_users where 
               upper(userid)=upper(:APP_USER)) and 
                TM.coyear=(select coyear from gl_users where 
               upper(userid)=upper(:APP_USER)) and TM.closing=0 and 
                COA.coanature in ('Revenue','Expenses') 
    group by TD.coacode order by TD.coacode;
   tye rec tye cur%ROWTYPE;
BEGIN
  BEGTN
       select distinct(TM.tran_no) into VoldClosingEntry -- Locate and 
                                                              remove existing 
                                                              closing entry
       from gl_tran_master TM 
      where TM.cocode=(select cocode from gl users where
      upper(userid)=upper(:APP_USER)) and 
                   TM.coyear=(select coyear from gl_users where 
                  upper(userid)=upper(:APP USER)) and TM.closing=1;
      delete from gl tran detail where tran no=VoldClosingEntry;
      delete from gl tran master where tran no=VoldClosingEntry;
       commit;
   EXCEPTION
                                               The statement evaluates the current
      WHEN NO DATA FOUND then
                                               company, year, and the last date of
       VoldClosingEntry := 0;
                                               the current fiscal year.
   END;
  select gl tran master seq.nextval into Vtran no from dual;
   select cocode,coyear,pto into Vcocode,Vcoyear,Vvchdate 
  from gl fiscal year \equivwhere cocode=(select cocode from gl users where upper(userid)=upper
  (:APP_USER)) and 
               coyear=(select coyear from gl_users where 
              upper(userid)=upper(:APP_USER)) and comonthid=12;
   insert into gl_tran_master values (Vtran_no,Vcocode,Vcoyear,12,:P93
VCHCODE,9999999999,Vvchdate,
   'Closing Entry',upper(:APP_USER),sysdate,'Y','Y',1); -- Master record
                                                                 instered
    commit;
```

```
for tye rec in tye cur loop
                                               A closing entry is autogenerated and appears
   -- Insert detail records
                                               on the last date of the fiscal year (i.e., 30<sup>th</sup>)
      select gl tran detail seq.nextval
                                               June) and is numbered as 9999999999. The
                                               value 1 in the closing column of the table
      into Vline no from dual;
                                               signifies that it is a closing entry.
      Vcoacode := tye rec.coacode;
      Vactivitydr := tye_rec.activitydr;
      Vactivitycr := tye rec.activitycr;
       if Vactivitydr > Vactivitycr then
          VnetDebit := Vactivitydr - Vactivitycr;
          VnetCredit := 0;
          VcumulativeDebit := VcumulativeDebit + VnetDebit;
       elsif Vactivitycr > Vactivitydr then
          VnetCredit := Vactivitycr - Vactivitydr;
          VnetDebit := 0;
          VcumulativeCredit := VcumulativeCredit + VnetCredit;
       else
          VnetDebit := 0;
          VnetCredit := 0;
       end if;
       if VnetDebit > 0 or VnetCredit > 0 then
         insert into gl tran detail values (Vline no, Vtran no, Vcocode, Vcoaco
         de,null,'Closing Entry',VnetCredit,VnetDebit, 
          null,0);
          commit;
       end if;
    end loop;
-- Record the difference of revenues and expenses in the profit and loss 
   account
   select gl tran detail seq.nextval into Vline no from dual;
    if VcumulativeDebit > VcumulativeCredit then
      Vloss := VcumulativeDebit - VcumulativeCredit; - - Loss: expenses
                                                                  exceeded 
                                                                  reveunes
      Vprofit := 0; elsif VcumulativeCredit > VcumulativeDebit then
      Vloss := 0:
       Vprofit := VcumulativeCredit - VcumulativeDebit; -- Profit: revenues 
                                                                 exceeded 
                                                                 expenses
    else
```

```
Vloss := 0; Vprofit := 0;
    end if;
    if Vloss > 0 or Vprofit > 0 then
      insert into gl_tran_detail values (Vline_no,Vtran_no,Vcocode,:P93_
      PLACCOUNT,null,'Closing Entry',Vloss,Vprofit,null,0);
       commit;
    end if;
    update gl_fiscal_year set TYE_Executed=SYSDATE -- Record temporary 
                                                           year end execution 
                                                           date
   where cocode=(select cocode from gl users where upper(userid)=upper
   (:APP_USER)) and 
                coyear=(select coyear from gl_users where 
               upper(userid)=upper(:APP_USER));
    commit;
END;
```
### **Permanent Year Closure**

```
DECLARE
    Vyearclosed number := 0;
    Verrortext varchar2(100);
BEGIN
   select count(*) into Vyearclosed from gl fiscal year
   where year closed=1 and
                cocode=(select cocode from gl_users where 
               upper(userid)=upper(:APP_USER)) and
                coyear=(select coyear from gl_users where 
               upper(userid)=upper(:APP_USER));
    if Vyearclosed > 0 THEN
       Verrortext := 'Cannot proceed with this process because year is 
      already closed permanently';
    end if;
    return rtrim(Verrortext);
END;
```
## **Check Months Closure**

```
DECLARE
    Vunclosed number := 0;
    Verrortext varchar2(100);
BEGTN
   select count(*) into Vunclosed from gl fiscal year
   where month closed=0 and cocode=(select cocode from gl users where
   upper(userid)=upper(:APP_USER)) and
                coyear=(select coyear from gl_users where 
               upper(userid)=upper(:APP_USER));
    if Vunclosed >= 1 THEN
       Verrortext := Vunclosed||' month(s) found unclosed. Cannot proceed 
      with this process';
    end if;
    return rtrim(Verrortext);
END;
```
## **Check Temporary Year End Date**

```
DECLARE
   Vtyedate date;
   Verrortext varchar2(100);
BEGIN
  select TYE Executed into Vtyedate from gl fiscal year
  where cocode=(select cocode from gl users where upper(userid)=upper
  (:APP_USER)) and
                coyear=(select coyear from gl_users where 
               upper(userid)=upper(:APP_USER)) and comonthid=1;
   if TRUNC(Vtyedate) < TRUNC(SYSDATE) or Vtyedate is null THEN
       Verrortext := 'Kindly execute Temporary Year End Process to create 
      fresh closing entries';
   end if;
   return rtrim(Verrortext);
END;
```
## **User Defined Budget**

```
DECLARE
    Vbudgetrecords number := 0;
    Vcoacode varchar2(11);
    cursor coa_cur is
    select coacode from gl_coa where cocode=:P55_COCODE and coanature=:P55_
COANATURE and coalevel=4 
    order by coacode;
    coa_rec coa_cur%ROWTYPE;
BEGIN
   select count(*) into Vbudgetrecords from gl budget where cocode=:P55
COCODE and coyear=:P55_COYEAR and 
    coanature=:P55_COANATURE;
   if Vbudgetrecords = 0 then -- Budget is not defined for the
                                          selected nature of accounts, 
                                          therefore
       for coa_rec in coa_cur loop -- fetch accounts of the selected 
                                          nature from the chart of accounts
          Vcoacode := coa_rec.coacode;
          insert into gl_budget values (:P55_COCODE,:P55_
         COYEAR,Vcoacode,:P55_COANATURE,null,0,0,0,0,0,0,0,0,0,0,0,0,1);
          commit;
       end loop;
    end if;
EXCEPTION
                                              Code for user-defined budget
   WHEN NO DATA FOUND THEN null;
```

```
END;
```
## **Last Year Budget**

```
DECLARE
   Vbudgetrecords number := 0; Vcoacode varchar2(11); Vbudget amount1
   number := 0; Vbudget amount2 number := 0;
   Vbudget amount3 number := 0; Vbudget amount4 number := 0; Vbudget
   amount5 number := 0; Vbudget amount6 number := 0;
   Vbudget amount7 number := 0; Vbudget amount8 number := 0; Vbudget
   amount9 number := 0; Vbudget amount10 number := 0;
   Vbudget amount11 number := 0; Vbudget amount12 number := 0;
    cursor coa_cur is
    select coacode from gl_coa where cocode=:P55_COCODE and coanature=:P55_
   COANATURE and coalevel=4 
    order by coacode;
    coa_rec coa_cur%ROWTYPE;
BEGIN
```

```
select count(*) into Vbudgetrecords from gl budget where cocode=:P55
  COCODE and coyear=:P55_COYEAR and 
   coanature=:P55_COANATURE;
    if Vbudgetrecords = 0 then
                                         Fetch last year's budget value for each financial account.
       for coa_rec in coa_cur loop
         Vcoacode := coa rec.coacode;
         SELECT budget amount1,budget amount2,budget amount3,budget
         amount4,budget_amount5,budget_amount6,
             budget_amount7,budget_amount8,budget_amount9,budget_
            amount10, budget amount11, budget amount12 INTO
             Vbudget_amount1,Vbudget_amount2,Vbudget_amount3,Vbudget_
            amount4,Vbudget amount5,Vbudget amount6,
            Vbudget amount7,Vbudget amount8,Vbudget amount9,Vbudget
            amount10, Vbudget_amount11,
             Vbudget_amount12 
         FROM gl budget where cocode=:P55 COCODE and coyear=:P55 COYEAR-1
         and coacode=Vcoacode;
          INSERT INTO gl_budget VALUES (:P55_COCODE,:P55_
         COYEAR,Vcoacode,:P55_COANATURE,null,Vbudget_amount1,
         Vbudget amount2, Vbudget amount3,Vbudget amount4,Vbudget
         amount5,Vbudget amount6,Vbudget amount7,
         Vbudget amount8,Vbudget amount9,Vbudget amount10,Vbudget
         amount11, Vbudget amount12,2);
          commit;
                                                Code for last year's budget
       end loop;
   end if;
EXCEPTION
  WHEN NO DATA FOUND THEN null;
END;
```
### **Last Year Actual**

```
DECLARE
   Vbudgetrecords number := 0;
   Vcoacode varchar2(11);
   Vpfrom date;
   Vpto date;
   Vbalance number := 0;
   cursor coa_cur is
   select coacode from gl_coa where cocode=:P55_COCODE and coanature=:P55_
  COANATURE and coalevel=4 
   order by coacode;
   coa_rec coa_cur%ROWTYPE;
BEGIN
```

```
select count(*) into Vbudgetrecords from gl budget where cocode=
:P55_COCODE and coyear=:P55_COYEAR and
 coanature=:P55_COANATURE;
 if Vbudgetrecords = 0 then
    for coa_rec in coa_cur loop
       Vcoacode := coa_rec.coacode;
       for j in 1 .. 12 Loop
          select pfrom, pto into Vpfrom, Vpto from gl fiscal year where
          comonthid=j and cocode=:P55_COCODE and 
           coyear=:P55_COYEAR-1; 
           if :P55_COANATURE='Assets' or :
          P55 COANATURE='Expenses' then
                                                        Usually asset and expense
              select sum(TD.vchdr)-sum(TD.vchcr)
                                                        accounts have a debit balance;
                                                        therefore, in order to get a
             into Vbalance
                                                        positive value, a debit is deducted
             from gl tran master TM,
                                                        from a credit. A reverse equation
                                                        is applied to capital, liabilities,
             gl_tran_detail TD
                                                        and revenue accouts.
              where TM.cocode=TD.cocode and
                    TM.tran_no=TD.tran_no and
                     TM.cocode=:P55_COCODE and 
                     TD.coacode=Vcoacode and
                     TM.vchdate between Vpfrom and Vpto and
                     TM.closing=0;
           end if;
           if :P55_COANATURE='Capital' or :P55_COANATURE='Liabilities' or 
          :P55_COANATURE='Revenue' then 
             select sum(TD.vchcr)-sum(TD.vchdr) into Vbalance
             from gl_tran_master TM, gl_tran_detail TD
              where TM.cocode=TD.cocode and
                           TM.tran_no=TD.tran_no and
                           TM.cocode=:P55_COCODE and 
                           TD.coacode=Vcoacode and
                           TM.vchdate between Vpfrom and Vpto and
                        TM.closing=0;
                                                 First month's budget amount
           end if;
                                                 (budget amount1) is inserted, while
          if j=1 then
                                                 figures for the remaining 11 months
              insert into gl_budget 
                                                 are updated on the same row.
             (cocode,coyear,coacode,
             coanature, cccode, budget amount1, criterion) values
              (:P55_COCODE,:P55_COYEAR,Vcoacode,
             :P55 COANATURE,null,Vbalance,3);
          elsif j=2 then
                                                Code for last year's actual values
              update gl_budget set 
             budget amount2=Vbalance where cocode=:P55 COCODE and
             coyear=:P55_COYEAR and 
              coacode=Vcoacode;
           elsif j=3 then
```

```
update gl budget set budget amount3=Vbalance where
               cocode=:P55_COCODE and coyear=:P55_COYEAR and 
                coacode=Vcoacode;
             elsif j=4 then
               update gl budget set budget amount4=Vbalance where
               cocode=:P55_COCODE and coyear=:P55_COYEAR and 
                coacode=Vcoacode;
            elsif i=5 then
               update gl_budget set budget amount5=Vbalance where
               cocode=:P55_COCODE and coyear=:P55_COYEAR and 
                coacode=Vcoacode;
             elsif j=6 then
               update gl budget set budget amount6=Vbalance where
               cocode=:P55_COCODE and coyear=:P55_COYEAR and
                coacode=Vcoacode;
             elsif j=7 then
               update gl budget set budget amount7=Vbalance where
               cocode=:P55_COCODE and coyear=:P55_COYEAR and 
                coacode=Vcoacode;
             elsif j=8 then
               update gl_budget set budget amount8=Vbalance where
               cocode=:P55_COCODE and coyear=:P55_COYEAR and 
                coacode=Vcoacode;
             elsif j=9 then
               update gl budget set budget amount9=Vbalance where
               cocode=:P55_COCODE and coyear=:P55_COYEAR and 
                coacode=Vcoacode;
             elsif j=10 then
               update gl_budget set budget amount10=Vbalance where
               cocode=:P55_COCODE and coyear=:P55_COYEAR and 
                coacode=Vcoacode;
             elsif j=11 then
               update gl_budget set budget amount11=Vbalance where
               cocode=:P55_COCODE and coyear=:P55_COYEAR and
                coacode=Vcoacode;
             else
               update gl budget set budget amount12=Vbalance where
               cocode=:P55_COCODE and coyear=:P55_COYEAR and 
                coacode=Vcoacode;
             end if;
             commit;
          end loop;
       end loop;
   end if;
EXCEPTION
  WHEN NO DATA FOUND THEN null;
```
END;

## **Generate Budget Report**

```
DECLARE
    Vactual number := 0;
    Vbudget number := 0;
    Vvariance number := 0;
    Vpercent number := 0;
    Vstatus varchar2(1);
    Vpfrom date;
    Vpto date;
    Vcoacode varchar2(11);
    Vcoatitle varchar2(50);
    Vcoanature varchar2(11);
    Vtotalbudget number := 0;
    Vtotalactual number := 0;
    Vtotalvariance number := 0;
    Vtotalpercent number := 0;
    VnetStatus varchar2(1);
    Vconame varchar2(50);
    VmonthName1 varchar2(9);
    VmonthName2 varchar2(9);
    VprintedOn timestamp;
    cursor budget_cur is
    select * from gl_budget where coacode between :P75_ACCOUNTFROM and :P75_
   ACCOUNTTO and 
    cocode=:P75_COCODE and coyear=:P75_COYEAR order by coacode;
   budget rec budget cur%ROWTYPE;
BEGIN
   delete from gl budget report where upper(userid)=upper(:APP_USER);
   -- Delete user's existing budget report
    commit;
   select coname into Vconame from gl company where cocode=:P75 COCODE;
   select comonthname into VmonthName1 from gl fiscal year where
   cocode=:P75_COCODE and 
                coyear=:P75_COYEAR and comonthid=:P75_MONTHFROM;
   select comonthname into VmonthName2 from gl fiscal year where
   cocode=:P75_COCODE and 
                coyear=:P75_COYEAR and comonthid=:P75_MONTHTO;
    select SYSDATE into VprintedOn FROM DUAL; 
   for budget rec in budget cur loop
      Vcoacode := budget rec.coacode;
       Vcoanature := budget_rec.coanature;
       if :P75_MONTHFROM = :P75_MONTHTO THEN -- Report called for a 
                                                    single month
```

```
select pfrom, pto into Vpfrom, Vpto from gl fiscal year where
   cocode=:P75_COCODE and coyear=:P75_COYEAR and
    comonthid=:P75_MONTHFROM;
   Vbudget := 0;
    if :P75_MONTHFROM=1 then
      Vbudget := nv1(budeet rec.budeet amount1,0); elsif :P75_MONTHFROM=2 then
       Vbudget := nvl(budget_rec.budget_amount2,0);
    elsif :P75_MONTHFROM=3 then
      Vbudget := nvl(budget rec.budget amount3,0);
   elsif :P75 MONTHFROM=4 then
      Vbudget := nvl(budeet rec.budeet amount4,0);elsif :P75 MONTHFROM=5 then
       Vbudget := nvl(budget_rec.budget_amount5,0);
    elsif :P75_MONTHFROM=6 then
      Vbudget := nv1(budeet rec.budeet amount6,0);elsif :P75 MONTHFROM=7 then
      Vbudget := nvl(budget rec.budget amount7,0);
   elsif :P75 MONTHFROM=8 then
      Vbudget := nvl(budget rec.budget amount8,0);
    elsif :P75_MONTHFROM=9 then
      Vbudget := nvl(budget rec.budget amount9,0);
   elsif :P75 MONTHFROM=10 then
      Vbudget := nv1(budeet rec.budeet amount10,0);elsif :P75 MONTHFROM=11 then
      Vbudget := nvl(budget rec.budget amount11,0);
    else 
      Vbudget := nvl(budget rec.budget amount12,0);
    end if;
 end if;
 if :P75_MONTHTO > :P75_MONTHFROM THEN -- Report called for multiple 
                                            months
   select pfrom into Vpfrom from gl fiscal year where cocode=:P75
   COCODE and coyear=:P75_COYEAR and
               comonthid=:P75_MONTHFROM;
   select pto into Vpto from gl fiscal year where cocode=:P75 COCODE
   and coyear=:P75_COYEAR and 
               comonthid=:P75_MONTHTO;
    Vbudget := 0;
   for J in :P75 MONTHFROM .. :P75 MONTHTO loop
       if J=1 then
          Vbudget := Vbudget + nvl
                                            Budget figures of all
         (budget_rec.budget_amount1,0);
                                            months accumulated into
       elsif J=2 then
                                            Vbudget variable.
          Vbudget := Vbudget + nvl
         (budget_rec.budget_amount2,0); 
       elsif J=3 then
```

```
Vbudget := Vbudget + nvl(budeet rec.budeet amount3,0); elsif J=4 then
         Vbudget := Vbudget + nvl(budget\ rec.budget\ amount4,0); elsif J=5 then
         Vbudget := Vbudget + nvl(budet rec.budget amount5,0);
       elsif J=6 then
         Vbudget := Vbudget + nvl(budeet rec.budeet amount6,0); elsif J=7 then
         Vbudget := Vbudget + nvl(budeet rec.budeet amount7,0); elsif J=8 then
         Vbudget := Vbudget + nvl(budget rec.budget amount8.0);
       elsif J=9 then
         Vbudget := Vbudget + nvl(budeet rec.budeet amount9,0); elsif J=10 then
         Vbudget := Vbudget + nvl(budeet rec.budeet amount10,0); elsif J=11 then
         Vbudget := Vbudget + nvl(budget rec.budget amount11,0);
       else
         Vbudget := Vbudget + nvl(budet rec.budget amount12,0);
       end if;
    end loop;
 end if;
                                                        Fetched actual
 if :P75_COANATURE='Assets' or :P75_COANATURE=
                                                        values from
'Expenses' then 
                                                        the transaction
    select sum(TD.vchdr)-sum(TD.vchcr) into Vactual
                                                        tables.
     from gl tran master TM, gl tran detail TD
    where TM.cocode=TD.cocode and TM.tran no=TD.tran no and
    TM.cocode=:P75_COCODE and 
                  TD.coacode=Vcoacode and TM.vchdate between Vpfrom and 
                 Vpto;
 end if;
 if :P75_COANATURE='Capital' or :P75_COANATURE='Liabilities' or 
:P75_COANATURE='Revenue' then 
    select sum(TD.vchcr)-sum(TD.vchdr) into Vactual
     from gl_tran_master TM, gl_tran_detail TD
   where TM.cocode=TD.cocode and TM.tran no=TD.tran no and
    TM.cocode=:P75_COCODE and 
                  TD.coacode=Vcoacode and TM.vchdate between 
                 Vpfrom and Vpto;
 end if;
select coatitle into Vcoatitle from gl coa where coacode=Vcoacode and
cocode=:P75_COCODE;
 Vvariance := Vbudget - Vactual; -- Variance = Budgeted figures 
less Actual values
 if Vbudget > 0 then -- avoid zero division error
    Vpercent := (Vvariance/Vbudget) * 100;
```

```
 else
          Vpercent := 0;
       end if; 
       if Vbudget > Vactual then
          Vstatus := 'U';
       end if;
       if Vactual > Vbudget then
         Vstatus := '0': end if;
       if nvl(Vactual,0) = nvl(Vbudget,0) then
          Vstatus := '-';
                                    One record inserted for each financial account
       end if;
      insert into gl budget report values (Vcoacode,Vcoatitle,nvl(Vbudget,0)
      ,nvl(Vactual,0),nvl(Vvariance,0),
       nvl(Vpercent,0),Vstatus,upper(:APP_USER),0,Vconame,:P75_ACCOUNTFROM, 
       :P75_ACCOUNTTO,VmonthName1,VmonthName2,VprintedOn);
       commit;
   end loop;
   select sum(budget) into Vtotalbudget from gl budget report where
  upper(userid)=upper(:APP_USER);
  select sum(actual) into Vtotalactual from gl budget report where
  upper(userid)=upper(:APP_USER);
   select sum(variance) into Vtotalvariance from gl budget report where
  upper(userid)=upper(:APP_USER);
   if Vtotalbudget > 0 then -- avoid zero division error
       Vtotalpercent := (Vtotalvariance/Vtotalbudget) * 100;
   end if; 
    if Vtotalbudget > Vtotalactual then
       Vnetstatus := 'U';
   end if;
    if Vtotalactual > Vtotalbudget then
       Vnetstatus := 'O';
   end if;
   insert into gl budget report values (' ','GRAND
  TOTAL',nvl(Vtotalbudget,0),nvl(Vtotalactual,0),nvl(Vtotalvariance,0),
   nvl(Vtotalpercent,0),Vnetstatus,upper(:APP_USER),1,Vconame,:P75_
  ACCOUNTFROM, 
    :P75_ACCOUNTTO,VmonthName1,VmonthName2,VprintedOn);
   commit;
END;
```
## **Check Report Code**

```
DECLARE
    Vreportfound number := 0;
    Verrortext varchar2(60);
BEGIN
    if :P18_EXISTINGNEW='NEW' then
      select count(*) into Vreportfound from gl fs setup
      where cocode=:P18 COCODE and upper(reportcode)=upper(:P18
REPORTCODE2);
       if Vreportfound > 0 THEN
          Verrortext := 'Report Code already exists in the database';
       end if;
       return rtrim(Verrortext);
    end if;
END;
```
## **Populate Report Code Value in Tabular Form**

```
if :P18_EXISTINGNEW='NEW' then
   FOR i IN 1 .. apex application.g fo2.COUNT LOOP
     apex application.g f03(i) := P18 REPORTCODE2;
      apex application.g f04(i) := P18 REPORTTITLE2;
    END LOOP;
else
   FOR i IN 1 .. apex application.g fo2.COUNT LOOP
      apex application.g f03(i) := P18 REPORTCODE1;
      apex application.g f04(i) := P18 REPORTTITLE1;
    END LOOP;
end if;
```
## **Generate Profit and Loss**

```
DECLARE
    VreportCode varchar2(4);
    VreportTitle varchar2(50);
    Vcocode number;
    Vconame varchar2(50);
    VcurrentYear number;
    VpreviousYear number;
    VcurrentFromDate date;
    VcurrentToDate date;
    Vcomonthname varchar2(9);
    VpreviousFromDate date;
    VpreviousToDate date;
    VaccountFrom varchar2(11);
    VaccountTo varchar2(11);
    VcurrentSales number := 0;
    VpreviousSales number := 0;
    VcurrentOpeningStock number := 0;
    VpreviousOpeningStock number := 0;
    VcurrentClosingStock number := 0;
    VpreviousClosingStock number := 0;
    VcurrentCOG number := 0;
    VpreviousCOG number := 0;
    VcurrentGrossMargin number := 0;
    VpreviousGrossMargin number := 0;
    VcurrentAdmin number := 0;
    VpreviousAdmin number := 0;
    VcurrentSelling number := 0;
    VPreviousSelling number := 0;
    VcurrentFinancial number := 0;
    VpreviousFinancial number := 0;
    VcurrentProfitLoss number := 0;
    VpreviousProfitLoss number := 0;
    Vvariance number := 0;
    Vpercent number := 0;
    Vpercent2 number := 0;
```
*-- P&L Notest Variables* Vcoacode varchar2(11); vcoatitle varchar2(50); VcurrentBalance number := 0; VpreviousBalance number := 0; Vsrno number := 0;

The table  $gl$  fs report has a column named smo which is populated with the following serial numbers. These numbers are used to recognize and process accounts in the financial statements and the corresponding notes.

P&L Statement

2 Cost of Goods<br>3 Gross Margin 4 Administrative Expenses 5 Selling Expenses<br>6 Financial Charges

1 Sales

**P&L Notes** 101 Sales 104 Cost of Goods 108 Administrative Expenses 109 Selling Expenses<br>110 Financial Charges

**Balance Sheet** 

Equities 202 Share Capital 203 Reserves 204 Profit/(Loss)

Liabilities 206 Trade Creditors (negative figures moved to Trade Debts 223) 207 Accrued Expenses 208 Short Term Finance 209 Advance From Customers (negative figures moved to Trade Debts 224) 211 Accumulated Depreciation<br>213 Long Term Liabilities

Fixed Assets<br>217 Building 218 Office Equipment 219 Vehicles 221 Stock in Trade

**Current Assets** 

222 Trade Debts (negative figures moved to Advance From Customers 210)<br>225 Cash & Bank (negative figures moved to Banks Overdraft 212)

#### *Generate Profit & Loss process continued…*

#### BEGIN

```
delete from gl fs report where upper(userid)=upper(:APP_USER);
-- Delete existing report of the user
 commit;
 if :APP_PAGE_ID = 76 then -- Financial Statements Page
    Vcocode := :P76_COCODE;
                                       This IF conditions evaluate which page this process was
   Vconame := :P76 CONAME;
                                       called from. Note that it is called from Financial
                                      Statements Page, Deskop, and Mobile Home Pages.
    VreportCode := :P76_REPORTCODE;
    VcurrentFromDate := :P76_CURRENTFROMDATE;
    VcurrentToDate := :P76_CURRENTTODATE;
    VpreviousFromDate := :P76_PREVIOUSFROMDATE;
    VpreviousToDate := :P76_PREVIOUSTODATE;
    VcurrentYear := :P76_CURRENTYEAR;
    Vcomonthname := :P76_COMONTHNAME;
 elsif :APP_PAGE_ID = 1 then -- Desktop Dashboard
    Vcocode := :P1_COCODE;
    Vconame := null;
    VreportCode := :P1_REPORTCODE;
    VcurrentFromDate := :P1_CURRENTFROMDATE;
    VcurrentToDate := :P1_CURRENTTODATE;
    VpreviousFromDate := :P1_PREVIOUSFROMDATE;
    VpreviousToDate := :P1_PREVIOUSTODATE;
    VcurrentYear := :P1_CURRENTYEAR;
    Vcomonthname := null;
 else -- Mobile Home Page 6
    Vcocode := :P6_COCODE;
    Vconame := :P6_CONAME;
    VreportCode := 'BS01';
    VcurrentFromDate := :P6_CURRENTFROMDATE;
    VcurrentToDate := :P6_CURRENTTODATE;
    VpreviousFromDate := :P6_PREVIOUSFROMDATE;
    VpreviousToDate := :P6_PREVIOUSTODATE;
    VcurrentYear := :P6_CURRENTYEAR;
    VcomonthName := :P6_COMONTHNAME;
 end if;
select distinct reportTitle into VreportTitle from gl fs setup where
cocode=Vcocode and reportCode=VreportCode;
```
#### *Generate Profit & Loss process continued…*

#### *-- Compute Sales*

```
 Vpercent := 0;
select AccountFrom, AccountTo into VaccountFrom, VaccountTo from gl fs
setup 
where cocode=Vcocode and fsaccount='Sales';
 if VaccountFrom is not null and VaccountTo is not null then
```

```
 select sum(TD.vchcr)-sum(TD.vchdr) into VcurrentSales --Current 
                                                           Year's Sales
     from gl tran master TM, gl tran detail TD
  where TM.cocode=TD.cocode and TM.tran no=TD.tran no and
  TM.cocode=Vcocode and 
                 TD.coacode between VaccountFrom and VaccountTo and
                 TM.vchdate between VcurrentFromDate and VcurrentToDate 
                and TM.closing=0;
    select sum(TD.vchcr)-sum(TD.vchdr) into VpreviousSales --Previous 
                                                              Year's Sales
     from gl_tran_master TM, gl_tran_detail TD
  where TM.cocode=TD.cocode and TM.tran no=TD.tran no and
  TM.cocode=Vcocode and 
                 TD.coacode between VaccountFrom and VaccountTo and 
                 TM.vchdate between VpreviousFromDate and VpreviousToDate 
                and TM.closing=0;
    Vvariance := nvl(VcurrentSales,0) - nvl(VpreviousSales,0);
    if VpreviousSales <> 0 and VpreviousSales is not null then -- To 
   avoid ORA-01476: divisor is equal to zero error
       Vpercent := (Vvariance/VpreviousSales)*100; 
    end if;
 end if;
insert into gl fs report values (VreportCode,VreportTitle,1,'Sales',nvl(V
currentSales,0),nvl(VpreviousSales,0), 
 nvl(Vpercent,0),upper(:APP_USER),Vconame,VCURRENTYEAR,Vcomonthname,0,0,0
,null,null,0);
 commit;
```

```
-- Compute Cost of Goods
```

```
 Vpercent := 0;
select AccountFrom, AccountTo into VaccountFrom, VaccountTo from gl fs
setup where cocode=Vcocode and 
 fsaccount='Cost of Goods';
 if VaccountFrom is not null and VaccountTo is not null then
    select sum(TD.vchdr)-sum(TD.vchcr) into VcurrentCOG -- Current 
   Year's Cost
     from gl tran master TM, gl tran detail TD
    where TM.cocode=TD.cocode and TM.tran no=TD.tran no and
    TM.cocode=Vcocode and 
                 TD.coacode between VaccountFrom and VaccountTo and
                 TM.vchdate between VcurrentFromDate and VcurrentToDate 
                and TM.closing=0;
    select sum(TD.vchdr)-sum(TD.vchcr) into VpreviousCOG -- Previous 
                                                             Year's Cost
     from gl_tran_master TM, gl_tran_detail TD
```

```
where TM.cocode=TD.cocode and TM.tran no=TD.tran no and
    TM.cocode=Vcocode and 
                   TD.coacode between VaccountFrom and VaccountTo and 
                  TM.vchdate between VpreviousFromDate and VpreviousToDate 
                 and TM.closing=0;
   Vvariance := nvl(VcurrentCOG,0) - nvl(VpreviousCOG,0);
    if VpreviousCOG <> 0 and VpreviousCOG is not null then 
        Vpercent := (Vvariance/VpreviousCOG)*100; 
    end if;
 end if;
insert into gl fs report values (VreportCode,VreportTitle,3,'Cost of Goods
',nvl(VcurrentCOG,0),nvl(VpreviousCOG,0),
 nvl(Vpercent,0),upper(:APP_USER),Vconame,VCURRENTYEAR,Vcomonthname,0,0,0
 ,null,null,0);
 commit;
 VcurrentGrossMargin := nvl(VcurrentSales,0) - nvl(VcurrentCOG,0);
 VpreviousGrossMargin := nvl(VpreviousSales,0) - nvl(VpreviousCOG,0);
 Vvariance := nvl(VcurrentGrossMargin,0)-nvl(VpreviousGrossMargin,0);
 if VpreviousGrossMargin <> 0 and VpreviousGrossMargin is not null then 
    Vpercent := (Vvariance/VpreviousGrossMargin)*100; 
 end if;
insert into gl fs report values (VreportCode,VreportTitle,7,'.....Gross
Margin',nvl(VcurrentGrossMargin,0),
 nvl(VpreviousGrossMargin,0),nvl(Vpercent,0),upper(:APP_USER),Vconame,VCUR
RENTYEAR,Vcomonthname,
 1,0,0,null,null,0);
 commit;
```
### *-- Compute Administrative Expenses*

```
 Vpercent := 0;
select AccountFrom, AccountTo into VaccountFrom, VaccountTo from gl fs
setup where cocode=Vcocode and 
fsaccount='Admin';
 if VaccountFrom is not null and VaccountTo is not null then
    select sum(TD.vchdr)-sum(TD.vchcr) into VcurrentAdmin 
   -- Current Year's Admin Expenses
     from gl_tran_master TM, gl_tran_detail TD
    where TM.cocode=TD.cocode and TM.tran no=TD.tran no and
    TM.cocode=Vcocode and 
                 TD.coacode between VaccountFrom and VaccountTo and
                 TM.vchdate between VcurrentFromDate and VcurrentToDate 
                and TM.closing=0;
    select sum(TD.vchdr)-sum(TD.vchcr) into VpreviousAdmin 
   -- Previous Year's Admin Expenses
     from gl tran master TM, gl tran detail TD
```

```
where TM.cocode=TD.cocode and TM.tran no=TD.tran no and
       TM.cocode=Vcocode and 
                    TD.coacode between VaccountFrom and VaccountTo and 
                    TM.vchdate between VpreviousFromDate and VpreviousToDate 
                   and TM.closing=0;
       Vvariance := nvl(VcurrentAdmin,0) - nvl(VpreviousAdmin,0);
       if VpreviousAdmin <> 0 and VpreviousAdmin is not null then 
          Vpercent := (Vvariance/VpreviousAdmin)*100; 
       end if;
   end if;
   insert into gl fs report values (VreportCode,VreportTitle.8.'Administrati
  ve Expenses',nvl(VcurrentAdmin,0), 
   nvl(VpreviousAdmin,0), nvl(Vpercent,0),upper(:APP_USER),Vconame,VCURRENTY
  EAR, Vcomonthname, 0, 0, 0, null,null, 0);
   commit;
-- Compute Selling & Marketing Expenses
   Vpercent := 0;
  select AccountFrom, AccountTo into VaccountFrom, VaccountTo from gl fs
  setup where cocode=Vcocode and 
   fsaccount='Selling';
    if VaccountFrom is not null and VaccountTo is not null then
       select sum(TD.vchdr)-sum(TD.vchcr) into VcurrentSelling 
      -- Current Year's Selling Expenses
        from gl tran master TM, gl tran detail TD
       where TM.cocode=TD.cocode and TM.tran no=TD.tran no and
       TM.cocode=Vcocode and 
                    TD.coacode between VaccountFrom and VaccountTo and
                    TM.vchdate between VcurrentFromDate and VcurrentToDate 
                   and TM.closing=0;
       select sum(TD.vchdr)-sum(TD.vchcr) into VpreviousSelling 
      -- Previous Year's Selling Expenses
       from gl_tran_master TM, gl_tran_detail TD
       where TM.cocode=TD.cocode and TM.tran no=TD.tran no and
       TM.cocode=Vcocode and 
                     TD.coacode between VaccountFrom and VaccountTo and 
                     TM.vchdate between VpreviousFromDate and VpreviousToDate 
                    and TM.closing=0;
      Vvariance := nvl(VcurrentSelling,0) - nvl(VpreviousSelling,0);
       if VpreviousSelling <> 0 and VpreviousSelling is not null then 
          Vpercent := (Vvariance/VpreviousSelling)*100; 
       end if;
   end if;
   insert into gl fs report values (VreportCode,VreportTitle,9,'Selling Expe
  nses',nvl(VcurrentSelling,0), 
   nvl(VpreviousSelling,0),nvl(Vpercent,0),upper(:APP_USER),Vconame,VCURRENT
  YEAR, Vcomonthname, 0, 0, 0, null, null, 0);
   commit;
```

```
-- Compute Financial Charges
    Vpercent := 0;
   select AccountFrom, AccountTo into VaccountFrom, VaccountTo from gl fs
   setup where cocode=Vcocode and 
    fsaccount='Financial';
    if VaccountFrom is not null and VaccountTo is not null then
       select sum(TD.vchdr)-sum(TD.vchcr) into VcurrentFinancial -- 
      Current Year's Financial Expenses
        from gl tran master TM, gl tran detail TD
       where TM.cocode=TD.cocode and TM.tran no=TD.tran no and
       TM.cocode=Vcocode and 
                    TD.coacode between VaccountFrom and VaccountTo and
                    TM.vchdate between VcurrentFromDate and VcurrentToDate 
                   and TM.closing=0;
       select sum(TD.vchdr)-sum(TD.vchcr) into VpreviousFinancial -- 
      Previous Year's Financial Expenses
        from gl_tran_master TM, gl_tran_detail TD
       where TM.cocode=TD.cocode and TM.tran no=TD.tran no and
       TM.cocode=Vcocode and 
                     TD.coacode between VaccountFrom and VaccountTo and 
                     TM.vchdate between VpreviousFromDate and VpreviousToDate 
                    and TM.closing=0;
      Vvariance := nvl(VcurrentFinancial,0) - nvl(VpreviousFinancial,0);
       if VpreviousFinancial <> 0 and VpreviousFinancial is not null then 
          Vpercent := (Vvariance/VpreviousFinancial)*100; 
       end if;
    end if;
   insert into gl fs report values (VreportCode,VreportTitle,10, 'Financial
   Charges',nvl(VcurrentFinancial,0), 
    nvl(VpreviousFinancial,0),nvl(Vpercent,0),upper(:APP_USER),Vconame,VCURRE
   NTYEAR,Vcomonthname,0,0,0,null,null,0);
    commit;
    VcurrentProfitLoss := nvl(VcurrentGrossMargin,0)-nvl(VcurrentAdmin,0)+nvl
   (VcurrentSelling,0)+nvl(VcurrentFinancial,0));
    VpreviousProfitLoss := nvl(VpreviousGrossMargin,0) - (nvl(VpreviousAdmin,
   0)+nvl(VpreviousSelling,0) 
                                              +nvl(VpreviousFinancial,0));
    Vvariance := nvl(VcurrentProfitLoss,0) - nvl(VpreviousProfitLoss,0);
    if VpreviousProfitLoss <> 0 and VpreviousProfitLoss is not null then 
       Vpercent := (Vvariance/VpreviousProfitLoss)*100; 
    end if;
   insert into gl fs report values (VreportCode,VreportTitle,11, Net Profit/
   (Loss)',nvl(VcurrentProfitLoss,0), 
    nvl(VpreviousProfitLoss,0),nvl(Vpercent,0),upper(:APP_USER),Vconame,VCURR
   ENTYEAR,Vcomonthname,
```

```
 0,1,0,null,null,1);
   commit;
-- Sales Notes
   declare
      cursor sales_cur is
     select coacode, coatitle from gl coa
     where coacode between (select accountfrom from gl fs setup where
     cocode=Vcocode and reportcode=VreportCode
                  and fsaccount='Sales') and (select accountto from gl fs
                  setup where cocode=Vcocode 
                  and reportcode=VreportCode and fsaccount='Sales') and
                  coalevel=4 and cocode=Vcocode
      order by coacode;
      sales rec sales cur%ROWTYPE;
   begin 
      for sales rec in sales cur loop
         Vcoacode := sales rec.coacode;
         Vcoatitle := sales rec.coatitle;
          select sum(TD.vchcr)-sum(TD.vchdr) into VcurrentBalance 
         -- Current Year's Sales
           from gl tran master TM, gl_tran_detail TD
          where TM.cocode=TD.cocode and TM.tran no=TD.tran no and
          TM.cocode=Vcocode and TD.coacode = Vcoacode and 
                       TM.vchdate between VcurrentFromDate and VcurrentToDate 
                       and TM.closing=0;
          select sum(TD.vchcr)-sum(TD.vchdr) into VpreviousBalance 
         -- Previous Year's Sales
          from gl tran master TM, gl tran detail TD
          where TM.cocode=TD.cocode and TM.tran no=TD.tran no and
          TM.cocode=Vcocode and TD.coacode = Vcoacode and
                       TM.vchdate between VpreviousFromDate and 
                      VpreviousToDate and TM.closing=0;
          Vvariance := nvl(VcurrentBalance,0) - nvl(VpreviousBalance,0);
          if VpreviousBalance <> 0 and VpreviousBalance is not null then 
             Vpercent := (Vvariance/VpreviousBalance)*100; 
          end if;
         insert into gl fs report values (VreportCode,VreportTitle,101, Sale
         s',nvl(VcurrentBalance,0),nvl(VpreviousBalance,0), 
          nvl(Vpercent,0),upper(:APP_USER),Vconame,VCURRENTYEAR,Vcomonthname,
         0,0,1,Vcoacode,Vcoatitle,0);
          commit;
      end loop;
   end;
```

```
-- Cost of Goods Notes
    declare 
       cursor cog_cur is
       select coacode,coatitle from gl_coa 
      where coacode between (select accountfrom from gl fs setup where
      cocode=Vcocode and reportcode=VreportCode
                  and fsaccount='Cost of Goods') and (select accountto from
                  gl_fs_setup where cocode=Vcocode 
                  and reportcode=VreportCode and fsaccount='Cost of Goods')
                  and coalevel=4 and cocode=Vcocode
       order by coacode;
       cog_rec cog_cur%ROWTYPE;
    begin
       for cog_rec in cog_cur loop
          Vcoacode := cog_rec.coacode;
          Vcoatitle := cog_rec.coatitle;
          select sum(TD.vchdr)-sum(TD.vchcr) into VcurrentBalance 
         -- Current Year's Cost
           from gl_tran_master TM, gl_tran_detail TD
          where TM.cocode=TD.cocode and TM.tran no=TD.tran no and
          TM.cocode=Vcocode and TD.coacode = Vcoacode and
                       TM.vchdate between VcurrentFromDate and VcurrentToDate 
                      and TM.closing=0;
          select sum(TD.vchdr)-sum(TD.vchcr) into VpreviousBalance 
         -- Previous Year's Cost
           from gl tran_master TM, gl_tran_detail TD
          where TM.cocode=TD.cocode and TM.tran no=TD.tran no and
          TM.cocode=Vcocode and TD.coacode = Vcoacode and
                       TM.vchdate between VpreviousFromDate and 
                      VpreviousToDate and TM.closing=0;
          Vvariance := nvl(VcurrentBalance,0) - nvl(VpreviousBalance,0);
          if VpreviousBalance <> 0 and VpreviousBalance is not null then 
             Vpercent := (Vvariance/VpreviousBalance)*100; 
          end if;
         insert into gl fs report values (VreportCode,VreportTitle,104,'Cost
         of Goods',nvl(VcurrentBalance,0), 
          nvl(VpreviousBalance,0),nvl(Vpercent,0),upper(:APP_USER),Vconame,VC
         URRENTYEAR,Vcomonthname,0,0,1,
          Vcoacode,Vcoatitle,0);
          commit;
       end loop;
    end;
```

```
-- Administrative Expenses Notes
   Declare 
      cursor admin_cur is
      select coacode,coatitle from gl_coa 
     where coacode between (select accountfrom from gl fs setup where
     cocode=Vcocode and reportcode=VreportCode
                  and fsaccount='Admin') and (select accountto from gl fs
                  setup where cocode=Vcocode 
                  and reportcode=VreportCode and fsaccount='Admin') and
                  coalevel=4 and cocode=Vcocode
      order by coacode;
     admin rec admin cur%ROWTYPE;
   begin
       for admin_rec in admin_cur loop
          Vcoacode := admin_rec.coacode;
          Vcoatitle := admin_rec.coatitle;
          select sum(TD.vchdr)-sum(TD.vchcr) into VcurrentBalance 
         -- Current Year
           from gl tran master TM, gl tran detail TD
          where TM.cocode=TD.cocode and TM.tran no=TD.tran no and
          TM.cocode=Vcocode and TD.coacode = Vcoacode and
                       TM.vchdate between VcurrentFromDate and VcurrentToDate 
                      and TM.closing=0;
          select sum(TD.vchdr)-sum(TD.vchcr) into VpreviousBalance 
         -- Previous Year
           from gl_tran_master TM, gl_tran_detail TD
          where TM.cocode=TD.cocode and TM.tran no=TD.tran no and
          TM.cocode=Vcocode and TD.coacode = Vcoacode and
                       TM.vchdate between VpreviousFromDate and 
                      VpreviousToDate and TM.closing=0;
          Vvariance := nvl(VcurrentBalance,0) - nvl(VpreviousBalance,0);
          if VpreviousBalance <> 0 and VpreviousBalance is not null then 
             Vpercent := (Vvariance/VpreviousBalance)*100; 
          end if;
         insert into gl fs report values (VreportCode,VreportTitle,108,'Admi
         nistrative Expenses', nvl(VcurrentBalance, 0),
          nvl(VpreviousBalance,0),nvl(Vpercent,0),upper(:APP_USER),Vconame,VC
         URRENTYEAR,Vcomonthname,0,0,1,
          Vcoacode,Vcoatitle,0);
          commit;
      end loop;
   end;
```

```
-- Selling Expenses Notes
    declare
       cursor selling_cur is
       select coacode,coatitle from gl_coa 
      where coacode between (select accountfrom from gl fs setup where
      cocode=Vcocode and reportcode=VreportCode
                  and fsaccount='Selling') and (select accountto from gl fs
                  setup where cocode=Vcocode 
                  and reportcode=VreportCode and fsaccount='Selling') and
                  coalevel=4 and cocode=Vcocode
       order by coacode;
      selling rec selling cur%ROWTYPE;
    begin
       for selling_rec in selling_cur loop
         Vcoacode := selling rec.coacode;
         Vcoatitle := selling rec.coatitle;
          select sum(TD.vchdr)-sum(TD.vchcr) into VcurrentBalance 
         -- Current Year
           from gl_tran_master TM, gl_tran_detail TD
          where TM.cocode=TD.cocode and TM.tran no=TD.tran no and
           TM.cocode=Vcocode and TD.coacode = Vcoacode and
                       TM.vchdate between VcurrentFromDate and VcurrentToDate 
                      and TM.closing=0;
          select sum(TD.vchdr)-sum(TD.vchcr) into VpreviousBalance 
         -- Previous Year
           from gl tran_master TM, gl_tran_detail TD
          where TM.cocode=TD.cocode and TM.tran no=TD.tran no and
          TM.cocode=Vcocode and TD.coacode = Vcoacode and
                       TM.vchdate between VpreviousFromDate and 
                      VpreviousToDate and TM.closing=0;
          Vvariance := nvl(VcurrentBalance,0) - nvl(VpreviousBalance,0);
          if VpreviousBalance <> 0 and VpreviousBalance is not null then 
             Vpercent := (Vvariance/VpreviousBalance)*100; 
          end if;
         insert into gl fs report values (VreportCode,VreportTitle,109,'Sell
         ing Expenses', nvl(VcurrentBalance, 0),
          nvl (VpreviousBalance,0),nvl(Vpercent,0),upper(:APP_USER),Vconame,V
         CURRENTYEAR,Vcomonthname,
          0,0,1,Vcoacode,Vcoatitle,0);
          commit;
       end loop;
    end;
```

```
-- Financial Charges
   declare
      cursor financial_cur is
      select coacode,coatitle from gl_coa 
     where coacode between (select accountfrom from gl fs setup where
     cocode=Vcocode and reportcode=VreportCode
                  and fsaccount='Financial') and (select accountto from
gl_fs_setup where cocode=Vcocode 
                  and reportcode=VreportCode and fsaccount='Financial') and
                  coalevel=4 and cocode=Vcocode
      order by coacode;
      financial_rec financial_cur%ROWTYPE; 
   begin
       for financial_rec in financial_cur loop
          Vcoacode := financial_rec.coacode;
         Vcoatitle := financial rec.coatitle;
          select sum(TD.vchdr)-sum(TD.vchcr) into VcurrentBalance 
         -- Current Year
           from gl_tran_master TM, gl_tran_detail TD
        where TM.cocode=TD.cocode and TM.tran no=TD.tran no and
        TM.cocode=Vcocode and TD.coacode = Vcoacode and
                       TM.vchdate between VcurrentFromDate and VcurrentToDate 
                     and TM.closing=0;
          select sum(TD.vchdr)-sum(TD.vchcr) into VpreviousBalance 
         -- Previous Year
           from gl_tran_master TM, gl_tran_detail TD
          where TM.cocode=TD.cocode and TM.tran no=TD.tran no and
          TM.cocode=Vcocode and TD.coacode = Vcoacode and
                       TM.vchdate between VpreviousFromDate and 
                      VpreviousToDate and TM.closing=0;
          Vvariance := nvl(VcurrentBalance,0) - nvl(VpreviousBalance,0);
          if VpreviousBalance <> 0 and VpreviousBalance is not null then 
             Vpercent := (Vvariance/VpreviousBalance)*100; 
          end if;
         insert into gl fs report values (VreportCode,VreportTitle,110, 'Fina
         ncial Charges', nvl(VcurrentBalance, 0),
          nvl(VpreviousBalance,0),nvl(Vpercent,0),upper(:APP_USER),Vconame,VC
         URRENTYEAR,Vcomonthname,
          0,0,1,Vcoacode,Vcoatitle,0);
          commit;
      end loop;
   end;
```

```
-- P&L Account Balances For Desktop and Mobile Home pages
   if :APP_PAGE_ID = 1 or :APP_PAGE_ID = 6 then - -- Desktop dashboard
                                                          or mobile home page
       declare
          VaccountTitle varchar2(50);
          cursor pl_cur is
          select srno,currentbalance,previousbalance 
          from gl_fs_report 
         where upper(userid)=upper(:APP_USER)
          order by srno;
          pl_rec pl_cur%ROWTYPE;
       begin
         delete from gl dashboard where upper(userid)=upper(:APP_USER);
          commit;
         for pl rec in pl cur loop
             Vsrno := pl_rec.srno;
            VcurrentYear := pl rec.currentBalance;
             VpreviousYear := pl_rec.previousBalance;
             if Vsrno=1 then
                VaccountTitle := 'Sales';
             elsif Vsrno=3 then
                VaccountTitle := 'Cost of Goods';
             elsif Vsrno=7 then
                VaccountTitle := 'Gross Margin';
             elsif Vsrno=8 then
                VaccountTitle := 'Administrative Expenses';
             elsif Vsrno=9 then
                VaccountTitle := 'Selling Expenses';
             elsif Vsrno=10 then
                VaccountTitle := 'Financial Charges';
             else
                VaccountTitle := 'Net Profit/(Loss)';
             end if;
             insert into gl_dashboard values (Vsrno,VaccountTitle,VcurrentYea
            r,VpreviousYear,upper(:APP_USER),null,null,null);
             commit;
          end loop;
       end;
```
### *-- P&L Ratio*

```
 declare
```

```
 VcurrentGP number; VpreviousGP number; VcurrentNP number; 
VpreviousNP number; VcurrentOP number;
 VpreviousOP number; VcurrentGPratio number; VpreviousGPratio 
number; VcurrentOPratio number;
```

```
 VpreviousOPratio number; VcurrentNPratio number; VpreviousNPratio 
         number;
       begin
-- Gross Profit
         select currentYear, previousYear into VcurrentGP, VpreviousGP from
         gl_dashboard 
         where srno=7 and upper(userid)=upper(:APP_USER);
-- Net Sales
          select currentYear,previousYear into VcurrentSales,VpreviousSales 
         from gl dashboard
         where srno=1 and upper(userid)=upper(:APP_USER);
-- Admin Expenses
          select currentYear,previousYear into VcurrentAdmin,VpreviousAdmin 
         from gl_dashboard 
         where srno=8 and upper(userid)=upper(:APP_USER);
-- Selling Expenses
          select currentYear,previousYear into VcurrentSelling,VpreviousSelli
         ng from gl_dashboard 
         where srno=9 and upper(userid)=upper(:APP_USER);
-- Net Profit
          select currentYear,previousYear into VcurrentNP,VpreviousNP from 
         gl_dashboard 
         where srno=11 and upper(userid)=upper(:APP_USER);
-- Calculate Operating Profit
          VcurrentOP := (VcurrentGP-(VcurrentAdmin+VcurrentSelling));
          VpreviousOP := (VpreviousGP-(VpreviousAdmin+VpreviousSelling));
-- Calculate GP Ratios
          VcurrentGPratio := (VcurrentGP/VcurrentSales) * 100;
          VpreviousGPratio := (VpreviousGP/VpreviousSales) * 100;
-- Calculate OP Ratios
          VcurrentOPratio := VcurrentOP/VcurrentSales * 100;
          VpreviousOPratio := VpreviousOP/VpreviousSales * 100;
-- Calculate NP Ratios
          VcurrentNPratio := VcurrentNP/VcurrentSales * 100;
          VpreviousNPratio := VpreviousNP/VpreviousSales * 100;
          insert into gl_dashboard values (50,'-',VcurrentGP,VpreviousGP,upp
         er(:APP_USER),
          'Gross Profit Ratio',VcurrentGPratio,VpreviousGPratio);
          insert into gl_dashboard values (52,'-',VcurrentOP,VpreviousOP,upp
         er(:APP_USER),
          'Operating Profit Ratio',VcurrentOPratio,VpreviousOPratio);
         insert into gl dashboard values (53,'-',VcurrentNP,VpreviousNP,upp
         er(:APP_USER),
          'Net Profit Ratio',VcurrentNPratio,VpreviousNPratio);
          commit;
       end;
   end if;
```

```
-- The REDIRECT_URL procedure of the APEX_UTIL package below redirects to 
the page from where this application process
    was called 
   if :APP_PAGE_ID = 76 then -- Financial Statements Report
     apex util.redirect url (p url => 'f?p=&APP_ID.:76:&SESSION.');
   elsif :APP_PAGE_ID = 1 then -- Desktop Dashboard
     apex util.redirect url (p url => 'f?p=&APP_ID.:1:&SESSION.');
   else -- Mobile Home Page 6
     apex util.redirect url (p url => 'f?p=&APP_ID.:6:&SESSION.');
   end if;
END;
```
## **Generate Balance Sheet**

```
DECLARE
    VreportCode varchar2(4);
    VreportTitle varchar2(50);
    Vcocode number;
    Vconame varchar2(50);
    VcurrentYear number;
    VpreviousYear number;
    VcurrentFromDate date;
    VcurrentToDate date;
    Vcomonthname varchar2(9);
    VpreviousFromDate date;
    VpreviousToDate date;
    VaccountFrom varchar2(11);
    VaccountTo varchar2(11);
    VcurrentSales number := 0;
    VpreviousSales number := 0;
    VcurrentOpeningStock number := 0;
    VpreviousOpeningStock number := 0;
    VcurrentClosingStock number := 0;
    VpreviousClosingStock number := 0;
    VcurrentCOG number := 0;
    VpreviousCOG number := 0;
    VcurrentGrossMargin number := 0;
    VpreviousGrossMargin number := 0;
    VcurrentAdmin number := 0;
    VpreviousAdmin number := 0;
    VcurrentSelling number := 0;
    VPreviousSelling number := 0;
    VcurrentFinancial number := 0;
    VpreviousFinancial number := 0;
    VcurrentProfitLoss number := 0;
    VpreviousProfitLoss number := 0;
    Vvariance number := 0;
```

```
 Vpercent number := 0;
 Vpercent2 number := 0;
 Vcoacode varchar2(11);
 vcoatitle varchar2(50);
 VcurrentBalance number := 0;
 VpreviousBalance number := 0;
 Vsrno number := 0; 
 Vrecords number := 0;
 VfsAccount varchar2(50);
 VcurrentPL number := 0;
 VpreviousPL number := 0;
 VCURRENTMONTH number(2) := 0;
 VTESTVALUE NUMBER := 0;
 Vnotes number := 0;
 VnotesCode varchar2(11);
```
### *-- Balance Sheet Notes*

**BEGIN** 

```
if :APP PAGE ID = 76 then
     Vcocode := :P76_COCODE;
     Vconame := :P76_CONAME;
     VreportCode := :P76_REPORTCODE;
     VcurrentToDate := :P76_CURRENTTODATE;
     VpreviousToDate := :P76_PREVIOUSTODATE;
     VcurrentYear := :P76_CURRENTYEAR;
     VCURRENTMONTH := :P76_CURRENTMONTH;
     VcomonthName := :P76_COMONTHNAME;
  elsif :APP_PAGE_ID = 1 then -- Desktop Dashboard
     Vcocode := :P1_COCODE;
     Vconame := null;
     VreportCode := :P1_REPORTCODE;
     VcurrentToDate := :P1_CURRENTTODATE;
     VpreviousToDate := :P1_PREVIOUSTODATE;
     VcurrentYear := :P1_CURRENTYEAR;
     VCURRENTMONTH := :P1_CURRENTMONTH;
     VcomonthName := null; 
  else -- Mobile Home Page 6
     Vcocode := :P6_COCODE;
     Vconame := :P6_CONAME;
     VreportCode := 'BS01';
     VcurrentToDate := :P6_CURRENTTODATE;
     VpreviousToDate := :P6_PREVIOUSTODATE;
     VcurrentYear := :P6_CURRENTYEAR;
     VCURRENTMONTH := :P6_CURRENTMONTH;
     VcomonthName := :P6_COMONTHNAME;
  end if;
```

```
 declare
       cursor fs_cur is
       select fsAccount,AccountFrom,AccountTo 
      from gl fs setup
       where reportcode=VreportCode;
       fs_rec fs_cur%ROWTYPE;
    begin 
      select count(*) into Vrecords from gl fs setup where
      reportcode=VreportCode;
       if Vrecords > 0 then 
         for fs rec in fs cur loop
             VfsAccount := fs_rec.fsAccount;
            VaccountFrom := \overline{f}s rec.AccountFrom;
             VaccountTo := fs_rec.AccountTo;
             Declare 
                 Vcoacode varchar2(11);
                 vcoatitle varchar2(50);
                 VcurrentBalance number := 0;
                 VpreviousBalance number := 0;
                 VinsertSwitch number := 0;
                 VclosingEntry number := 0;
                 cursor coa_cur is
                 select coacode,coatitle 
                 from gl_coa 
                 where coacode between VaccountFrom and VaccountTo and 
                coalevel=4 and cocode=Vcocode
                 order by coacode;
                 coa_rec coa_cur%ROWTYPE;
             Begin
                 for coa_rec in coa_cur loop
                    VinsertSwitch := 0;
                    Vcoacode := coa_rec.coacode;
                    Vcoatitle := coa_rec.coatitle;
-- Equities & Liabilities
```

```
 if VfsAccount='Share Capital' or VfsAccount='Reserves' or 
VfsAccount='Profit/(Loss)' or 
    VfsAccount='Trade Creditors' or VfsAccount='Accrued 
   Expenses' or VfsAccount='Short Term Finance' or 
    VfsAccount='Advance From Customers' or 
   VfsAccount='Accumulated Depreciation' or 
    VfsAccount='Banks Overdrafts' or VfsAccount='Long Term 
   Liabilities' then
    if VfsAccount='Profit/(Loss)' then
       VclosingEntry := 0;
```

```
select count(*) into VclosingEntry from gl tran
   master 
    where closing=1 and cocode=Vcocode and 
  coyear=VCURRENTYEAR; 
    if VclosingEntry = 0 then 
       select sum(TD.vchcr)-sum(TD.vchdr) into 
      VcurrentBalance -- Current Year
        from gl_tran_master TM, gl_tran_detail TD
     where TM.cocode=TD.cocode and TM.tran no=TD.
    tran no and TM.cocode=Vcocode and
                     TD.coacode=Vcoacode and TM.vchdate 
                    <= VcurrentToDate;
    else 
       if VCURRENTMONTH = 12 then -- Exclude calculated 
     P&L value if it is the last month because the last 
     month
          carries the closing entry with P&L figures.
         update gl fs report set currentBalance=0 where
         fsAccount like '%Profit/(Loss)%' and 
          upper(userid)=upper(:APP_USER) and 
         reportCode=VreportCode; 
          commit; 
       end if;
       select sum(TD.vchcr)-sum(TD.vchdr) into 
      VcurrentBalance -- Current Year
        from gl_tran_master TM, gl_tran_detail TD
     where TM.cocode=TD.cocode and TM.tran no=TD.tran
     no and TM.cocode=Vcocode and 
                   TD.coacode = Vcoacode and TM.vchdate 
                  <= VcurrentToDate;
    end if;
    if VCURRENTMONTH = 12 then 
      update gl fs report set previousBalance=0 where
      fsAccount like '%Profit/(Loss)%' and 
       upper(userid)=upper(:APP_USER) and 
      reportCode=VreportCode; 
       commit;
    end if;
    select sum(TD.vchcr)-sum(TD.vchdr) into 
   VpreviousBalance -- Previous Year
   from gl tran master TM, gl tran detail TD
    where TM.cocode=TD.cocode and TM.tran no=TD.tran no
    and TM.cocode=Vcocode and 
                  TD.coacode = Vcoacode and TM.vchdate 
                 <= VpreviousToDate;
 else -- Other than Profit/(Loss) account
    select sum(TD.vchcr)-sum(TD.vchdr) into 
   VcurrentBalance -- Current Year
```

```
from gl tran master TM, gl tran detail TD
   where TM.cocode=TD.cocode and TM.tran no=TD.tran_no
   and TM.cocode=Vcocode and 
                    TD.coacode = Vcoacode and TM.vchdate 
                   <= VcurrentToDate;
     select sum(TD.vchcr)-sum(TD.vchdr) into 
    VpreviousBalance -- Previous Year
     from el tran master TM, el tran detail TD
  where TM.cocode=TD.cocode and TM.tran no=TD.tran no
 and TM.cocode=Vcocode and 
                  TD.coacode = Vcoacode and TM.vchdate \leqVpreviousToDate;
   end if;
   if VfsAccount = 'Share Capital' then
     insert into gl fs report values (VreportCode,VreportTi
     tle, 202, '.......Share Capital', nvl(VcurrentBalance, 0),
      nvl(VpreviousBalance,0),0,upper(:APP_USER),Vconame,V
     CURRENTYEAR,Vcomonthname,
      0,0,1,Vcoacode,Vcoatitle,0);
   end if;
   if VfsAccount = 'Reserves' then
     insert into gl fs report values (VreportCode,Vrepor
     tTitle,203,'.......Reserves',nvl(VcurrentBalance,0),
      nvl(VpreviousBalance,0),0,upper(:APP_USER),Vconame,V
     CURRENTYEAR,Vcomonthname,
      0,0,1,Vcoacode,Vcoatitle,0);
  end if;
  if VfsAccount = 'Profit/(Loss)' then
     insert into gl_fs_report values (VreportCode,VreportTit
    le,204,'.......Profit/(Loss)',nvl(VcurrentBalance,0),
      nvl(VpreviousBalance,0),0,upper(:APP_USER),Vconame,V
     CURRENTYEAR,Vcomonthname,
      0,0,1,Vcoacode,Vcoatitle,0);
 end if;
 if VfsAccount = 'Trade Creditors' then
    if nvl(VcurrentBalance,0) >= 0 and 
   nvl(VpreviousBalance,0) >= 0 then
      insert into gl fs report values (VreportCode,Vrepo
      rtTitle,206,'.......Trade Creditors',nvl(VcurrentB
      alance,0),
       nvl(VpreviousBalance,0),0,upper(:APP_USER),Vconame,
      VCURRENTYEAR,Vcomonthname,
       0,0,1,Vcoacode,Vcoatitle,0);
```

```
 end if;
   if VcurrentBalance > = 0 and VpreviousBalance < 0 then
      insert into gl fs report values (VreportCode,Vrepor
      tTitle,206,'.......Trade Creditors',nvl(VcurrentBal
      ance,0),
       0,0,upper(:APP_USER),Vconame,VCURRENTYEAR,Vcomonthna
      me,0,0,1,Vcoacode,Vcoatitle,0);
    end if;
    if VcurrentBalance < 0 and VpreviousBalance >= 0 then
      nsert into gl fs report values (VreportCode,VreportT
      itle,206,'.......Trade Creditors',0,
       nvl(VpreviousBalance,0),0,upper(:APP_USER),Vconame,V
      CURRENTYEAR,Vcomonthname,0,0,1,
                                 Negative balances of Trade Creditors
       Vcoacode,Vcoatitle,0);
                                 moved to Trade Debts section.
    end if;
    if VcurrentBalance < 0 then 
       VcurrentBalance := VcurrentBalance-
      (VcurrentBalance * 2);
       insert into gl_fs_report values (VreportCode,VreportT
      itle,223, '.......Trade Debts',nvl(VcurrentBalance,0),
       0,0,upper(:APP_USER),Vconame,VCURRENTYEAR,Vcomonthna
      me,0,0,1,Vcoacode,Vcoatitle,0);
       VinsertSwitch := 1;
    end if;
    if VpreviousBalance < 0 then
       VpreviousBalance := VpreviousBalance-
      (VpreviousBalance * 2);
       if VinsertSwitch = 0 then
          insert into gl_fs_report values (VreportCode,Vre
         portTitle,223, '......Trade Debts', 0, nvl(Vprevio
         usBalance,0),
          0,upper(:APP_USER),Vconame,VCURRENTYEAR,Vcomonthn
         ame,0,0,1,Vcoacode,Vcoatitle,0);
       else
         update gl fs report set previousBalance =
         VpreviousBalance 
         where srno=223 and upper(userid)=upper(:APP_
         USER);
       end if;
    end if;
 end if;
```
```
 if VfsAccount = 'Accrued Expenses' then
    insert into gl_fs_report values (VreportCode,VreportTit
   le,207, '.......Accrued Expenses',nvl(VcurrentBalance,0),
    nvl(VpreviousBalance,0),0,upper(:APP_USER),Vconame,VCUR
   RENTYEAR,Vcomonthname,
    0,0,1,Vcoacode,Vcoatitle,0);
 end if;
 if VfsAccount = 'Short Term Finance' then
    insert into gl_fs_report values (VreportCode,VreportTi
   tle, 208, '.......Short Term Finance', nvl(VcurrentBalan
   ce,0),
    nvl(VpreviousBalance,0),0,upper(:APP_USER),Vconame,VCUR
   RENTYEAR,Vcomonthname,
    0,0,1,Vcoacode,Vcoatitle,0);
 end if;
 if VfsAccount = 'Advance From Customers' then
    if nvl(VcurrentBalance,0) >= 0 and 
   nvl(VpreviousBalance,0) >= 0 then
       insert into gl_fs_report values (VreportCode,Vreport
      Title,209,'.......Advance From Customers',
       nvl(VcurrentBalance,0),nvl(VpreviousBalance,0),0,upp
      er(:APP_USER), Vconame, VCURRENTYEAR,
       Vcomonthname,0,0,1,Vcoacode,Vcoatitle,0);
    end if;
    if VcurrentBalance >= 0 and VpreviousBalance < 0 then
       insert into gl_fs_report values (VreportCode,Vreport
      Title,209,'.......Advance From Customers',
       nvl(VcurrentBalance,0),0,0,upper(:APP_
      USER),Vconame,VCURRENTYEAR,
       Vcomonthname,0,0,1,Vcoacode,Vcoatitle,0);
    end if;
    if VcurrentBalance < 0 and VpreviousBalance >= 0 then
       insert into gl_fs_report values (VreportCode,Vreport
      Title,209,'.......Advance From Customers',0,
       nvl(VpreviousBalance,0),0,upper(:APP_
      USER),Vconame,VCURRENTYEAR,
       Vcomonthname,0,0,1,Vcoacode,Vcoatitle,0);
    end if;
    if VcurrentBalance < 0 then 
       VcurrentBalance := VcurrentBalance-
      (VcurrentBalance * 2);
      insert into gl fs report values (VreportCode,Vrepo
     rtTitle,224,'.......Trade Debts',nvl(VcurrentBalan
     ce,0),
       0,0,upper(:APP_USER),Vconame,VCURRENTYEAR,Vcomonthna
      me,0,0,1,Vcoacode,Vcoatitle,0);
```

```
 VinsertSwitch := 1;
                              Negative balanes of Customer Advances
                              moved to Trade Debts section.
        end if;
        if VpreviousBalance < 0 then
           VpreviousBalance := VpreviousBalance-
          (VpreviousBalance * 2);
           if VinsertSwitch = 0 then
             insert into gl fs report values (VreportCode,Vrep
             ortTitle,224,'.......Trade Debts',0,
              nvl(VpreviousBalance,0),0,upper(:APP_USER),Vconam
             e,VCURRENTYEAR,Vcomonthname,
              0,0,1,Vcoacode,Vcoatitle,0);
           else
            update gl fs report set previousBalance =
            VpreviousBalance 
              where srno=224 and upper(userid)=upper(:APP_
             USER);
           end if;
        end if;
     end if;
     if VfsAccount = 'Accumulated Depreciation' then
        insert into gl_fs_report values (VreportCode,VreportTit
       le,211,'.......Accumulated Depreciation',
        nvl(VcurrentBalance,0),nvl(VpreviousBalance,0),0,upper
       (:APP_USER),
        Vconame,VCURRENTYEAR,Vcomonthname,0,0,1,Vcoacode,Vcoat
       itle,0);
     end if;
     if VfsAccount = 'Long Term Liabilities' then
        insert into gl_fs_report values (VreportCode,VreportTit
       le,213,'.......Long Term Liabilities',
        nvl(VcurrentBalance,0),nvl(VpreviousBalance,0),0,upper(
       :APP_USER), Vconame, VCURRENTYEAR,
        Vcomonthname,0,0,1,Vcoacode,Vcoatitle,0);
     end if;
     commit;
 end if;
  if VfsAccount='Building' or VfsAccount='Office Equipment' or 
VfsAccount='Vehicles' or VfsAccount='Stock in Trade'
 or VfsAccount='Trade Debts' or VfsAccount='Cash and Bank' then
     select sum(TD.vchdr)-sum(TD.vchcr) into VcurrentBalance
```

```
-- Current Year
 from gl tran master TM, gl tran detail TD
```

```
where TM.cocode=TD.cocode and TM.tran no=TD.tran no and
 TM.cocode=Vcocode and 
             TD.coacode = Vcoacode and TM.vchdate \epsilon=
             VcurrentToDate;
 select sum(TD.vchdr)-sum(TD.vchcr) into VpreviousBalance 
-- Previous Year
  from gl_tran_master TM, gl_tran_detail TD
where TM.cocode=TD.cocode and TM.tran no=TD.tran no and
TM.cocode=Vcocode and 
             TD.coacode = Vcoacode and TM.vchdate \leqVpreviousToDate;
 if VfsAccount = 'Building' then
    insert into gl_fs_report values (VreportCode,VreportTit
   le, 217, '.......Building', nvl(VcurrentBalance, 0),
    nvl(VpreviousBalance,0),0,upper(:APP_USER),Vconame,VCUR
   RENTYEAR,Vcomonthname,
    0,0,1,Vcoacode,Vcoatitle,0);
 end if;
 if VfsAccount = 'Office Equipment' then
    insert into gl_fs_report values (VreportCode,VreportT
   itle,218, '.......Office Equipment',nvl(VcurrentBalan
   ce,0),
    nvl(VpreviousBalance,0),0,upper(:APP_USER),Vconame,VCUR
   RENTYEAR,Vcomonthname,
    0,0,1,Vcoacode,Vcoatitle,0);
 end if;
 if VfsAccount = 'Vehicles' then
    insert into gl_fs_report values (VreportCode,VreportTit
   le,219, '.......Vehicles',nvl(VcurrentBalance,0),
    nvl(VpreviousBalance,0),0,upper(:APP_USER),Vconame,VCUR
   RENTYEAR,Vcomonthname,
    0,0,1,Vcoacode,Vcoatitle,0);
 end if;
 if VfsAccount = 'Stock in Trade' then
   insert into gl fs report values (VreportCode,VreportTi
   tle, 221, '.......Stock in Trade', nvl(VcurrentBalance, 0),
    nvl(VpreviousBalance,0),0,upper(:APP_USER),Vconame,VCUR
   RENTYEAR,Vcomonthname,
    0,0,1,Vcoacode,Vcoatitle,0);
 end if;
 if VfsAccount = 'Trade Debts' then
    if nvl(VcurrentBalance,0) >= 0 and 
   nvl(VpreviousBalance,0) >= 0 then
       insert into gl_fs_report values (VreportCode,Vrepo
      rtTitle,222,'.......Trade Debts',nvl(VcurrentBalan
      ce,0),
```

```
 nvl(VpreviousBalance,0),0,upper(:APP_USER),Vconame,V
           CURRENTYEAR,Vcomonthname,
            0,0,1,Vcoacode,Vcoatitle,0);
         end if;
         if VcurrentBalance >= 0 and VpreviousBalance < 0 then
            insert into gl_fs_report values (VreportCode,Vrepo
           rtTitle,222, '.......Trade Debts', nvl(VcurrentBalan
           (e, 0).
            0,0,upper(:APP_USER),Vconame,VCURRENTYEAR,Vcomonthna
           me,0,0,1,Vcoacode,Vcoatitle,0);
         end if;
         if VcurrentBalance < 0 and VpreviousBalance >= 0 then
            insert into gl_fs_report values (VreportCode,Vrepor
           tTitle.222, '.......Trade Debts'.0.nvl(VpreviousBala
           nce.0.
            0,upper(:APP_USER),Vconame,VCURRENTYEAR,Vcomonthname
           ,0,0,1,Vcoacode,Vcoatitle,0);
                               Negative Trade Debt balances moved to
 end if;
                               Advance From Customers section.
 if VcurrentBalance < 0 then 
            VcurrentBalance := VcurrentBalance-
           (VcurrentBalance * 2);
            insert into gl_fs_report values (VreportCode,Vreport
           Title,210,'.......Advance From Customers',
            nvl(VcurrentBalance,0),0,0,upper(:APP_USER),Vconame,
           VCURRENTYEAR,Vcomonthname,
            0,0,1,Vcoacode,Vcoatitle,0);
            VinsertSwitch := 1;
         end if;
         if VpreviousBalance < 0 then
            VpreviousBalance := VpreviousBalance-
           (VpreviousBalance * 2);
            if VinsertSwitch = 0 then
               insert into gl_fs_report values (VreportCode,Vr
              eportTitle, 210, '.......Advance From Customers', 0,
               nvl(VpreviousBalance,0),0,upper(:APP_USER),Vconam
              e,VCURRENTYEAR,Vcomonthname,
               0,0,1,Vcoacode,Vcoatitle,0);
            else
              update gl fs report set previousBalance =
              VpreviousBalance 
               where srno=210 and upper(userid)=upper
             (:APP_USER);
            end if;
```

```
390
```

```
 end if;
 end if;
 if VfsAccount = 'Cash and Bank' then
    if nvl(VcurrentBalance,0) >= 0 and 
   nvl(VpreviousBalance,0) >= 0 then
       insert into gl_fs_report values (Vrepor
      tCode,VreportTitle,225,'.......Cash and 
      Bank',nvl(VcurrentBalance,0),
       nvl(VpreviousBalance,0),0,upper(:APP_USER),Vconame,V
      CURRENTYEAR,Vcomonthname,
       0,0,1,Vcoacode,Vcoatitle,0);
    end if;
    if VcurrentBalance >= 0 and VpreviousBalance < 0 then
       insert into gl_fs_report values (Vrepor
      tCode,VreportTitle,225,'.......Cash and 
      Bank',nvl(VcurrentBalance,0),
       0,0,upper(:APP_USER),Vconame,VCURRENTYEAR,Vcomonthna
      me,0,0,1,Vcoacode,Vcoatitle,0);
    end if;
    if VcurrentBalance < 0 and VpreviousBalance >= 0 then
       insert into gl_fs_report values (VreportCode,Vrepor
      tTitle,225,'.......Cash and Bank',0,nvl(VpreviousBa
      lance, 0),
       0,upper(:APP_USER),Vconame,VCURRENTYEAR,Vcomonthname
      ,0,0,1,Vcoacode,Vcoatitle,0);
    end if;
    if VcurrentBalance < 0 then 
       VcurrentBalance := VcurrentBalance-
     (VcurrentBalance * 2);
       insert into gl_fs_report values (VreportCode,Vrepor
      tTitle, 212, '.......Banks Overdrafts', nvl(VcurrentBa
      lance,0),
       0,0,upper(:APP_USER),Vconame,VCURRENTYEAR,Vcomonthna
      me,0,0,1,Vcoacode,Vcoatitle,0);
                             Negative Bank balances moved to Bank
                            Overdrafts section.
       VinsertSwitch := 1;
    end if;
    if VpreviousBalance < 0 then
       VpreviousBalance := VpreviousBalance-
      (VpreviousBalance * 2);
       if VinsertSwitch = 0 then
         insert into gl fs report values (VreportCode,Vrep
         ortTitle,212,'.......Banks Overdrafts',0,
          nvl(VpreviousBalance,0),0,upper(:APP_USER),Vconam
         e,VCURRENTYEAR,Vcomonthname,
          0,0,1,Vcoacode,Vcoatitle,0);
       else
```

```
update gl fs report set previousBalance =
                           VpreviousBalance 
                            where srno=212 and upper(userid)=upper(:APP_
                          USER);
                         end if;
                      end if;
                   end if;
                   commit;
                end if;
             end loop;
          End;
       end loop;
-- Incorporate current Profit/(Loss) into Balance Sheet
       if VreportCode like 'BS%' then
          select currentBalance,previousBalance into VcurrentPL,VpreviousPL 
         from gl fs report
          where fsAccount='Net Profit/(Loss)' and upper(userid)=upper(:APP_
        USER);
          insert into gl_fs_report values (VreportCode,VreportTit
         le,204,'.......Profit/(Loss)',nvl(VcurrentPL,0),nvl(VpreviousPL,0), 
         0,upper(:APP_USER),Vconame,VCURRENTYEAR,Vcomonthname,0,0,1,null,nu
         ll,0);
          commit;
       end if;
      delete from gl fs report where currentbalance=0 and previousbalance=0;
      if :APP PAGE ID=76 and VreportCode like 'BS%' then
         delete from gl fs report where srno < 200 and
         upper(userid)=upper(:APP_USER);
          commit;
       end if;
      update gl fs report set srno=209 where srno=210 and
      upper(userid)=upper(:APP_USER);
      update gl fs report set srno=222 where srno=223 or srno=224 and
      upper(userid)=upper(:APP_USER);
       commit;
      end if;
   end;
```

```
-- Club Balance Sheet Accounts
```

```
 declare
   cursor fs report cur is
    select srno,fsaccount,sum(currentbalance) currentbalance,sum(previou
   sbalance) previousbalance
```

```
from gl fs report
      where reportcode = VreportCode and upper(userid) = upper(:APP_USER)
       group by srno,fsaccount
       order by srno;
      fs report rec fs report cur%ROWTYPE;
    begin
      select distinct reportTitle into VreportTitle from gl fs setup where
      cocode=Vcocode and reportCode=VreportCode;
       if VreportCode like 'BS%' then
         for fs report rec in fs report cur loop
            Vsrno := fs report rec.srno;
            VfsAccount := fs report rec.fsAccount;
            VcurrentBalance := fs_report_rec.currentBalance;
             VpreviousBalance := fs_report_rec.previousBalance; 
             insert into gl_fs_report values 
             (VreportCode,VreportTitle,Vsrno,VfsAccount,VcurrentBalance,Vprev
            iousBalance,0,upper(:APP_USER),
             VCONAME, VCURRENTYEAR, VCOMONTHNAME, 0, 0, 0, null,null,0);
             commit; 
          end loop;
       end if;
    end;
-- Calculate Balance Sheet Variance/Percentage
    declare
      cursor fs report cur is
      select srno,fsaccount,currentbalance,previousbalance,notes,notescode
      from gl fs report
      where reportcode = :P76 REPORTCODE and upper(userid) = upper(:APP
      USER)
       order by srno;
      fs report rec fs report cur%ROWTYPE;
    begin
      for fs report rec in fs report cur loop
            Vsrno := fs report rec.srno;
            VfsAccount := fs report rec.fsAccount;
            VcurrentBalance := fs report rec.currentBalance;
             VpreviousBalance := fs_report_rec.previousBalance; 
            Vnotes := fs report rec.notes;
             VnotesCode := fs_report_rec.notesCode; 
             Vvariance := VcurrentBalance - VpreviousBalance;
             if VpreviousBalance <> 0 then
                Vpercent := (Vvariance/VpreviousBalance) * 100;
             else
                Vpercent := 0;
             end if;
```

```
 if Vnotes=1 then
               update gl fs report set percent=Vpercent where srno=Vsrno and
               notes=Vnotes and notescode=VnotesCode 
               and reportCode=:P76 REPORTCODE and upper(userid)=upper(:APP_
               USER);
             else
               update gl fs report set percent=Vpercent where srno=Vsrno and
               notes=0 and reportCode=:P76_REPORTCODE 
               and upper(userid)=upper(:APP USER);
             end if;
             commit;
       end loop;
   end;
-- Insert Balance Sheet Headings & Grant Totals
   declare
       VcurrentCapital number := 0;
       VpreviousCapital number := 0;
       VcurrentAsset number := 0;
       VpreviousAsset number := 0;
   begin
       IF :P76_REPORTCODE Like 'BS%' then
          select sum(currentbalance) into VcurrentCapital
         from gl fs report
         where reportcode = :P76 REPORTCODE and upper(userid) = upper(:APP
         USER) and srno between 202 and 213 
          and notes=0;
          select sum(previousbalance) into VpreviousCapital
         from gl fs report
         where reportcode = :P76 REPORTCODE and upper(userid) = upper(:APP
         USER) and srno between 202 and 213 
          and notes=0;
          select sum(currentbalance) into VcurrentAsset
         from gl fs report
         where reportcode = :P76 REPORTCODE and upper(userid) = upper(:APP
         USER) and srno between 217 and 225 
          and notes=0;
          select sum(previousbalance) into VpreviousAsset
         from gl fs report
         where reportcode = :P76 REPORTCODE and upper(userid) = upper(:APP
         USER) and srno between 217 and 225 
          and notes=0;
```

```
insert into gl fs report values (:P76 REPORTCODE, VreportTitle, 201,'
      CAPITAL AND LIABILITIES',null,null,null,upper
       (:APP_USER),:P76_CONAME,:P76_CURRENTYEAR,:P76_COMONTHNAME,0,0,0,nu
      ll,null,1);
      insert into gl fs report values (:P76 REPORTCODE, VreportTitle, 205,'
      LIABILITIES', null, null, null, upper
       (:APP_USER),:P76_CONAME,:P76_CURRENTYEAR,:P76_COMONTHNAME,0,0,0,nu
      ll,null,1);
      insert into gl_fs_report values (:P76_REPORTCODE,VreportTitle,214,
      'TOTAL CAPITAL AND 
       LIABILITIES',VcurrentCapital,VpreviousCapital,0,upper(:APP_
      USER),:P76_CONAME,:P76_CURRENTYEAR,
      :P76 COMONTHNAME, 0, 1, 0, null,null,1);
      insert into gl fs report values (:P76 REPORTCODE, VreportTitle, 215,'
      ASSETS',null,null,null,upper(:APP_USER),
      :P76 CONAME,:P76 CURRENTYEAR,:P76 COMONTHNAME,0,0,0,null,null,1);
       insert into gl_fs_report values (:P76_
      REPORTCODE, VreportTitle, 216, '...FIXED ASSETS', null, null, null,
      upper(:APP_USER),:P76_CONAME,:P76_CURRENTYEAR,:P76_COMONTHNAME,0,0
      ,0,null,null,1);
       insert into gl_fs_report values (:P76_
      REPORTCODE, VreportTitle, 220, '...CURRENT ASSETS', null, null, null,
      upper(:APP_USER),:P76_CONAME,:P76_CURRENTYEAR,:P76_COMONTHNAME,0,0
      ,0,null,null,1);
      insert into gl fs report values (:P76 REPORTCODE, VreportTitle, 226,'
      TOTAL ASSETS',VcurrentAsset,VpreviousAsset,0,
      upper(:APP_USER),:P76_CONAME,:P76_CURRENTYEAR,:P76_COMONTHNAME,0,1
      ,0,null,null,1);
       commit;
    end if;
 end;
```
#### *-- Balance Sheet Ratios*

if :APP\_PAGE\_ID = 1 or :APP\_PAGE\_ID = 6 then *-- Desktop dashboard* 

*or mobile home page*

 declare VcurrentCA number; VpreviousCA number; VcurrentCL number; VpreviousCL number;

```
 VcurrentQCA number;
          VpreviousQCA number;
         Vcurrent CurrentRatio number;
          Vprevious_CurrentRatio number;
          Vcurrent_NWC number;
          Vprevious_NWC number;
         Vcurrent QuickRatio number;
         Vprevious OuickRatio number;
       begin
-- Current Assets
          select sum(currentBalance), sum(previousBalance) into VcurrentCA, 
         VpreviousCA from gl_fs_report 
         where notes=0 and (s_{\text{rno}=221 \text{ or } \text{smo}=222 \text{ or } \text{smo}=225);-- Current Liabilities
          select sum(currentBalance), sum(previousBalance) into VcurrentCL, 
         VpreviousCL from gl_fs_report 
          where notes=0 and (srno=206 or srno=207 or srno=208 or srno=209 or 
        srno=211 or srno=212);
-- Quick Current Assets
         select sum(currentBalance), sum(previousBalance) into VcurrentOCA,
         VpreviousQCA from gl_fs_report 
          where notes=0 and (srno=222 or srno=225);
-- Current Ratio
         Vcurrent CurrentRatio := VcurrentCA / VcurrentCL;
          Vprevious_CurrentRatio := VpreviousCA / VpreviousCL;
-- Net Working Capital
         Vcurrent NWC := VcurrentCA - VcurrentCL;
         Vprevious NWC := VpreviousCA - VpreviousCL;
-- Quick Ratio
         Vcurrent OuickRatio := VcurrentOCA / VcurrentCL;
          Vprevious_QuickRatio := VpreviousQCA / VpreviousCL;
         insert into gl dashboard values (60,'Current Assets',VcurrentCA,Vpr
         eviousCA,upper(:APP_USER),
          'Current Ratio',Vcurrent_CurrentRatio,Vprevious_CurrentRatio);
          insert into gl_dashboard values (61,'Current Liabilities',VcurrentC
         L,VpreviousCL,upper(:APP_USER),
          'Current Liabilities',1,1);
          insert into gl_dashboard values (62,'Net Working Capital',Vcurrent_
         NWC, Vprevious NWC, upper(:APP USER),
          'Net Working Capital',Vcurrent_NWC,Vprevious_NWC);
          insert into gl_dashboard values (63,'Quick Current Assets',Vcurrent
         QCA,VpreviousQCA,upper(:APP_USER),
          'Quick Ratio',Vcurrent_QuickRatio,Vprevious_QuickRatio);
          commit;
       end;
   end if; 
-- The REDIRECT_URL procedure of the APEX_UTIL package below redirects to 
the page from where this application process
```

```
 was called 
   if :APP_PAGE_ID = 76 then -- Financial Statements Report
      apex_util.redirect_url (p_url => 'f?p=&APP_ID.:76:&SESSION.');
  elsif :\overline{APP} PAGE ID = 1 then -- Desktop Dashboard
      apex util.redirect url (p url => 'f?p=&APP_ID.:1:&SESSION.');
   else -- Mobile Home Page 6
       apex_util.redirect_url (p_url => 'f?p=&APP_ID.:6:&SESSION.');
   end if;
END;
```
# **Index**

#### **A**

Access, 10 Accounting system, 3 ACCOUNTTO column attributes, 247 Application feedback administrator and its users, 277 input form, 277–278 report page, 279 table and sequence, 277 Application security application segments, 297 authorization, 297 authorization schemes for buttons, 300–303 main menu, 297–299 Oracle APEX, 310 test buttons authorization, 304 test menu authorization, 300 test page authorization, 302 Application segments branch, 47 Create Button, 45–46 LOVs, 42 modification, 44 setup page creation, 43 table and sequence, 41 testing, 47–48 tree view region, 45 validation, 46

#### **B**

Balance sheet, 259–260, 263, 265 club balance sheet accounts, 82–83 equities & liabilities, 73, 75–78, 80–82 generate, 71–72

headings & grant totals, 84–85 incorporate current profit/loss, 82 notes, 72–73 ratios, 85–87 variance/percentage, 83–84 Bank reconciliation bank statement, 189 outstanding opening transactions, 191–192 page creation, 189–190 parameters from, 189–190 transactions region, 193–194 Bank reconciliation page, 183 Bank reconciliation report check, 199 interactive report, 201 output, 204 parameters form, 200–201 PDF report, 203 reconciliation report generation process, 202–203 table, 199 trial balance report, 199 unsettled transactions, 199 BI Publisher Desktop, 153 Budget allocation, 49 budget processes, 227 description, 221 output, 227–228 page and parameters form, 222–224 table for company, year and account, 221 tabular form, 225–226 Budget report, 53–56 computations, 235 interactive report, 236–237 output, 238–239

page and parameters form, 231, 233–235 PDF report, 237 process, 237 table for stores budget report values, 231 Budget report generation process, 237 Button attributes, 195 Budget report (*cont.*)

## $\Box$  C

Chart of accounts (COA) check account type, 108 copy, 114–116 copy pages, 99 execution, 109–110 form page modification, 100, 102 group-level accounts, 97 highlight rule, 109 LOV, 98 modify/create dynamic actions, 103, 105–107 modify validations, 107–108 process modifications, 109 report page, 100 Check child level, 17, 20 Check child segment, 8 Check data, 29, 32, 37 Check debit credit, 26, 38 Check in transaction, 18, 21 Check months closure, 42, 48 Check parent level, 17, 19–20 Check permanent year closure, 43 Check report code, 57 Check segment, 8 Check source COA, 23 Check target COA, 24 Check temporary year end date, 48 Check transaction, 6–7 Check voucher details, 25 Closing entry, 44, 46–47 Cloud computing application, 6–7 types, 2 COA. *See* Chart of accounts (COA) COACODE attributes, 226 Company setup application tables, creation, 15 pages, creation, 16–17 Company year month, 11

Control buttons, 27 Control navigation buttons, 27 Copy COA, 24–25 Cost centers delete button modification, 87 dynamic action, 89 modified page item, 88 page, creation, 85–87 validation check child level, 90 check level, 89 check parent level, 90 disallow code modification, 91–92 transaction, 91 Custom functions, 11

### **D**

Default validations, 185–186 Delete record, 22 Desktop navigation menu creation attribute values, 10 closing, 12 reports, 12 setup, 11 utilities, 11 modify/adding, 12–13 Disallow code modification, 18, 21 Drilled down voucher, 33

## **E**

Enterprise resource planning (ERP), 4 Enter vouchers add/modify items, 125–126 add validations, 127–128 button modifications, 130 detail page modification, 123–125 execution, 130–131 hidden items, 122 LOVs, 119 master page modification, 121 page, creation, 119–120 process attributes, 129 process modifications, 129 tables, 117–118 validation modifications, 126 ERP. *See* Enterprise resource planning (ERP) Evaluate level, 17, 19

Evaluate nature, 19 Executive dashboard chart regions, 271–275 chart subregion, 269 hidden item, 270 Home Page, 267–268 output, 275–276 Regions node, 269 stakeholders, 267 table for database, 267 Expenses trend attributes, 290

#### **F**

Fetch fiscal year, 3–6 Financial statements balance sheet, 251 blank page and its components, 261 branches, 260 column link, 262 computations, 257–258 description, 241 enter vouchers, 264 interactive report and buttons, 256–257 list of values, 241–242 on-demand processes, 259–260 output, 249, 264–265 page and page items, 242, 244–245, 251–255 P&L statement, 251 PDF report, 262–264 process, 248 table for accounts, 241 table for database, 251 tabular form, 245–247 validations, 247–248 Fiscal year, 43–44 branch attributes, 29 button values, 25 delete process, 27 dynamic action, 27–28 hide buttons, 29–32 hold months/dates, 24 LOVs, 20 parameters region, 21–22 process attributes, 26 region values, 23 save process, 27 testing, 32–33 validation attributes, 28

#### **G**

General ledger system, 4 Cloud Accountant, 5 ERP, 4 objectives, 4 Generate fiscal year, 1–2 GL USERS table switch company, year and month button Attributes, 80 create/modify items, 65–66 execution, 67–68 Global Page, 82 page, creation, 77–79 process attributes, 67 Update User Profile Process, 81 validation, 80 Gross profit ratio attributes, 291

#### **H**

Handle branches, 146 Highlight rule, 203

## **I, J, K**

Infrastructure as a Service (IaaS), 2 Interactive report attributes, 201 Interactive report region, 164, 256 Interactive report region attributes, 207 IR SQL query, 30–31

#### **L**

Ledger report, 180 formatting, 164–165 in PDF, 165–166 page creation, 161–163 parameters form, 161–163 Lists of values (LOVs), 20

#### **M**

Match passwords, 13 Microsoft Word, 153–154 Mobile version Balance Sheet button, 294 copy computations and branches, 287 interface, 281–282 mobile navigation menu, 287 Mobile Report Pages, 289, 291–294

■ INDEX

profit and loss statement report, 288–289 region and page items, 282, 284–287 web applications, 281 Month closure add validation, 207 blank page and its items, 205–206 description, 205 hide buttons, 209–210 month process, 208–209 unverified vouchers, 206–207 Mobile version (*cont.*)

#### **N**

Net profit ratio attributes, 292 Net working capital attributes, 293 New group creation, 9

## **O**

On-demand process attributes, 259 Opening bank transactions default validations, 185–186 page creation, 183 region source query, 184–185 validation, 186 Operating profit ratio attributes, 291

#### **P**

Page-rendering process, 144 P&L accounts, 249 Parameters and interactive report regions, 200 Parameters form, 149, 151–152 PDF report query, 31–32 Permanent year closure, 47 Permanent year end (PYE) output, 219 page and its items, 217 process, 218 validations, 218 Platform as a Service (PaaS), 2 PL/SQL function modifications, 210 Print request, 158 Process attributes, 195, 202 Profit and loss administrative expenses notes, 66 compute administrative expenses, 61–62

compute cost of goods, 60–61 compute financial charges, 63–64 compute sales, 59 compute selling & marketing expenses, 62 cost of goods notes, 65–66 desktop and mobile home pages, 69 financial charges, 68 process, 59 ratio, 69–70 sales notes, 64 selling expenses notes, 67 Profit and loss compute sales, 60 generate, 58–59 process, 59 statement, 251, 260, 264 Public *vs*. private cloud, 2

## **Q**

Quick ratio attributes, 293

## **R**

Radio group page item, 223 Reconcile opening form, 192 Reconciliation report, 39–41 Report layout, 157 Report query, 28 Report Query creation, 152–153 Reset password authentication scheme, 74 custom function, 69–70 page, creation, 70–72 update password process, 74 user ID and match password validations, 73

## **S**

Save fiscal year, 2–3 Save record, 18, 22 Search transactions dynamic action, 137 execution, 138 interactive report region, 135–136 parameters region and page creation, 133–135 Software as a Service (SaaS), 2

Source voucher interactive report, 166–167 page creation, 167–168 SQL queries, 11, 290 Switch company, 14 Switch month, 15 Switch year, 14–15

#### **T**

Tabular form, 57 Template formatting, 155–157, 180 Temporary year-end (TYE) closing entry, 216 fiscal year process, 215 output, 216 page and items, 213, 215 validation, 215 Trial balance, 34, 36–37 Trial balance report formatting, 175–176 interactive report region, 174 List of Values, 171 page creation, 172–174 parameters, 172–174 in PDF, 179 process, 175 process creation, 177–178 selected level, 176 table, 171 template formatting, 180 validation, 179 zero balances, 177

#### **U**

Unverified payment voucher, 207 Update password, 13 User groups allow/revoke segment, 59 classic report region, 58 deletion, 55 execution, 60–61 new group process, 54 page and parameters region, 50, 52–53 privileges region, 56

refresh region, 59 tables, 49 tree region, 57 User ID, 12 User profile, 16

### **V, W, X**

Validation attributes, 208 Voucher balancing, 26 Vouchers report parameters form, 149, 151–152 PDF printing, 149 Query, 152–153 Report Template, 153–154 validation, 159 values list, 149 Vouchers verification addition processes, 145 authorized person, 139 deletion, 143–144 deletion processes, 145 handle branches, 146 interactive report region, 141–142 modification, 143–144 page buttons, 143–144 page creation, 139–141 parameters, 139–141 validations, 145 wizard, 143 Voucher types Check Transaction, 38–39 LOV, 35 pages, creation, 36–37

#### **Y**

Year-end processes actions, 211 opening balances, 211–213 output, 216 PYE (*see* Permanent year end (PYE)) TYE (*see* Temporary year-end (TYE))

#### **Z**

Zero balances, 177